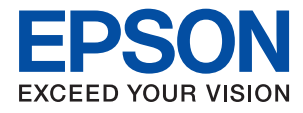

# WF-3720 Series **Brugervejledning**

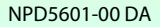

# <span id="page-1-0"></span>**Copyright**

Ingen del af dette dokument må gengives, gemmes i et lagringssystem eller overføres på nogen måde eller med nogle midler, elektronisk, mekanisk, fotokopiering, optagelse eller på nogen måde uden forud skriftlig tilladelse fra Seiko Epson Corporation. Der påtages intet ansvar for patenter vedrørende brug af information indeholdt heri. Der påtages heller ikke noget ansvar for skader, som følge af brugen af disse oplysninger. Oplysningerne heri er kun beregnet til brug med dette produkt fra Epson. Epson er ikke ansvarlig for nogen brug af disse oplysninger, ved anvendelse på andre produkter.

Hverken køberen af dette produkt eller tredjepart kan holde Seiko Epson Corporation eller associerede selskaber ansvarlig for skader, tab, omkostninger eller udgifter, som køberen eller tredjepart har pådraget sig som følge af uheld, forkert brug eller misbrug af dette produkt eller uautoriserede modifikationer, reparationer eller ændringer af dette produkt, eller hvis (gælder ikke i USA) Seiko Epson Corporations retningslinjer for betjening og vedligeholdelse ikke er fulgt nøje.

Seiko Epson Corporation og Seiko Epson Corporations associerede selskaber er ikke ansvarlig for skader eller problemer, der måtte opstå som følge af brug af andet ekstraudstyr eller andre forbrugsvarer end det udstyr eller de forbrugsvarer, som Seiko Epson Corporation har angivet som Original Epson Products (originale Epsonprodukter) eller Epson Approved Products (produkter, der er godkendt af Epson).

Seiko Epson Corporation kan ikke holdes ansvarlig for eventuelle skader, der måtte opstå som følge af elektromagnetisk interferens, som stammer fra brug af andre interfacekabler end dem, som Seiko Epson Corporation har angivet som Epson Approved Products (produkter godkendt af Epson).

© 2016 Seiko Epson Corporation. All rights reserved.

Indholdet i denne vejledning og specifikationerne for dette produkt kan ændres uden varsel.

# <span id="page-2-0"></span>**Varemærker**

- ❏ EPSON® er et registreret varemærke, og EPSON EXCEED YOUR VISION eller EXCEED YOUR VISION er et varemærke tilhørende Seiko Epson Corporation.
- ❏ Epson Scan 2 software is based in part on the work of the Independent JPEG Group.
- ❏ libtiff

Copyright © 1988-1997 Sam Leffler

Copyright © 1991-1997 Silicon Graphics, Inc.

Permission to use, copy, modify, distribute, and sell this software and its documentation for any purpose is hereby granted without fee, provided that (i) the above copyright notices and this permission notice appear in all copies of the software and related documentation, and (ii) the names of Sam Leffler and Silicon Graphics may not be used in any advertising or publicity relating to the software without the specific, prior written permission of Sam Leffler and Silicon Graphics.

THE SOFTWARE IS PROVIDED "AS-IS" AND WITHOUT WARRANTY OF ANY KIND, EXPRESS, IMPLIED OR OTHERWISE, INCLUDING WITHOUT LIMITATION, ANY WARRANTY OF MERCHANTABILITY OR FITNESS FOR A PARTICULAR PURPOSE.

IN NO EVENT SHALL SAM LEFFLER OR SILICON GRAPHICS BE LIABLE FOR ANY SPECIAL, INCIDENTAL, INDIRECT OR CONSEQUENTIAL DAMAGES OF ANY KIND, OR ANY DAMAGES WHATSOEVER RESULTING FROM LOSS OF USE, DATA OR PROFITS, WHETHER OR NOT ADVISED OF THE POSSIBILITY OF DAMAGE, AND ON ANY THEORY OF LIABILITY, ARISING OUT OF OR IN CONNECTION WITH THE USE OR PERFORMANCE OF THIS SOFTWARE.

- ❏ Microsoft®, Windows®, and Windows Vista® are registered trademarks of Microsoft Corporation.
- ❏ Apple, Macintosh, Mac OS, OS X, Bonjour, Safari, iPad, iPhone, iPod touch, and iTunes are trademarks of Apple Inc., registered in the U.S. and other countries. AirPrint and the AirPrint logo are trademarks of Apple Inc.
- ❏ Google Cloud Print™, Chrome™, Chrome OS™, and Android™ are trademarks of Google Inc.
- ❏ Adobe and Adobe Reader are either registered trademarks or trademarks of Adobe Systems Incorporated in the United States and/or other countries.
- ❏ The N-Mark is a trademark or registered trademark of NFC Forum, Inc. in the United States and in other countries.
- ❏ Intel® is a registered trademark of Intel Corporation.
- ❏ Generel bemærkning: Andre produktnavne, der nævnes heri, anvendes udelukkende til identifikationsformål og kan være varemærker tilhørende deres respektive ejere. Epson frasiger sig alle rettigheder til disse mærker.

# *Indholdsfortegnelse*

### *[Copyright](#page-1-0)*

### *[Varemærker](#page-2-0)*

## *[Om denne vejledning](#page-8-0)*

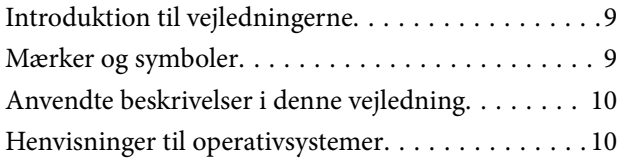

### *[Vigtige instruktioner](#page-10-0)*

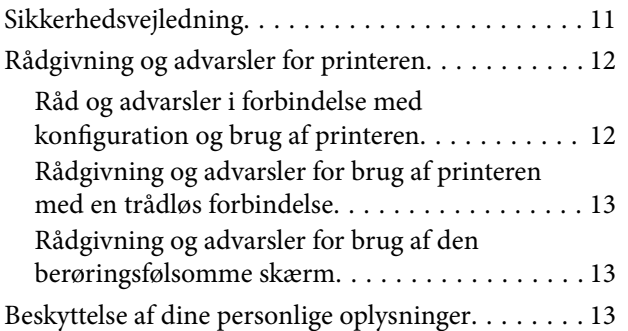

### *[Printerens basisfunktioner](#page-13-0)*

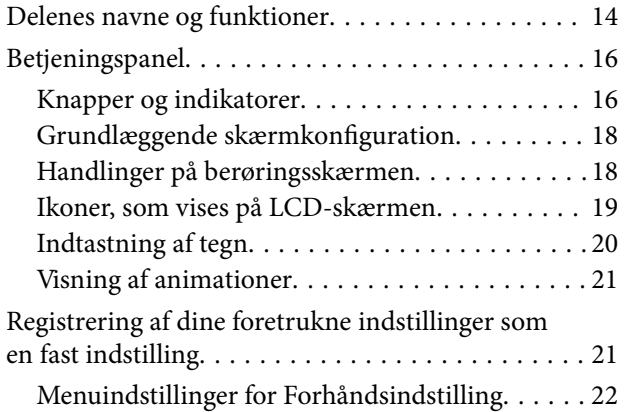

### *[Netværksindstillinger](#page-22-0)*

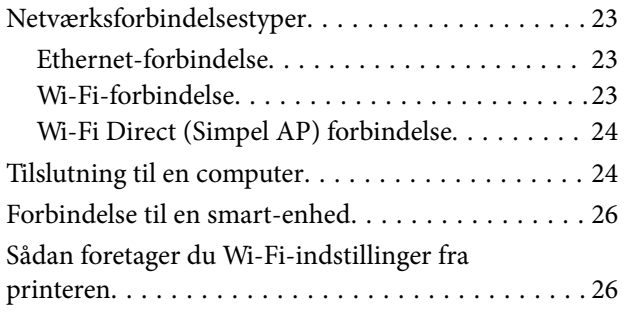

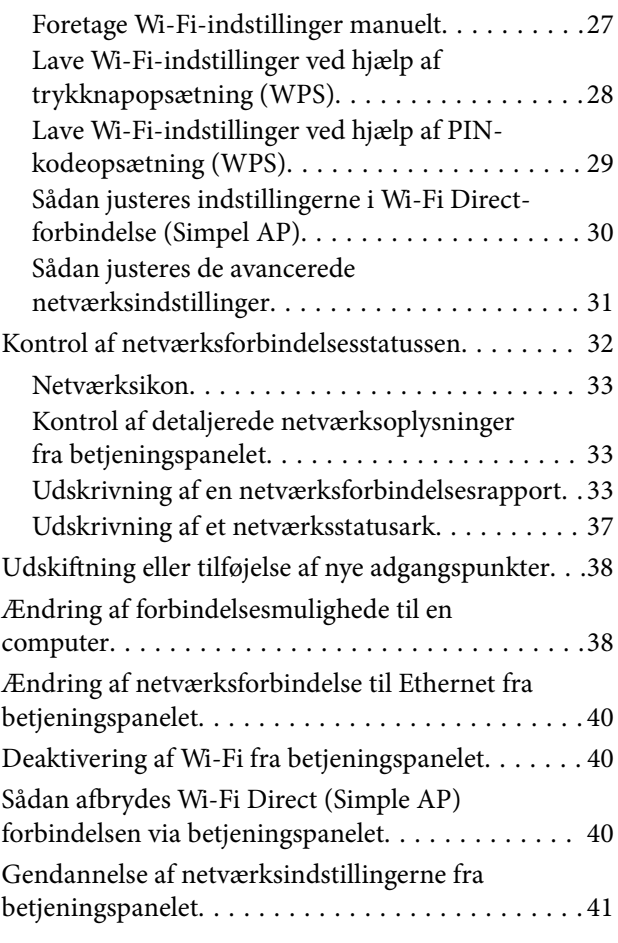

## *[Ilægning af papir](#page-41-0)*

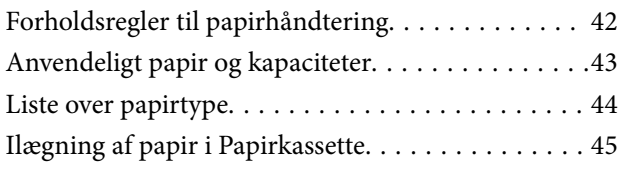

### *[Placering af originaler](#page-48-0)*

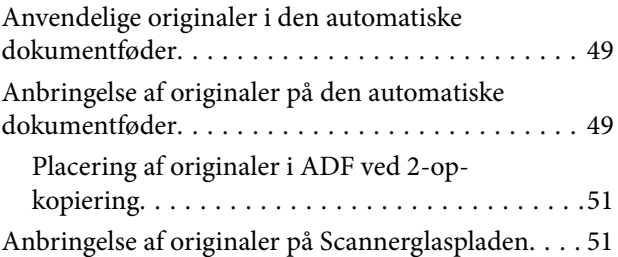

### *[Administrering af kontaktpersoner](#page-52-0)*

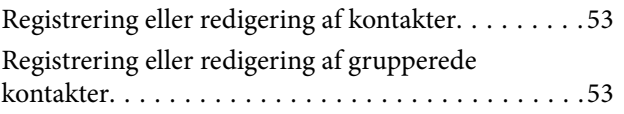

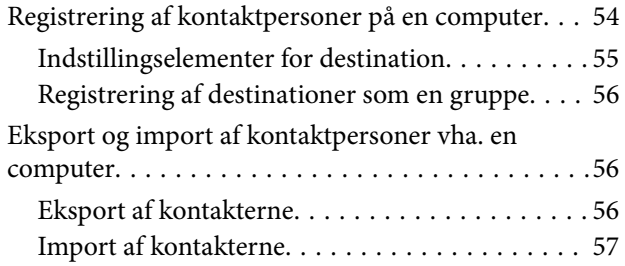

## *[Udskrivning](#page-57-0)*

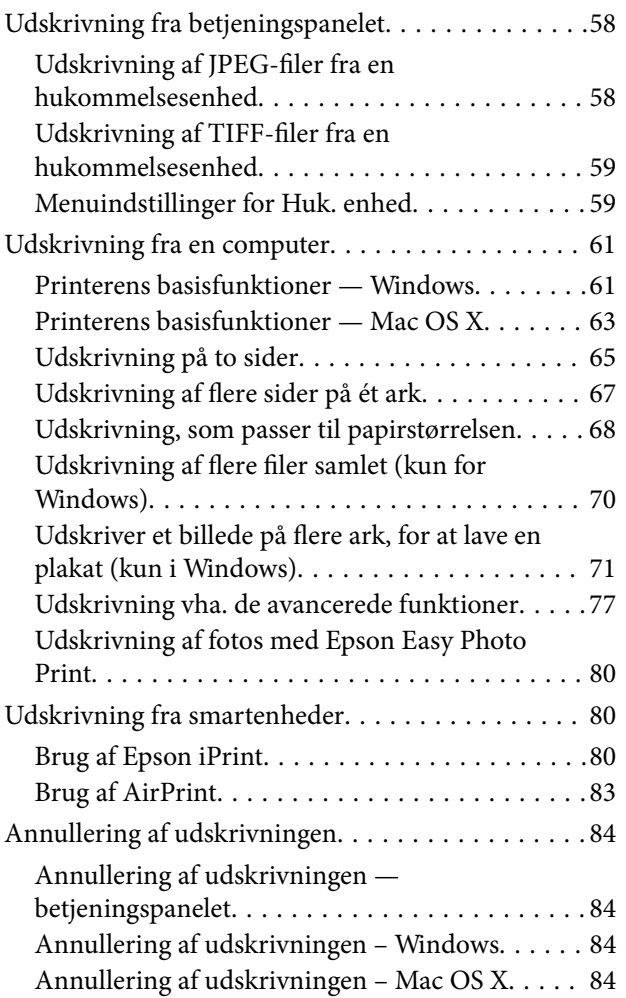

## *[Kopiering](#page-84-0)*

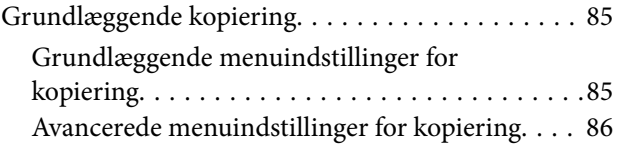

# *[Scanning](#page-87-0)*

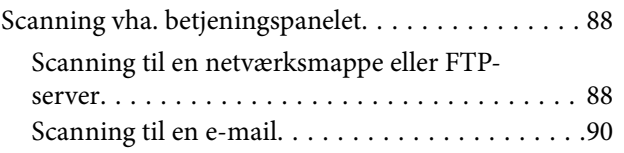

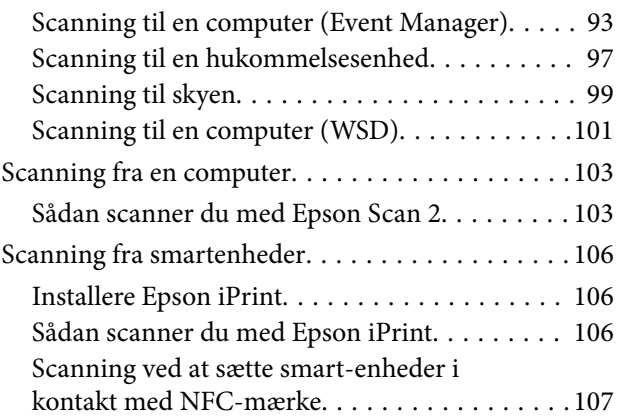

# *[Faxning](#page-108-0)*

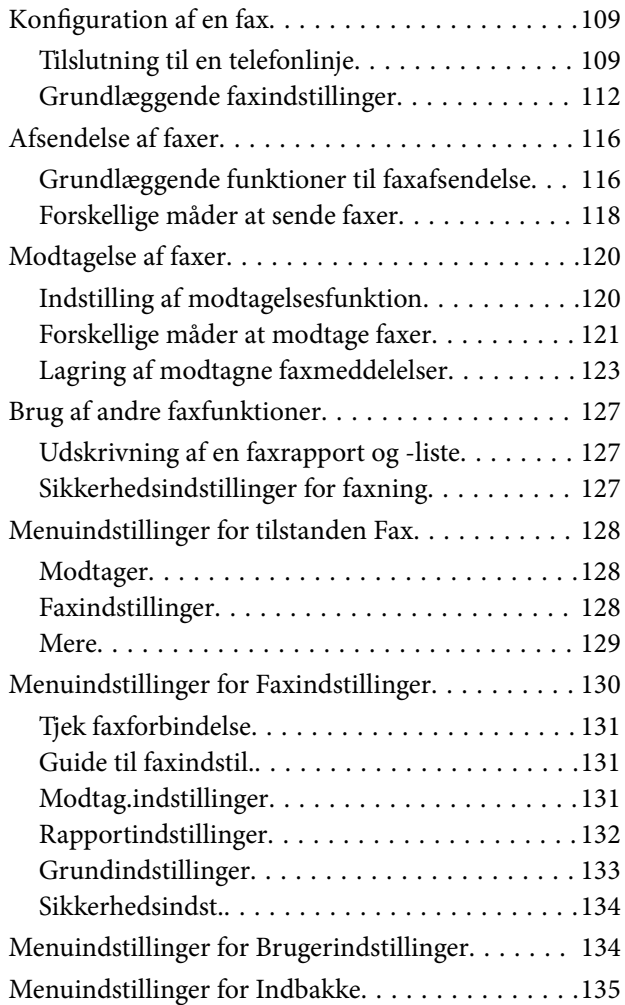

# *[Udskiftning af blækpatroner](#page-135-0)*

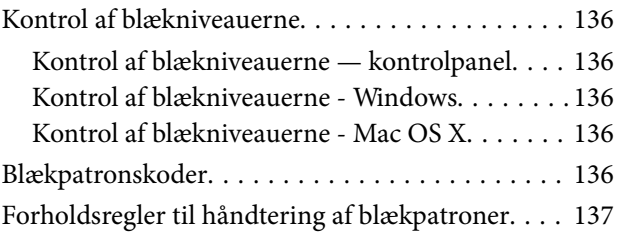

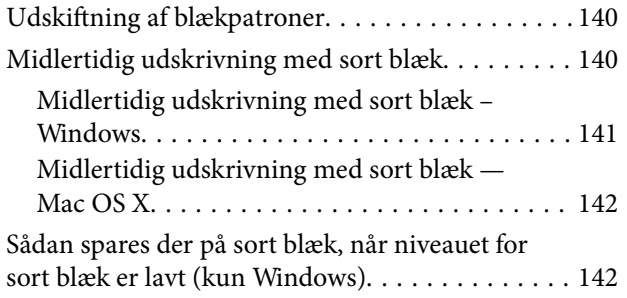

# *[Vedligeholdelse af printeren](#page-143-0)*

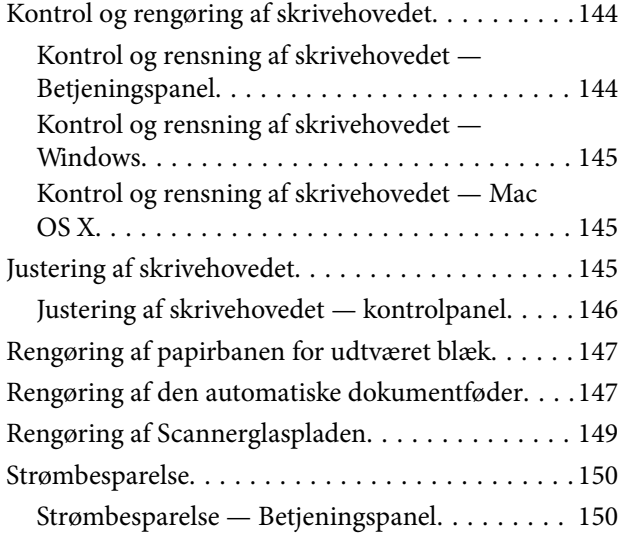

## *[Menuindstillinger for Indstillinger](#page-151-0)*

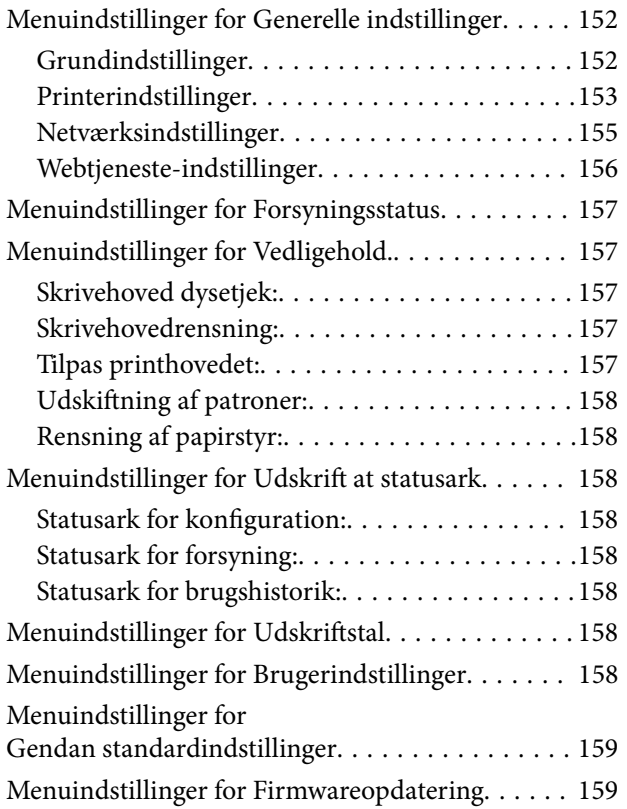

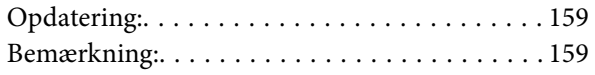

### *[Netværksservice og](#page-159-0)  [softwareinformation](#page-159-0)*

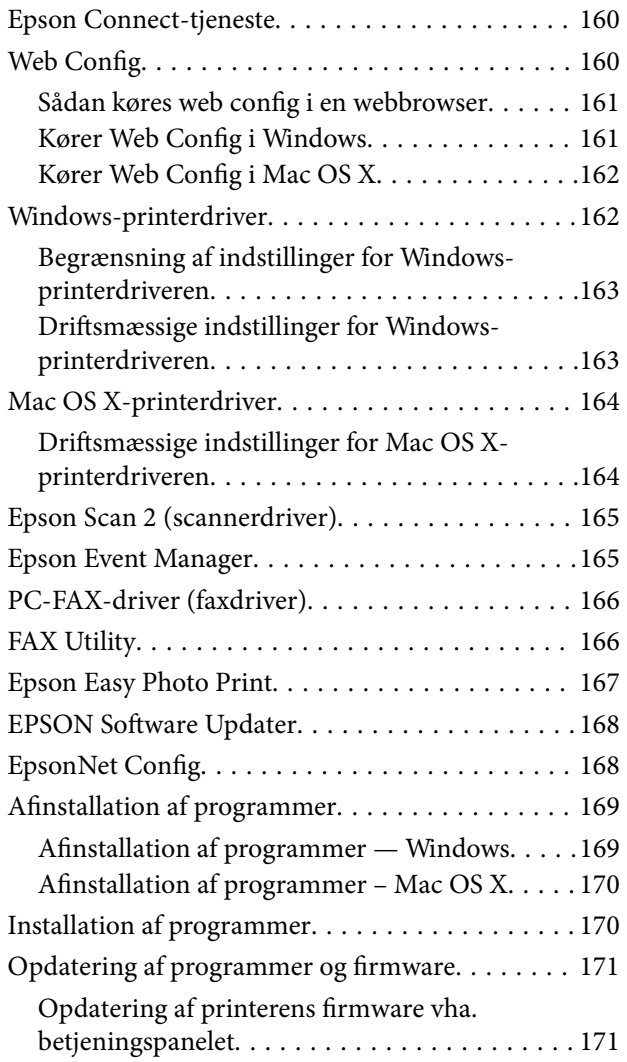

## *[Løsning af problemer](#page-172-0)*

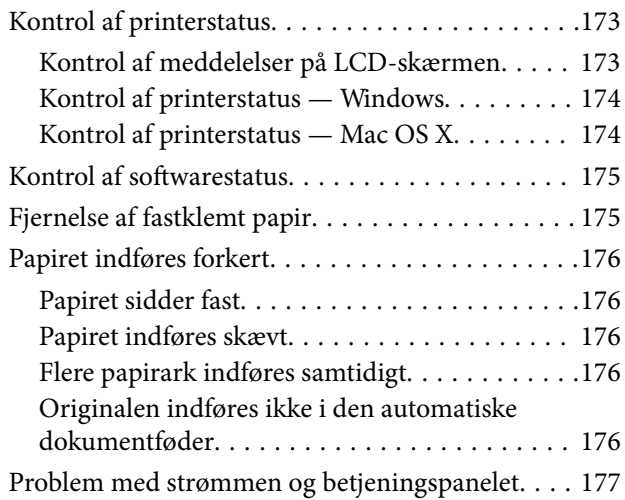

### **Indholdsfortegnelse**

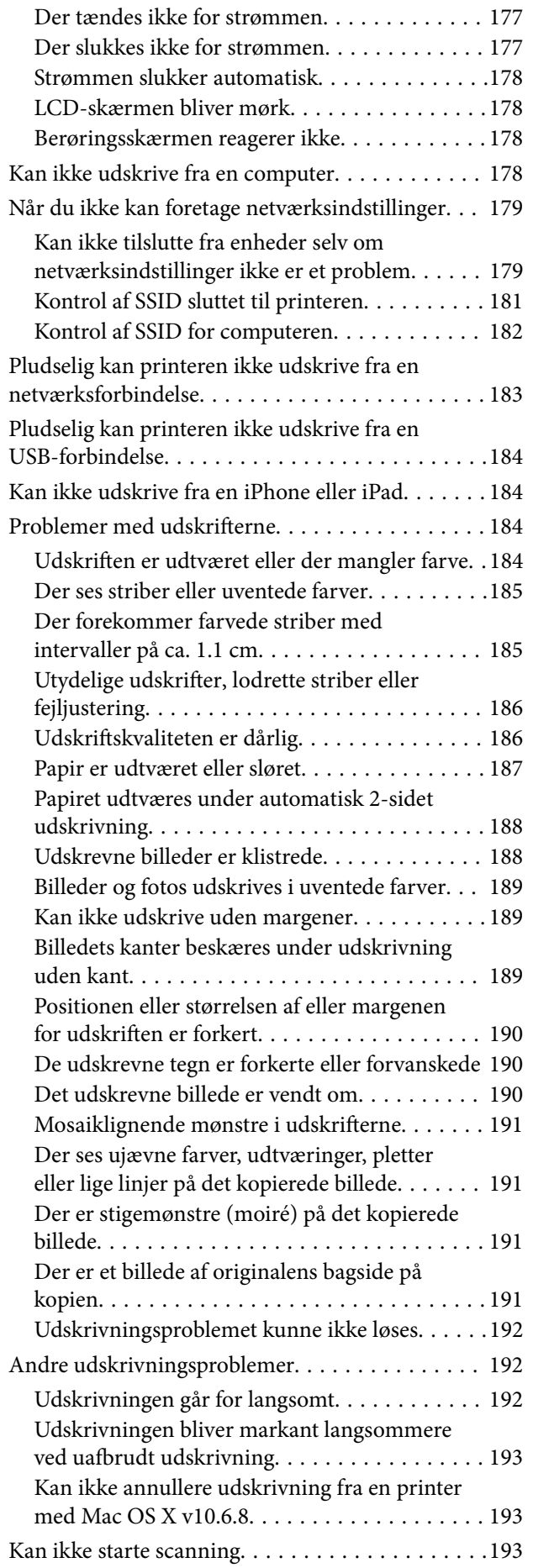

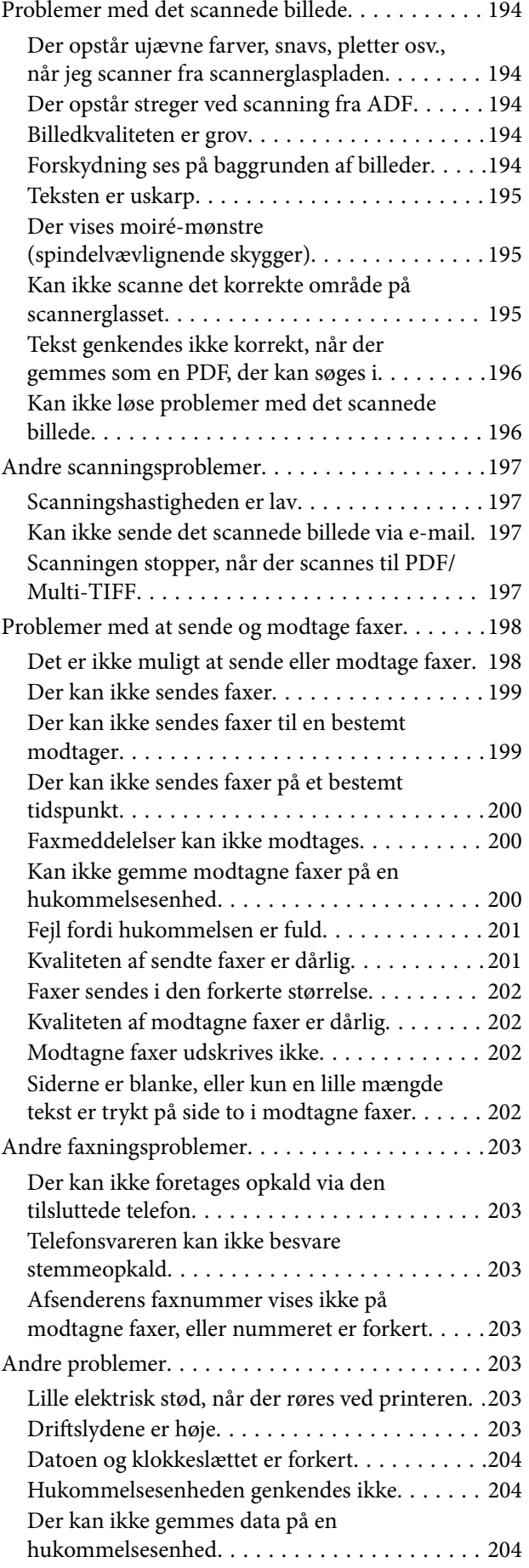

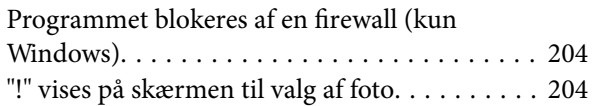

### *[Tillæg](#page-204-0)*

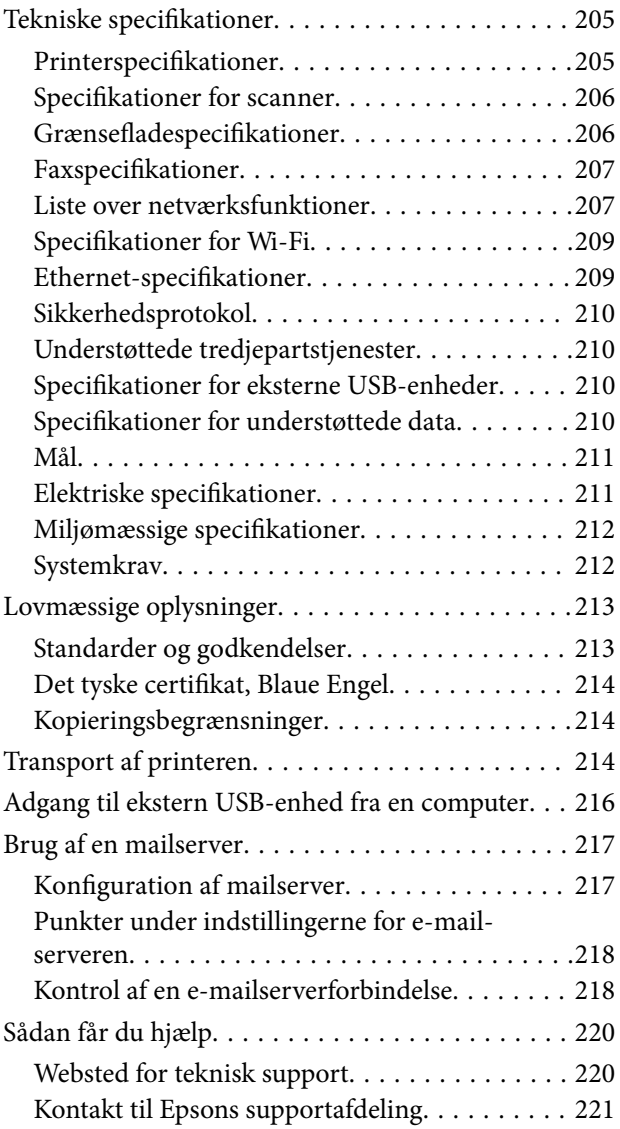

# <span id="page-8-0"></span>**Om denne vejledning**

# **Introduktion til vejledningerne**

Følgende vejledninger følger med Epson-printeren. Ud over vejledningerne findes der forskellige typer hjælpeoplysninger på selve printeren eller i Epson-softwareprogrammerne.

❏ Vigtige sikkerhedsanvisninger (trykt vejledning)

Giver dig anvisninger for at garantere den sikre brug af printeren.

❏ Start her (trykt vejledning)

Giver dig oplysninger om konfiguration af printeren, installation af softwaren, brug af printeren etc.

❏ Brugervejledning (digital vejledning)

Denne vejledning. Giver overordnet information og vejledning i brug af printeren, om netværksindstillinger ved brug af printeren på et netværk, og på at løse problemer.

Du kan hente de seneste versioner af ovennævnte vejledninger på følgende måder.

❏ Trykt vejledning

Gå ind på Epson Europas supportwebsted på<http://www.epson.eu/Support>eller på Epsons verdensomspændende supportwebsted på [http://support.epson.net/.](http://support.epson.net/)

❏ Digital vejledning

Start EPSON Software Updater på computeren. EPSON Software Updater ser efter tilgængelige opdateringer af Epson-softwareprogrammer og de digitale vejledninger og giver dig mulighed for at hente de seneste.

### **Relaterede oplysninger**

& ["EPSON Software Updater" på side 168](#page-167-0)

# **Mærker og symboler**

!*Forsigtig:*

*Vejledninger, som skal følges omhyggeligt for at undgå personskader.*

# c*Vigtigt:*

*Vejledninger, som skal følges for at undgå beskadigelse af udstyret.*

### *Bemærk:*

*Giver yderligere oplysninger samt referencer.*

 $\blacktriangleright$  Relaterede oplysninger

Link til relaterede afsnit.

# <span id="page-9-0"></span>**Anvendte beskrivelser i denne vejledning**

- ❏ Skærmbillederne af printerdriveren og Epson Scan 2 (scannerdriveren) er fra Windows 10 eller Mac OS X v10.11.x. Det viste skærmindhold varierer afhængigt af modellen og situationen.
- ❏ Printerens illustrationer, som anvendes i denne vejledning, er kun eksempler. Selvom der kan være små forskelle afhængigt af modellen, er betjeningsmetoden den samme.
- ❏ Nogle af menupunkterne på LCD-skærmen varierer afhængigt af modellen og indstillingerne.

# **Henvisninger til operativsystemer**

### **Windows**

I denne vejledning henviser "Windows 10", "Windows 8.1", "Windows 8", "Windows 7", "Windows Vista", "Windows XP", "Windows Server 2012 R2", "Windows Server 2012", "Windows Server 2008 R2", "Windows Server 2008", "Windows Server 2003 R2", and "Windows Server 2003" til følgende operativsystemer. Windows bruges desuden til at henvise til alle versioner.

- ❏ Microsoft® Windows® 10 operativsystem
- ❏ Microsoft® Windows® 8.1 operativsystem
- ❏ Microsoft® Windows® 8 operativsystem
- ❏ Microsoft® Windows® 7 operativsystem
- ❏ Microsoft® Windows Vista® operativsystem
- ❏ Microsoft® Windows® XP operativsystem
- ❏ Microsoft® Windows® XP Professional x64 Edition operativsystem
- ❏ Microsoft® Windows Server® 2012 R2 operativsystem
- ❏ Microsoft® Windows Server® 2012 operativsystem
- ❏ Microsoft® Windows Server® 2008 R2 operativsystem
- ❏ Microsoft® Windows Server® 2008 operativsystem
- ❏ Microsoft® Windows Server® 2003 R2 operativsystem
- ❏ Microsoft® Windows Server® 2003 operativsystem

### **Mac OS X**

I denne vejledning henviser, "Mac OS X v10.11.x" til OS X El Capitan, "Mac OS X v10.10.x" henviser til OS X Yosemite, "Mac OS X v10.9.x" henviser til OS X Mavericks og "Mac OS X v10.8.x" henviser til OS X Mountain Lion. Desuden henviser "Mac OS X" til "Mac OS X v10.11.x", "Mac OS X v10.10.x", "Mac OS X v10.9.x", "Mac OS X v10.8.x", "Mac OS X v10.7.x" og "Mac OS X v10.6.8".

# <span id="page-10-0"></span>**Vigtige instruktioner**

# **Sikkerhedsvejledning**

Læs og følg disse anvisninger for at sikre, at printeren bruges på en sikker måde. Sørg for at gemme denne vejledning til fremtidig brug. Sørg også for at følge alle advarsler og instruktioner, som er angivet på printeren.

❏ Nogle af symbolerne på din printer er beregnet til at sikre din sikkerhed, samt korrekt brug af printeren. På følgende hjemmeside kan du lære, hvad symbolerne betyder.

<http://support.epson.net/symbols>

- ❏ Brug kun det strømkabel, der fulgte med printeren, og brug ikke kablet til andet udstyr. Brug af andre kabler med denne printer eller brug af det medfølgende kabel med andet udstyr kan resultere i brand eller elektrisk stød.
- ❏ Sørg for, at netledningen opfylder de relevante lokale sikkerhedsstandarder.
- ❏ Du må aldrig selv skille strømkablet, stikket, printerenheden, scannerenheden eller ekstraudstyret ad eller ændre eller forsøge at reparere disse ting, medmindre det specifikt forklares i vejledningerne til printeren.
- ❏ Tag printerens stik ud, og sørg for, at produktet efterses af kvalificerede serviceteknikere, hvis følgende gør sig gældende:

Netledningen eller stikket er beskadiget, der er kommet væske ind i printeren, printeren er blevet tabt, eller dækslet er beskadiget, printeren fungerer ikke normalt eller udviser en markant ændring af ydeevnen. Juster ikke reguleringsenheder, der ikke nævnt i betjeningsvejledningen.

- ❏ Anbring printeren i nærheden af en stikkontakt, hvor stikket nemt kan tages ud af stikkontakten.
- ❏ Opstil ikke printeren udendørs, i nærheden af meget snavs eller støv, i nærheden af varmekilder eller på steder, der er udsat for stød, vibrationer, høje temperaturer eller fugtighed.
- ❏ Pas på ikke at spilde væske på printeren, og håndter ikke printeren med våde hænder.
- ❏ Sørg for, at printeren er mindst 22 cm fra hjertepacemakere. Radiobølger fra denne printer kan påvirke hjertepacemakere negativt.
- ❏ Kontakt forhandleren, hvis LCD-skærmen beskadiges. Hvis du får opløsningen af flydende krystaller på hænderne, skal du væske dem grundigt med sæbe og vand. Hvis du får opløsningen af flydende krystaller i øjnene, skal du omgående skylle dem med vand. Kontakt straks en læge, hvis du stadig oplever ubehag eller har problemer med synet, efter at øjnene er blevet skyllet grundigt.
- ❏ Undgå at bruge telefonen under en elektrisk storm. Der kan være en lille risiko for elektrisk stød fra lynnedslag.
- ❏ Brug ikke en telefon til at rapportere en gaslækage i nærheden af lækagen.
- ❏ Vær forsigtig, når du håndterer brugte blækpatroner, da der kan være blæk omkring blækudgangen.
	- ❏ Hvis du får blæk på huden, skal du vaske området omhyggeligt med vand og sæbe.
	- ❏ Hvis du får blæk i øjnene, skal du straks skylle dem med vand. Hvis du stadig oplever ubehag eller problemer med synet, efter at du har skyllet øjnene grundigt, bør du straks søge læge.
	- ❏ Hvis du får blæk i munden, skal du omgående søge læge.
- ❏ Skil ikke blækpatronen ad. Ellers risikerer du at få blæk i øjnene eller på huden.
- ❏ Ryst ikke blækpatronerne for voldsomt, og undgå at tabe dem. Undlad også at klemme dem eller fjerne mærkaterne. I så fald kan der løbe blæk ud.
- ❏ Opbevar blækpatronerne utilgængeligt for børn.

# <span id="page-11-0"></span>**Rådgivning og advarsler for printeren**

Læs og følg disse instruktioner for at undgå beskadigelse af printeren eller din ejendom. Sørg for at gemme denne vejledning til fremtidig reference.

# **Råd og advarsler i forbindelse med konfiguration og brug af printeren**

- ❏ Undgå at blokere eller tildække ventilationshullerne og åbningerne i printeren.
- ❏ Brug kun den type strømkilde, der er angivet på printerens mærkat.
- ❏ Undgå at bruge stikkontakter på samme strømkreds som fotokopimaskiner eller luftreguleringssystemer, der jævnligt tændes og slukkes.
- ❏ Brug ikke strømudtag, der styres af vægkontakter eller automatiske timere.
- ❏ Hold hele computersystemet på afstand af potentielle kilder til elektromagnetisk interferens, f.eks. højttalere eller basestationer til trådløse telefoner.
- ❏ Strømforsyningsledningerne skal placeres, så der undgås slitage og skarpe genstande, og de må ikke blive krøllede eller snoede. Undlad at placere objekter oven på strømforsyningsledningerne, og placer ikke strømforsyningsledninger, så der kan trædes på dem eller køres hen over dem. Vær især omhyggelig med at holde strømforsyningsledningerne lige i enderne og på de punkter, hvor de går ind i eller ud af transformatoren.
- ❏ Hvis du bruger en forlængerledning sammen med printeren, skal du sørge for, at den samlede amperedimensionering for de enheder, der er tilsluttet forlængerledningen, ikke overstiger ledningens amperedimensionering. Kontrollér desuden, at den samlede amperedimensionering for alle de enheder, der er tilsluttet stikkontakten, ikke overstiger stikkontaktens amperedimensionering.
- ❏ Hvis du planlægger at bruge printeren i Tyskland, skal byggeinstallationen beskyttes ved hjælp af et 10- eller 16 amperes relæ, så printeren beskyttes tilstrækkeligt mod kortslutning og for høj strømspænding.
- ❏ Ved tilslutning af printeren til en computer eller en anden enhed med et kabel, skal du sikre, at kabelstikkene vender korrekt. Hvert stik skal vende på en bestemt måde. Hvis et stik vender forkert, når du sætter det i, kan det beskadige begge de enheder, der er tilsluttet via kablet.
- ❏ Anbring printeren på en jævn, stabil overflade, der er større end printerens bundareal, så der er plads hele vejen rundt om printeren. Printeren fungerer ikke korrekt, hvis den står skævt.
- ❏ Ved opbevaring eller transport af printeren skal du undgå at vippe den, stille den lodret eller vende den på hovedet, da der i så fald kan løbe blæk ud.
- ❏ Gør plads oven over printeren, så dokumentlågen kan åbnes helt.
- ❏ Sørg for plads nok foran printeren, så papiret kan skubbes helt ud.
- ❏ Undgå steder, hvor der forekommer hurtige temperatur- eller fugtighedsændringer. Udsæt heller ikke printeren for direkte sollys, stærkt lys eller varmekilder.
- ❏ Undgå at indføre genstande gennem hullerne i printeren.
- ❏ Før ikke hånden ind i printeren under udskrivning.
- ❏ Rør ikke ved det hvide flade kabel inde i printeren.
- ❏ Brug ikke spraydåseprodukter, der indeholder letantændelige gasser, i eller i nærheden af printeren. Dette kan føre til brand.
- ❏ Flyt ikke skrivehovedet med hånden, da printeren derved kan tage skade.
- ❏ Pas på, at du ikke klemmer fingrene, når du lukker scanneren.
- <span id="page-12-0"></span>❏ Tryk ikke for hårdt på scannerglaspladen, når du placerer originaler på det.
- ❏ Sluk altid printeren på knappen P. Tag ikke stikket til printeren ud, og sluk ikke for strømmen, før indikatoren  $\bigcirc$  holder op med at blinke.
- ❏ Kontrollér, at skrivehovedet er i udgangspositionen (længst til højre), og at blækpatronerne er på plads, inden printeren transporteres.
- ❏ Hvis printeren ikke skal bruges i en længere periode, skal du tage stikket ud af stikkontakten.

# **Rådgivning og advarsler for brug af printeren med en trådløs forbindelse**

- ❏ Radiobølger fra denne printer kan påvirke brugen af medicinsk, elektronisk udstyr negativt og forårsage fejlfunktion. Når denne printer bruges på hospitaler eller lignende eller i nærheden af medicinsk udstyr, skal anvisningerne fra autoriseret personale på hospitalet eller lignende følges, og alle advarsler og anvisninger på det medicinske udstyr overholdes.
- ❏ Radiobølger fra denne printer kan påvirke brugen af automatisk styrede enheder som f.eks. automatiske døre eller brandalarmer negativt, hvilket kan forårsage uheld pga. fejlfunktion. Følg alle advarsler og anvisninger på disse enheder, når denne printer bruges i nærheden af automatisk styrede enheder.

# **Rådgivning og advarsler for brug af den berøringsfølsomme skærm**

- ❏ LCD-skærmen kan indeholde nogle få lyse eller mørke pletter og på grund heraf have en uensartet lysstyrke. Dette er normalt og ikke et tegn på, at den på nogen måde er beskadiget.
- ❏ Brug kun en tør, blød klud til rengøring. Brug ikke flydende eller kemiske rengøringsmidler.
- ❏ Det udvendige lag på den berøringsfølsomme skærm kan gå i stykker, hvis det udsættes for hårde stød eller pres. Kontakt din forhandler, hvis paneloverfladen krakelerer eller revner, og undlad at forsøge at fjerne de ødelagte dele.
- ❏ Tryk let på den berøringsfølsomme skærm med en finger. Tryk ikke hårdt på den, og brug ikke neglene.
- ❏ Undlad at bruge skarpe genstande, som f.eks. kuglepenne eller skarpe blyanter osv., til at foretage handlinger.
- ❏ Hvis der opstår kondensering inden i den berøringsfølsomme skærm pga. pludselige temperatur- eller fugtighedsændringer, kan funktionen af den forringes.

# **Beskyttelse af dine personlige oplysninger**

Når du giver printeren væk eller kasserer den, skal du slette de personlige oplysninger, der er gemt i printerens hukommelse ved at vælge **Indstillinger** > **Gendan standardindstillinger** > **Ryd alle data og indstillinger.** på kontrolpanelet.

# <span id="page-13-0"></span>**Printerens basisfunktioner**

# **Delenes navne og funktioner**

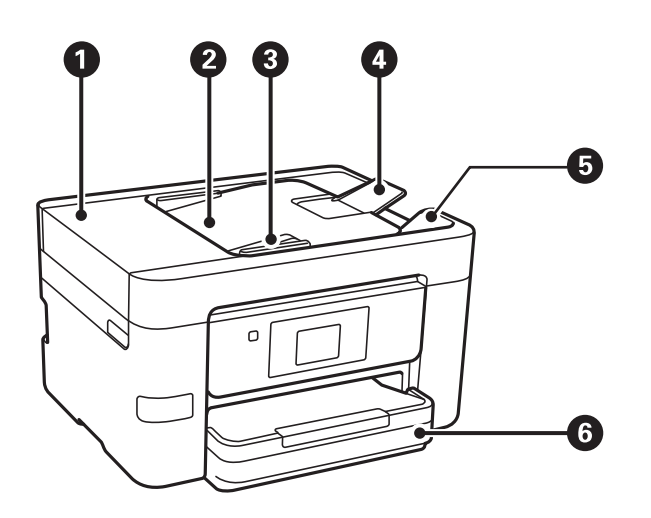

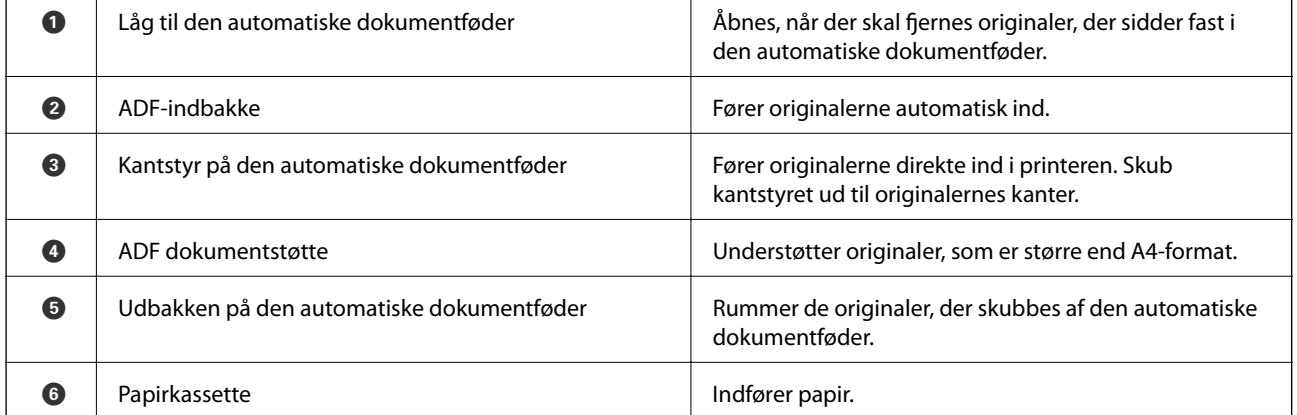

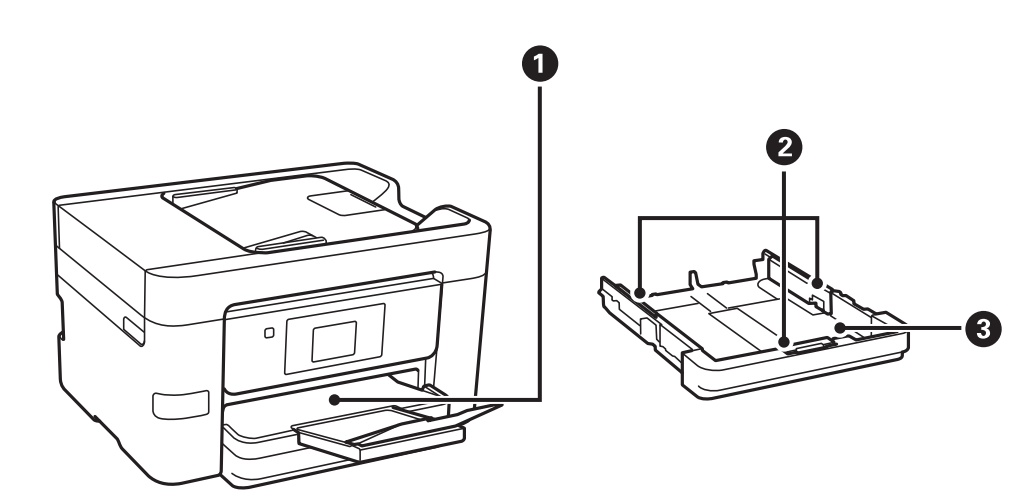

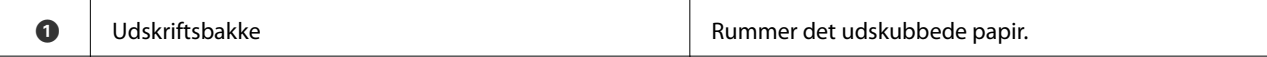

Brugervejledning

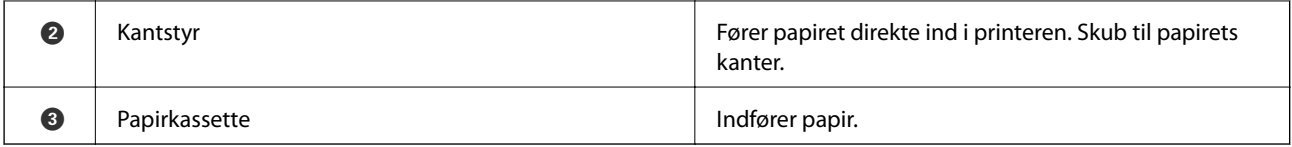

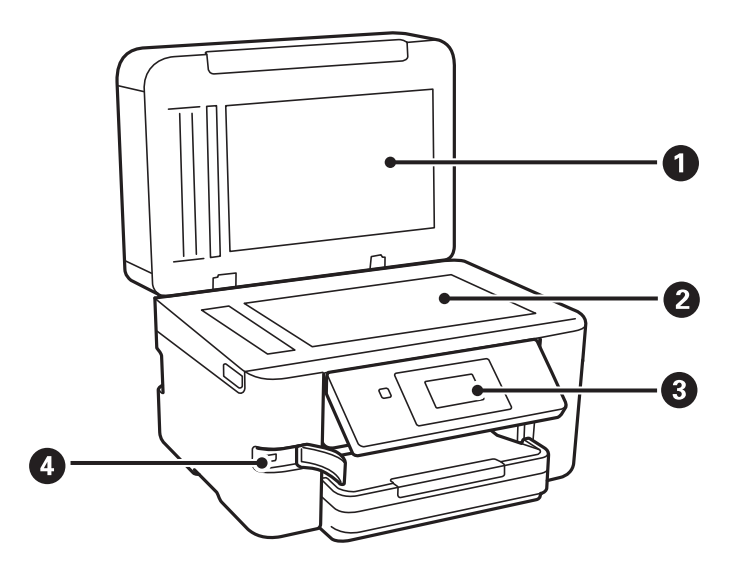

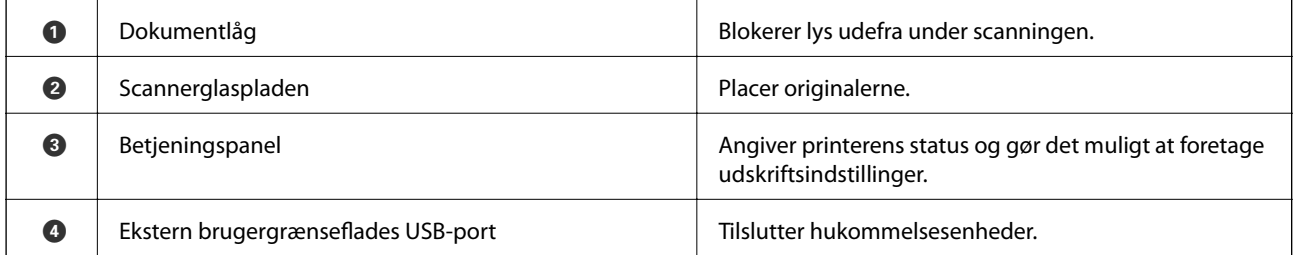

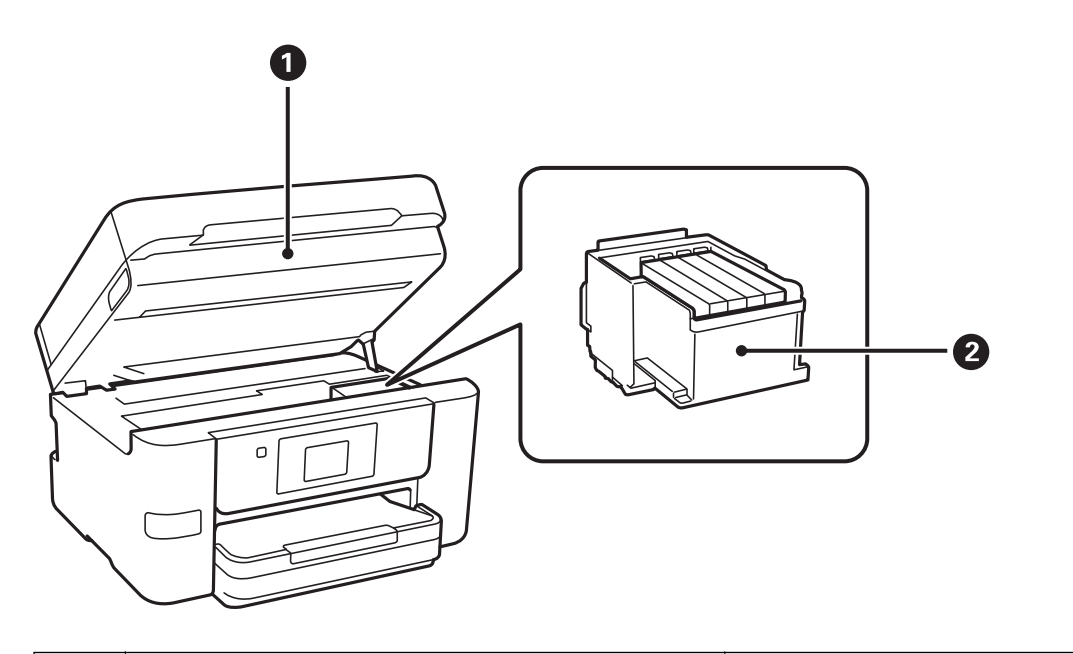

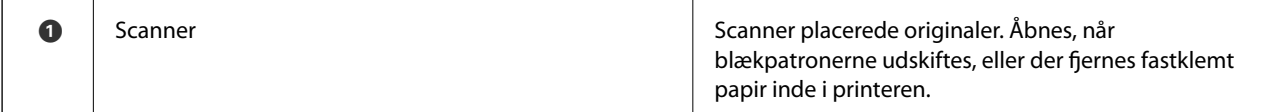

<span id="page-15-0"></span>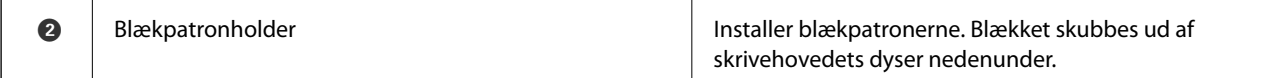

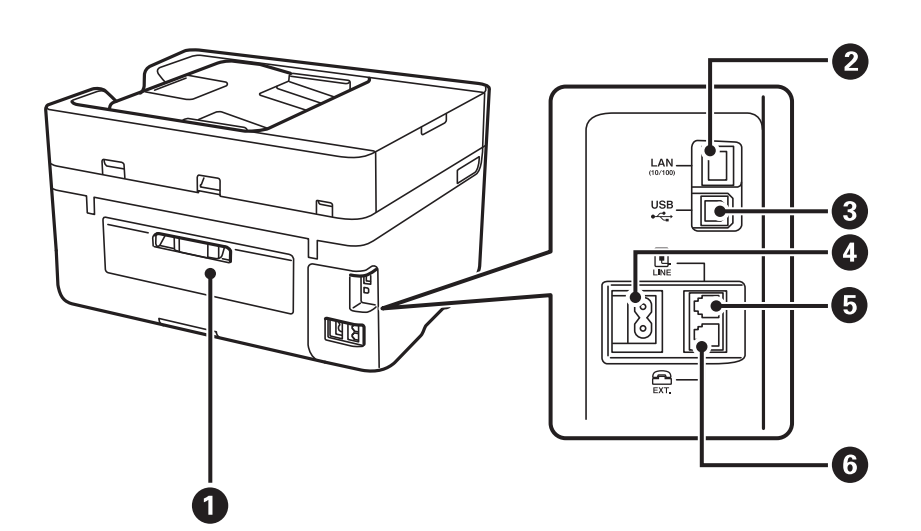

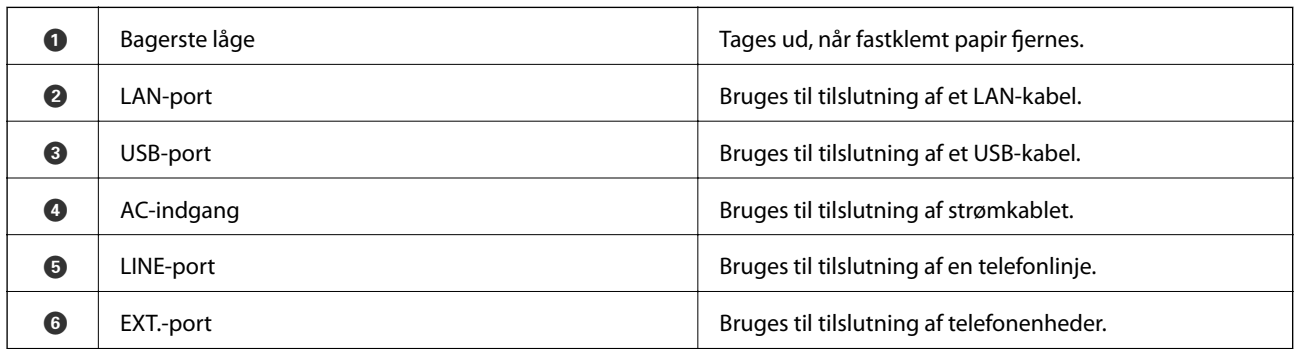

# **Betjeningspanel**

# **Knapper og indikatorer**

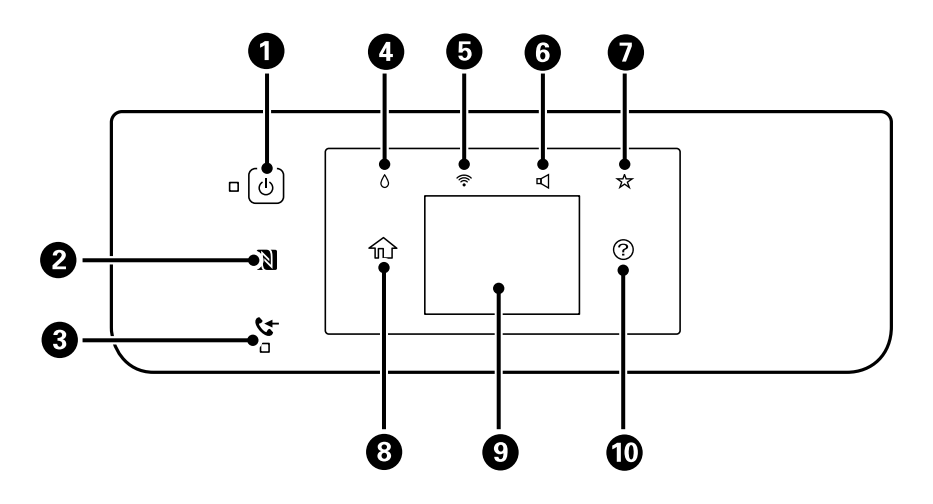

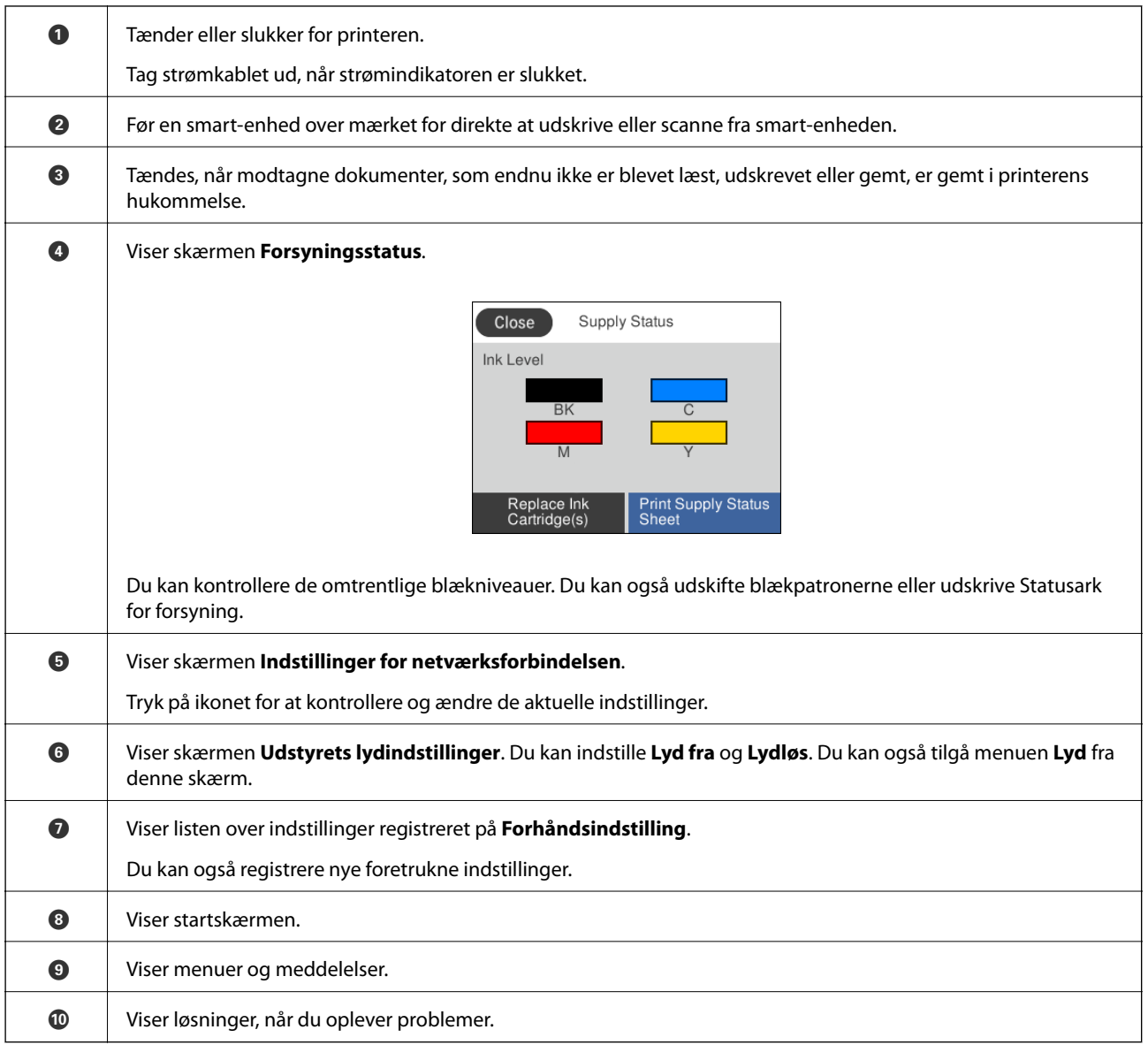

### **Relaterede oplysninger**

- $\blacktriangleright$  ["Lyd:" på side 152](#page-151-0)
- $\blacktriangleright$  ["Registrering af dine foretrukne indstillinger som en fast indstilling" på side 21](#page-20-0)

# <span id="page-17-0"></span>**Grundlæggende skærmkonfiguration**

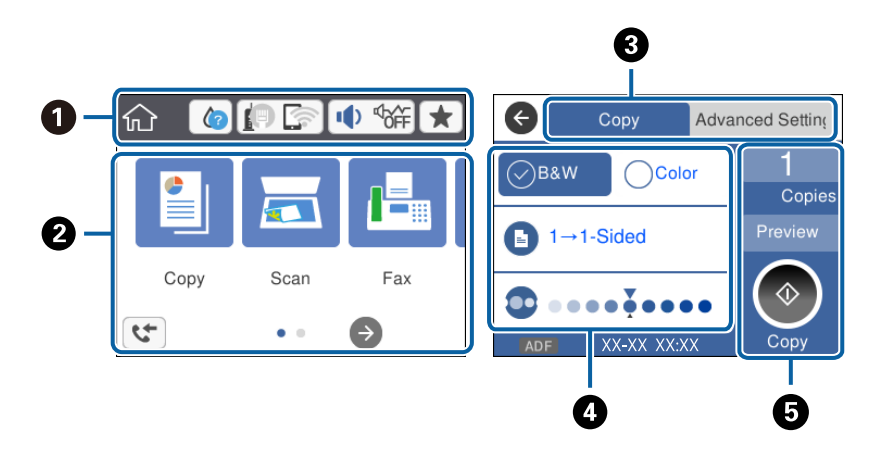

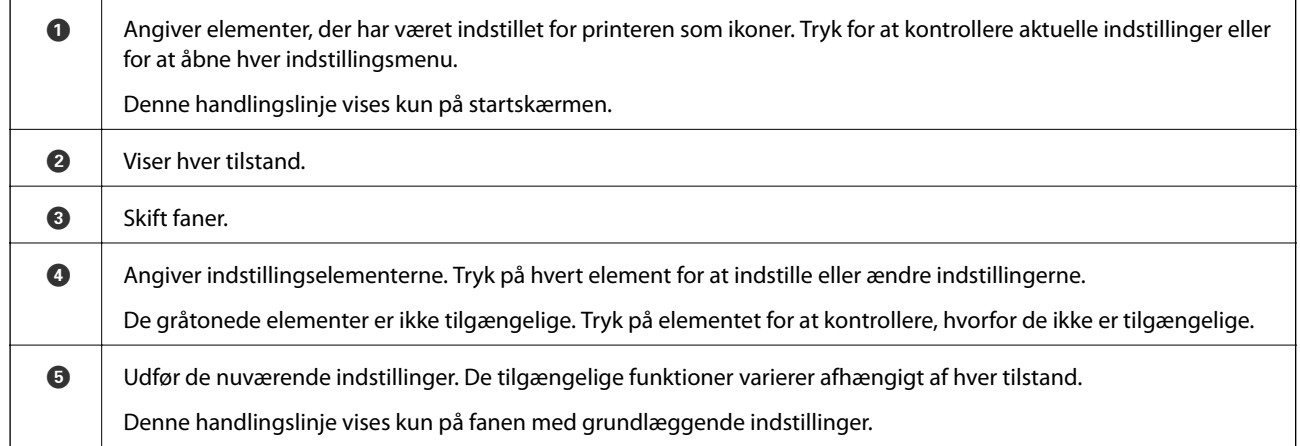

# **Handlinger på berøringsskærmen**

Den berøringsfølsomme skærm er kompatibel med følgende handlinger.

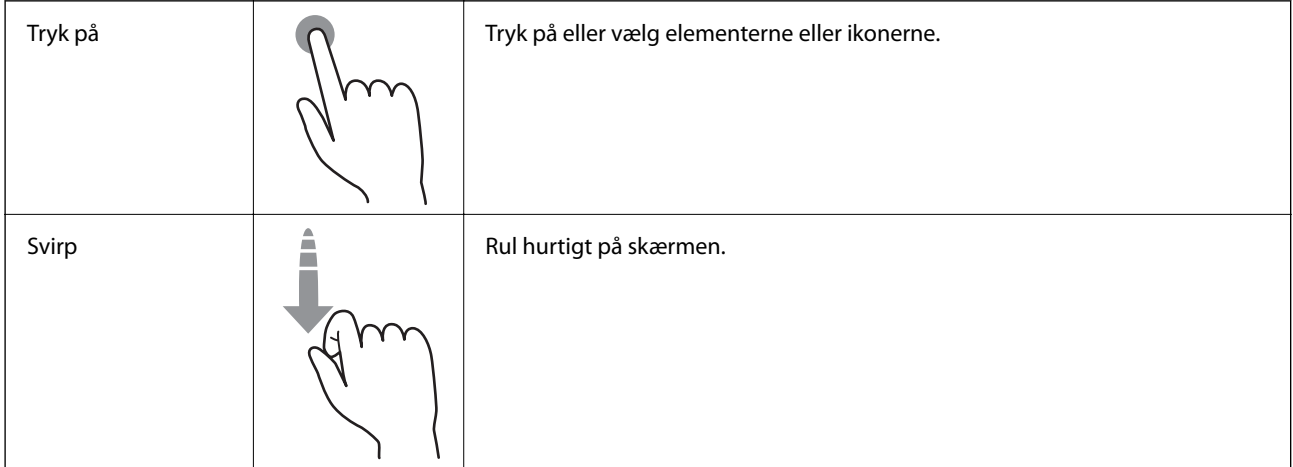

<span id="page-18-0"></span>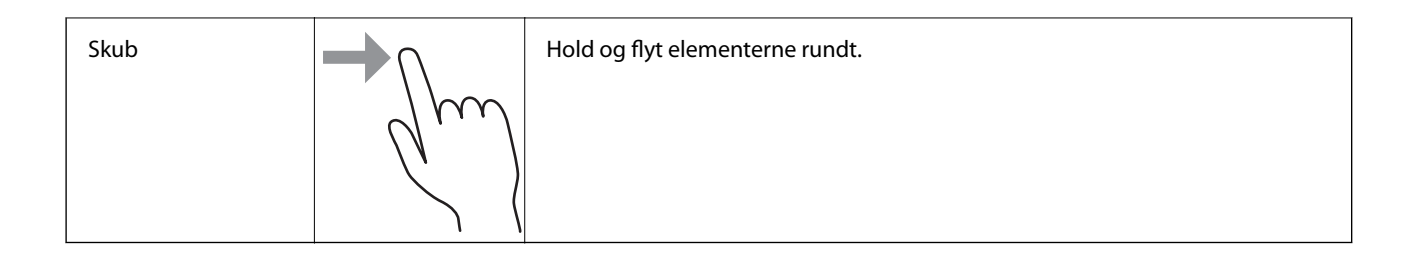

# **Ikoner, som vises på LCD-skærmen**

Følgende ikoner vises på LCD-skærmen afhængigt af printerens status.

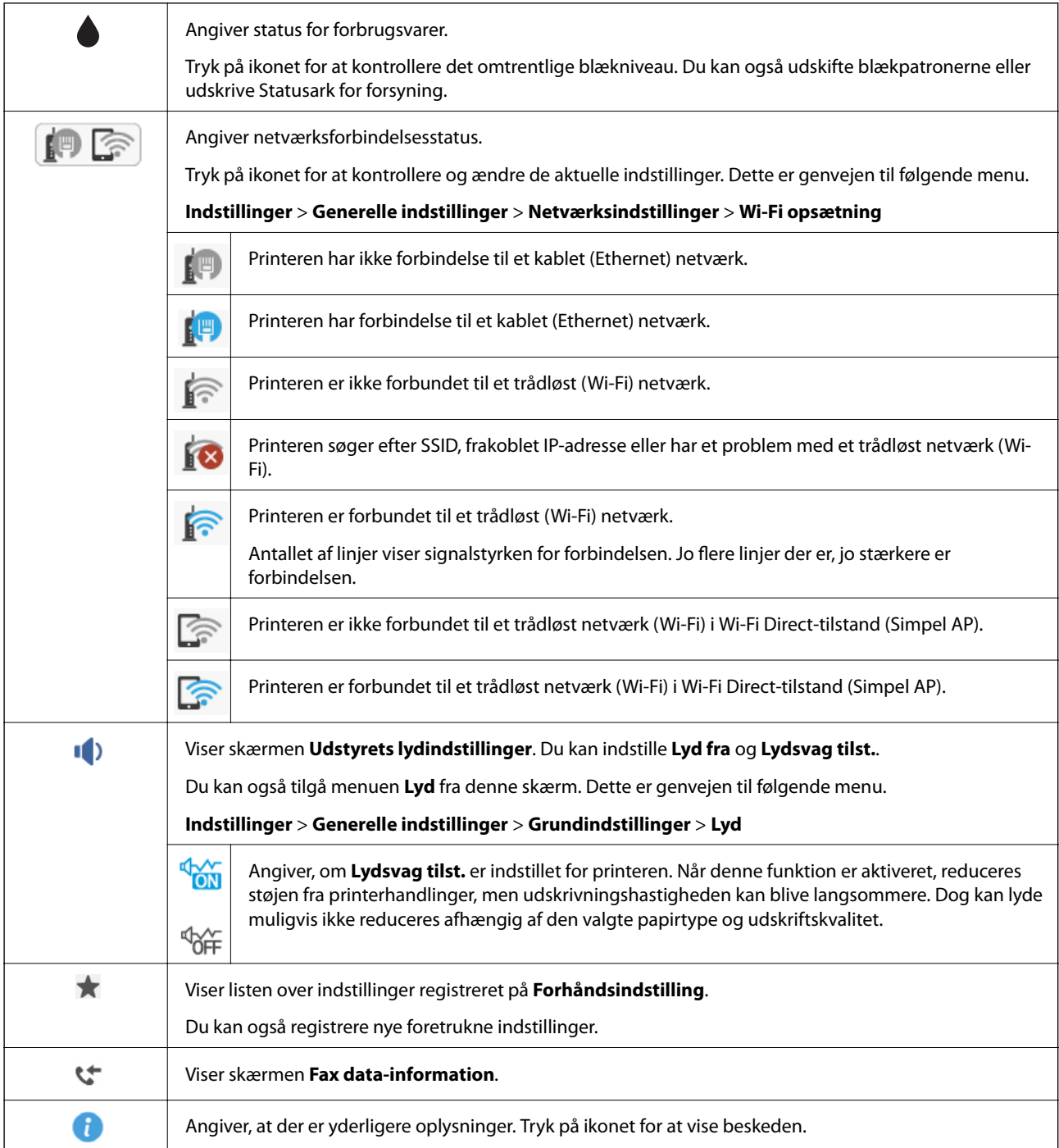

<span id="page-19-0"></span>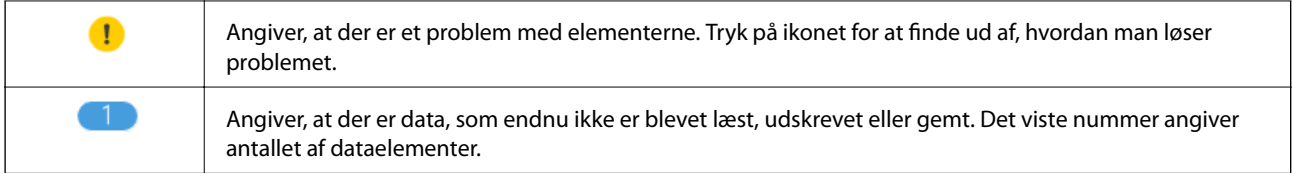

### **Relaterede oplysninger**

- & ["Lyd:" på side 152](#page-151-0)
- $\blacktriangleright$  ["Registrering af dine foretrukne indstillinger som en fast indstilling" på side 21](#page-20-0)

# **Indtastning af tegn**

Du kan indtaste tegn og symboler vha. skærmtastaturet for at registrere en kontaktperson, foretage netværksindstillinger osv.

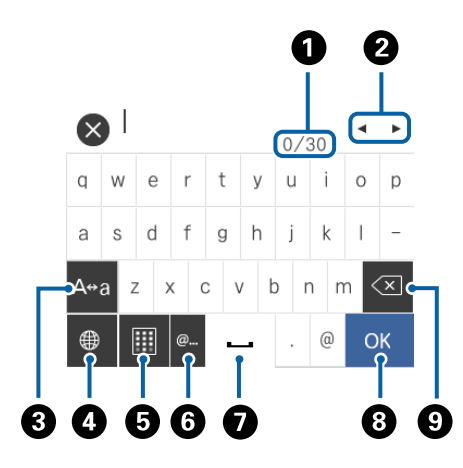

### *Bemærk:*

*De viste ikoner varierer afhængigt af indstillingspunktet.*

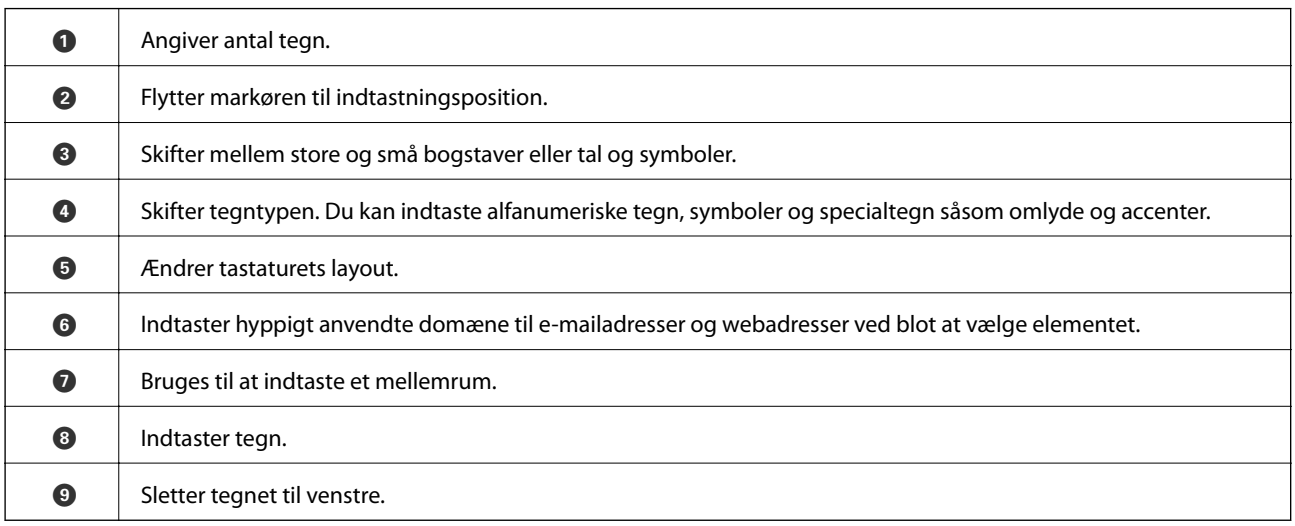

# <span id="page-20-0"></span>**Visning af animationer**

Du kan se animationer af brugsanvisningen, f.eks. ilægning af papir eller fjernelse af fastklemt papir på LCDskærmen.

- ❏ Tryk på på højre side af LCD-skærmen: Viser Hjælp-skærmen. Tryk på **Hvordan**, og vælg de elementer, du ønsker at få vist.
- ❏ Tryk på **Hvordan** nederst på skærmen: Viser den kontekstafhængige animation.

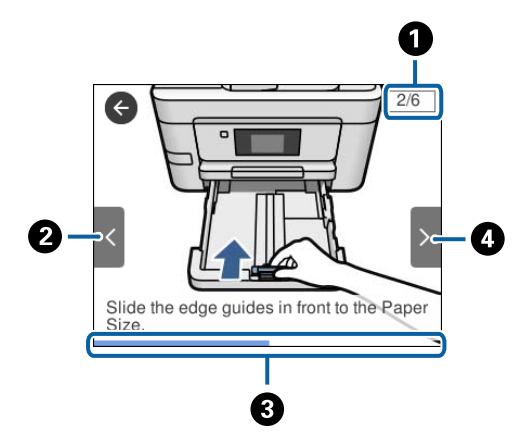

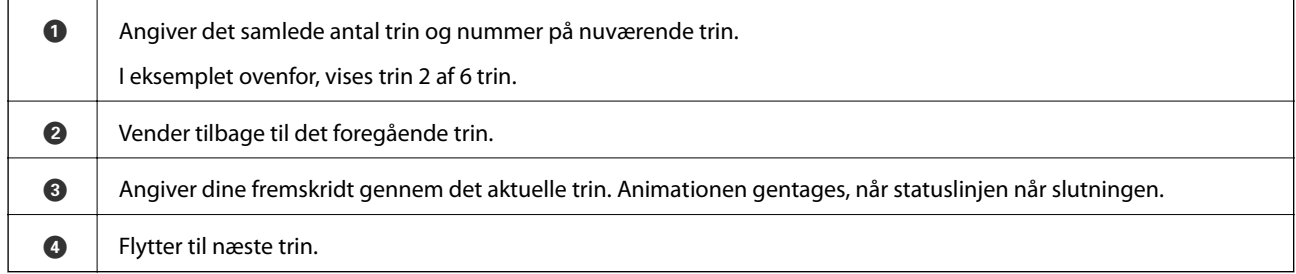

# **Registrering af dine foretrukne indstillinger som en fast indstilling**

Du kan registrere ofte brugte kopi-, fax- og scanneindstillinger som faste indstillinger.

Du registrerer en fast indstilling ved at trykke på på startskærmen, trykke på **Tilføj ny** og så vælge den

funktion, du vil registrere en fast indstilling for. Foretag de nødvendige indstillinger, tryk på  $\overrightarrow{A}$ , og indtast så et navn for den faste indstilling.

Du indlæser en registreret fast indstilling ved at vælge den fra listen.

Du kan også registrere nuværende adresse og indstillinger ved at trykke på **X** fra printerens kontrolpanel på skærmen for hver funktion.

For at ændre de registrerede indstillinger skal du ændre indstillingerne på skærmen for hver funktion og trykke på

 fra printerens kontrolpanel. Tryk på **Registrer aktuelle indstillinger** > **Regist. forudindst.**, og vælg det, du ønsker at overskrive.

# <span id="page-21-0"></span>**Menuindstillinger for Forhåndsindstilling**

Tryk på > på den registrerede faste indstilling for at få vist detaljerne i de registrerede indstillinger. Du kan ændre det registrerede navn ved at trykke på navnet på skærmen med oplysninger.

# $\textcircled{f}$

Slet den registrerede faste indstilling.

### Brug denne indstilling:

Indlæs den registrerede faste indstilling.

# <span id="page-22-0"></span>**Netværksindstillinger**

# **Netværksforbindelsestyper**

Du kan bruge følgende tilslutningsmuligheder.

# **Ethernet-forbindelse**

Forbind printeren til en hub med et Ethernet-kabel.

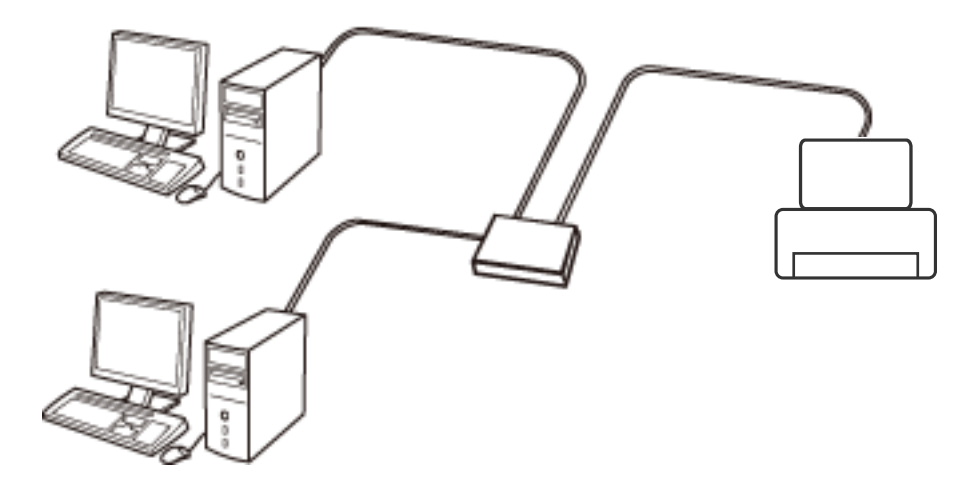

**Relaterede oplysninger**

& ["Sådan justeres de avancerede netværksindstillinger" på side 31](#page-30-0)

# **Wi-Fi-forbindelse**

Tilslut printeren og computeren eller smart-enheden til adgangspunktet. Dette er den typiske forbindelsesmetode for hjemme- og kontornetværk, hvor computere er tilsluttede via Wi-Fi gennem adgangspunktet.

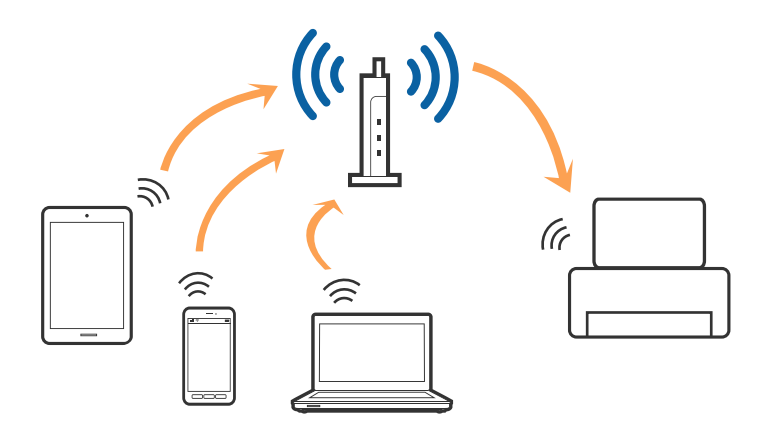

### <span id="page-23-0"></span>**Relaterede oplysninger**

- & "Tilslutning til en computer" på side 24
- & ["Forbindelse til en smart-enhed" på side 26](#page-25-0)
- & ["Sådan foretager du Wi-Fi-indstillinger fra printeren" på side 26](#page-25-0)

## **Wi-Fi Direct (Simpel AP) forbindelse**

Brug denne forbindelsesmetode, når du ikke bruger Wi-Fi hjemme eller på kontoret, eller når du vil forbinde printeren og smart-enheden direkte. I denne tilstand fungerer printeren som et adgangspunkt, og du kan forbinde op til fire enheder til printeren uden at skulle bruge et standardadgangspunkt. Enheder, der er forbundet direkte til printeren, kan dog ikke kommunikere med hinanden via printeren.

#### *Bemærk:*

*Wi-Fi Direct (Simpel AP) forbindelse er en forbindelsesmetode, der er designet til at erstatte Ad Hoc-tilstand.*

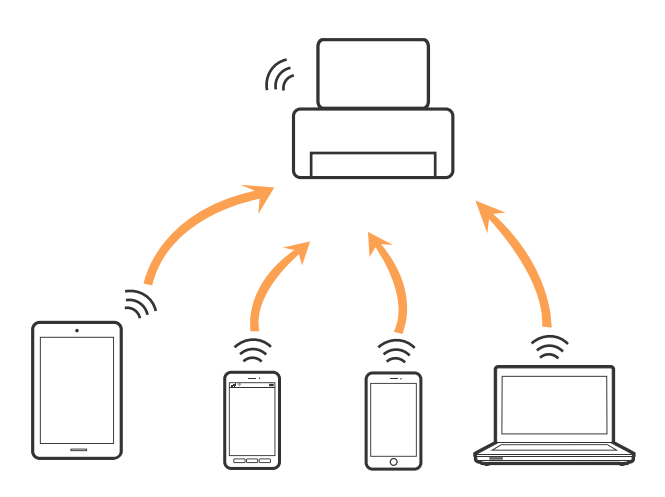

Printeren kan forbindes vha. Wi-Fi eller Ethernet og Wi-Fi Direct (Simpel AP) forbindelse samtidigt. Men hvis du starter en netværksforbindelse i Wi-Fi Direct (Simpel AP) forbindelse, når printeren er forbundet via Wi-Fi, afbrydes Wi-Fi midlertidigt.

#### **Relaterede oplysninger**

& ["Sådan justeres indstillingerne i Wi-Fi Direct-forbindelse \(Simpel AP\)" på side 30](#page-29-0)

# **Tilslutning til en computer**

Vi anbefaler at køre installationsprogrammet til at tilslutte printeren til en computer. Du kan køre installationsprogrammet vha. en af følgende metoder.

❏ Konfiguration fra webstedet

Gå ind på følgende websted, og indtast derefter produktnavnet. Gå til **Opsætning**, og påbegynd konfiguration. [http://epson.sn](http://epson.sn/?q=2)

❏ Konfiguration ved hjælp af softwaredisk (kun for modeller, der leveres med en softwaredisk, og brugere med computere med diskdrev.)

Sæt softwaredisken i computeren, og følg vejledningen på skærmen.

Brugervejledning

### **Valg af forbindelsesmuligheder**

Følg vejledningen på skærmen, indtil følgende skærm vises, og vælg derefter metoden for tilslutning af printeren til computeren.

#### ❏ Windows

Vælg forbindelsestypen, og klik på **Næste**.

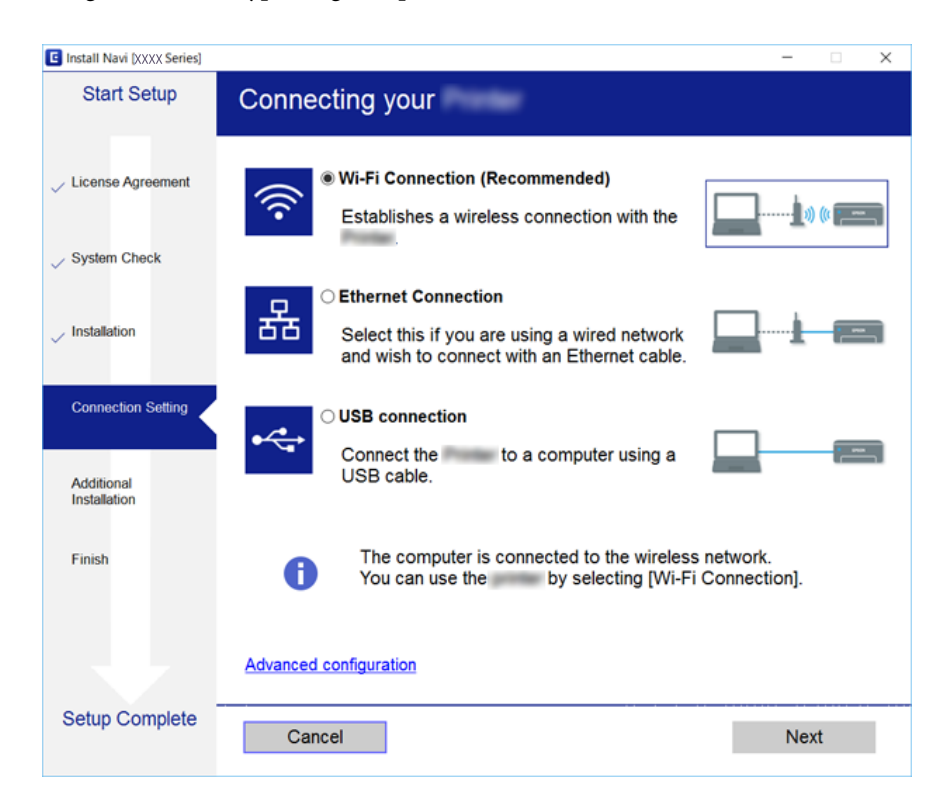

### <span id="page-25-0"></span>❏ Mac OS X

Vælg forbindelsestypen.

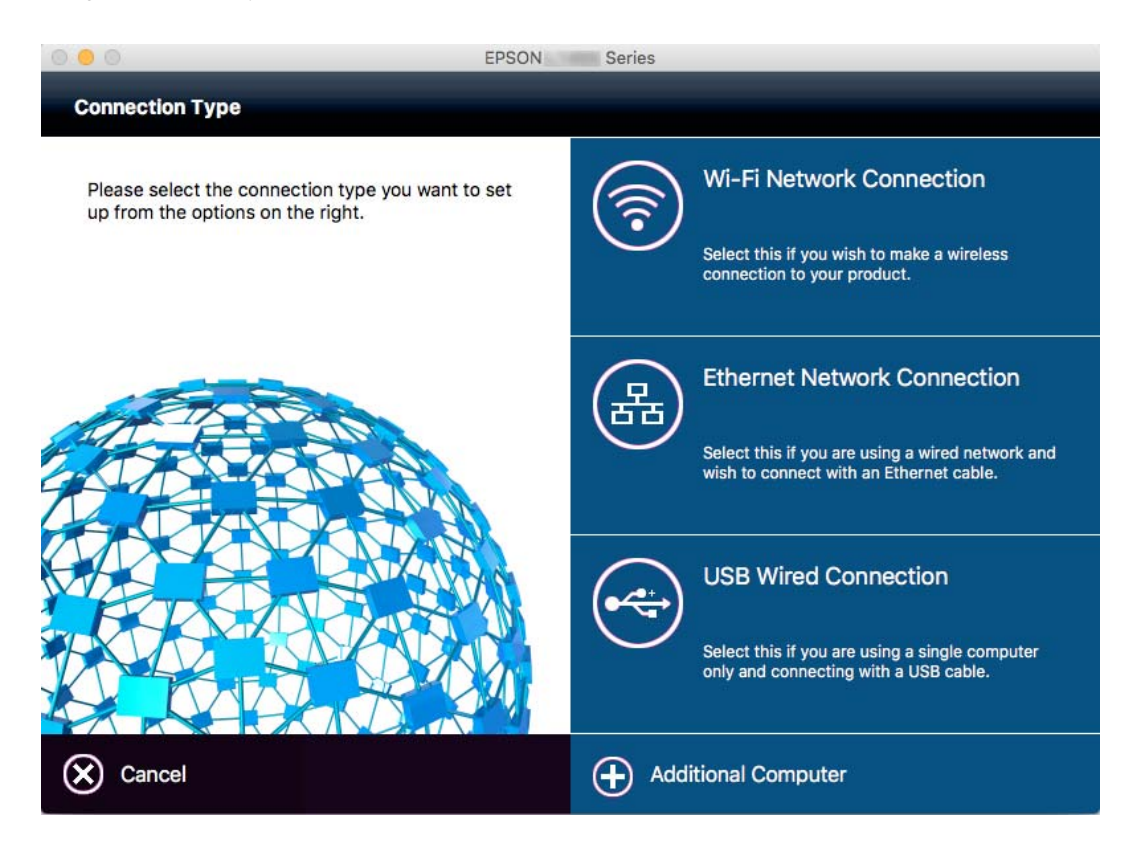

Følg vejledningen på skærmen. Den nødvendige software er installeret.

# **Forbindelse til en smart-enhed**

Du kan bruge printeren fra en smart-enhed, når du slutter printeren til det samme Wi-Fi-netværk (SSID) som smart-enheden. Hvis du vil bruge printeren fra en smart-enhed, skal du lave opsætning fra det følgende websted. Adgang til webstedet fra smart-enheden, hvorfra vil oprette forbindelse til printeren.

### [http://epson.sn](http://epson.sn/?q=2) > **Opsætning**

#### *Bemærk:*

*Hvis du vil forbinde en computer og en smart-enhed til printeren samtidigt, anbefaler vi, at printeren forbindes til computeren først.*

# **Sådan foretager du Wi-Fi-indstillinger fra printeren**

Du kan foretage netværksindstillinger fra printerens betjeningspanel på flere måder. Vælg den tilslutningsmetode, der passer til omgivelserne og de betingelser, som du bruger. Hvis du kender oplysningerne for adgangspunktet, såsom SSID og adgangskode, kan du foretage indstillingerne manuelt. Hvis adgangspunktet understøtter WPS, kan du foretage indstillinger ved hjælp af trykknappen for opsætning.

Efter tilslutning af printeren til netværket skal du oprette forbindelse til printeren fra den enhed, du vil bruge (computer, smartphone, tablet osv.)

### <span id="page-26-0"></span>**Relaterede oplysninger**

- & "Foretage Wi-Fi-indstillinger manuelt" på side 27
- & ["Lave Wi-Fi-indstillinger ved hjælp af trykknapopsætning \(WPS\)" på side 28](#page-27-0)
- & ["Lave Wi-Fi-indstillinger ved hjælp af PIN-kodeopsætning \(WPS\)" på side 29](#page-28-0)
- & ["Sådan justeres indstillingerne i Wi-Fi Direct-forbindelse \(Simpel AP\)" på side 30](#page-29-0)

### **Foretage Wi-Fi-indstillinger manuelt**

Du kan konfigurere de oplysninger, der er nødvendige for at oprette forbindelse til et adgangspunkt, manuelt fra printerens betjeningspanel. Du skal bruge SSID og adgangskode for et adgangspunkt for at konfigurere manuelt.

#### *Bemærk:*

*Hvis du bruger adgangspunktet med dets standardindstillinger, skal du bruge det SSID og den adgangskode, der er skrevet på mærkaten. Kontakt den person, der har konfigureret adgangspunktet, eller se dokumentationen, der følger med adgangspunktet, hvis du ikke kender SSID og adgangskode.*

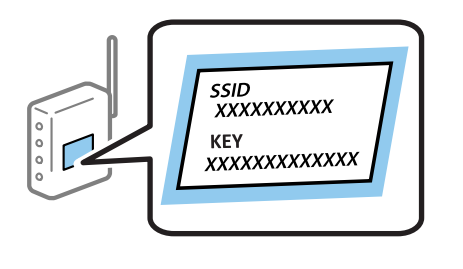

- 1. Tryk på  $\boxed{p}$  på startskærmen.
- 2. Tryk på ikonet **Wi-Fi (anbefales)** eller ikonet **Router**.
- 3. Tryk på **Start Opsætning**.

Hvis netværksforbindelsen allerede er konfigureret, vises oplysningerne om forbindelsen. Tryk på **Skift til Wi-Fi-forbindelse.** eller **Skift indstillinger** for at ændre indstillingerne.

#### 4. Tryk på **Guiden Wi-Fi-opsætning**.

5. Vælg SSID for adgangspunktet.

#### *Bemærk:*

- ❏ *Hvis det SSID, du vil oprette forbindelse til, ikke vises på printeren betjeningspanel, skal du trykke på Søg igen for at opdatere listen. Hvis det stadig ikke vises, skal du trykke på Indtast manuelt og derefter indtaste SSID direkte.*
- ❏ *Hvis du ikke kender SSID'et, skal du kontrollere, om det er skrevet på mærkaten på adgangspunktet. Hvis du bruger adgangspunktet med dets standardindstillinger, skal du bruge SSID'et, der er skrevet på mærkaten.*
- 6. Tryk på feltet **Indtast adgangskode**, og indtast herefter adgangskoden.

#### *Bemærk:*

- ❏ *I adgangskoden skelnes der mellem store og små bogstaver.*
- ❏ *Hvis du ikke kender adgangskoden, skal du kontrollere, om den er skrevet på mærkaten på adgangspunktet. Hvis du bruger adgangspunktet med dets standardindstillinger, skal du bruge adgangskoden, der er skrevet på mærkaten. Adgangskoden kan også være kaldt en »Nøgle«, et »Adgangsudtryk« osv.*
- ❏ *Se dokumentationen, der følger med adgangspunktet, eller kontakt den person, der konfigurerede det, hvis du ikke kender adgangskoden for adgangspunktet.*
- <span id="page-27-0"></span>7. Tryk på **Start opsætning**, når du er færdig.
- 8. Tryk på **OK** for at afslutte.

#### *Bemærk:*

*Hvis du ikke kan oprette forbindelsen, skal du ilægge et stk. alm. A4-papir, og trykke på Udskr. ktrl.rapport for at udskrive en forbindelsesrapport.*

9. Tryk på **Luk** på skærmen for netværksforbindelsesindstillinger.

### **Relaterede oplysninger**

- & ["Indtastning af tegn" på side 20](#page-19-0)
- & ["Kontrol af netværksforbindelsesstatussen" på side 32](#page-31-0)
- & ["Når du ikke kan foretage netværksindstillinger" på side 179](#page-178-0)

# **Lave Wi-Fi-indstillinger ved hjælp af trykknapopsætning (WPS)**

Du kan konfigurere et Wi-Fi-netværk automatisk ved at trykke på en knap på adgangspunktet. Hvis følgende betingelser er opfyldt, kan du konfigurere vha. denne metode.

- ❏ Adgangspunktet er kompatibelt med WPS (Wi-Fi Protected Setup).
- ❏ Den aktuelle Wi-Fi-forbindelse blev etableret ved at trykke på en knap på adgangspunktet.

#### *Bemærk:*

*Se dokumentationen, der følger med adgangspunktet, hvis du ikke kan finde knappen, eller hvis du konfigurerer vha. af softwaren.*

- 1. Tryk på  $\left[\begin{matrix} 1 \end{matrix}\right]$   $\left[\begin{matrix} 2 \end{matrix}\right]$  på startskærmen.
- 2. Tryk på ikonet **Wi-Fi (anbefales)** eller ikonet **Router**.
- 3. Tryk på **Start Opsætning**.

Hvis netværksforbindelsen allerede er konfigureret, vises oplysningerne om forbindelsen. Tryk på **Skift til Wi-Fi-forbindelse.** eller **Skift indstillinger** for at ændre indstillingerne.

- 4. Tryk på **Trykknap opsætning (WPS)**.
- 5. Hold [WPS]-knappen på adgangspunktet nede, til sikkerhedslampen blinker.

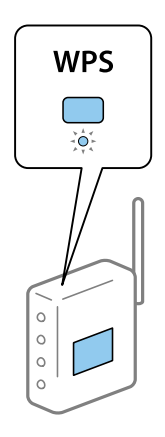

<span id="page-28-0"></span>Se dokumentationen, der følger med adgangspunktet, hvis du ikke ved, hvor [WPS]-knappen er, eller hvis der ikke er knapper på adgangspunktet.

- 6. Tryk på **Start opsætning**.
- 7. Tryk på **Luk**.

Skærmen slukker automatisk efter en angiven tid, hvis du ikke trykker på **Luk**.

#### *Bemærk:*

*Hvis forbindelsen mislykkes, skal du genstarte adgangspunktet, flytte det tættere på printeren og prøve igen. Udskriv en netværksforbindelsesrapport og se løsningen, hvis det stadig ikke virker.*

8. Tryk på **Luk** på skærmen for netværksforbindelsesindstillinger.

### **Relaterede oplysninger**

- & ["Kontrol af netværksforbindelsesstatussen" på side 32](#page-31-0)
- & ["Når du ikke kan foretage netværksindstillinger" på side 179](#page-178-0)

# **Lave Wi-Fi-indstillinger ved hjælp af PIN-kodeopsætning (WPS)**

Du kan automatisk oprette forbindelse til et adgangspunkt vha. en PIN-kode. Du kan bruge denne konfigurationsmetode, hvis et adgangspunkt kan anvende WPS (Wi-Fi Protected Setup). Brug en computer til indtastning af PIN-koden i adgangspunktet.

- 1. Tryk på  $\left[\mathbb{B}\right]$  på startskærmen.
- 2. Tryk på ikonet **Wi-Fi (anbefales)** eller ikonet **Router**.
- 3. Tryk på **Start Opsætning**.

Hvis netværksforbindelsen allerede er konfigureret, vises oplysningerne om forbindelsen. Tryk på **Skift til Wi-Fi-forbindelse.** eller **Skift indstillinger** for at ændre indstillingerne.

- 4. Tryk på **Andre** > **PIN-kode opsætning (WPS)**
- 5. Brug computeren til indtastning af den PIN-kode (et tal på otte cifre), der vises på printerens betjeningspanel, i adgangspunktet inden for to minutter.

#### *Bemærk:*

*Se dokumentationen, der følger med adgangspunktet, for at få oplysninger om indtastning af en PIN-kode.*

- 6. Tryk på **Start opsætning**.
- 7. Tryk på **Luk**.

Skærmen slukker automatisk efter en angiven tid, hvis du ikke trykker på **Luk**.

#### *Bemærk:*

*Hvis forbindelsen mislykkes, skal du genstarte adgangspunktet, flytte det tættere på printeren og prøve igen. Udskriv en forbindelsesrapport og se løsningen, hvis det stadig ikke virker.*

8. Tryk på **Luk** på skærmen for netværksforbindelsesindstillinger.

### <span id="page-29-0"></span>**Relaterede oplysninger**

- & ["Kontrol af netværksforbindelsesstatussen" på side 32](#page-31-0)
- & ["Når du ikke kan foretage netværksindstillinger" på side 179](#page-178-0)

# **Sådan justeres indstillingerne i Wi-Fi Direct-forbindelse (Simpel AP)**

Denne metode giver dig mulighed for at forbinde printeren direkte med enheder uden et adgangspunkt. Printeren fungerer som et adgangspunkt.

### c*Vigtigt:*

*Når du tilslutter fra en computer eller en smart-enhed til printeren ved hjælp af Wi-Fi Direct-forbindelse (Simpel AP), er printeren tilsluttet det samme Wi-Fi-netværk (SSID) som computeren eller smart-enheden, og kommunikationen er etableret mellem dem. Da computeren eller smart-enheden automatisk er forbundet med det andet Wi-Fi-netværk, der kan tilsluttes, hvis printeren slukkes, tilsluttes det ikke med det tidligere Wi-Fi-netværk igen, hvis printeren tændes. Tilslut til printerens SSID for Wi-Fi Direct-forbindelse (Simpel AP) fra computeren eller smart-enheden igen. Hvis du ikke ønsker at forbinde, hver gang du tænder eller slukker for printeren, anbefaler vi at bruge Wi-Fi-netværk ved at slutte printeren til et adgangspunkt.*

- 1. Tryk på  $\left[\begin{matrix} 1 \end{matrix}\right]$  på startskærmen.
- 2. Tryk på ikonet **Wi-Fi Direct**.
- 3. Tryk på **Start Opsætning**.

Hvis du har foretaget Wi-Fi-indstillinger, vises de detaljerede forbindelsesoplysninger. Gå til trin 5.

- 4. Tryk på **Start opsætning**.
- 5. Kontroller SSID'et og adgangskoden, der er vist på printerens betjeningspanel. På computerens netværksforbindelsesskærm eller smart-enhedens Wi-Fi-skærm skal du vælge SSID'et, der er vist på printerens betjeningspanel for at oprette forbindelsen.

#### *Bemærk:*

*Du kan kontrollere den forbindelsesmetoden på webstedet. For at få adgang til webstedet skal du scanne QR-koden, der vises på printerens betjeningspanel, ved hjælp af smart-enhed eller indtaste følgende webadresse: [\(http://epson.sn](http://epson.sn/?q=2)) på computeren og gå til Opsætning.*

- 6. Indtast den adgangskode, der vises på printerens betjeningspanel på computeren eller smart-enheden.
- 7. Efter at forbindelsen er oprettet, skal du trykke på **OK** eller **Luk** på printerens betjeningspanel.

#### *Bemærk:*

*Du kan også foretage Wi-Fi Direct-forbindelsesindstillinger (Simpel AP) fra en smart-enhed. Se Tips på følgende websted.*

*[http://epson.sn](http://epson.sn/?q=2) > Support*

### **Relaterede oplysninger**

- & ["Kontrol af netværksforbindelsesstatussen" på side 32](#page-31-0)
- & ["Når du ikke kan foretage netværksindstillinger" på side 179](#page-178-0)

## <span id="page-30-0"></span>**Sådan justeres de avancerede netværksindstillinger**

Du kan ændre netværksenhedsnavnet, TCP/IP konfiguration, proxyserver og så videre. Kontroller dit netværksmiljø, før du foretager ændringer.

- 1. Tryk på **Indstillinger** på startskærmen.
- 2. Tryk på **Generelle indstillinger** > **Netværksindstillinger** > **Avanceret**.
- 3. Tryk på menupunktet for indstillinger, og vælg derefter eller angiv indstillingsværdierne.

### **Relaterede oplysninger**

 $\rightarrow$  "Indstilling af elementer for avancerede netværksindstillinger" på side 31

### **Indstilling af elementer for avancerede netværksindstillinger**

Vælg menupunktet for indstillinger, og vælg derefter eller angiv indstillingsværdierne.

❏ Enhedsnavn

Du kan indtaste følgende tegn.

- ❏ Tegnbegrænsning: 2 til 15 (du skal indtaste mindst 2 tegn)
- ❏ Gyldige tegn: A til Z, a til z, 0 til 9, -.
- ❏ Tegn, der ikke kan bruges i toppen: 0 til 9, -.
- ❏ Tegn, der ikke kan bruges i bunden: -

#### ❏ TCP/IP

❏ Auto

Vælg dette, når du bruger et adgangspunkt hjemme, eller du tillader, at IP-adressen hentes automatisk vha. DHCP.

❏ Manuel

Vælg dette, når du ikke ønsker, at printerens IP-adresse ændres. Indtast adresserne for IP-adresse, Subnetmaske og Standard-gateway, foretage DNS-server indstillingerne i overensstemmelse med dit netværksmiljø.

- ❏ Proxy-server
	- ❏ Brug ikke

Vælg dette, når du bruger printeren i et hjemmenetværksmiljø.

❏ Brug

Vælg dette, når du bruger en proxyserver i dit netværksmiljø, og du vil indstille den til printeren. Indtast proxyserveradresse og portnummer.

- ❏ E-mail-server
	- ❏ Serverindstillinger

Du kan vælge serveren fra Fra, POP før SMTP eller SMTP-AUTH.

❏ Tjek af forbindelse

Du kan kontrollere forbindelsen til e-mailserver. Hvis der opstår en fejl, når du udfører **Tjek af forbindelse**, skal du se forklaringen i meddelelsen fra Tjek af forbindelse.

### <span id="page-31-0"></span>❏ IPv6-adresse

❏ Aktiver

Vælg dette, når du bruger en IPv6-adresse.

❏ Deaktiver

Vælg dette, når du bruger en IPv4-adresse.

- ❏ MS netværksdeling
	- ❏ Aktiver

Brug MS-netværkstjeneste.

❏ Deaktiver

Deaktiverer MS Network-tjenesten.

❏ Fildeling

Aktiverer eller deaktiverer funktionen til fildeling.

❏ Linkhastig. og duplex

Vælg en passende Ethernet-hastighed og dupleks-indstilling. Hvis du vælger en anden indstilling end Auto, skal du sørge for, at indstillingen svarer til indstillingerne på det hub, du bruger.

❏ Auto

- ❏ 10BASE-T Halv duplex
- ❏ 10BASE-T Fuld duplex
- ❏ 100BASE-TX Halv duplex
- ❏ 100BASE-TX Fuld duplex

### **Relaterede oplysninger**

& ["Viste meddelelser under Tjek af forbindelse" på side 219](#page-218-0)

# **Kontrol af netværksforbindelsesstatussen**

Du kan kontrollere status for netværksforbindelsen på følgende måde.

### <span id="page-32-0"></span>**Netværksikon**

Du kan kontrollere status for netværksforbindelsen og radiobølgens styrke vha. netværksikonet på printerens startskærm.

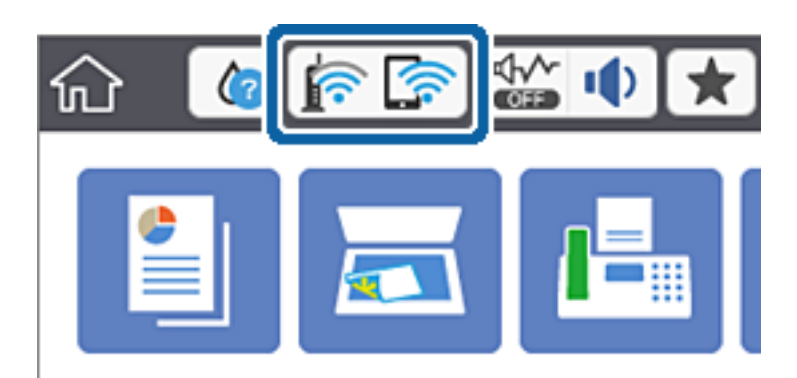

### **Relaterede oplysninger**

& ["Ikoner, som vises på LCD-skærmen" på side 19](#page-18-0)

# **Kontrol af detaljerede netværksoplysninger fra betjeningspanelet**

Når printeren er forbundet til netværket, kan du også se andre netværksrelaterede oplysninger ved at vælge de netværksmenuer, du vil kontrollere.

- 1. Tryk på **Indstillinger** på startskærmen.
- 2. Tryk på **Generelle indstillinger** > **Netværksindstillinger** > **Netværksstatus**.
- 3. Vælg de menuer, du vil kontrollere for at kontrollere oplysningerne.
	- ❏ Kabelforb. LAN/Wi-Fi status

Viser netværksoplysninger (enhedsnavn, tilslutning, signalstyrke, IP-adresse og så videre) for Ethernet eller Wi-Fi-forbindelser.

❏ Wi-Fi Direct Status

Viser, om Wi-Fi Direct er aktiveret eller deaktiveret, samt SSID, adgangskode og så videre for Wi-Fi Directforbindelser.

❏ Status for e-mailserver

Viser netværksoplysninger for e-mailserver.

❏ statusark

Udskriver et netværksstatusark. Oplysningerne for Ethernet, Wi-Fi, Wi-Fi Direct og så videre er trykt på to eller flere sider.

### **Udskrivning af en netværksforbindelsesrapport**

Du kan udskrive en netværksforbindelsesrapport for at kontrollere status mellem printeren og adgangspunktet.

1. Ilæg papir.

- 2. Tryk på **Indstillinger** på startskærmen.
- 3. Tryk på **Generelle indstillinger** > **Netværksindstillinger** > **Test af netværksforbindelse.**. Kontrol af forbindelsen starter.
- 4. Tryk på **Udskr. ktrl.rapport**.
- 5. Tryk på **Udskriv** for at udskrive netværksforbindelsesrapporten. Se netværksforbindelsesrapporten, hvis der er opstået en fejl, og følg derefter de udskrevne løsninger.
- 6. Tryk på **Luk**.

Skærmen slukker automatisk efter en angiven tid, hvis du ikke trykker på **Luk**.

#### **Relaterede oplysninger**

& "Meddelelser og løsninger på netværksforbindelsesrapporten" på side 34

### **Meddelelser og løsninger på netværksforbindelsesrapporten**

Kontroller meddelelser og fejlkoder på netværksforbindelsesrapporten, og følg derefter løsningerne.

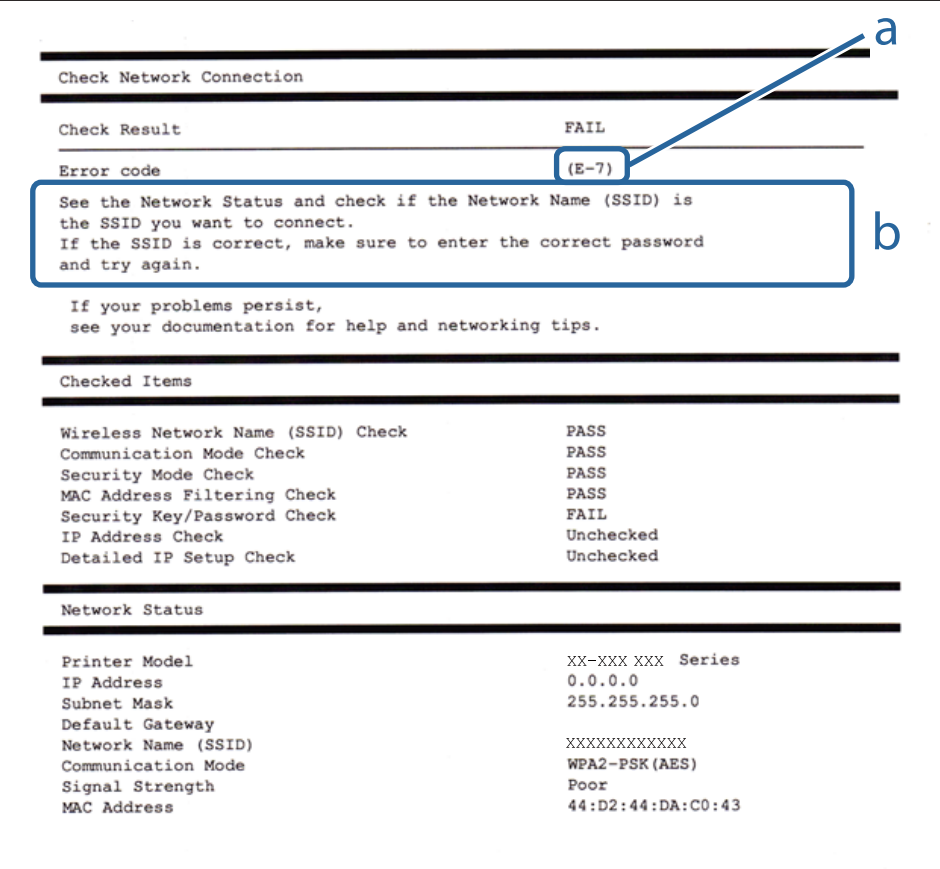

a: Fejlkode

b: Meddelelser på netværksmiljøet

### **a: Fejlkode**

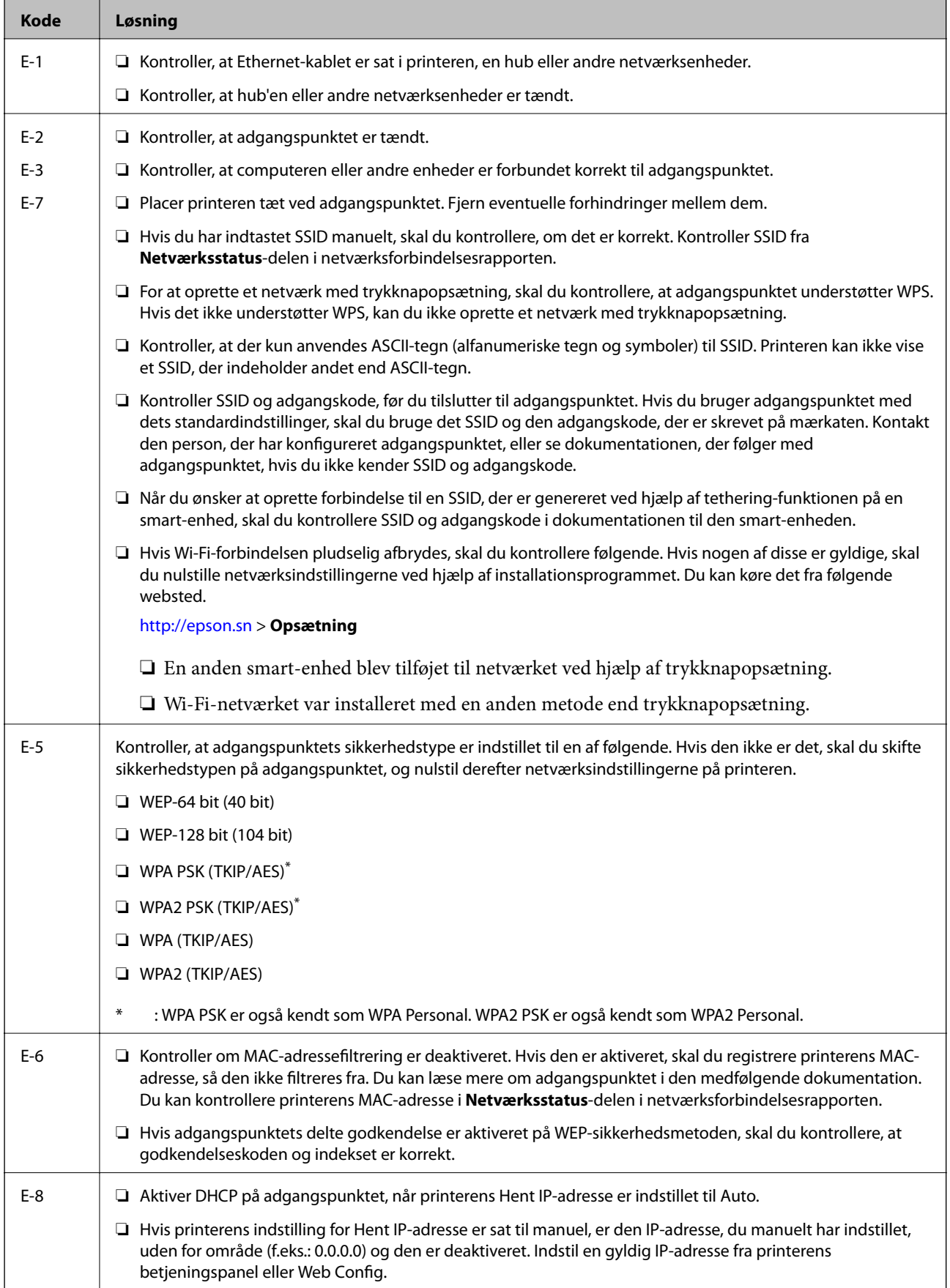

### **Netværksindstillinger**

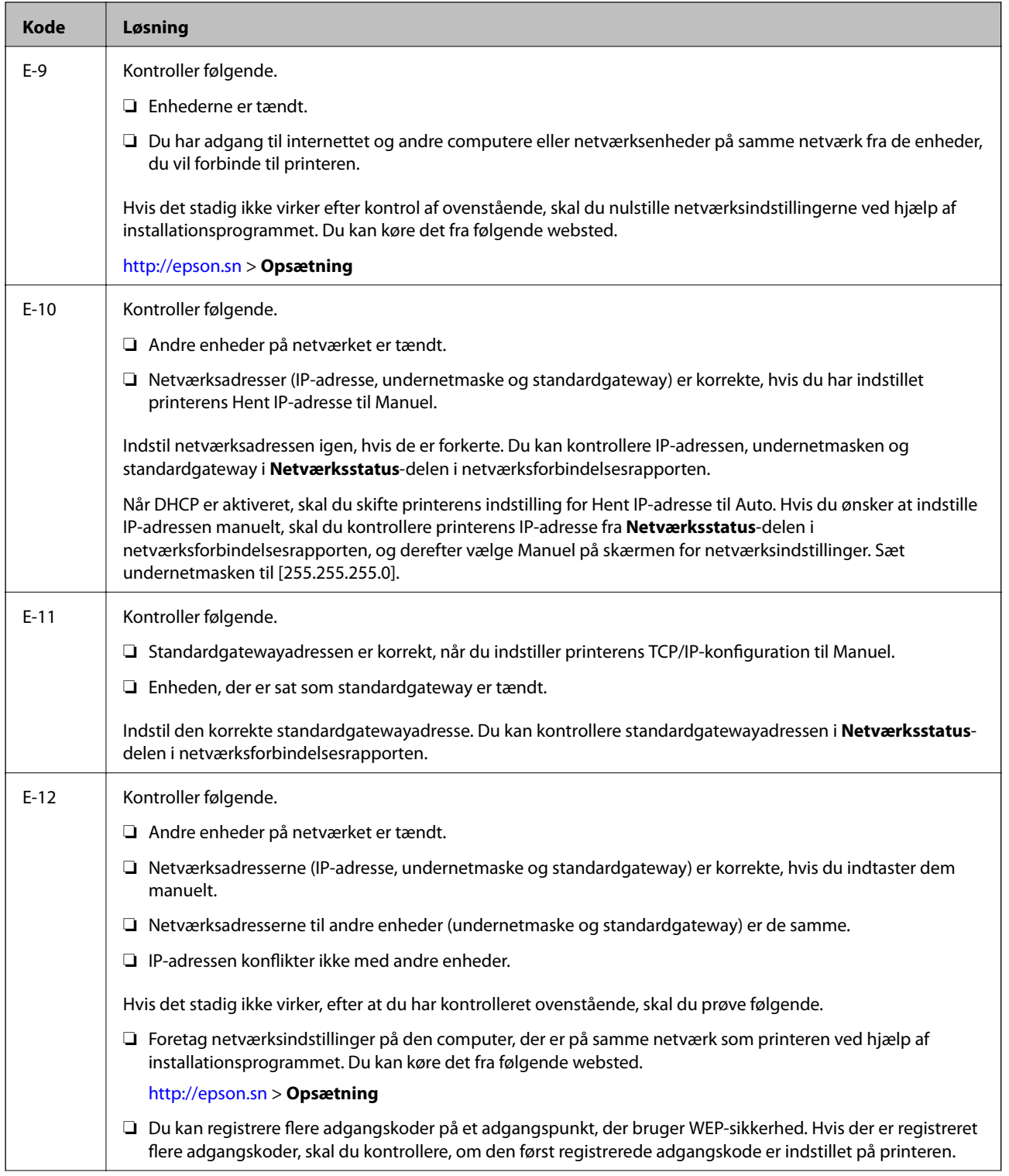
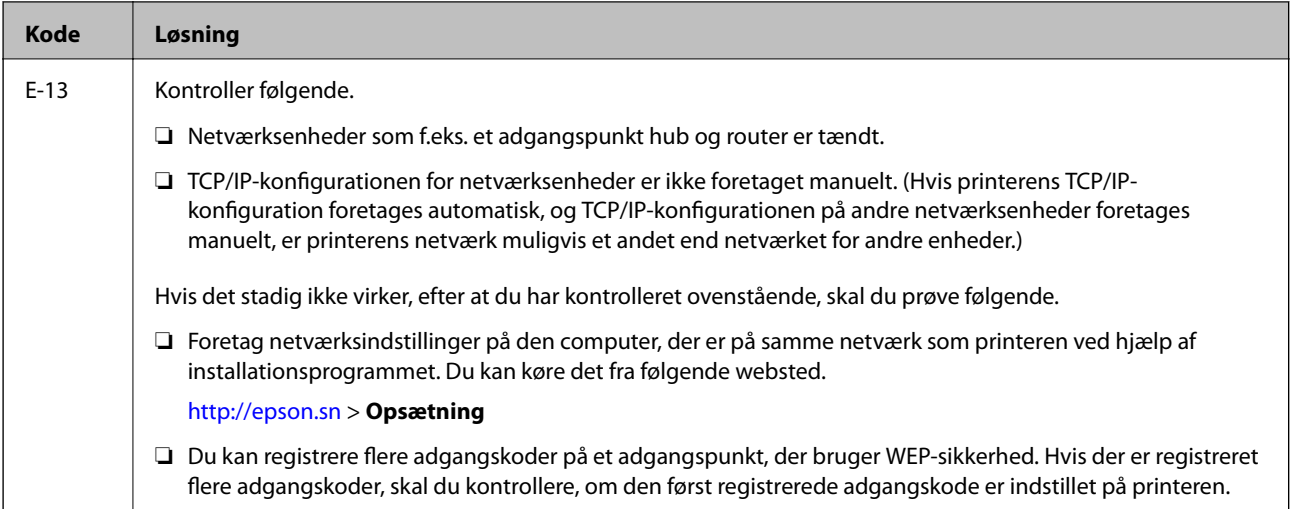

### **b: Meddelelser på netværksmiljøet**

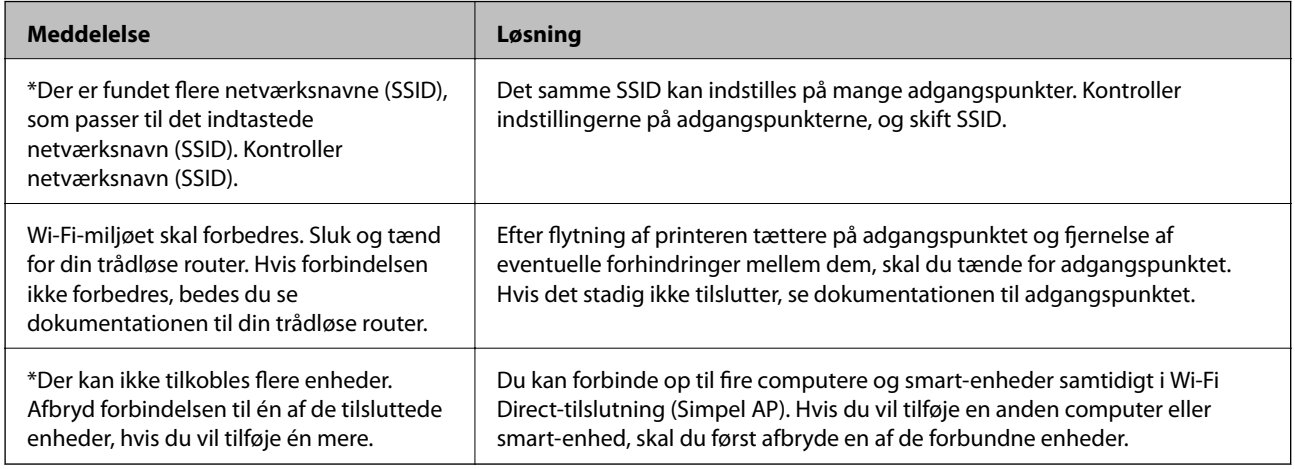

### **Relaterede oplysninger**

- & ["Tilslutning til en computer" på side 24](#page-23-0)
- ◆ ["Web Config" på side 160](#page-159-0)
- & ["Når du ikke kan foretage netværksindstillinger" på side 179](#page-178-0)

### **Udskrivning af et netværksstatusark**

Du kan kontrollere de detaljerede netværksoplysninger ved at udskrive det.

- 1. Ilæg papir.
- 2. Tryk på **Indstillinger** på startskærmen.
- 3. Tryk på **Generelle indstillinger** > **Netværksindstillinger** > **Netværksstatus**.
- 4. Tryk på **statusark**.
- 5. Læs meddelelsen, og tryk derefter på **Udskriv**. Netværksstatusarket udskrives.
- 6. Tryk på **Luk**.

Skærmen slukker automatisk efter en angiven tid, hvis du ikke trykker på **Luk**.

# **Udskiftning eller tilføjelse af nye adgangspunkter**

Hvis SSID ændrer sig som følge af udskiftningen af et adgangspunkt, eller et adgangspunkt tilføjes og et nyt netværksmiljø etableres, skal du nulstille Wi-Fi-indstillingerne.

### **Relaterede oplysninger**

& "Ændring af forbindelsesmulighede til en computer" på side 38

# **Ændring af forbindelsesmulighede til en computer**

Brug installationsprogrammet, og konfigurer igen med en anden forbindelsesmetode.

❏ Konfiguration fra webstedet

Gå ind på følgende websted, og indtast derefter produktnavnet. Gå til **Opsætning**, og påbegynd konfiguration. [http://epson.sn](http://epson.sn/?q=2)

❏ Konfiguration ved hjælp af softwaredisk (kun for modeller, der leveres med en softwaredisk, og brugere med computere med diskdrev.)

Sæt softwaredisken i computeren, og følg vejledningen på skærmen.

### **Valg af ændring af forbindelsesmuligheder**

Følg vejledningen på skærmen, til følgende skærm vises.

### ❏ Windows

Vælg **Skift eller genindstil forbindelsesmetoden** på skærmen Vælg softwareinstallation, og klik herefter på **Næste**.

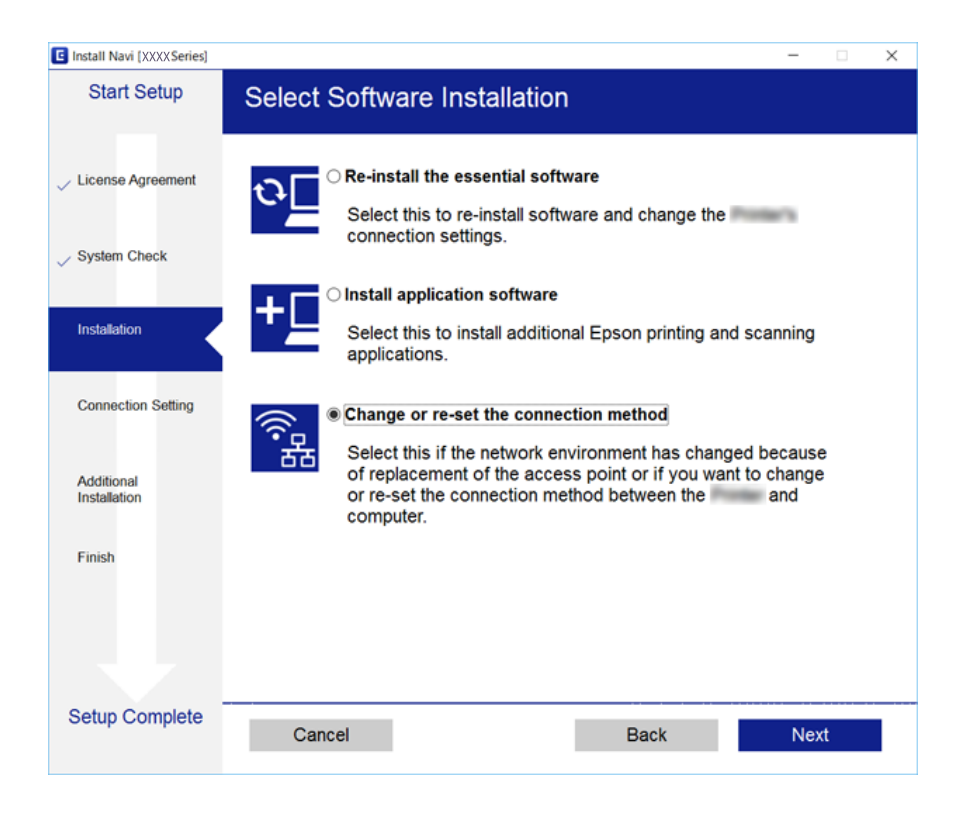

### ❏ Mac OS X

Vælg, hvordan du vil slutte printeren til computeren.

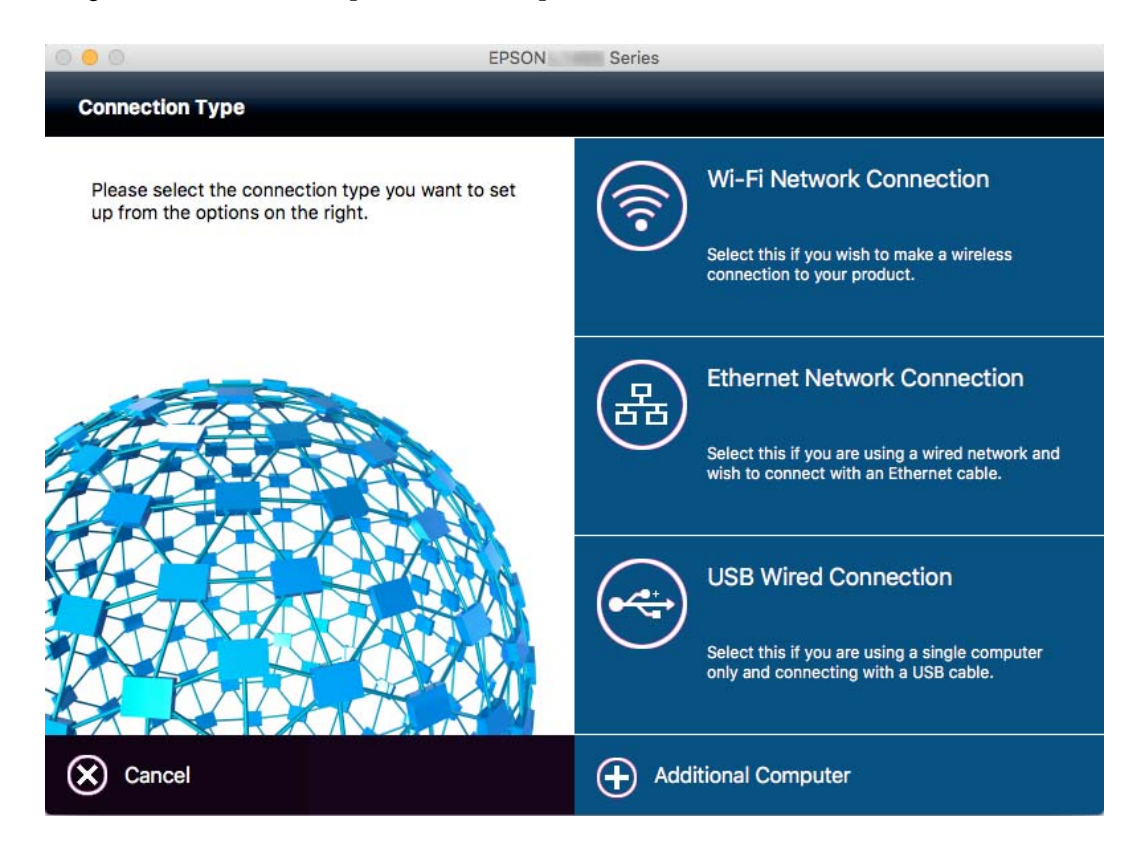

# **Ændring af netværksforbindelse til Ethernet fra betjeningspanelet**

Følg trinene nedenfor for at ændre netværksforbindelsen til Ethernet fra Wi-Fi på betjeningspanelet.

- 1. Tryk på **Indstillinger** på startskærmen.
- 2. Tryk på **Generelle indstillinger** > **Netværksindstillinger** > **Opsætning af kabelforbundet LAN**.
- 3. Læs meddelelsen, og tryk derefter på **Start opsætning**.
- 4. Læs meddelelsen, og tryk derefter på **OK**. Skærmen slukker automatisk efter en angiven tid, hvis du ikke trykker på **OK**.
- 5. Forbind printeren til en router vha. et Ethernet-kabel.

# **Deaktivering af Wi-Fi fra betjeningspanelet**

Når Wi-Fi deaktiveres, afbrydes Wi-Fi-forbindelsen.

- Tryk på **Franklin** på startskærmen.
- 2. Tryk på ikonet **Wi-Fi (anbefales)**. Netværksstatussen vises.
- 3. Tryk på **Skift indstillinger**.
- 4. Tryk på **Andre** > **Deaktiver Wi-Fi**.
- 5. Læs meddelelsen, og tryk derefter på **Start opsætning**.
- 6. Når der vises en fuldført-meddelelse, skal du trykke på **Luk**.

Skærmen slukker automatisk efter en angiven tid, hvis du ikke trykker på **Luk**.

# **Sådan afbrydes Wi-Fi Direct (Simple AP) forbindelsen via betjeningspanelet**

### *Bemærk:*

*Når Wi-Fi Direct-forbindelsen (Simpel AP) er afbrudt, afbrydes alle computere og smart-enheder, der er tilsluttet printeren i Wi-Fi Direct-forbindelsen (Simpel AP). Hvis du vil afbryde en specifik enhed, skal du afbryde fra enheden i stedet for printeren.*

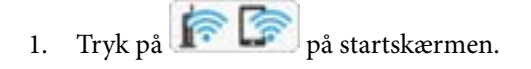

- 2. Tryk på ikonet **Wi-Fi Direct**. Wi-Fi Direct-oplysningerne er vist.
- 3. Tryk på **Skift indstillinger**.
- 4. Tryk på **Deaktiver Wi-Fi Direct**.
- 5. Læs meddelelsen, og tryk derefter på **Slå indstillingerne fra**.
- 6. Når der vises en fuldført-meddelelse, skal du trykke på **Luk**. Skærmen slukker automatisk efter en angiven tid, hvis du ikke trykker på **Luk**.

# **Gendannelse af netværksindstillingerne fra betjeningspanelet**

Du kan gendanne alle netværksindstillinger til deres standardindstillinger.

- 1. Tryk på **Indstillinger** på startskærmen.
- 2. Tryk på **Gendan standardindstillinger** > **Netværksindstillinger**.
- 3. Læs meddelelsen, og tryk derefter på **Ja**.
- 4. Når der vises en fuldført-meddelelse, skal du trykke på **Luk**. Skærmen slukker automatisk efter en angiven tid, hvis du ikke trykker på **Luk**.

# <span id="page-41-0"></span>**Ilægning af papir**

# **Forholdsregler til papirhåndtering**

- ❏ Læs instruktionsarkerne, der leveres sammen med papiret.
- ❏ Luft papiret, og ret dets kanter ind, før det lægges i. Man må ikke lufte eller krølle fotopapir. Det kan beskadige udskriftssiden.

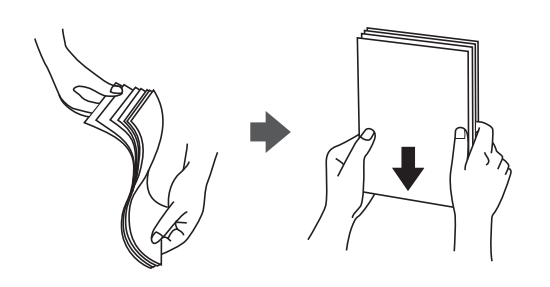

❏ Hvis papiret er krøllet, skal du rette det ud eller bøje det en smule i den modsatte retning, inden du lægger det i. Hvis du udskriver på krøllet papir, kan det medføre papirstop og udtværing på udskriften.

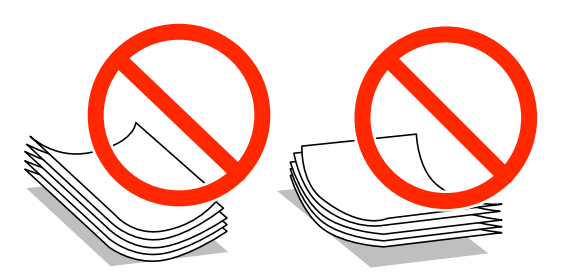

- ❏ Brug ikke papir, der er bølget, revet, skåret, foldet, fugtet, for tykt, for tyndt, eller papir, der har klistermærker på. Brug af disse papirtyper medfører papirstop og udtværing på udskriften.
- ❏ Luft konvolutterne, og ret kanterne ind, før de lægges i. Når du lufter konvolutstakken, skal du trykke ned på den for at glatte konvolutterne ud før ilægning.

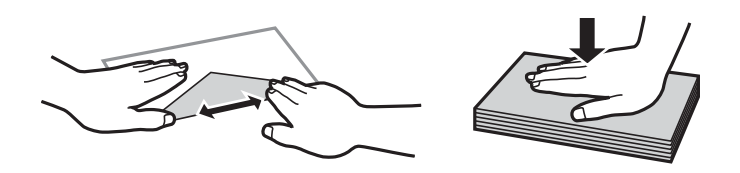

- ❏ Brug ikke konvolutter, der er krøllede eller bøjede. Brug af disse konvolutter medfører papirstop og udtværing på udskriften.
- ❏ Brug ikke konvolutter med selvklæbende overflader på flapperne eller rudekonvolutter.
- ❏ Brug ikke for tynde konvolutter, da de kan krølle under udskrivningen.

### **Relaterede oplysninger**

& ["Printerspecifikationer" på side 205](#page-204-0)

# <span id="page-42-0"></span>**Anvendeligt papir og kapaciteter**

Epson anbefaler brug af originalt Epson-papir for at sikre udskrifter i høj kvalitet.

### **Originalt Epson-papir**

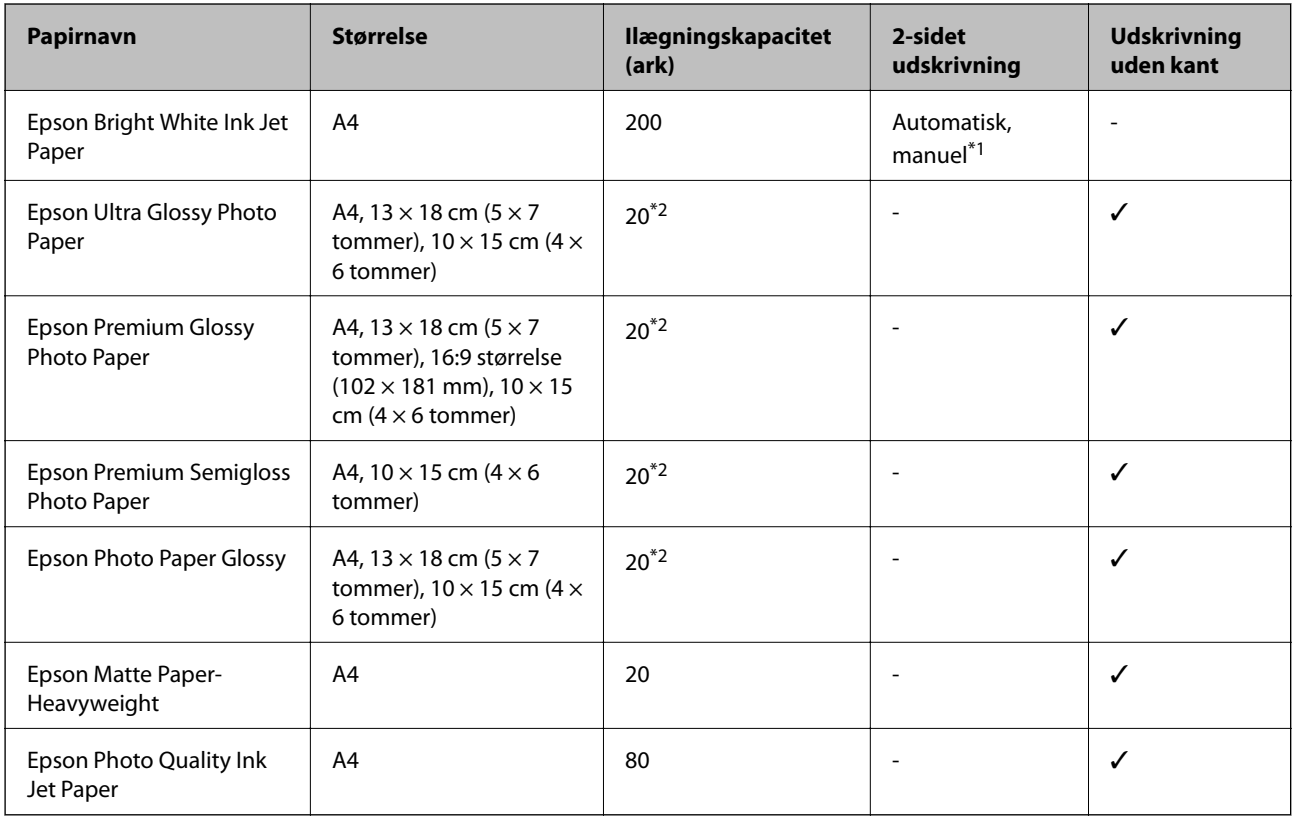

\*1 Du kan ilægge op til 30 ark papir, hvor der allerede er udskrevet på en side.

\*2 Ilæg ét papirark ad gangen, hvis papiret ikke føres ind korrekt, eller hvis udskriftet har ujævne farver eller udtværede områder.

### *Bemærk:*

❏ *Hvilke papirer der kan fås, afhænger af området. Hvis du ønsker oplysninger om, hvilket papir der kan fås i dit område, skal du kontakte Epsons support.*

❏ *Ved udskrivning på ægte Epson-papir med en brugerdefineret størrelse er indstillingerne for udskriftskvalitet Standard eller Normal kun tilgængelige. Selvom du kan vælge en bedre udskriftskvalitet med visse printerdrivere, bliver udskrifterne udskrevet ved hjælp af Standard eller Normal.*

### <span id="page-43-0"></span>**Kommercielt tilgængeligt papir**

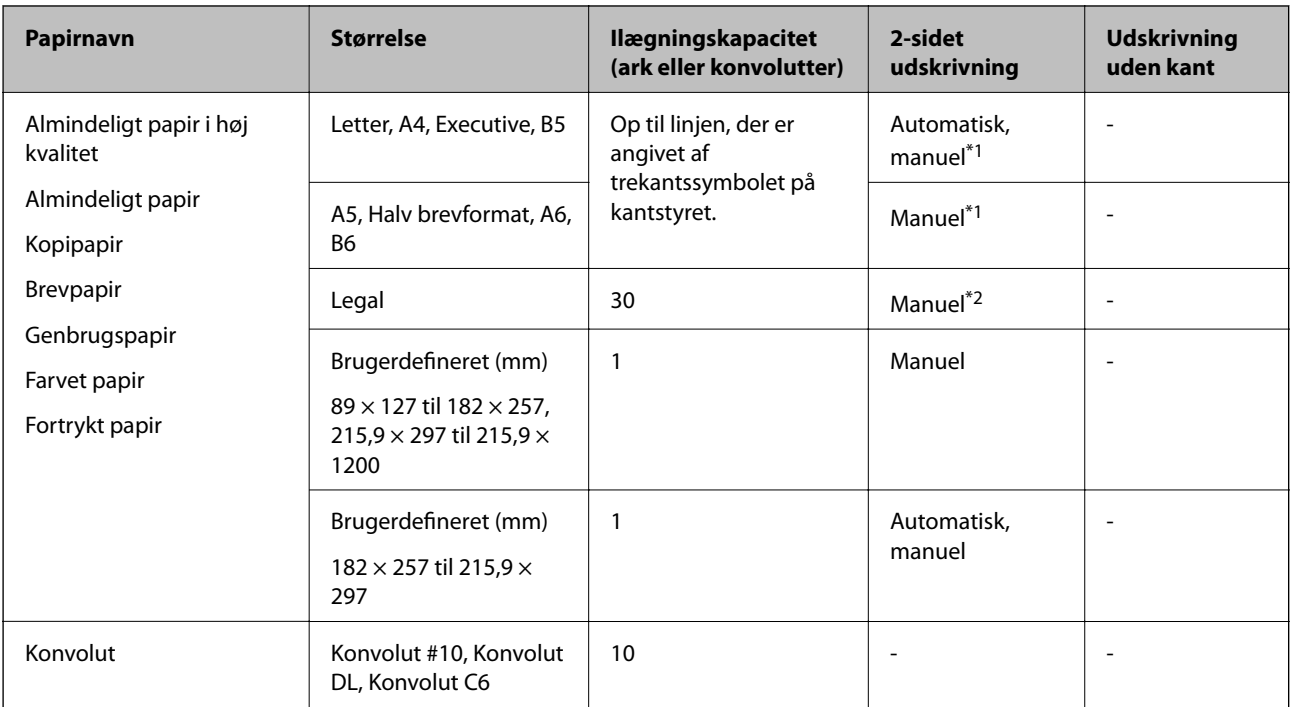

\*1 Du kan ilægge op til 30 ark papir, hvor der allerede er udskrevet på en side.

\*2 Du kan ilægge op til 1 ark papir, hvor der allerede er udskrevet på en side.

### **Relaterede oplysninger**

 $\blacktriangleright$  ["Websted for teknisk support" på side 220](#page-219-0)

# **Liste over papirtype**

Vælg papirtypen, som passer til papiret for at få de bedste udskriftsresultater.

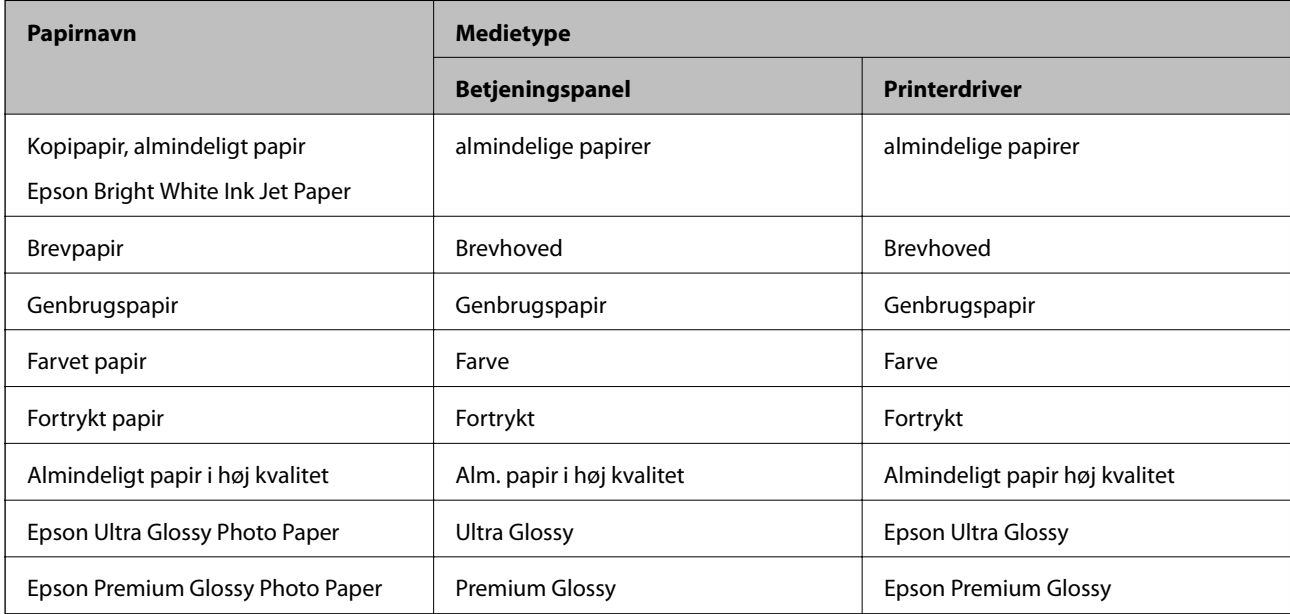

<span id="page-44-0"></span>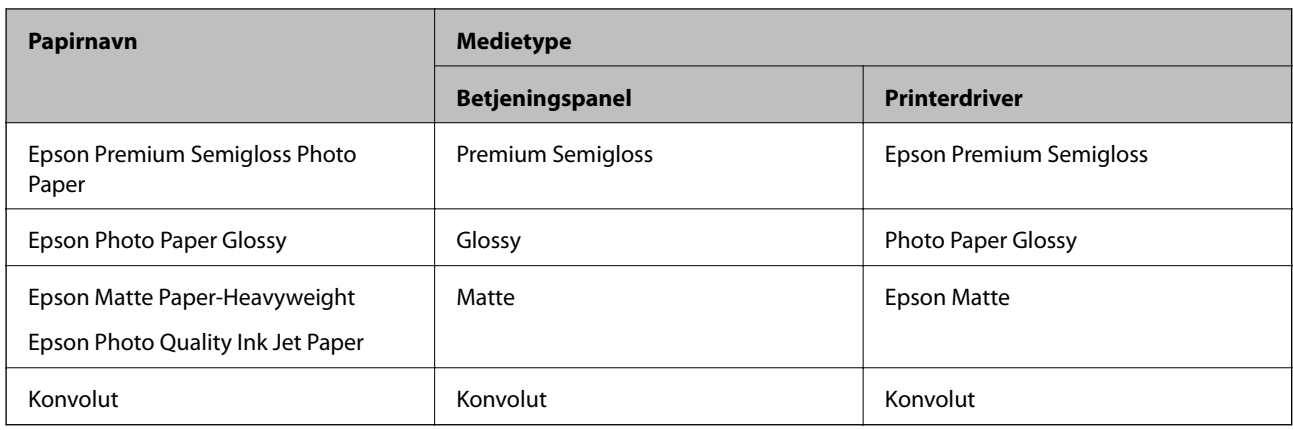

# **Ilægning af papir i Papirkassette**

1. Kontroller, at printeren ikke er i brug, og træk så papirkassette ud.

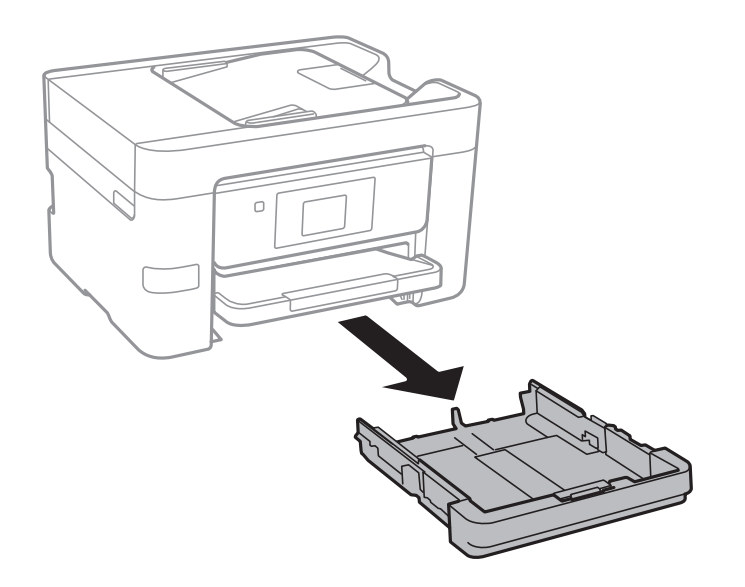

2. Skub kantstyrene ud til deres maksimale position.

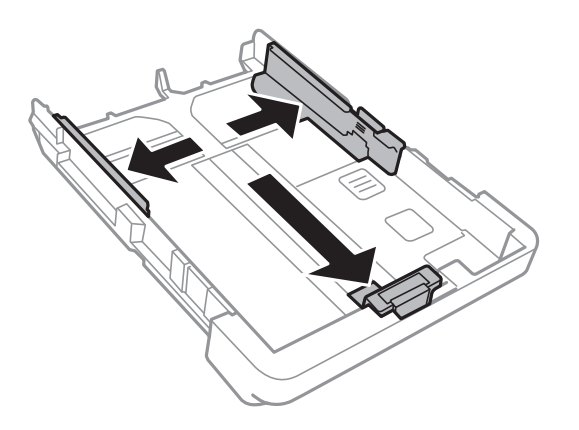

### **Ilægning af papir**

#### *Bemærk:*

*Ved brug af et større papir end A4-formatet skal papirkassette forlænges.*

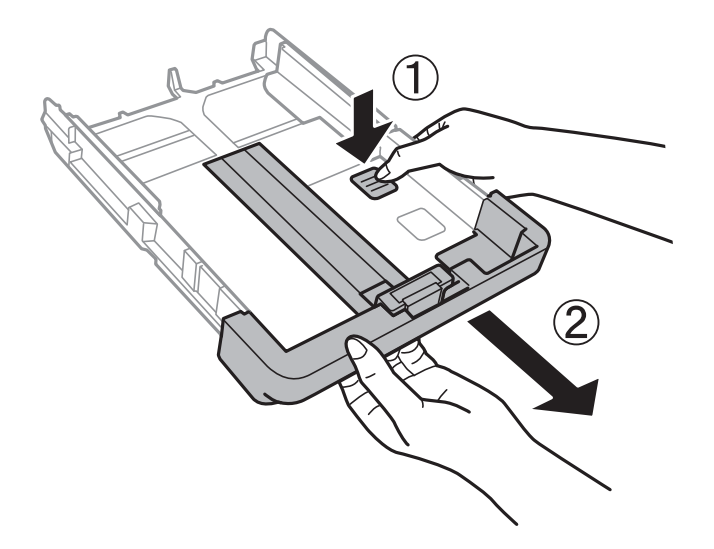

3. Skub det forreste kantstyr i forhold til den papirstørrelse, du vil bruge.

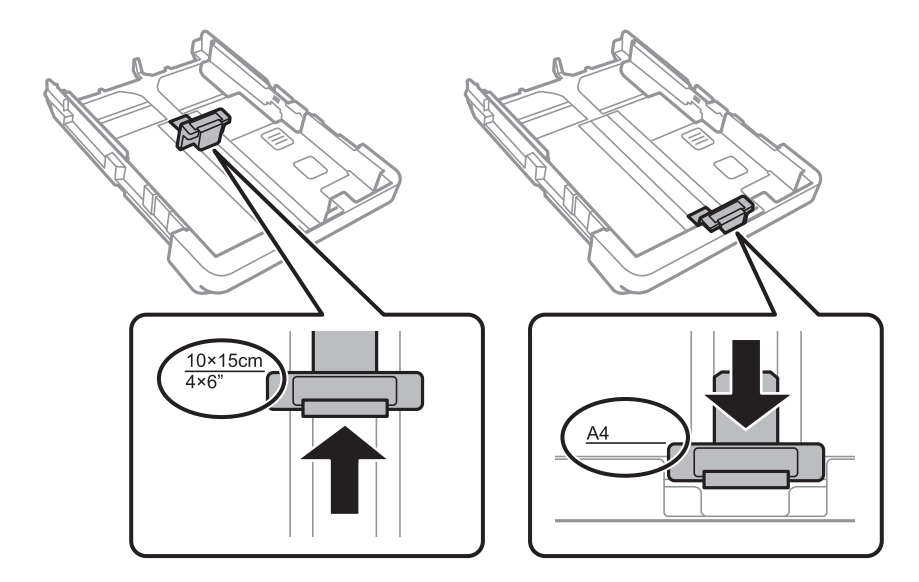

4. Læg papir i mod det forreste kantstyr med udskriftssiden nedad.

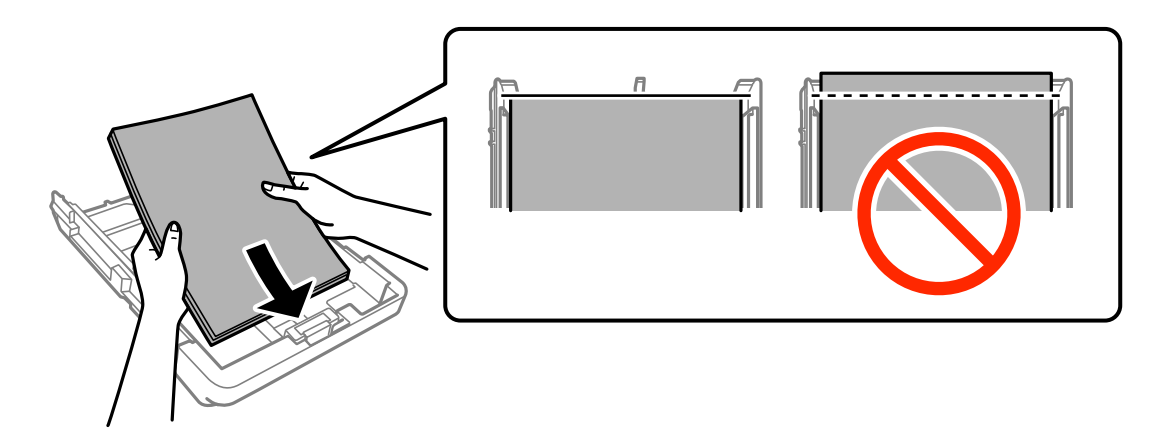

### c*Vigtigt:*

❏ *Sørg for, at papiret ikke stikker ud over trekant-symbolet på enden af papirkassette.*

❏ *Læg ikke mere papir i end det maksimale antal ark, som er angivet for papiret. Læg ikke almindeligt papir i over linjen angivet med trekantsymbolet på kantstyret.*

❏ Konvolutter

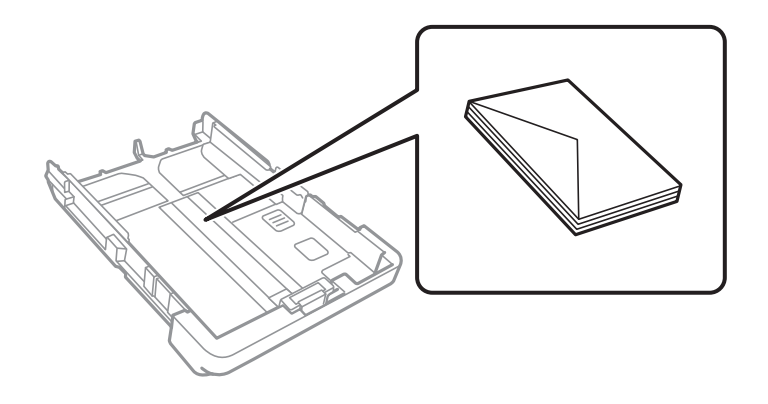

❏ Hullet papir

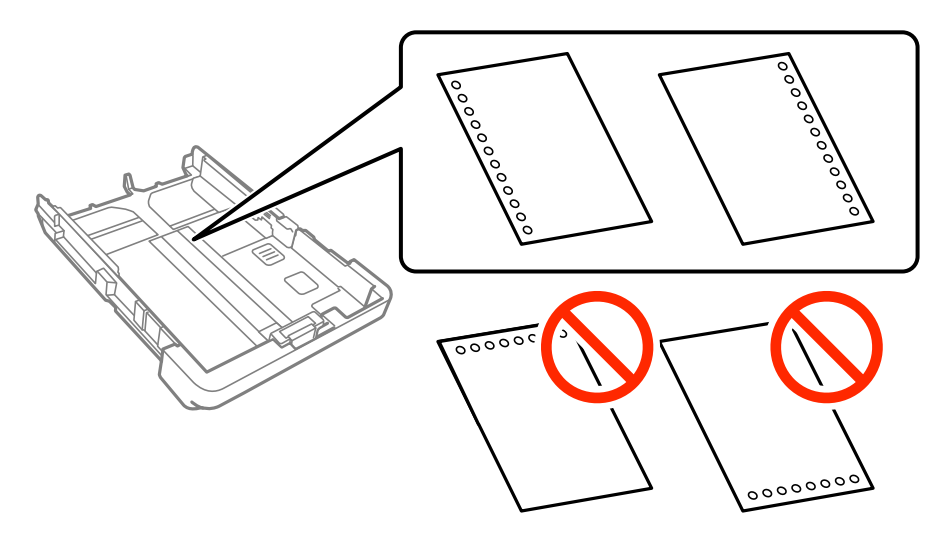

### *Bemærk:*

- ❏ *Læg et enkelt ark af en defineret størrelse normalt papir med indbindingshuller til venstre eller højre.*
- ❏ *Juster filens udskrivningsposition, så du undgår udskrivning over hullerne.*
- ❏ *Automatisk 2-sidet udskrivning kan ikke bruges sammen med hullet papir.*

5. Skub kantstyrene i siderne ind til papirets kanter.

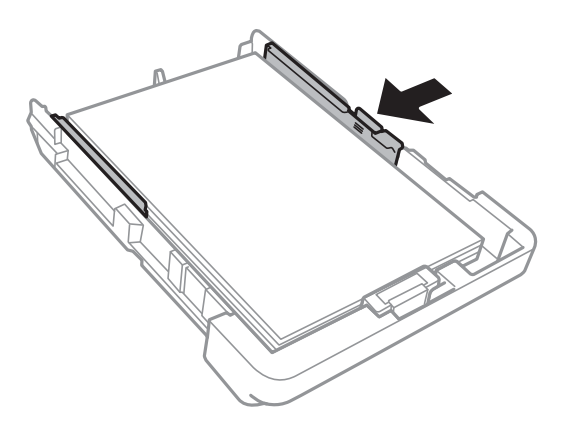

- 6. Indsæt papirkassette helt ind.
- 7. Foretag indstillingerne for størrelsen og typen af det papir, du lagde i papirkassette, på betjeningspanelet.

### *Bemærk:*

*Du kan også få vist skærmbilledet for papirstørrelse ved at trykke på Indstillinger > Generelle indstillinger > Printerindstillinger > Indstill. for papirkilde > Papirindstilling.*

8. Træk udskriftsbakken ud.

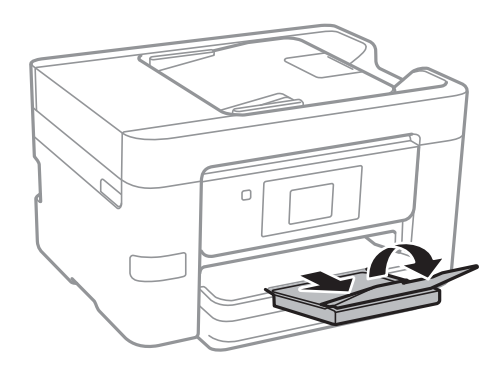

- & ["Forholdsregler til papirhåndtering" på side 42](#page-41-0)
- & ["Anvendeligt papir og kapaciteter" på side 43](#page-42-0)

# <span id="page-48-0"></span>**Placering af originaler**

Placer originalerne på scannerglaspladen eller i den automatiske dokumentføder. Brug scannerglaspladen til originaler, som ikke understøttes af den automatiske dokumentføder.

Du kan scanne flere originaler på samme tid med den automatiske dokumentføder.

# **Anvendelige originaler i den automatiske dokumentføder**

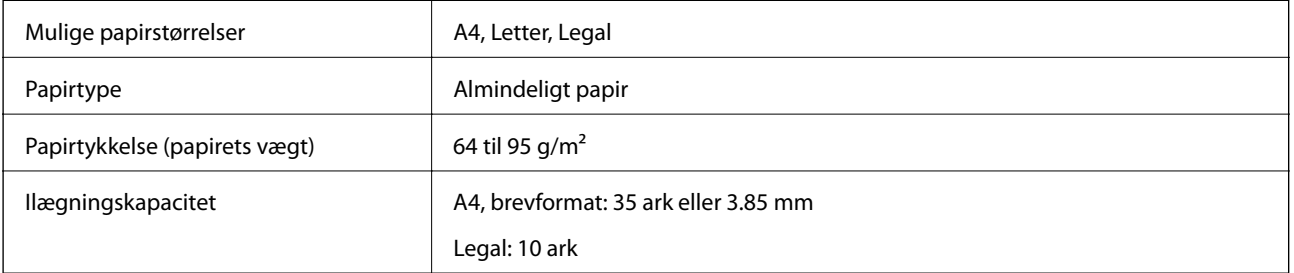

Selv når originalen opfylder specifikationerne for de medier, der kan placeres i den automatiske dokumentfremfører, bliver den muligvis ikke fremført af den automatiske dokumentfremfører, eller scanningskvaliteten kan falde afhængig af papirets egenskaber eller kvalitet.

### c*Vigtigt:*

*Undlad at indføre fotografier eller værdifulde originale kunstværker i den automatiske dokumentfremfører. Forkert indføring kan krølle eller beskadige originalen. Scan disse dokumenter på scannerens glasplade i stedet.*

Undlad at anbringe følgende originaler i den automatiske dokumentføder for at undgå papirstop. Brug scannerglaspladen til disse typer.

- ❏ Originaler, der er revne, foldede, rynkede, forværrede eller krøllede
- ❏ Originaler med indbindingshuller
- ❏ Originaler, der holdes sammen med tape, hæfteklammer, clips osv.
- ❏ Originalerne, hvorpå der sidder klistermærker eller mærkater
- ❏ Originaler, der ikke er jævnt skåret eller ikke er retvinklede
- ❏ Originaler, der er indbundne
- ❏ Overheads eller varmeoverføringspapir eller karbonpapir

# **Anbringelse af originaler på den automatiske dokumentføder**

1. Ret originalernes kanter ind.

2. Juster kantstyret på den automatiske dokumentføder.

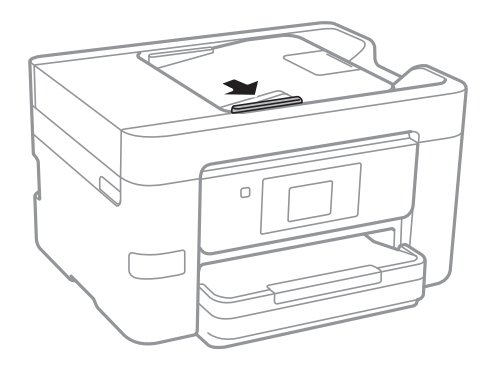

3. Anbring originalerne med udskriftssiden opad i den automatiske dokumentføder.

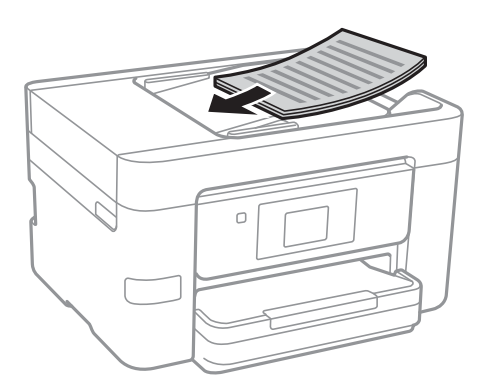

### c*Vigtigt:*

❏ *Ilæg ikke originaler over linjen, der er angivet af trekantssymbolet på den automatiske dokumentfremfører.*

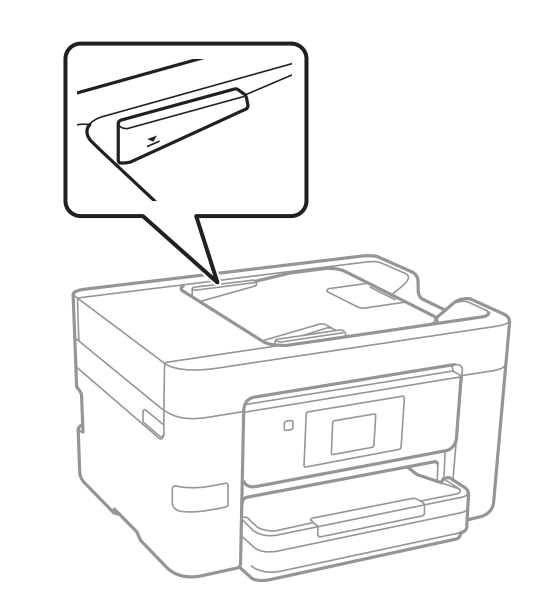

- ❏ *Tilføj ikke originaler, mens der scannes.*
- ❏ *Når du placerer originaler, som er større end A4, åbner den automatiske dokumentfremførers dokumentstøtte.*

4. Skub kantstyrene på den automatiske dokumentføder ud til originalernes kant.

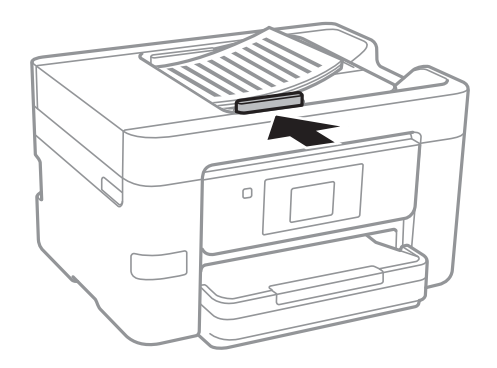

### **Relaterede oplysninger**

& ["Anvendelige originaler i den automatiske dokumentføder" på side 49](#page-48-0)

### **Placering af originaler i ADF ved 2-op-kopiering**

Placer originalerne i den retning, er vist på illustrationen, og vælg derefter indstillingen til retning.

❏ Sådan placerer du originaler i opadvendt retning: Vælg **Opad ret.** på betjeningspanelet som beskrevet nedenfor. **Kopier** > **Avancerede indstillinger** > **Retning (original)** > **Opad ret.**

Placer originalerne på den automatiske dokumentfremfører i pilens retning.

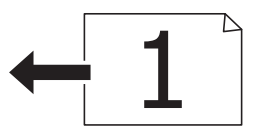

❏ Sådan placerer du originaler i venstre retning: Vælg **Nedad ret.** på betjeningspanelet som beskrevet nedenfor. **Kopier** > **Avancerede indstillinger** > **Retning (original)** > **Nedad ret.**

Placer originalerne på den automatiske dokumentfremfører i pilens retning.

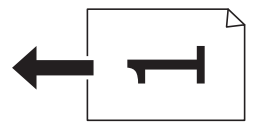

# **Anbringelse af originaler på Scannerglaspladen**

### !*Forsigtig:*

*Pas på, at du ikke får din hånd eller dine fingre i klemme, når du åbner eller lukker dokumentlåget. Ellers kan du komme til skade.*

### c*Vigtigt:*

*Ved anbringelse af voluminøse originaler, som f.eks. bøger, skal udvendigt lys forhindres i at skinne direkte i scannerglaspladen.*

1. Åbn dokumentlåget.

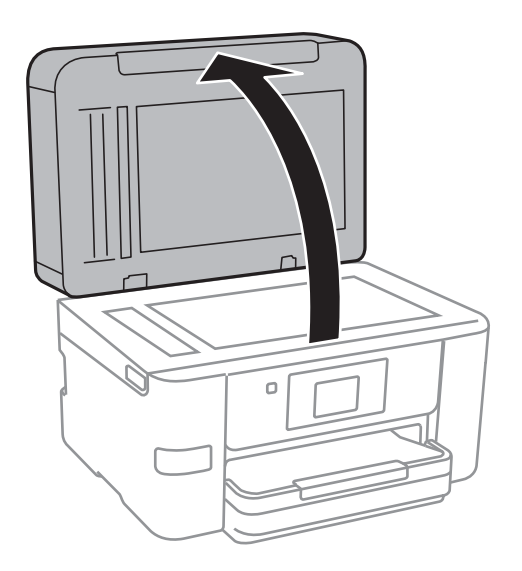

- 2. Fjern evt. støv eller snavs på scannerglaspladen.
- 3. Placer originalen, så den vender nedad, og skub den hen til mærket i hjørnet.

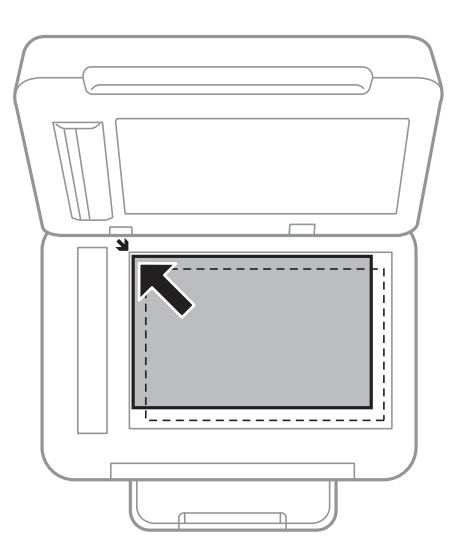

### *Bemærk:*

- ❏ *Et område på 1,5 mm fra kanterne af scannerglaspladen scannes ikke.*
- ❏ *Når der anbringes originaler i den automatiske dokumentføder og på scannerglaspladen, bliver originalerne i den automatiske dokumentfremfører prioriteret.*
- 4. Luk forsigtigt låget.

### c*Vigtigt:*

*Tryk ikke for hårdt på scannerglaspladen eller dokumentlåget. Ellers kan de blive beskadiget.*

5. Fjern originalerne, når de er scannet.

### *Bemærk:*

*Hvis du lader originalerne ligge for længe på scannerglaspladen, kan de komme til at hænge fast på glasoverfladen.*

# **Administrering af kontaktpersoner**

Hvis du angiver en liste over kontaktpersoner, kan du nemt angive destinationer. Det kan angives op til 100 poster, og kontaktlisten kan bruges, når faxnumre indtastes, når der angives en destination for at vedhæfte et scannet billede til en e-mail, og når et scannet billede gemmes i en netværksmappe.

## **Registrering eller redigering af kontakter**

### *Bemærk:*

*Før du registrerer kontakter, skal du sikre dig, at du har også konfigureret indstillingerne for e-mailserveren, som skal bruge e-mailadressen.*

- 1. Gå ind i den menu, som du ønsker at registrere kontakter til.
	- ❏ Fax: Tryk på **Fax** på startskærmen.
	- ❏ E-mail: Tryk på **Scan** på startskærmen > **E-mail**.
	- ❏ Netværksmappe/FTP: Tryk på **Scan** på startskærmen > **Netværksmappe/FTP**.

### 2. Tryk på **Kontaktpers.**.

- 3. Gør et af følgende.
	- ❏ For at registrere en ny kontakt skal du trykke på **Tilføj indg.**.
	- ❏ Hvis du vil redigere en kontakt, skal du trykke på på kontakten og derefter trykke på **Rediger**.
	- ❏ For at slette en kontakt skal du trykke på på kontakten og trykke på **Slet** og derefter trykke på **Ja**. Du behøver ikke at udføre følgende procedurer.

### 4. Tryk på **Tilføj kontaktperson**.

Hvis du ønsker at registrere en kontakt til **Netværksmappe/FTP** eller redigere en kontakt, skal du springe denne procedure over.

5. Foretag de relevante indstillinger.

### *Bemærk:*

*Når du indtaster et faxnummer, skal du indtaste en ekstern adgangskode i starten af faxnummeret, hvis du bruger et PBX-telefonsystem, og du skal bruge den eksterne adgangskode til at ringe op til en ekstern linje. Hvis adgangskoden er blevet indstillet under Linjetype, skal du indtaste et nummertegn (#) i stedet for den faktiske adgangskode. Indtast en bindestreg (-) for at tilføje en pause (på tre sekunder) under opkaldet.*

6. Tryk på **OK**.

## **Registrering eller redigering af grupperede kontakter**

Ved at føje kontaktpersoner til en gruppe kan du sende en fax eller et scannet billede via e-mail til flere destinationer samtidig.

- 1. Gå ind i den menu, som du ønsker at registrere grupperede kontakter til.
	- ❏ Fax: Tryk på **Fax** på startskærmen.

❏ E-mail: Tryk på **Scan** på startskærmen > **E-mail**.

- 2. Tryk på **Kontaktpers.**.
- 3. Gør et af følgende.
	- ❏ For at registrere en ny grupperet kontakt skal du trykke på **Tilføj indg.** og derefter trykke på **Tilføj gruppe**.
	- ❏ Hvis du vil redigere en grupperet kontakt, skal du trykke på på den grupperede kontakt og derefter trykke på **Rediger**.
	- ❏ For at slette en grupperet kontakt, skal du trykke på på den grupperede kontakt og trykke på **Slet** og derefter trykke på **Ja**. Du behøver ikke at udføre følgende procedurer.
- 4. Indtast eller rediger **Gruppenavn** og **Indeksord**, og tryk derefter på **Kontakt. der skal føjes til Gruppe (påkrævet)**.
- 5. Vælg de kontakter, du vil registrere i gruppen, og tryk herefter på **Luk**.

### *Bemærk:*

- ❏ *Du kan registrere op til 99 kontaktpersoner.*
- ❏ *For at fjerne valget af en kontakt, skal du trykke på den igen.*
- 6. Tryk på **OK**.

## **Registrering af kontaktpersoner på en computer**

Ved at bruge Web Config, kan du oprette en liste over kontaktpersoner på din computer og importere den til printeren.

- 1. Gå til Web Config, og vælg **Contacts**.
- 2. Vælg det nummer, du vil registrere, og klik derefter på **Edit**.
- 3. Indtast **Name** og **Index Word**.
- 4. Vælg destinationstype som indstillingen for **Type**.

### *Bemærk:*

*Du kan ikke ændre indstillingen for Type, efter registreringen er færdig. Hvis du ønsker at ændre typen, skal du slette destinationen og derefter registrere igen.*

5. Indtast en værdi for hvert element, og klik derefter på **Apply**.

- ◆ ["Web Config" på side 160](#page-159-0)
- & ["Sådan køres web config i en webbrowser" på side 161](#page-160-0)

## **Indstillingselementer for destination**

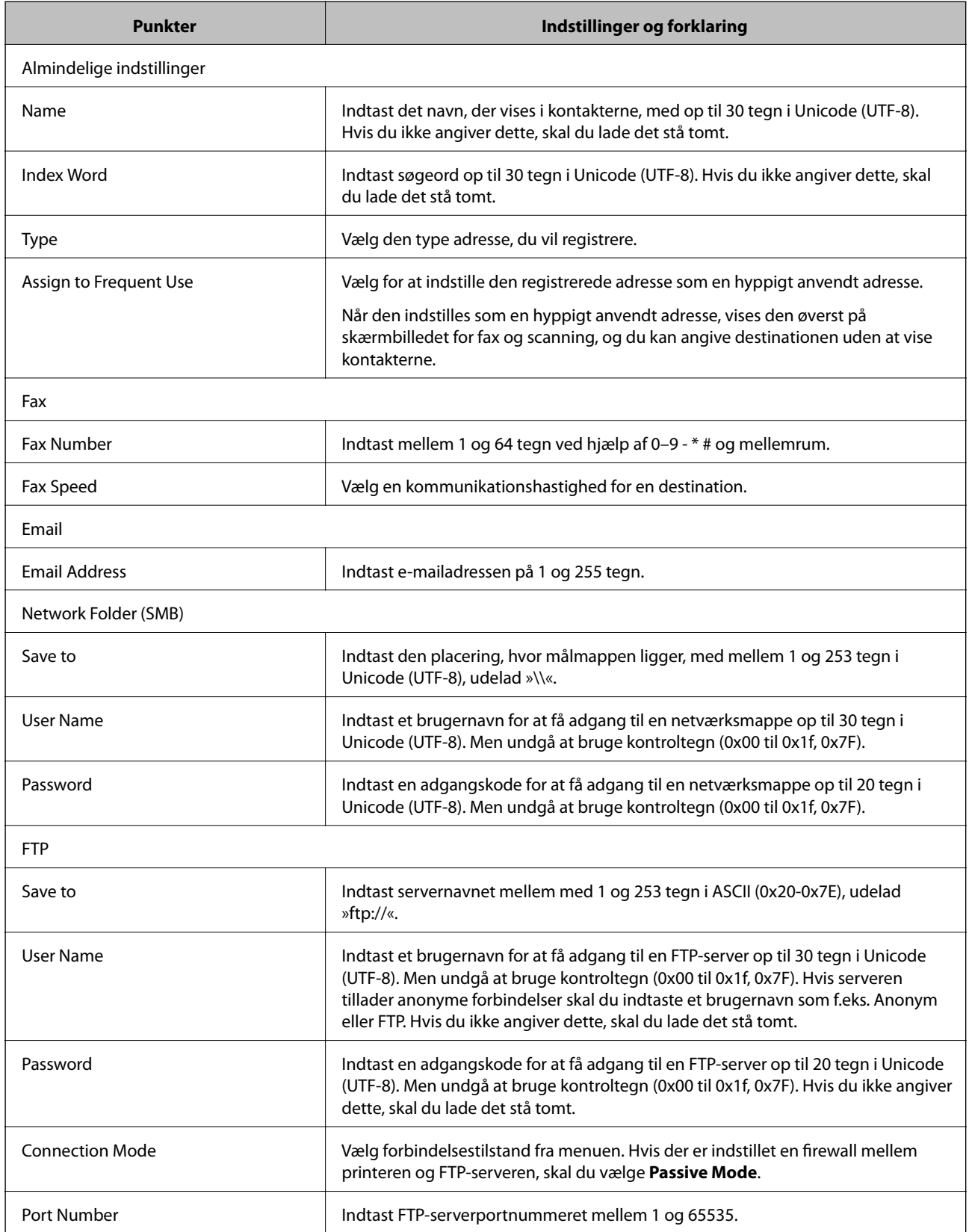

### **Registrering af destinationer som en gruppe**

Hvis destinationstypen er indstillet til **Fax** eller **Email**, du kan registrere destinationerne som en gruppe.

- 1. Gå til Web Config, og vælg **Contacts**.
- 2. Vælg det nummer, du vil registrere, og klik derefter på **Edit**.
- 3. Vælg en gruppe fra **Type**.
- 4. Klik på **Select** for **Contact(s) for Group**. De tilgængelige destinationer vises.
- 5. Vælg den destination, du vil registrere til gruppen, og klik derefter på **Select**.
- 6. Indtast navn **Name** og **Index Word**.
- 7. Vælg, om du vil tildele den registrerede gruppe til den hyppigt anvendte gruppe.

*Bemærk: Destinationer kan registreres til flere grupper.*

8. Klik på **Apply**.

# **Eksport og import af kontaktpersoner vha. en computer**

Du kan eksportere kontakter, der er gemt på printeren, til computeren ved hjælp af Web Config. Du kan også importere de eksporterede kontakter til de andre printere.

Dataene for kontaktpersonerne kan gå tabt pga. en printerfejl. Vi anbefaler, at du tager en sikkerhedskopi af dataene, når du opdaterer dem. Epson er ikke ansvarlig for mistede data, for sikkerhedskopiering eller gendannelse af data og/eller indstillinger, heller ikke under en garantiperiode.

### **Relaterede oplysninger**

◆ ["Web Config" på side 160](#page-159-0)

### **Eksport af kontakterne**

Eksporter hver indstilling til printeren.

- 1. Gå til Web Config, og vælg herefter **Export and Import Setting Value** > **Export**.
- 2. Vælg **Contacts**.
- 3. Indtast en adgangskode for at kryptere den eksporterede fil.

Du skal bruge adgangskoden for at importere filen. Lad dette være tomt, hvis du ikke ønsker at kryptere filen.

4. Klik på **Export**.

### **Relaterede oplysninger**

& ["Sådan køres web config i en webbrowser" på side 161](#page-160-0)

### **Import af kontakterne**

Importer den eksporterede Web Config-fil til printeren.

- 1. Gå til Web Config, og vælg herefter **Export and Import Setting Value** > **Import**.
- 2. Vælg den eksporterede fil, og indtast derefter den krypterede adgangskode.
- 3. Klik på **Next**.
- 4. Vælg **Contacts**, og klik på **Next**.
- 5. Klik på **OK**.

### **Relaterede oplysninger**

& ["Sådan køres web config i en webbrowser" på side 161](#page-160-0)

# **Udskrivning**

# **Udskrivning fra betjeningspanelet**

Du kan udskrive data fra en ekstern USB-enhed, som er tilsluttet din printer.

### **Udskrivning af JPEG-filer fra en hukommelsesenhed**

### *Bemærk:*

*Hvis der er mere end 999 billeder på din hukommelsesenhed, opdeles billederne automatisk i grupper, og skærmen til gruppevalg vises. Billeder sorteres ud fra den dato, de er taget.*

- 1. Tilslut hukommelsesenheden i printerens eksterne USB-port.
- 2. Tryk på **Huk. enhed** på startskærmen.
- 3. Tryk på **JPEG**.

Billederne på hukommelsesenheden vises som miniaturer.

Tryk på for at ændre **Visningsrækkefølge** eller foretage indstillinger for **Vælg alle billeder**, **Annuller billedvalg** og **Vælg gruppe**.

4. Vælg de filer, du vil udskrive.

De valgte billeder er markeret med afkrydsninger og antallet af udskrifter (som udgangspunkt 1).

For at vise en eksempelvisning af et billede skal du trykke på **Enkelt visning**. Du kan forstørre billedet ved at trykke på  $\bigoplus$ . Tryk på  $\bigotimes$  eller  $\bigotimes$  at få vist det forrige eller næste billede.

- 5. Tryk på **Udskriftsindstillinger**.
- 6. Indstil elementerne efter behov.

For mere information om detaljerede indstillinger bedes du se menuerne til Huk. enhed.

- 7. Tryk på **Forh.visn. og Udskriv**.
- 8. Indstil antallet af udskrifter ved at trykke på værdien.
- 9. Tryk på  $\lozenge$  for at begynde at udskrive.
- 10. Fjern hukommelsesenheden fra printeren.

- & ["Ilægning af papir i Papirkassette" på side 45](#page-44-0)
- & ["Delenes navne og funktioner" på side 14](#page-13-0)
- & ["Indstillingerne for JPEG" på side 59](#page-58-0)

### <span id="page-58-0"></span>**Udskrivning af TIFF-filer fra en hukommelsesenhed**

- 1. Tilslut hukommelsesenheden i printerens eksterne USB-port.
- 2. Tryk på **Huk. enhed** på startskærmen.
- 3. Tryk på **TIFF**.

Filerne på hukommelsesenheden vises som en liste.

For at ændre rækkefølgen af kontakter skal du trykke på  $\boxed{\downarrow \uparrow}$ .

- 4. Tryk på den fil, du vil udskrive.
- 5. Tryk på **Indstillinger og udskrivning**.
- 6. Indstil elementerne efter behov.

For mere information om detaljerede indstillinger bedes du se menuerne til Huk. enhed.

- 7. Tryk på **To Check Printing**, og kontroller herefter indstillinger som f.eks. (**Udskrivnings rækkefølge**), og skift dem om nødvendigt.
- 8. Indstil antallet af udskrifter ved at trykke på værdien.
- 9. Tryk på  $\hat{\Phi}$  for at begynde at udskrive.
- 10. Fjern hukommelsesenheden fra printeren.

### **Relaterede oplysninger**

- & ["Ilægning af papir i Papirkassette" på side 45](#page-44-0)
- & ["Delenes navne og funktioner" på side 14](#page-13-0)
- $\blacktriangleright$  ["Indstillingerne for TIFF" på side 60](#page-59-0)

### **Menuindstillinger for Huk. enhed**

Tryk på **Huk. enhed** på printerens startskærm for at foretage forskellige udskriftsindstillinger for filen på hukommelsesenheden.

### **Indstillingerne for JPEG**

 $\left[\equiv\atop{\hbox{\tiny{Menu}}}\right]$  (Vælg billedmenu):

Foretag indstillinger for rækkefølgesortering, valg og fravalg af billeddata.

Papirindstilling:

Angiv indstillinger for den papirkilde, som du vil udskrive på.

### Farveindstil.:

Vælg den farveindstilling, som du normalt udskriver i, enten **Sort/Hvid** eller **Farve**.

### **Udskrivning**

### <span id="page-59-0"></span>Layout:

Vælg layoutformen for udskrivning af JPEG-filerne til en side. **Kantløs** bruges til udskrivning af en fil pr. side uden margener omkring kanterne. Billedet forstørres en lille smule for at fjerne en papirkant. **Med kant** bruges til udskrivning af en fil pr. side med margener omkring kanterne. **20-op** bruges til udskrivning af 20 filer pr. enkeltside. **Indeks** bruges til indeksudskrivning med oplysninger.

### Tilpas ramme:

Vælg **Til** at beskære billedet automatisk, så det passer ind i det valgte udskriftslayout. Hvis billeddataenes og papirstørrelsens højde-bredde-forhold er forskellige, forstørres eller formindskes billedet automatisk, så de korte sider passer til papirets korte sider. Den lange side af billedet beskæres, hvis den går ud over papirets lange side. Denne funktion fungerer muligvis ikke for panoramafotos.

### Kvalitet:

Vælg **Bedste** for højere udskriftskvalitet, men udskrivningshastigheden kan være langsommere.

### Dato:

Vælg formatet for den dato, billedet blev taget eller gemt. Datoen udskrives ikke i visse layout.

### Fremhæv:

Vælg denne tilstand automatisk for at forbedre billedets lysstyrke, kontrast og mætning. For at deaktivere automatisk forbedring skal du trykke på **Forstærkning fra**.

### Fix røde øjne:

Vælg **Til** for automatisk at fjerne røde øjne på billeder. Rettelserne påvirker ikke den originale fil, kun udskrifterne. Afhængigt af fototypen rettes andre dele af billedet end øjnene muligvis.

### Slet alle indst.:

Nulstiller alle indstillinger til standardindstillingerne.

### **Indstillingerne for TIFF**

Du kan foretage udskriftsindstillinger for filer i TIFF-format på dine hukommelsesenheder.

 $\sqrt{11}$ .

Ændrer rækkefølgen af filerne.

### (Papirindstilling):

Angiv indstillinger for den papirkilde, som du vil udskrive på.

### Layout:

Vælg layoutformen for udskrivning af en Multi-TIFF-fil på en side. **Kantløs** bruges til udskrivning af en fil pr. side uden margener omkring kanterne. Billedet forstørres en lille smule for at fjerne en papirkant. **Med kant** bruges til udskrivning af en fil pr. side med margener omkring kanterne. **20-op** bruges til udskrivning af 20 filer pr. enkeltside. **Indeks** bruges til indeksudskrivning med oplysninger.

### Tilpas ramme:

Vælg **Til** at beskære billedet automatisk, så det passer ind i det valgte billedlayout. Hvis billeddataenes og papirstørrelsens højde-bredde-forhold er forskellige, forstørres eller formindskes billedet

### **Udskrivning**

<span id="page-60-0"></span>automatisk, så de korte sider passer til papirets korte sider. Den lange side af billedet beskæres, hvis den går ud over papirets lange side. Denne funktion fungerer muligvis ikke for panoramafotos.

### Kvalitet:

Vælg **Bedste** for højere udskriftskvalitet, men udskrivningshastigheden kan være langsommere.

Dato:

Vælg formatet for den dato, billedet blev taget eller gemt. Datoen udskrives ikke i visse layout.

Slet alle indst.:

Nulstiller alle indstillinger til standardindstillingerne.

(Udskrivnings rækkefølge):

Vælg rækkefølge for udskrivning af TIFF-filer med flere sider.

Farveindstil.:

Vælg den farveindstilling, som du normalt udskriver i, enten **Sort/Hvid** eller **Farve**.

# **Udskrivning fra en computer**

### **Printerens basisfunktioner — Windows**

#### *Bemærk:*

❏ *Der er forklaringer af indstillingspunkterne i den online hjælp. Højreklik på et punkt, og klik derefter på Hjælp.*

- ❏ *Brugen kan variere afhængigt af programmet. Der er flere oplysninger i hjælpen til programmet.*
- 1. Læg papir i printeren.
- 2. Åbn den fil, du vil udskrive.
- 3. Vælg **Udskriv** eller **Udskriftsopsætning** i menuen **Filer**.
- 4. Vælg din printer.

5. Vælg **Indstillinger** eller **Egenskaber** for at åbne printerdrivervinduet.

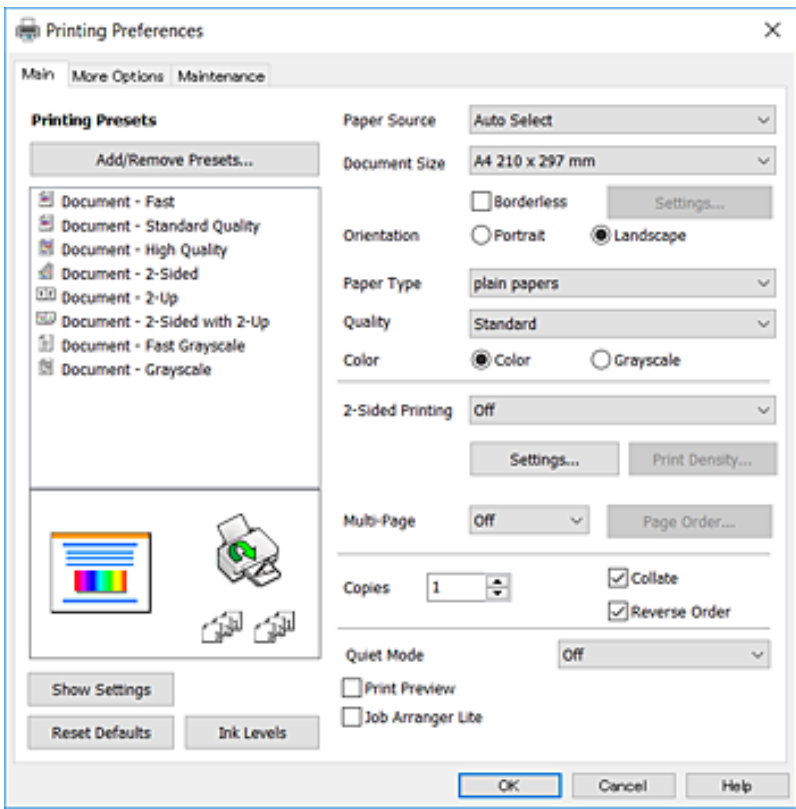

- 6. Foretag følgende indstillinger.
	- ❏ Papirkilde: Vælg den papirkilde, du lagde papiret i. Hvis printeren kun har én papirkilde, vises dette punkt ikke.
	- ❏ Papirstørrelse: Vælg den papirstørrelse, du har lagt i printeren.
	- ❏ Uden kant: Vælg at udskrive uden margener rundt om billedet.
	- ❏ Retning: Vælg den papirretning, du indstillede i programmet.
	- ❏ Papirtype: Vælg den papirtype, du lagde i.
	- ❏ Kvalitet: Vælg udskriftskvaliteten. Når du vælger **Høj**, bliver udskriftskvaliteten højere, men udskrivningshastigheden kan være langsommere.
	- ❏ Farve: Vælg **Gråtoneskala** når du vil udskrive i sort eller gråtoner.

#### *Bemærk:*

- ❏ *Hvis du udskriver data med stor tæthedsgrad på almindeligt papir, brevpapir eller fortrykt papir, skal du vælge Standard-levende som indstillingen for Kvalitet for at gøre din udskrift mere levende.*
- ❏ *Ved udskrivning af konvolutter skal du vælge Liggende som indstilling for Retning.*
- 7. Klik på **OK** for at lukke printerdrivervinduet.
- 8. Klik på **Udskriv**.

- & ["Anvendeligt papir og kapaciteter" på side 43](#page-42-0)
- & ["Ilægning af papir i Papirkassette" på side 45](#page-44-0)

### <span id="page-62-0"></span>& ["Liste over papirtype" på side 44](#page-43-0)

### **Printerens basisfunktioner — Mac OS X**

#### *Bemærk:*

*Forklaringerne i afsnittet anvender TextEdit som eksempel. Betjening og skærme varierer afhængigt af programmet. Der er flere oplysninger i hjælpen til programmet.*

- 1. Læg papir i printeren.
- 2. Åbn den fil, du vil udskrive.
- 3. Vælg **Udskriv** i menuen **Filer** eller en anden kommando for at vise udskriftsdialogboksen.

Hvis det er nødvendigt, skal du klikke på Vis info eller  $\nabla$  for at udvide udskrivningsvinduet.

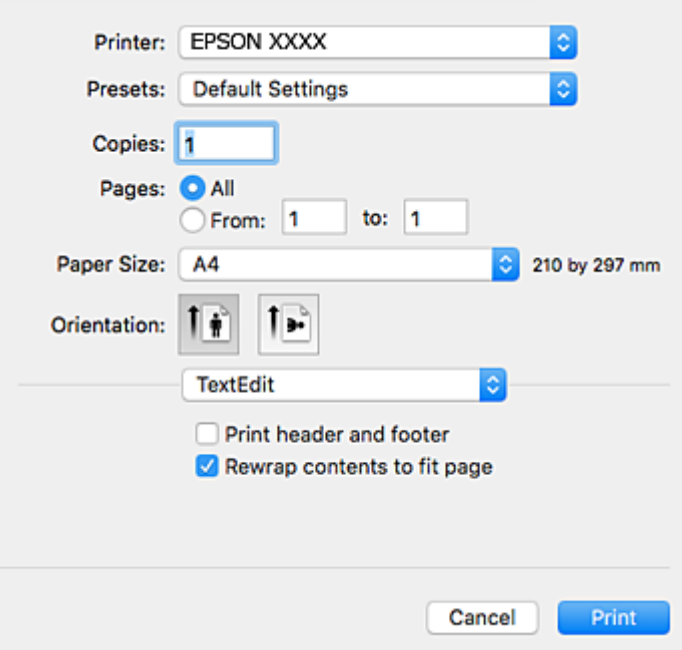

- 4. Foretag følgende indstillinger.
	- ❏ Printer: Vælg din printer.
	- ❏ Forindstillinger: Dette vælges, når du ønsker at bruge de registrerede indstillinger.
	- ❏ Papirstørrelse: Vælg den papirstørrelse, du har lagt i printeren.

Vælg en papirstørrelse »uden kant«, når du udskriver uden margener.

❏ Papirretning: Vælg den papirretning, du indstillede i programmet.

#### *Bemærk:*

- ❏ *Hvis ovenstående indstillingsmenuer ikke vises, skal du lukke udskriftsvinduet, vælge Sidelayout i menuen Fil og derefter foretage indstillingerne.*
- ❏ *Vælg liggende retning, når du udskriver på konvolutter.*

5. Vælg **Udskriftsindstillinger** i pop op-menuen.

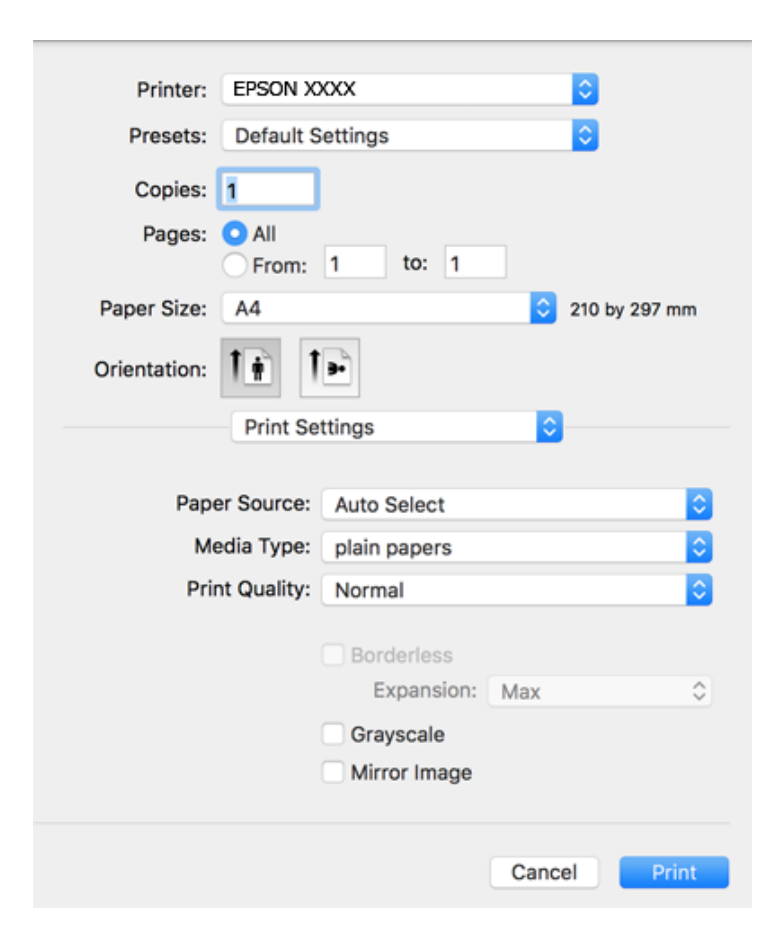

#### *Bemærk:*

*Epson-printerdriveren er ikke blevet installeret korrekt, hvis der på Mac OS X v10.8.x eller senere ikke vises menuen Udskriftsindstillinger.*

*Vælg Systemindstillinger i menuen > Printere & Scannere (eller Udskriv & Scan, Udskriv & Fax), fjern printeren, og tilføj derefter printeren igen. Hvis du vil tilføje en printer, skal du se følgende.*

*[http://epson.sn](http://epson.sn/?q=2)*

- 6. Foretag følgende indstillinger.
	- ❏ Papirkilde: Vælg den papirkilde, du lagde papiret i. Hvis printeren kun har én papirkilde, vises dette punkt ikke.
	- ❏ Medietype: Vælg den papirtype, du lagde i.
	- ❏ Udskriftskval.: Vælg udskriftskvaliteten.

Valg af en højere kvalitetsindstilling kan reducere udskrivningshastigheden.

❏ Udvidelse: Tilgængelig ved valg af en papirstørrelse uden kant.

Udskriftsdataene ved udskrivning uden kant forstørres en lille smule mere end papirstørrelsen, så der ikke udskrives margener omkring papirets kanter. Vælg forstørrelsesgraden.

- ❏ Gråtoneskala: Vælges, når du vil udskrive i sort-hvid eller gråtoner.
- 7. Klik på **Udskriv**.

### **Relaterede oplysninger**

- & ["Anvendeligt papir og kapaciteter" på side 43](#page-42-0)
- & ["Ilægning af papir i Papirkassette" på side 45](#page-44-0)
- & ["Liste over papirtype" på side 44](#page-43-0)

### **Udskrivning på to sider**

Du kan bruge en af de følgende metoder til at udskrive på begge sider af papiret.

- ❏ Automatisk 2-sidet udskrivning
- ❏ Manuel 2-sidet udskrivning (kun Windows)

Når den første side er udskrevet, skal du vende papiret om for at udskrive på den anden side.

Du kan også udskrive et hæfte, som skabes ved at folde udskriften (kun Windows).

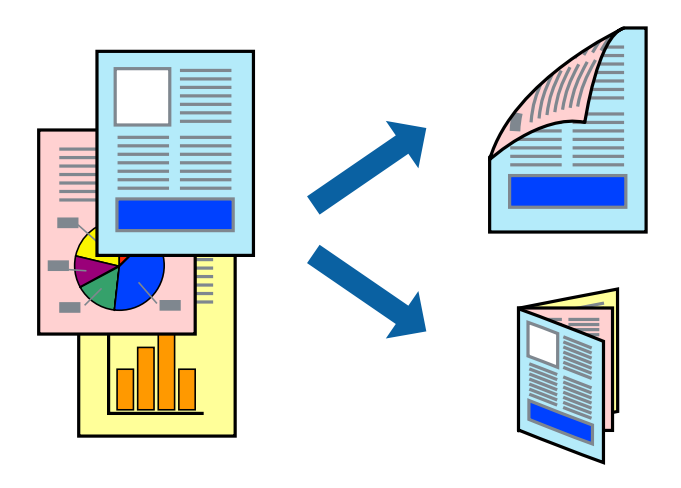

### *Bemærk:*

- ❏ *Denne funktion kan ikke bruges sammen med udskrivning uden kant.*
- ❏ *Hvis du ikke bruger papir, som er egnet til 2-sidet udskrivning, kan udskriftskvaliteten forringes, og der kan opstå papirstop.*
- ❏ *Alt afhængigt af papiret og dataene, kan det ske, at blækket trænger igennem til den anden side af papiret.*

### **Relaterede oplysninger**

& ["Anvendeligt papir og kapaciteter" på side 43](#page-42-0)

### **Udskrivning på to sider – Windows**

### *Bemærk:*

- ❏ *Manuel 2-sidet udskrivning kan bruges, når EPSON Status Monitor 3 er aktiveret. Hvis EPSON Status Monitor 3 er deaktiveret, skal du åbne printerdriveren, klikke på Udvidede indstillinger på fanen Vedligeholdelse og så vælge Aktiver EPSON Status Monitor 3.*
- ❏ *Manuel 2-sidet udskrivning er muligvis ikke tilgængelig, hvis der opnås adgang til printeren via et netværk, eller hvis printeren bruges som en delt printer.*
- 1. Læg papir i printeren.
- 2. Åbn den fil, du vil udskrive.
- 3. Åbn vinduet for printerdriveren.
- 4. Vælg **Auto (indbinding langs den lange kant)**, **Auto (indbinding langs den korte kant)**, **Manuel (indbinding langs den lange kant)** eller **Manuel (indbinding langs den korte kant)** i **2-sidet udskrivning** på fanen **Hovedmenu**.
- 5. Klik på **Indstillinger**, foretag de nødvendige indstillinger, og klik så på **OK**.
	- *Bemærk:*

*Hvis du vil udskrive et foldet hæfte, skal du vælge Hæfte.*

6. Klik på **Udskrivningstæthed**, vælg dokumenttypen under **Vælg dokumenttype**, og klik så på **OK**.

Med printerdriveren indstilles indstillingerne for **Justeringer** automatisk for den pågældende dokumenttype.

#### *Bemærk:*

- ❏ *Udskrivningen kan være langsom alt afhængigt af kombinationen af de valgte indstillinger for Vælg dokumenttype i vinduet Justering af udskriftstæthed og for Kvalitet på fanen Hovedmenu.*
- ❏ *Indstillingen Justering af udskriftstæthed er ikke tilgængelig for manuel 2-sidet udskrivning.*
- 7. Indstil de andre punkter på fanerne **Hovedmenu** og **Flere indstillinger** som nødvendigt, og klik så på **OK**.
- 8. Klik på **Udskriv**.

Når du bruger manuel 2-sidet udskrivning, vises der et pop op-vindue på computeren, når den første side er blevet udskrevet. Følg vejledningen på skærmen.

### **Relaterede oplysninger**

- & ["Ilægning af papir i Papirkassette" på side 45](#page-44-0)
- & ["Printerens basisfunktioner Windows" på side 61](#page-60-0)

### **Udskrivning på to sider – Mac OS X**

- 1. Læg papir i printeren.
- 2. Åbn den fil, du vil udskrive.
- 3. Vis udskriftsdialogboksen.
- 4. Vælg **Indst. for tosidet udskrivning** i pop op-menuen.
- 5. Vælg indbindingerne og **Dokumenttype**.

### *Bemærk:*

- ❏ *Udskrivningen kan være langsom alt afhængigt af indstillingen for Dokumenttype.*
- ❏ *Hvis du udskriver data med stor tæthedsgrad som f.eks. fotos eller diagrammer, skal du vælge Tekst og grafik eller Tekst og fotos som indstilling for Dokumenttype. Hvis der er mærker på udskrivningen, eller billedet trænger igennem til bagsiden af papiret, skal du justere udskriftstætheden og blæktørretiden ved at klikke på pilemærket ud for Justeringer.*
- 6. Indstil de andre punkter som nødvendigt.

7. Klik på **Udskriv**.

### **Relaterede oplysninger**

- & ["Ilægning af papir i Papirkassette" på side 45](#page-44-0)
- & ["Printerens basisfunktioner Mac OS X" på side 63](#page-62-0)

### **Udskrivning af flere sider på ét ark**

Du kan udskrive to eller fire sider af data på et enkelt ark papir.

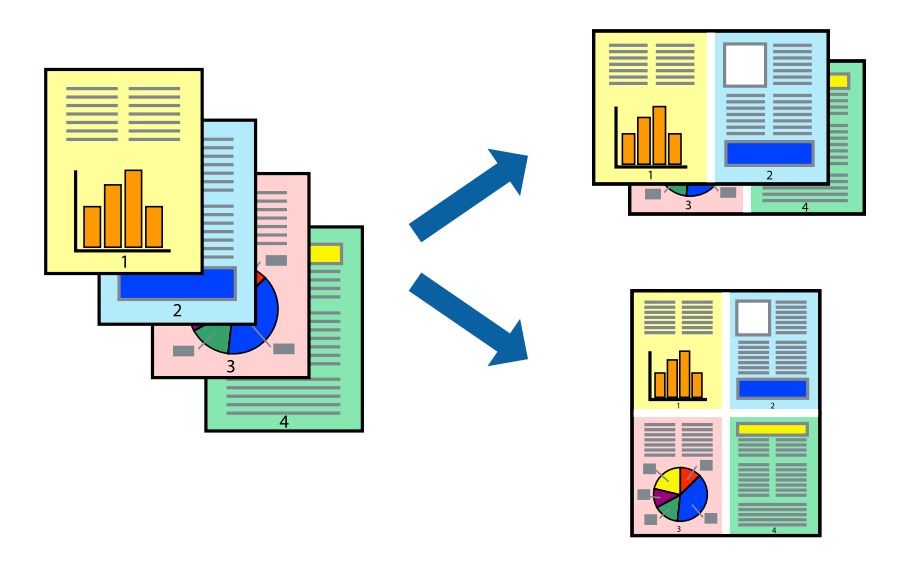

### **Udskrivning af flere sider på ét ark – Windows**

### *Bemærk:*

*Denne funktion kan ikke bruges sammen med udskrivning uden kant.*

- 1. Læg papir i printeren.
- 2. Åbn den fil, du vil udskrive.
- 3. Åbn vinduet for printerdriveren.
- 4. Vælg **2-op** eller **4-op** som indstilling for **Flere sider** på fanen **Hovedmenu**.
- 5. Klik på **Siderækkefølge**, foretag de nødvendige indstilinger, og klik så på **OK** for at lukke vinduet.
- 6. Indstil de andre punkter på fanerne **Hovedmenu** og **Flere indstillinger** som nødvendigt, og klik så på **OK**.
- 7. Klik på **Udskriv**.

- & ["Ilægning af papir i Papirkassette" på side 45](#page-44-0)
- & ["Printerens basisfunktioner Windows" på side 61](#page-60-0)

### **Udskrivning af flere sider på ét ark – Mac OS X**

- 1. Læg papir i printeren.
- 2. Åbn den fil, du vil udskrive.
- 3. Vis udskriftsdialogboksen.
- 4. Vælg **Layout** i pop op-menuen.
- 5. Angiv antallet af sider under **Sider pr. ark**, **Retning** (siderækkefølgen) og **Kant**.
- 6. Indstil de andre punkter som nødvendigt.
- 7. Klik på **Udskriv**.

### **Relaterede oplysninger**

- & ["Ilægning af papir i Papirkassette" på side 45](#page-44-0)
- & ["Printerens basisfunktioner Mac OS X" på side 63](#page-62-0)

### **Udskrivning, som passer til papirstørrelsen**

Du kan foretage en udskrivning, som passer til den papirstørrelse, du har lagt i printeren.

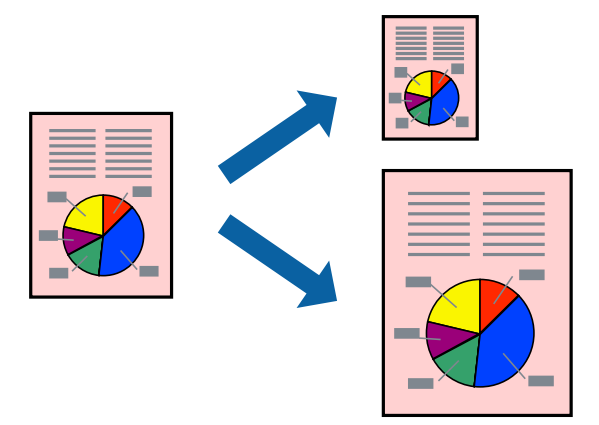

### **Udskrivning, som passer til papirstørrelsen – Windows**

### *Bemærk:*

*Denne funktion kan ikke bruges sammen med udskrivning uden kant.*

- 1. Læg papir i printeren.
- 2. Åbn den fil, du vil udskrive.
- 3. Åbn vinduet for printerdriveren.
- 4. Foretag følgende indstillinger på fanen **Flere indstillinger**.
	- ❏ Papirstørrelse: Vælg den papirstørrelse, du indstillede i programmet.

### **Udskrivning**

❏ Outputpapir: Vælg den papirstørrelse, du har lagt i printeren. **Tilpas til side** vælges automatisk.

#### *Bemærk:*

*Hvis du vil udskrive et formindsket billede midt på siden, skal du vælge Centrer.*

- 5. Indstil de andre punkter på fanerne **Hovedmenu** og **Flere indstillinger** som nødvendigt, og klik så på **OK**.
- 6. Klik på **Udskriv**.

### **Relaterede oplysninger**

- & ["Ilægning af papir i Papirkassette" på side 45](#page-44-0)
- & ["Printerens basisfunktioner Windows" på side 61](#page-60-0)

### **Udskrivning, som passer til papirstørrelsen – Mac OS X**

- 1. Læg papir i printeren.
- 2. Åbn den fil, du vil udskrive.
- 3. Vis udskriftsdialogboksen.
- 4. Vælg størrelsen på det papir, du indstillede i programmet, som **Papirstørrelse**.
- 5. Vælg **Papirhåndtering** i pop op-menuen.
- 6. Vælg **Skaler til papirstørrelse**.
- 7. Vælg den papirstørrelse, du lagde i printeren, som indstilling for **Modtagerpapirstr.**.
- 8. Indstil de andre punkter som nødvendigt.
- 9. Klik på **Udskriv**.

- & ["Ilægning af papir i Papirkassette" på side 45](#page-44-0)
- & ["Printerens basisfunktioner Mac OS X" på side 63](#page-62-0)

### **Udskrivning af flere filer samlet (kun for Windows)**

Med **Jobarrangør Lite** kan du kombinere flere filer, som er oprettet i forskellige programmer, og udskrive dem som et enkelt udskriftsjob. Du kan angive udskriftsindstillingerne for kombinerede filer, f.eks. layout, udskrivningsrækkefølge og retning.

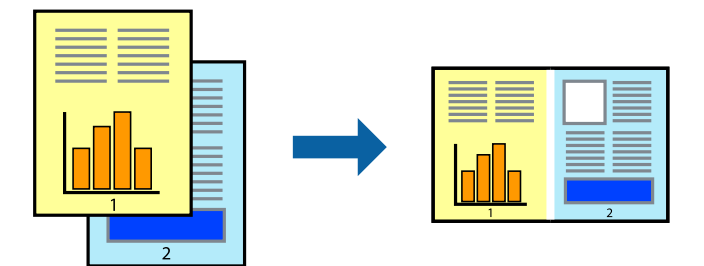

- 1. Læg papir i printeren.
- 2. Åbn den fil, du vil udskrive.
- 3. Åbn printerdrivervinduet.
- 4. Vælg **Jobarrangør Lite** på fanen **Hovedmenu**.
- 5. Klik på **OK** for at lukke printerdrivervinduet.
- 6. Klik på **Udskriv**.

Vinduet for **Jobarrangør Lite** vises, og udskriftsjobbet føjes til **Udskrivningsprojekt**.

7. Lad vinduet for **Jobarrangør Lite** være åbent, åbn den fil, du vil kombinere med den nuværende fil, og gentag så trin 3 til 6.

### *Bemærk:*

- ❏ *Hvis du lukker vinduet Jobarrangør Lite, bliver det ugemte Udskrivningsprojekt slettet. Vælg Gem i menuen Filer for at udskrive på et senere tidspunkt.*
- ❏ *Hvis du vil åbne et Udskrivningsprojekt, som er gemt i Jobarrangør Lite, skal du klikke på Jobarrangør Lite på fanen Vedligeholdelse i printerdriveren. Herefter skal du vælge Åbn i menuen Filer for at vælge filen. Filtypenavnet for de gemte filer er "ecl".*
- 8. Vælg menuerne **Layout** og **Rediger** i **Jobarrangør Lite** for at redigere **Udskrivningsprojekt** efter behov. Der er flere oplysninger i hjælpen til Jobarrangør Lite.
- 9. Vælg **Udskriv** i menuen **Filer**.

- & ["Ilægning af papir i Papirkassette" på side 45](#page-44-0)
- $\blacktriangleright$  ["Printerens basisfunktioner Windows" på side 61](#page-60-0)

### **Udskriver et billede på flere ark, for at lave en plakat (kun i Windows)**

Med denne funktion kan du udskrive et billede på flere ark papir. Derefter kan du lave en stor plakat, ved at tape arkene sammen.

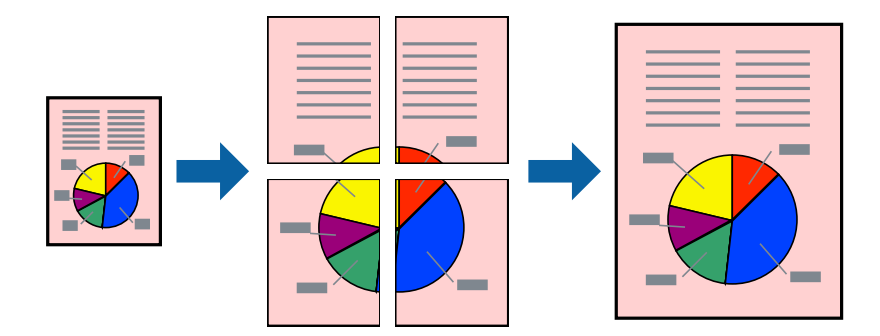

### *Bemærk:*

*Denne funktion kan ikke bruges sammen med udskrivning uden kant.*

- 1. Læg papir i printeren.
- 2. Åbn den fil, du vil udskrive.
- 3. Åbn printerdrivervinduet.
- 4. Vælg **2x1 plakat**, **2x2 plakat**, **3x3 plakat** eller **4x4 plakat** under **Flere sider** på fanen **Hovedmenu**.
- 5. Klik på **Indstillinger**, foretag de nødvendige indstillinger, og klik så på **OK**.

### *Bemærk:*

*Udskriv beskæringslinjer lader dig udskrive en skærelinje.*

- 6. Indstil de andre punkter på fanerne **Hovedmenu** og **Flere indstillinger** som nødvendigt, og klik så på **OK**.
- 7. Klik på **Udskriv**.

- & ["Ilægning af papir i Papirkassette" på side 45](#page-44-0)
- $\rightarrow$  ["Printerens basisfunktioner Windows" på side 61](#page-60-0)

### **Fremstilling af plakater vha. Overlappende justeringsmærker**

Her er et eksempel på, hvordan man laver en plakat, når **2x2 plakat** er valgt, og **Overlappende justeringsmærker** er valgt under **Udskriv beskæringslinjer**.

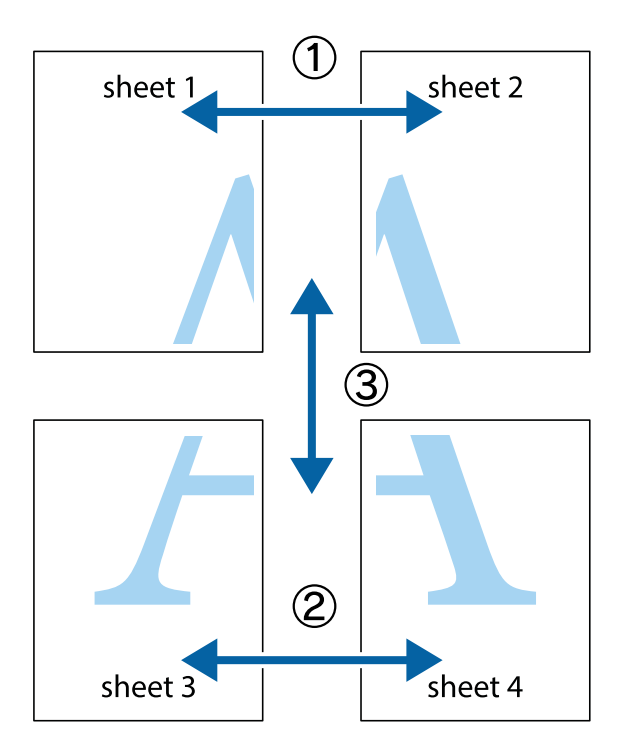

1. Forbered Sheet 1 og Sheet 2. Klip margenen af Sheet 1 langs den lodrette blå linje, som løber gennem midten af krydsmærket øverst og nederst på siden.

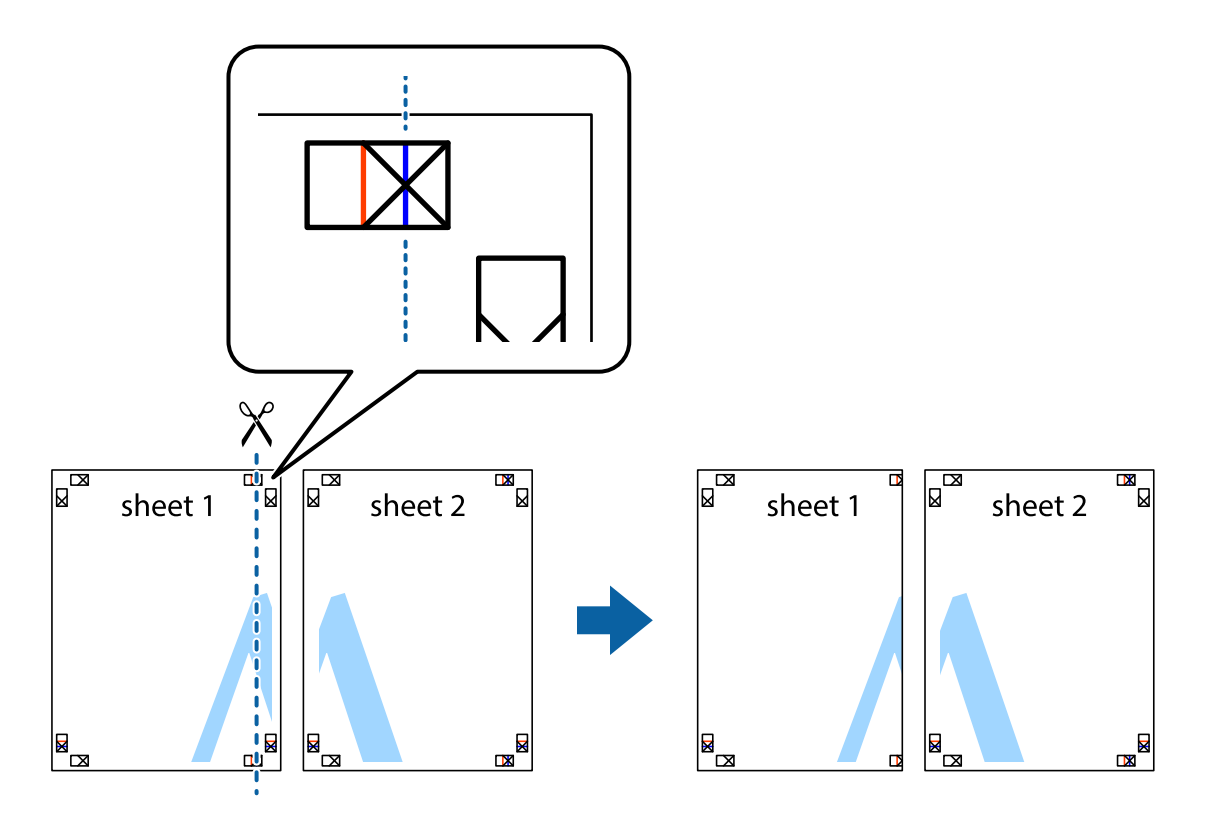
2. Placer kanten af Sheet 1 oven på Sheet 2, så krydsmærkerne passer sammen, og tape så de to ark sammen midlertidigt på bagsiden.

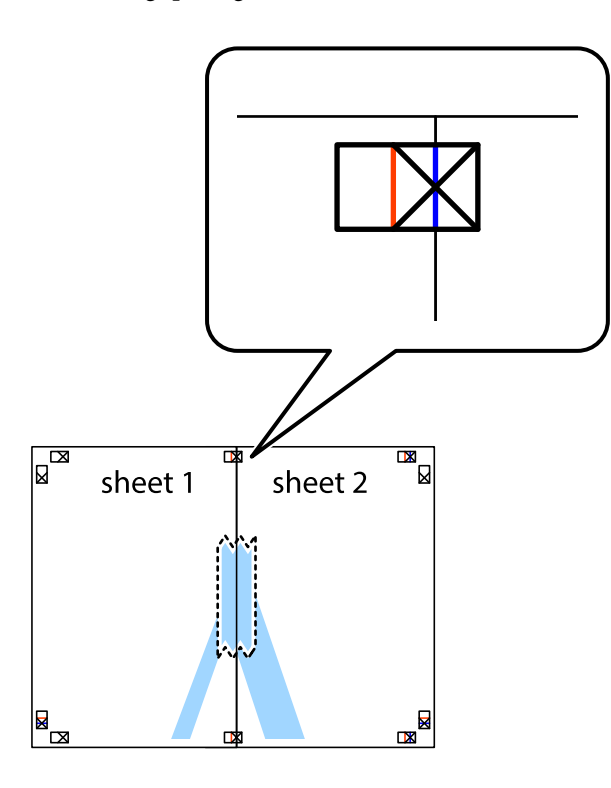

3. Klip de sammentapede ark i to langs den lodrette røde linje, som løber gennem justeringsmærkerne (denne gang er det linjen til venstre for krydsmærkerne).

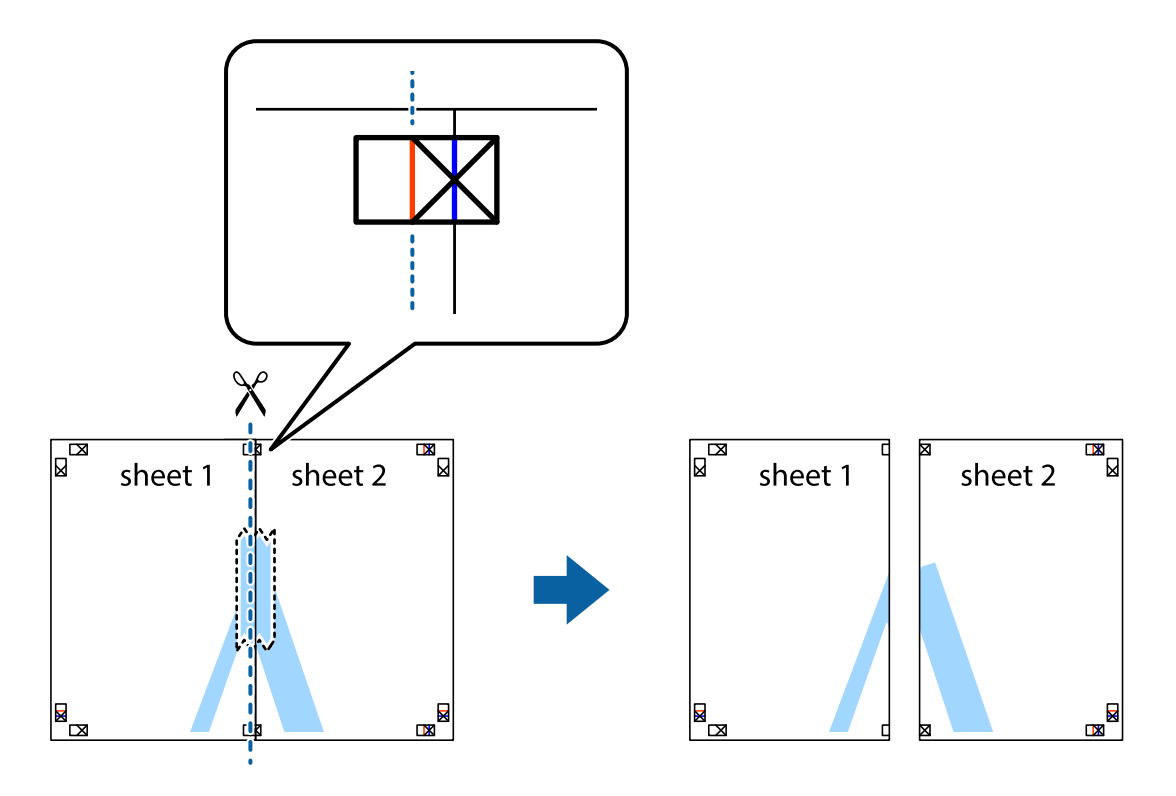

4. Tape arkene sammen bagfra.

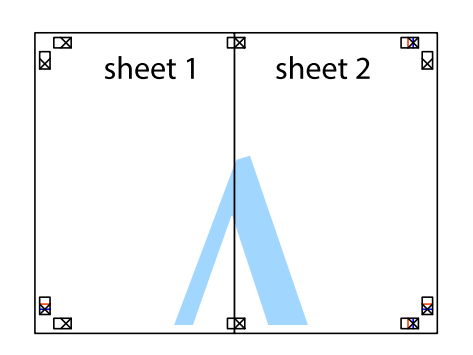

- 5. Gentag trin 1 til 4 for at tape Sheet 3 og Sheet 4 sammen.
- 6. Klip margenen af Sheet 1 og Sheet 2 langs den vandrette blå linje, som løber gennem midten af krydsmærket i venstre og højre side.

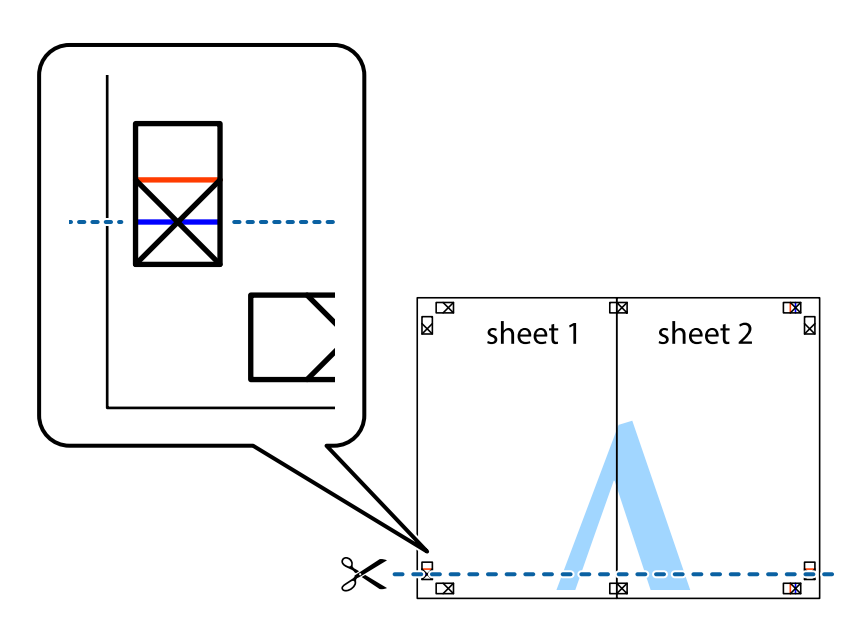

7. Anbring kanten af Sheet 1 og Sheet 2 oven på Sheet 3 og Sheet 4, så krydsmærkerne passer sammen, og tape så arkene sammen midlertidigt på bagsiden.

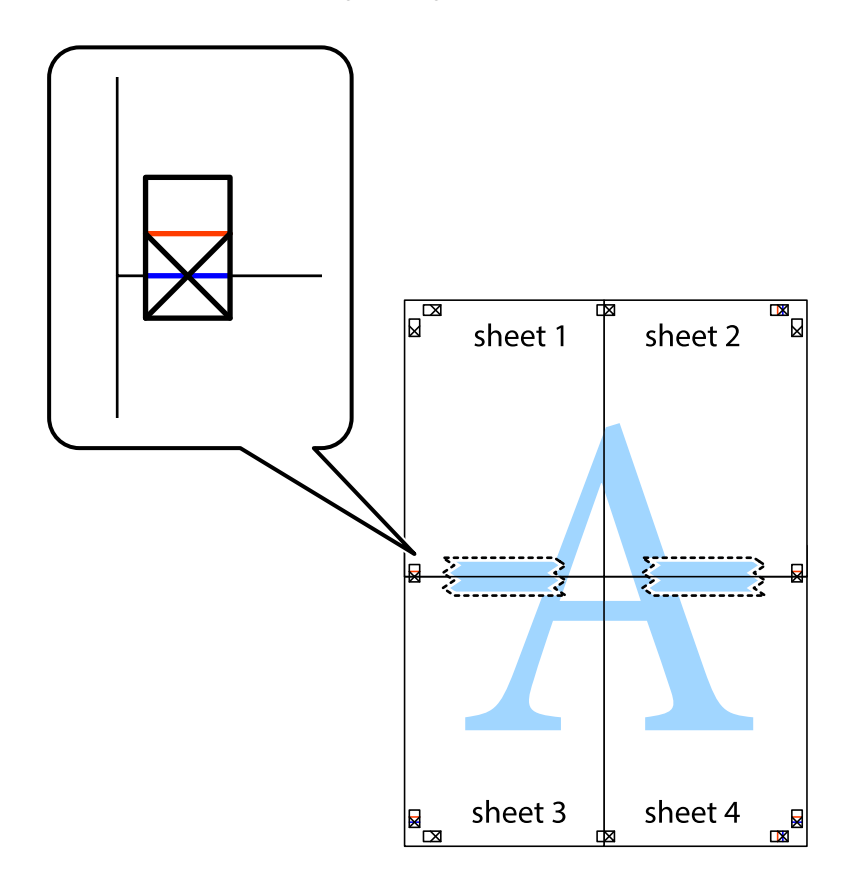

8. Klip de sammentapede ark i to langs den vandrette røde linje, som løber gennem justeringsmærkerne (denne gang er det linjen oven for krydsmærkerne).

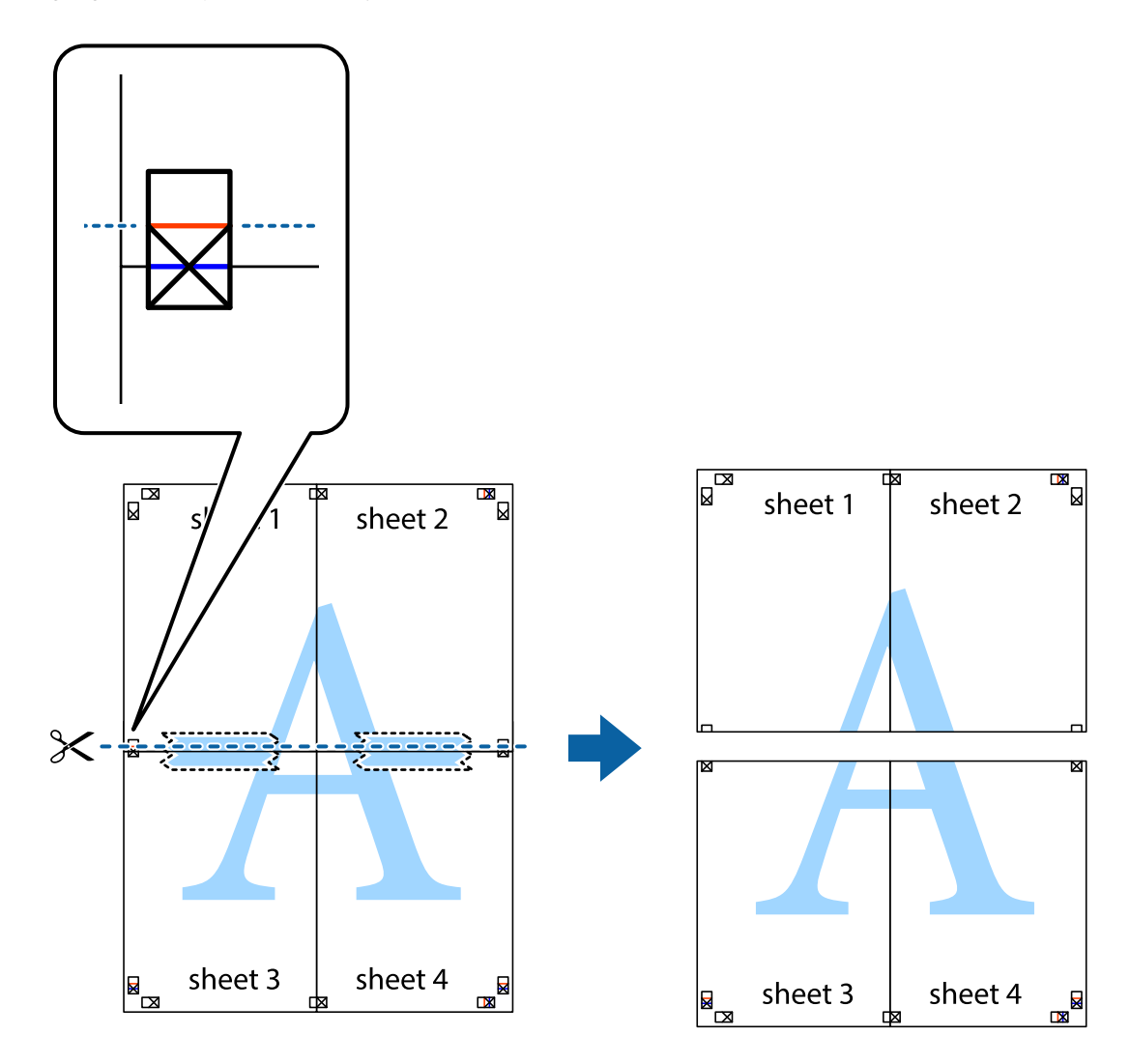

9. Tape arkene sammen bagfra.

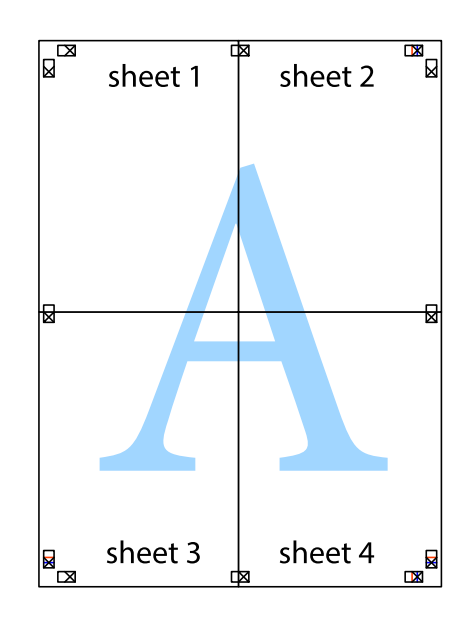

10. Klip de resterende margener af langs yderste linje.

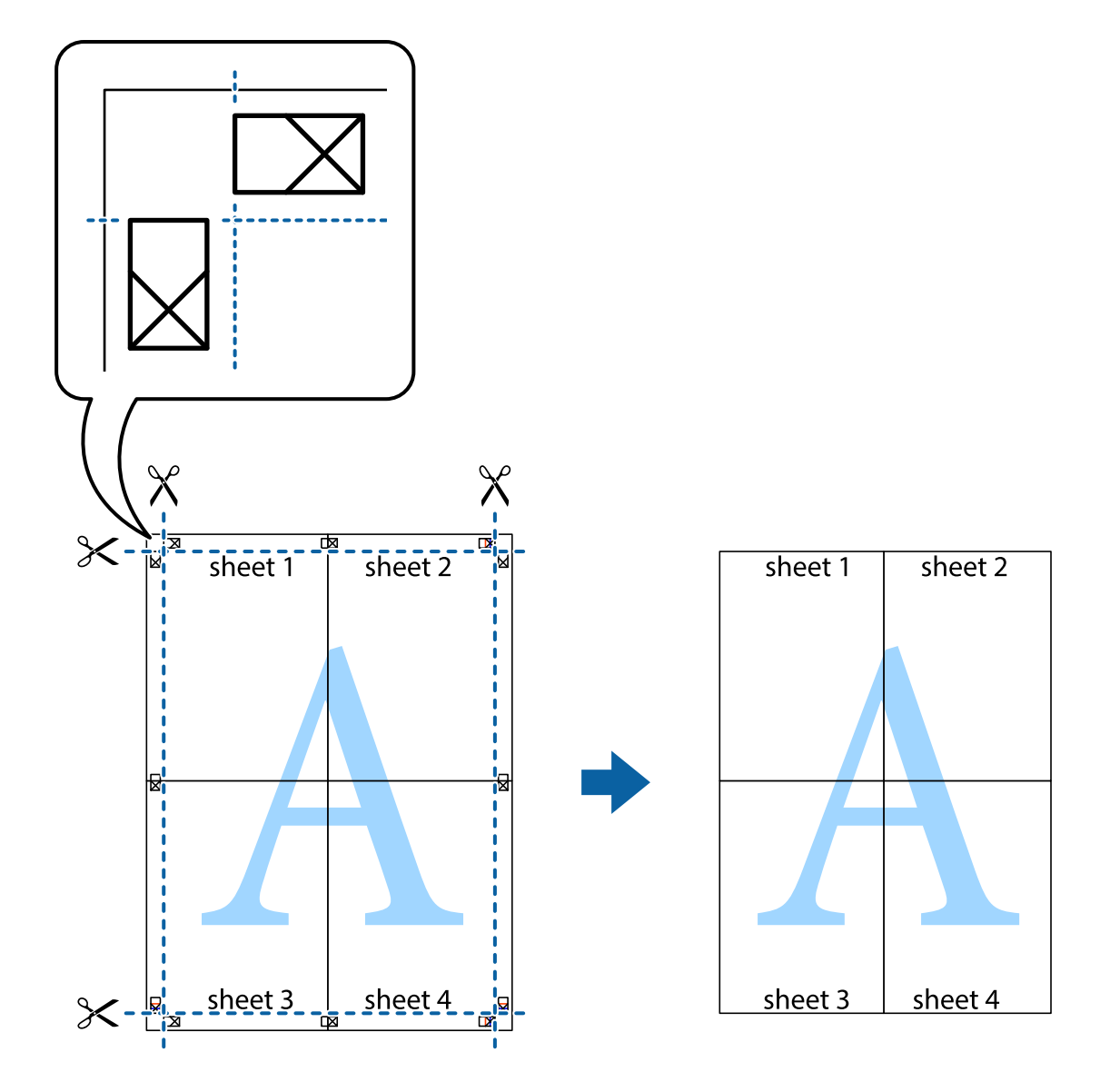

### **Udskrivning vha. de avancerede funktioner**

I dette afsnit præsenteres en række ekstra layout- og udskrivningsfunktioner, som findes i printerdriveren.

#### **Relaterede oplysninger**

- & ["Windows-printerdriver" på side 162](#page-161-0)
- & ["Mac OS X-printerdriver" på side 164](#page-163-0)

### **Tilføjelse af en fast udskriftsindstilling til let udskrivning**

Hvis du opretter din egen faste indstilling med de udskrivningsindstillinger, du bruger ofte, i printerdriveren, kan du nemt udskrive ved at vælge denne faste udskrivningsindstilling fra listen.

#### **Windows**

Du kan tilføje din egen faste indstilling ved at angive indstillinger for f.eks. **Papirstørrelse** og **Papirtype** på fanen **Hovedmenu** eller **Flere indstillinger** og så klikke på **Tilføj/fjern faste indstillinger** under **Faste udsk. indstillinger**.

#### *Bemærk:*

*Hvis du vil slette en tilføjet, fast indstilling, skal du klikke på Tilføj/fjern faste indstillinger, vælg navnet på den faste indstilling, du vil slette fra listen og derefter slette den.*

#### **Mac OS X**

Åbn udskrivningsdialogboksen. Du kan tilføje din egen faste indstilling ved at angive indstillinger for f.eks. **Papirstørrelse** og **Medietype** og så gemme de aktuelle indstillinger som en fast indstilling under **Forindst.**.

#### *Bemærk:*

*Hvis du vil slette en tilføjet fast indstilling, skal du klikke på Faste indstillinger > Vis faste indstillinger, vælge navnet på den faste indstilling, du vil slette fra listen og derefter slette den.*

### **Udskrivning af et formindsket eller forstørret dokument**

Du kan formindske eller forstørre et dokuments størrelse med en bestemt procent.

#### **Windows**

#### *Bemærk:*

*Denne funktion kan ikke bruges sammen med udskrivning uden kant.*

Indstil **Papirstørrelse** på fanen **Flere indstillinger**. Vælg **Formindsk/forstør dokument**, **Zoom til**, og angiv så en procent.

#### **Mac OS X**

#### *Bemærk:*

*Handlinger varierer afhængigt af programmet. Der er flere oplysninger i hjælpen til programmet.*

Vælg **Sideopsætning** (eller **Udskriv**) fra menuen **Filer**. Vælg printeren fra **Format for**, vælg papirstørrelse, og indtast derefter en procentsats i **Skaler**. Luk vinduet, og udskriv ved at følge de grundlæggende udskrivningsvejledningen.

#### **Relaterede oplysninger**

 $\blacktriangleright$  ["Printerens basisfunktioner — Mac OS X" på side 63](#page-62-0)

### **Justering af udskriftsfarven**

Du kan justere de farver, som bruges til et udskriftsjob.

Med **PhotoEnhance** produceres der skarpere billeder og mere levende farver, idet kontrasten, mætningen og lysstyrken for de originale billeddata automatisk justeres.

#### *Bemærk:*

- ❏ *Disse justeringer påvirker ikke de originale data.*
- ❏ *Med PhotoEnhance justeres farven ved at analysere motivets placering. Hvis du har ændret motivets placering ved at formindske, forstørre, beskære eller rotere billedet, kan farven derfor ændres uventet. Hvis du vælger udskrivning uden kant, ændres motivets placering også, hvilket kan føre til ændringer af farven. Hvis billedet er uskarpt, kan farvetonen blive unaturlig. Hvis farven ændres eller ser unaturlig ud, skal du udskrive med en anden funktion end PhotoEnhance.*

#### **Windows**

Vælg metoden til farvekorrektion fra **Farvekorrektion** på fanen **Flere indstillinger**.

Hvis du vælger **Automatisk**, justeres farverne automatisk til papirtypen og indstillingerne for udskrivningskvalitet. Hvis du vælger **Tilpasset** og klikker på **Avanceret**, kan du foretage dine egne indstillinger.

#### **Mac OS X**

Vis udskriftsdialogboksen. Vælg **Farvetilpasning** fra popup-menuen, og vælg derefter **EPSON Farveindstillinger**. Vælg **Farveindstillinger** fra popup-menuen, og vælg derefter en af de tilgængelige indstillinger. Klik på pilen ved siden af **Avancerede indstillinger**, og foretag de nødvendige indstillinger.

### **Udskrivning af et anti-kopimønster (kun Windows)**

Du kan udskrive dokumenter med usynlige bogstaver som f.eks. "Kopi". Disse bogstaver kan ses, når dokumentet fotokopieres, så kopierne kan skelnes fra originalen. Du kan også tilføje dit eget anti-kopimønster.

#### *Bemærk:*

*Denne funktion er kun tilgængelig, når følgende indstillinger er valgt.*

- ❏ *Papirtype: almindelige papirer*
- ❏ *Kvalitet: Standard*
- ❏ *Automatisk 2-sidet udskrivning: Deaktiveret*
- ❏ *Udskrivning uden kant: Deaktiveret*
- ❏ *Farvekorrektion: Automatisk*

Klik på **Vandmærkefunktioner** på fanen **Flere indstillinger**, og vælg så et anti-kopimønster. Klik på **Indstillinger** for at ændre indstillinger som f.eks. størrelsen og tætheden.

### **Udskrivning af et vandmærke (kun for Windows)**

Du kan udskrive et vandmærke som f.eks. "Fortroligt" på dine udskrifter. Du kan også tilføje dit eget vandmærke.

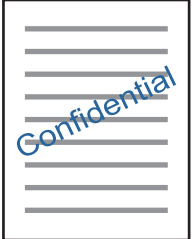

*Bemærk: Denne funktion kan ikke bruges sammen med udskrivning uden kant.* Klik på **Vandmærkefunktioner** på fanen **Flere indstillinger**, og vælg så et vandmærke. Klik på **Indstillinger** for at ændre indstillinger som f.eks. vandmærkets tæthed og placering.

### **Udskrivning af sidehoved og sidefod (kun Windows)**

Du kan udskrive oplysninger som f.eks et brugernavn og en udskrivningsdato som sidehoved eller sidefod.

Klik på **Vandmærkefunktioner** på fanen **Flere indstillinger**, og vælg så **Sidehoved/sidefod**. Klik på **Indstillinger**, og vælg så de nødvendige punkter i rullelisten.

### **Udskrivning af fotos med Epson Easy Photo Print**

Med Epson Easy Photo Print kan du let arrangere og udskrive fotos på forskellige typer papir. Der er flere oplysninger i hjælpen til programmet.

#### *Bemærk:*

❏ *Når du udskriver på Epson-fotopapir, maksimeres blækkvaliteten, og udskrifterne bliver levende og tydelige.*

- ❏ *Foretag følgende indstillinger for at udskrive uden kant med et almindeligt tilgængeligt program.*
	- ❏ Opret billeddataene, så de passer helt til papirstørrelsen, og indstil margenen til 0 mm, hvis en margenindstilling er tilgængelig i det program, du bruger.
	- ❏ Aktiver udskrivning uden kant i printerdriveren.

#### **Relaterede oplysninger**

- & ["Epson Easy Photo Print" på side 167](#page-166-0)
- & ["Installation af programmer" på side 170](#page-169-0)

## **Udskrivning fra smartenheder**

### **Brug af Epson iPrint**

Epson iPrinter et program, hvormed du kan udskrive fotos, dokumenter og websider fra en smartenhed, som f.eks. en smartphone eller tablet. Du kan bruge lokal udskrivning, udskrivning fra en smart-enhed, der er sluttet til samme trådløse netværk som printeren, eller fjernudskrivning, udskrivning fra et fjernsted via internettet. Registrer printeren i Epson Connect-tjenesten for at bruge fjernudskrivning.

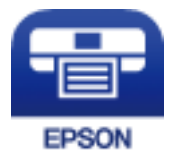

#### **Relaterede oplysninger**

& ["Epson Connect-tjeneste" på side 160](#page-159-0)

#### **Udskrivning**

### **Installere Epson iPrint**

Du kan installere Epson iPrint på din smartenhed fra følgende URL eller QR-kode.

<http://ipr.to/c>

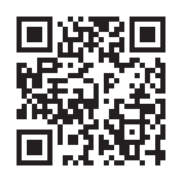

### **Udskrivning vha. Epson iPrint**

Start Epson iPrint på smartenheden, og vælg på startskærmen det element, du gerne vil bruge. Følgende skærmbilleder er udsat for ændringer uden varsel.

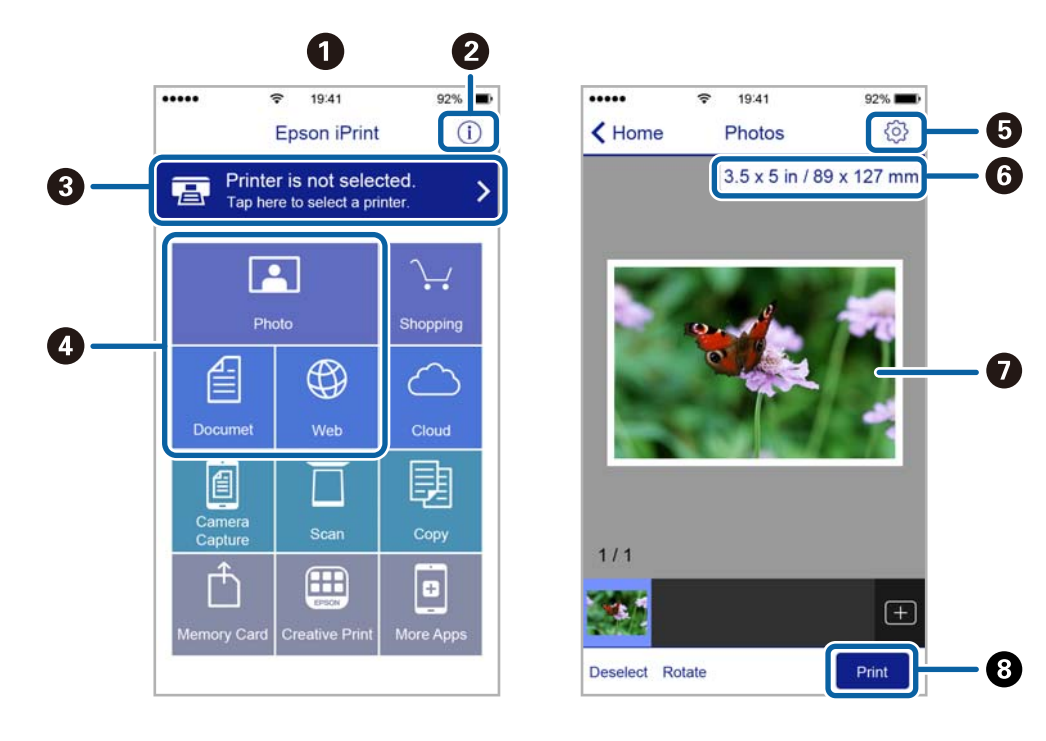

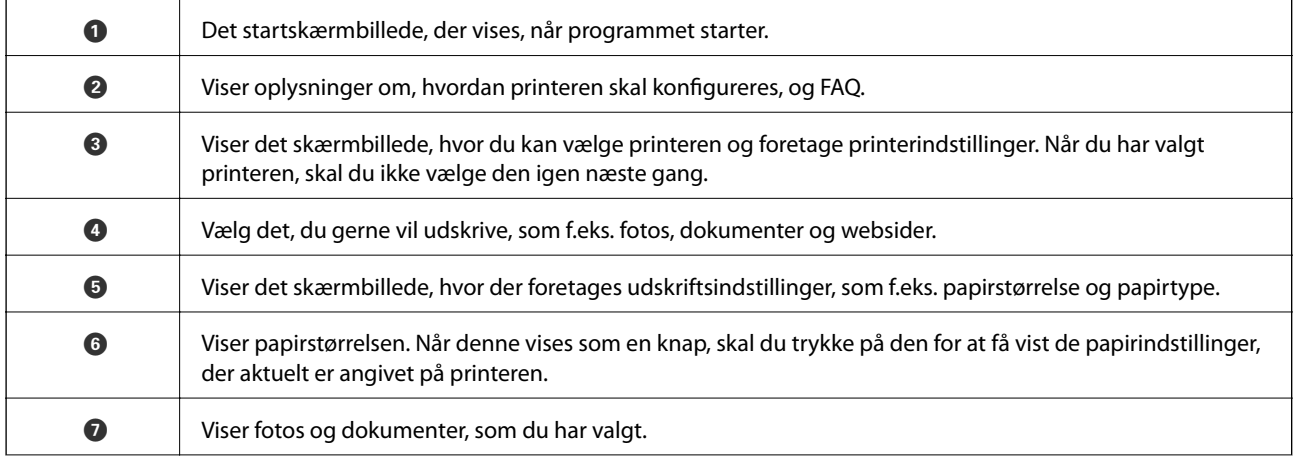

**a** Startere udskrivningen.

#### *Bemærk:*

*Hvis du vil udskrive fra dokumentmenuen på en iPhone, iPad eller iPod touch med iOS, skal du åbne Epson iPrint når du har overført dokumentet, som du vil udskrive via fildelingsfunktionen i iTunes.*

### **Udskrivning ved at sætte smart-enheder i kontakt med NFC-mærke**

Du kan forbinde printeren og din smart-enhed automatisk og udskrive ved at bringe NFC-antennen på en smartenhed, der kører Android 4.0 eller senere og understøtter NFC (Near Field Communication) i kontakt med printerens NFC-mærke.

NFC-antennens placering varierer afhængigt af smart-enheden. Der er flere oplysninger i dokumentationen, som følger med smart-enheden.

#### c*Vigtigt:*

- ❏ *Sørg for, at indstillingen for Wi-Fi Direct-forbindelse (Simpel AP) er aktiveret.*
- ❏ *Aktiver NFC-funktionen på din smart-enhed.*
- ❏ *Kontroller, at Epson iPrint er installeret på smart-enheden. Hvis ikke, skal du sætte smart-enhedens NFCantenne mod printerens NFC-mærke og installere det.*

#### *Bemærk:*

- ❏ *Hvis printeren ikke kommunikerer med smart-enheden, selv efter at du har sat den mod mærket, kan du prøve at justere smart-enhedens position og sætte den mod mærket igen.*
- ❏ *Hvis der er genstande i vejen, som f.eks. metal, mellem printerens NFC-mærke og smart-enhedens NFC-antenne, kan printeren muligvis ikke kommunikere sig med smart-enheden.*
- ❏ *Denne funktion bruger en Wi-Fi Direct-forbindelse (Simpel AP) til at oprette forbindelse til printeren. Du kan forbinde op til fire enheder til printeren samtidigt.*
- ❏ *Du kan ikke bruge denne funktion, hvis du har ændret adgangskoden for Wi-Fi Direct-forbindelsen (Simpel AP). Gendan den oprindelige adgangskode for at bruge denne funktion.*
- 1. Læg papir i printeren.
- 2. Sæt smart-enhedens NFC-antenne mod printerens NFC-mærke.

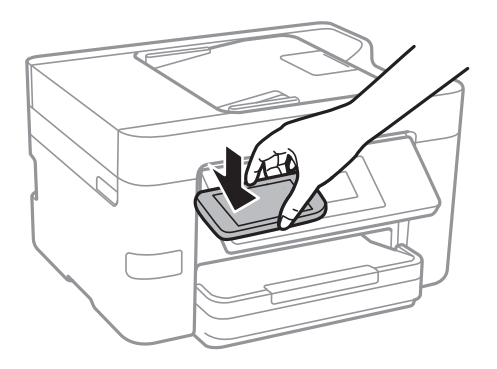

Epson iPrint starter.

3. På Epson iPrint-startskærmen skal du sætte din smart-enheds NFC-antenne mod printerens NFC-mærke igen.

Printeren og smart-enheden er forbundet.

- 4. Vælg det billede, du vil udskrive, og vælg derefter **Next** øverst til højre på skærmen.
- 5. Sæt smart-enhedens NFC-antenne mod printerens NFC-mærke igen. Udskrivning starter.

#### **Relaterede oplysninger**

- & ["Sådan justeres indstillingerne i Wi-Fi Direct-forbindelse \(Simpel AP\)" på side 30](#page-29-0)
- & ["Ilægning af papir i Papirkassette" på side 45](#page-44-0)

### **Brug af AirPrint**

AirPrint giver dig mulighed for øjeblikkelig, trådløs udskrivning far iPhone, iPad, og iPod touch med den seneste version af iOS og Mac med den seneste version af OS X.

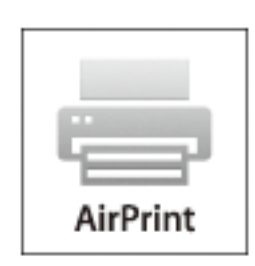

#### *Bemærk:*

*Du kan ikke bruge AirPrint, hvis du har deaktiveret papirkonfigurationsmeddelelser på produktets betjeningspanel. Se linket herunder vedrørende aktivering af meddelelserne, hvis det er nødvendigt.*

- 1. Læg papir i produktet.
- 2. Konfigurer produktet til trådløs udskrivning. Se linket herunder.

#### [http://epson.sn](http://epson.sn/?q=2)

- 3. Forbind din Apple-enhed til det samme trådløse netværk, som produktet bruger.
- 4. Udskriv fra din enhed til produktet.

#### *Bemærk: Se siden AirPrint på Apples websted for at få flere oplysninger.*

#### **Relaterede oplysninger**

& ["Ilægning af papir i Papirkassette" på side 45](#page-44-0)

# **Annullering af udskrivningen**

#### *Bemærk:*

- ❏ *I Windows kan du ikke annullere et udskriftsjob fra computeren, når det er blevet sendt til printeren. I et sådant tilfælde skal du annullere jobbet via printerens betjeningspanel.*
- ❏ *Når du udskriver flere sider fra Mac OS X, kan du ikke annullere alle udskriftsjobbene fra betjeningspanelet. I et sådant tilfælde skal du annullere udskriftsjobbet på computeren.*
- ❏ *Hvis du har sendt et udskriftsjob fra en computer med Mac OS X v10.6.8 via netværket, kan du muligvis ikke annullere udskrivningen fra computeren. I et sådant tilfælde skal du annullere jobbet via printerens betjeningspanel.*

### **Annullering af udskrivningen — betjeningspanelet**

Tryk på  $\bigcirc$  på printerens kontrolpanel for at annullere det igangværende udskriftsjob.

### **Annullering af udskrivningen – Windows**

- 1. Åbn vinduet for printerdriveren.
- 2. Vælg fanen **Vedligeholdelse**.
- 3. Klik på **Udskriftskø**.
- 4. Højreklik på det job, du vil annullere, og vælg derefter **Annuller**.

#### **Relaterede oplysninger**

& ["Windows-printerdriver" på side 162](#page-161-0)

### **Annullering af udskrivningen – Mac OS X**

- 1. Klik på printerikonet i **Dock**.
- 2. Vælg det job, du vil annullere.
- 3. Annuller jobbet.
	- ❏ Mac OS X v10.8.x eller senere

Klik på ud for statusindikatoren.

 $\Box$  Mac OS X v10.6.8 til v10.7.x Klik på **Slet**.

# **Kopiering**

# **Grundlæggende kopiering**

Dette afsnit forklarer trinene til grundlæggende kopiering.

1. Placer originalerne.

Hvis du vil kopiere flere originaler, skal du placere alle originalerne på den automatiske dokumentføder.

- 2. Tryk på **Kopier** på startskærmen.
- 3. Kontroller indstillingerne på fanen **Kopier**.

Tryk på indstillingens element for at ændre det efter behov.

#### *Bemærk:*

- ❏ *Hvis du trykker på Avancerede indstillinger, du kan foretage indstillinger såsom Flere sider eller Dokumenttype.*
- ❏ *Hvis du trykker på , kan du registrere hyppigt anvendte kopiindstillinger som faste indstillinger.*
- ❏ *Hvis kombinationen af de indstillinger, du har brug for, ikke er tilgængelig, vises . Tryk på ikonet for at kontrollere oplysningerne og derefter ændre indstillingerne.*
- ❏ *Tryk på Forh.visn. for at kontrollere det scannede billede, før du påbegynder kopiering.*
- 4. Tryk på værdien af antallet af kopier, og indtast derefter antallet af kopier ved hjælp af tastaturet på skærmen.
- 5. Tryk på  $\Phi$ .

#### **Relaterede oplysninger**

- & ["Placering af originaler" på side 49](#page-48-0)
- $\blacktriangleright$  "Grundlæggende menuindstillinger for kopiering" på side 85
- & ["Avancerede menuindstillinger for kopiering" på side 86](#page-85-0)

### **Grundlæggende menuindstillinger for kopiering**

#### *Bemærk:*

*Emnerne er muligvis ikke tilgængelige, afhængigt af andre indstillinger, du har foretaget.*

Sort/Hvid:

Kopierer originalen i sort-hvid (monokrom).

#### Farve:

Kopierer originalen i farve.

 $\bullet$  (2-sidet):

Vælg 2-sidet layout.

<span id="page-85-0"></span>❏ 1> 1-sidet

Kopierer en side af en original på en enkelt side af papiret.

❏ 1> 2-sidet

Kopierer to enkeltsidede originaler til begge sider af et enkelt ark papir. Vælg originalens retning og papirets bindingsposition.

(Tæthed):

Forøg tætheden, hvis kopierne er for lyse. Reducer tætheden, hvis blækket tværes ud.

### **Avancerede menuindstillinger for kopiering**

#### *Bemærk:*

*Emnerne er muligvis ikke tilgængelige, afhængigt af andre indstillinger, du har foretaget.*

#### Papirindstilling:

Vælg papirstørrelse og papirtype. Hvis printeren har to papirkassetter, skal du vælge papirkilde, du vil bruge.

Zoom:

Konfigurerer forstørrelsesforholdet mellem forstørrelsen eller formindskelsen. Du trykke på værdien og derefter indtaste en procent inden for et interval på 25 til 400%.

❏ Faktisk str.

Kopierer ved 100% forstørrelse.

❏ Tilpas side aut.

Registrerer scanningsområdet og forstørrer eller formindsker automatisk originalen, så den passer til den valgte papirstørrelse. Hvis der er hvide margener omkring originalen, registreres de hvide margener fra scannerglaspladens hjørnemærker som scanningsområdet, men margenerne på den modsatte side kan blive beskåret.

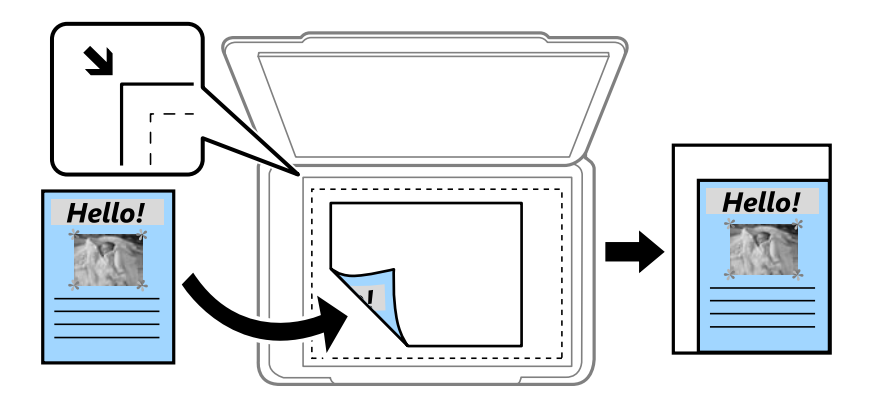

❏ A4->A5 og andre

Forstørrer eller formindsker automatisk originalen, så den passer til en specifik papirstørrelse.

Dokumentstr.:

Vælg størrelsen af din original. Ved kopiering af originaler som er ikke-standard, skal du vælge det format, som ligger tættest på din original.

#### Flere sider:

❏ Enkelt side

Kopierer en enkeltsidet original til et enkelt ark.

❏ 2-op

Kopierer to enkeltsidede originaler til et enkelt ark i 2-op-layout. Vælg layoutrækkefølge og originalens retning.

❏ 4-op

Kopierer fire enkeltsidede originaler til et enkelt ark i 4-op-layout. Vælg layoutrækkefølge og originalens retning.

#### Dokumenttype:

Vælg originaltypen. Kopier i optimal kvalitet, så den passer med originalen.

#### Færdiggørelse:

Vælg, hvordan papiret skubbes ud ved flere kopier af flere originaler.

❏ Gruppe (samme sider)

Kopierer originaler efter side som gruppe.

❏ Sorter (siderækkefølge)

Kopierer originalerne samlet i rækkefølge og sorteret i sæt.

#### Retning (original):

Vælg retningen af din original.

#### Fjern skygge:

Fjerner skygger, der vises rundt om kopier ved kopiering på tykt papir, eller som vises midt på kopier, når du kopierer et hæfte.

#### Fjern huller:

Fjerner indbindingshullerne, når der kopieres.

#### ID-kort kopi:

Scanner begge sider af et id-kort og kopierer på den ene side af et ark A4-papir.

#### Kopi uden kant:

Kopierer uden margener langs kanterne. Billedet forstørres en lille smule for at fjerne margener fra papirets kanter. Vælg, hvor meget du vil forstørre i indstillingen **Udvidelse**.

#### Slet alle indst.:

Nulstiller kopiindstillingerne til standardindstillingerne.

# **Scanning vha. betjeningspanelet**

### **Scanning til en netværksmappe eller FTP-server**

Du kan gemme det scannede billede i en angivet mappe på et netværk. Du kan angive mappen ved at indtaste mappestien direkte, men det kan være nemmere at registrere mappeoplysningerne på listen over kontaktpersoner først.

#### *Bemærk:*

- ❏ *Inden du bruger denne funktion, skal du sørge for, at printerens indstillinger for Dato/tid og Tidsforskel er ens. Du kan få adgang til menuerne fra Indstillinger > Generelle indstillinger > Grundindstillinger > Dato/tid-indstillinger.*
- ❏ *Du kan kontrollere destination, inden du scanner. Vælg Indstillinger > Generelle indstillinger > scanningsindstill., og deaktiver derefter Bekræft modtager.*
- 1. Placer originalerne.
- 2. Tryk på **Scan** på startskærmen.
- 3. Tryk på **Netværksmappe/FTP**.
- 4. Angiv mappen.
	- ❏ Sådan indtaster du mappestien direkte: Tryk på **Tastatur**. Vælg **Komm.tilstand**, angiv mappestien som **Placering**, og foretag så de øvrige mappeindstillinger.

Indtast mappestien i følgende format.

Når du bruger SMB som kommunikationstilstand:

\\værtsnavn (computernavn)\mappenavn

Når du bruger FTP som kommunikationstilstand:

ftp://værtsnavn (servernavn)/mappenavn

❏ Sådan vælger du fra listen over kontaktpersoner: Tryk på **Kontaktpers.**, vælg en kontakt, og tryk derefter på **Luk**.

Du kan søge efter en mappe fra listen over kontakter. Indtast søgeordet i feltet øverst på skærmen.

#### *Bemærk:*

*Du kan udskrive historik for den mappe, som dokumenter er gemt i, ved at trykke på .*

5. Tryk på **scanningsindstill.**, og kontroller indstillingerne såsom formatet for lagring, og skift dem om nødvendigt.

#### *Bemærk:*

*Tryk på for at gemme dine indstillinger som en fast indstilling.*

6. Tryk på **Destination**, og tryk derefter på  $\diamondsuit$ .

#### **Relaterede oplysninger**

- & ["Administrering af kontaktpersoner" på side 53](#page-52-0)
- & ["Placering af originaler" på side 49](#page-48-0)

### **Menuindstillinger for scanning til en mappe**

#### *Bemærk:*

*Emnerne er muligvis ikke tilgængelige, afhængigt af andre indstillinger, du har foretaget.*

#### Rediger placer.:

❏ Komm.tilstand:

Vælg kommunikationstilstanden.

❏ Placering:

Vælg mappestien for det sted, det scannede billede skal gemmes.

❏ Brugernavn:

Angiv et brugernavn for den valgte mappe.

❏ Adgangskode:

Angiv en adgangskode for den valgte mappe.

❏ Forbindelsestilstand:

Vælg forbindelsestilstanden.

❏ Portnummer:

Indtast et portnummer.

#### Farveindstil.:

Vælg, om der skal scannes i farve eller sort-hvid.

#### Filformat:

Vælg det format, det scannede billede skal gemmes i.

❏ Kompres.forh.:

Vælg, hvor meget det scannede billede skal komprimeres.

❏ PDF-indstillinger:

Når du har valgt **PDF** som det format, dokumentet skal gemmes i, kan du bruge disse indstillinger til at beskytte PDF-filerne.

For at oprette en PDF-fil, hvortil der kræves en adgangskode, når den åbnes, skal du indstille Adgangskode til åbning af dok.. For at oprette en PDF-fil, hvortil der kræves en adgangskode, når den udskrives eller redigeres, skal du indstille Adgangskode for tillad..

#### Kvalitet:

❏ Opløsning:

Vælg scanningsopløsningen.

❏ Dokumenttype:

Vælg originaltypen.

#### Scan.om:

❏ Scan-området:

Vælg scanningsstørrelsen. Hvis du vil beskære det hvide område omkring teksten eller billedet under scanning, skal du vælge **Auto. Beskær.**. Hvis du vil scanne det maksimale område af scannerglaspladen, skal du vælge **Maks. område**.

❏ Retning (original):

Vælg retningen af originalen.

#### Tæthed:

Vælg kontrasten af det scannede billede.

#### Fjern skygge:

Fjern skygger på originalen, der vises i det scannede billede.

❏ Omgiv:

Fjern skygger på kanten af originalen.

❏ Centrum:

Fjern skygger af indbindingsmargenen af hæftet.

#### Fjern huller:

Fjern de huller, der vises i det scannede billede. Du kan angive området for sletning af huller ved at indtaste en værdi i boksen til højre.

❏ Sletter pos.:

Vælg placering for at fjerne huller.

❏ Dokumentretning: Vælg retningen af originalen.

#### Filnavn:

❏ Præfiks til filnavn:

Indtast et præfiks til billedernes navne med alfanumeriske tegn og symboler.

❏ Tilføj dato:

Tilføj dato til filnavnet.

❏ Tilføj tid:

Tilføj tidspunkt til filnavnet.

Slet alle indst.

Nulstiller scanningsindstillingerne til standardindstillingerne.

### **Scanning til en e-mail**

Du kan sende scannede billedfiler via e-mail direkte fra printeren via en forudkonfigureret e-mailserver. Inden du bruger denne funktion, skal du konfigurere e-mail-serveren.

Du kan angive e-mailadressen ved at indtaste den direkte, men det kan være nemmere at registrere e-mailadressen på listen over kontaktpersoner først.

#### *Bemærk:*

- ❏ *Inden du bruger denne funktion, skal du sørge for, at printerens indstillinger for Dato/tid og Tidsforskel er ens. Du kan få adgang til menuerne fra Indstillinger > Generelle indstillinger > Grundindstillinger > Dato/tid-indstillinger.*
- ❏ *I stedet for denne funktion kan du vælge E-mail som format, hvis du scanner til en computer fra betjeningspanelet. Du kan sende en e-mail ved at indtaste adressen på en computer, der er forbundet til denne printer. Når du scanner til en computer, skal du sørge for, at computeren tændt.*
- ❏ *Du kan kontrollere destination, inden du scanner. Vælg Indstillinger > Generelle indstillinger > scanningsindstill., og deaktiver derefter Bekræft modtager.*
- 1. Placer originalerne.
- 2. Tryk på **Scan** på startskærmen.
- 3. Tryk på **E-mail**.
- 4. Angiv adressen.
	- ❏ Sådan indtaster du e-mailadressen manuelt: Tryk på **Tastatur**, indtaste e-mailadressen, og tryk derefter på **OK**.
	- ❏ Sådan vælger du fra listen over kontaktpersoner: Tryk på **Kontaktpers.**, vælg en kontakt eller gruppe, og tryk derefter på **Luk**.

Du kan søge efter adressen fra listen over kontakter. Indtast søgeordet i feltet øverst på skærmen.

❏ Sådan vælger du fra listen over historik: Tryk på **Historik**, vælg en kontakt, og tryk derefter på **Luk**.

#### *Bemærk:*

❏ *Det antal modtagere, du har valgt, vises i højre side af skærmen. Du kan sende e-mail til op til 10 adresser og grupper.*

*Hvis grupper indgår i modtagere, kan du vælge op til 200 individuelle adresser i alt, da adresserne i grupperne tages med i betragtning.*

- ❏ *Tryk på adressefeltet øverst på skærmen for at få vist listen over udvalgte adresser.*
- ❏ *Tryk på for at få vist eller udskrive en oversigt over afsendelse eller ændre indstillinger for e-mailserveren.*
- 5. Tryk på **scanningsindstill.**, og kontroller indstillingerne såsom formatet for lagring, og skift dem om nødvendigt.

#### *Bemærk:*

*Tryk på*  $\overline{\mathbb{R}}$  for at gemme dine indstillinger som en fast indstilling.

6. Tryk på **Adresse**, og tryk derefter på  $\Phi$ .

#### **Relaterede oplysninger**

- & ["Administrering af kontaktpersoner" på side 53](#page-52-0)
- & ["Scanning til en computer \(Event Manager\)" på side 93](#page-92-0)
- $\rightarrow$  ["Placering af originaler" på side 49](#page-48-0)

### **Menuindstillinger for vedhæftning til en e-mail**

#### *Bemærk:*

*Emnerne er muligvis ikke tilgængelige, afhængigt af andre indstillinger, du har foretaget.*

#### Farveindstil.:

Vælg, om der skal scannes i farve eller sort-hvid.

#### Filformat:

Vælg det format, det scannede billede skal gemmes i.

❏ Kompres.forh.:

Vælg, hvor meget det scannede billede skal komprimeres.

❏ PDF-indstillinger:

Når du har valgt **PDF** som det format, dokumentet skal gemmes i, kan du bruge disse indstillinger til at beskytte PDF-filerne.

For at oprette en PDF-fil, hvortil der kræves en adgangskode, når den åbnes, skal du indstille Adgangskode til åbning af dok.. For at oprette en PDF-fil, hvortil der kræves en adgangskode, når den udskrives eller redigeres, skal du indstille Adgangskode for tillad..

#### Kvalitet:

❏ Opløsning:

Vælg scanningsopløsningen.

❏ Dokumenttype:

Vælg originaltypen.

#### Scan.om:

❏ Scan-området:

Vælg scanningsstørrelsen. Hvis du vil beskære det hvide område omkring teksten eller billedet under scanning, skal du vælge **Auto. Beskær.**. Hvis du vil scanne det maksimale område af scannerglaspladen, skal du vælge **Maks. område**.

❏ Retning (original):

Vælg retningen af originalen.

#### Tæthed:

Vælg kontrasten af det scannede billede.

#### Fjern skygge:

Fjern skygger på originalen, der vises i det scannede billede.

❏ Omgiv:

Fjern skygger på kanten af originalen.

❏ Centrum:

Fjern skygger af indbindingsmargenen af hæftet.

#### Fjern huller:

Fjern de huller, der vises i det scannede billede. Du kan angive området for sletning af huller ved at indtaste en værdi i boksen til højre.

❏ Sletter pos.:

Vælg placering for at fjerne huller.

❏ Dokumentretning:

Vælg retningen af originalen.

#### <span id="page-92-0"></span>Emne:

Indtast et emne til e-mailen med alfanumeriske tegn og symboler.

#### Maks.str. på vedhæft.:

Vælg den maksimale størrelse for filer, som kan være vedhæftet e-mailen.

#### Filnavn:

❏ Præfiks til filnavn:

Indtast et præfiks til billedernes navne med alfanumeriske tegn og symboler.

❏ Tilføj dato:

Tilføj dato til filnavnet.

❏ Tilføj tid:

Tilføj tidspunkt til filnavnet.

Slet alle indst.

Nulstiller scanningsindstillingerne til standardindstillingerne.

### **Scanning til en computer (Event Manager)**

#### *Bemærk:*

*Før du scanner, skal du installere Epson Scan 2 og Epson Event Manager på din computer.*

- 1. Placer originalerne.
- 2. Tryk på **Scan** på startskærmen.
- 3. Tryk på **Computer**.
- 4. Tryk på  $\bigoplus$  for at vælge den computer, hvor du ønsker at gemme de scannede billeder.

#### *Bemærk:*

- ❏ *Når printeren er sluttet til et netværk, kan du vælge den computer, hvor du vil gemme det scannede billede. Du kan få vist op til 20 computere på printerens kontrolpanel. Hvis du indstiller Navn for scanning af netværk (alfanumerisk) på Epson Event Manager, vises det på betjeningspanelet.*
- 5. Tryk på  $\bigcirc$  for at vælge, hvordan du vil gemme det scannede billede til computeren.
	- ❏ Gem som JPEG: Gemmer det scannede billede i JPEG-format.
	- ❏ Gem som PDF: Gemmer det scannede billede i PDF-format.
	- ❏ Vedhæft e-mail: Starter e-mail-klienten på computeren og vedhæfter det derefter automatisk til en e-mail.
	- ❏ Følg brugerdefineret indstilling: Gemmer det scannede billede ved hjælp af indstillingerne i Epson Event Manager. Du kan ændre scanningsindstillinger, som f.eks. scanningsstørrelsen, mappen, hvortil der skal gemmes, eller det format, der skal gemmes i.
- 6. Tryk på  $\Phi$ .

#### **Relaterede oplysninger**

& ["Placering af originaler" på side 49](#page-48-0)

& ["Epson Event Manager" på side 165](#page-164-0)

### **Brugerdefinerede indstillinger i Epson Event Manager**

Du kan angive scanningsindstillinger for **Følg brugerdefineret indstilling** i Epson Event Manager. Se hjælpen til Epson Event Manager for at få flere oplysninger.

- 1. Start Epson Event Manager.
- 2. Sørg for, at scanneren er valgt som **Scanner** i fanen **Indstillinger for knapper** på hovedskærmen.

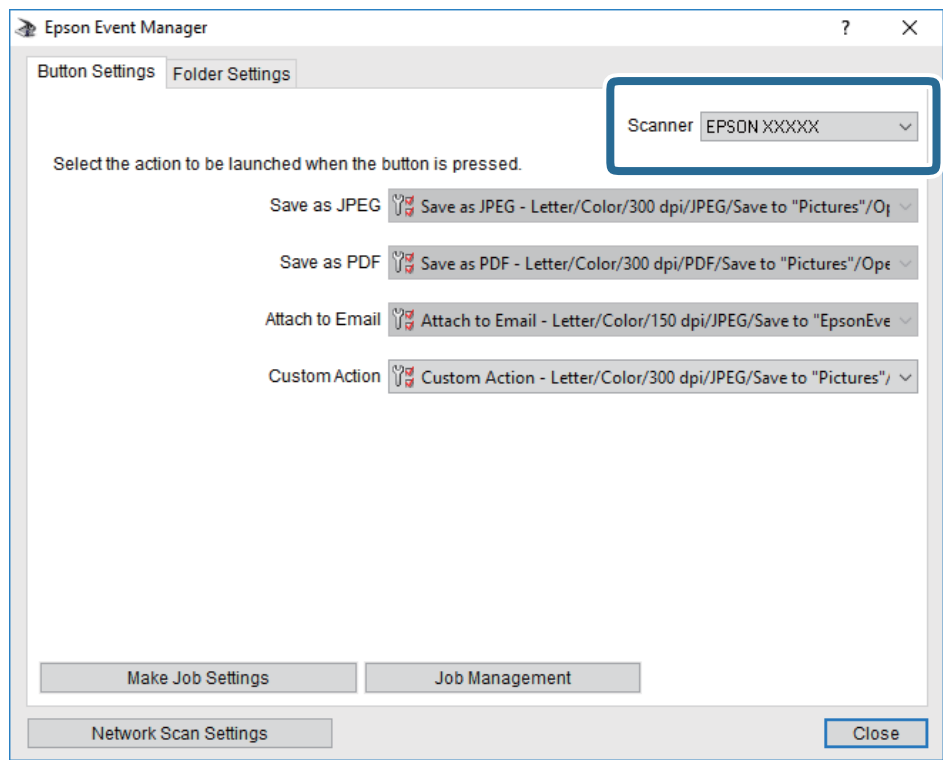

3. Klik på **Udfør jobindstillinger**.

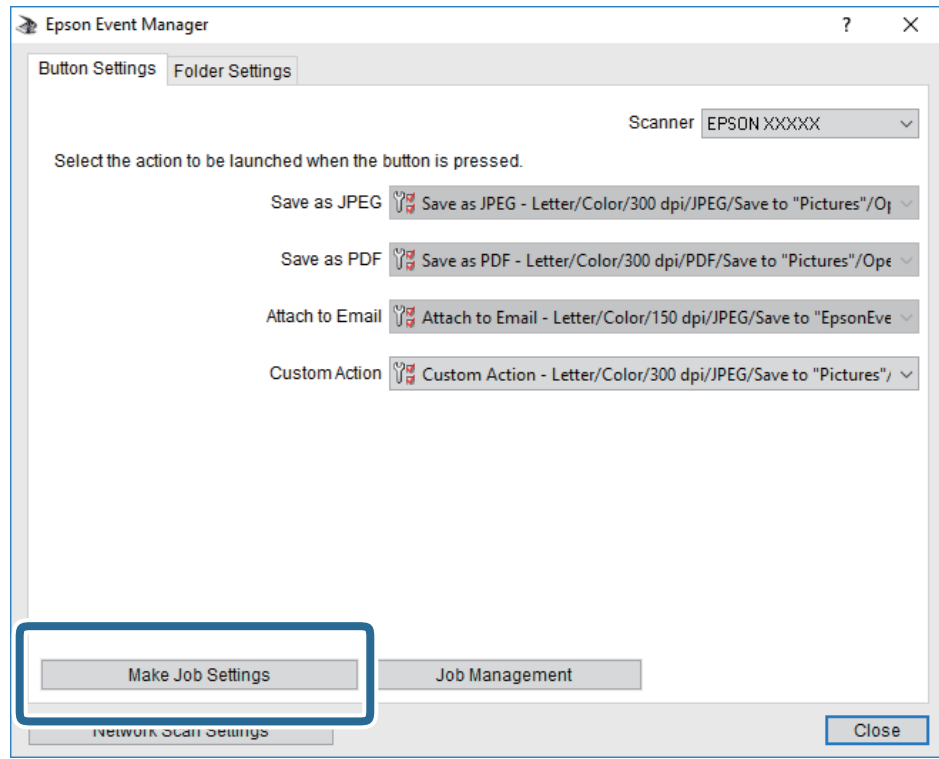

4. Foretag scanningsindstillingerne på skærmen **Jobindstillinger**.

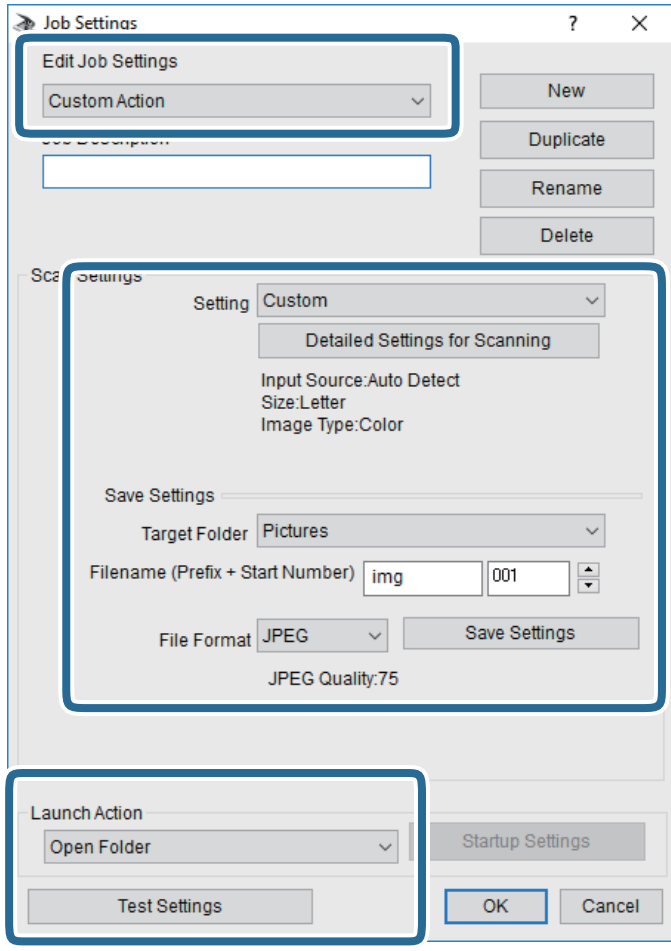

- ❏ Rediger jobindstillinger: Vælg **Brugerdefineret**.
- ❏ Indstilling: Scan ved hjælp af de bedst egnede indstillinger for den valgte originaltype. Klik på **Detaljerede indstillinger for scanning** at indstille elementer som f.eks. opløsning eller farve for at gemme det scannede billede.
- ❏ Destinationsmappe: Vælg lagringsmappen til det scannede billede på listen.
- ❏ Filnavn (præfiks + startnummer): Skift indstillinger for det filnavn, du vil gemme.
- ❏ Filformat: Vælger lagringsformat.
- ❏ Udfør handling: Vælger handlingen, når du scanner.
- ❏ Testindstillinger: Starter testscanning ved hjælp af de aktuelle indstillinger.
- 5. Klik på **OK** for at gå tilbage til hovedskærmen.

6. Sørg for, at **Brugerdefineret** er valgt på listen **Brugerdefineret**.

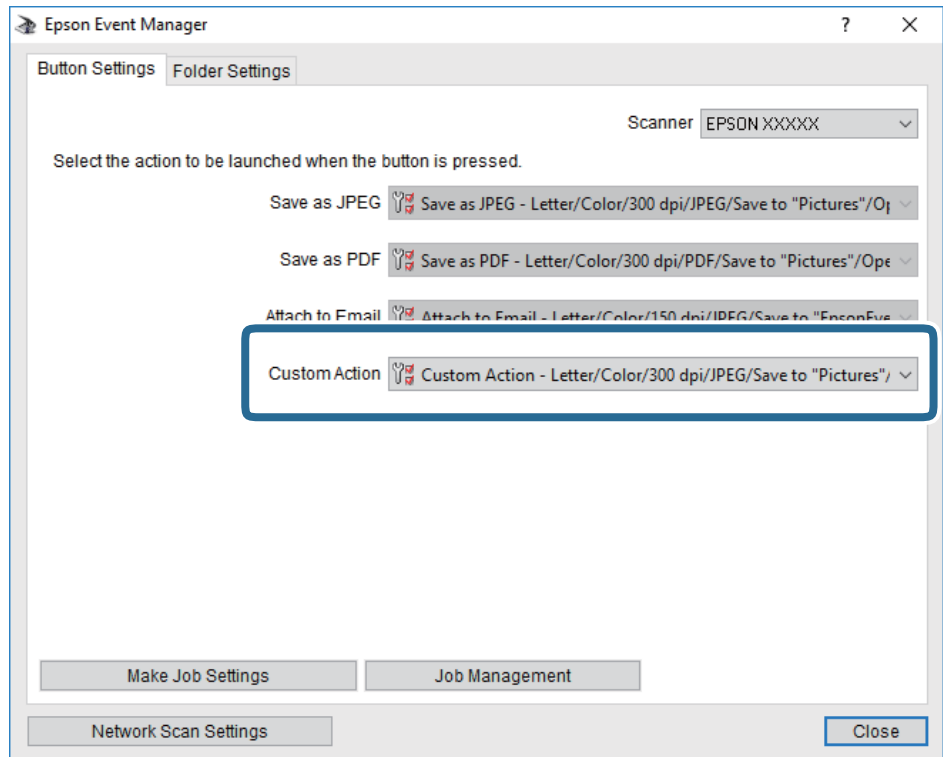

7. Klik på **Luk** for at lukke Epson Event Manager.

### **Scanning til en hukommelsesenhed**

Du kan gemme det scannede billede på en hukommelsesenhed.

- 1. Sæt en hukommelsesenhed i printerens eksterne USB-port.
- 2. Placer originalerne.
- 3. Tryk på **Scan** på startskærmen.
- 4. Tryk på **Hukommel. enhed**.
- 5. Angiv indstillinger i fanen **Scan**, såsom lagringsformat.
- 6. Tryk på **Avancerede indstillinger**, kontroller indstillingerne, og skift dem om nødvendigt.

#### *Bemærk:*

*Tryk på*  $\overrightarrow{X}$  for at gemme dine indstillinger som en fast indstilling.

7. Tryk på **Scan**, og tryk derefter på  $\hat{\Phi}$ .

#### **Relaterede oplysninger**

- & ["Delenes navne og funktioner" på side 14](#page-13-0)
- & ["Placering af originaler" på side 49](#page-48-0)

### **Grundlæggende menuindstillinger for scanning til en hukommelsesenhed**

#### *Bemærk:*

*Emnerne er muligvis ikke tilgængelige, afhængigt af andre indstillinger, du har foretaget.*

#### Sort/Hvid/Farve:

Vælg, om der skal scannes i farve eller sort-hvid.

#### <sup>a</sup> (Filformat):

Vælg det format, det scannede billede skal gemmes i.

❏ Kompres.forh.:

Vælg, hvor meget det scannede billede skal komprimeres.

❏ PDF-indstillinger:

Når du har valgt **PDF** som det format, dokumentet skal gemmes i, kan du bruge disse indstillinger til at beskytte PDF-filerne.

For at oprette en PDF-fil, hvortil der kræves en adgangskode, når den åbnes, skal du indstille Adgangskode til åbning af dok.. For at oprette en PDF-fil, hvortil der kræves en adgangskode, når den udskrives eller redigeres, skal du indstille Adgangskode for tillad..

### (Kvalitet):

❏ Opløsning:

Vælg scanningsopløsningen.

❏ Dokumenttype:

Vælg originaltypen.

### **Avancerede menuindstillinger for scanning til en hukommelsesenhed**

#### *Bemærk:*

*Emnerne er muligvis ikke tilgængelige, afhængigt af andre indstillinger, du har foretaget.*

#### Scan.om:

❏ Scan-området:

Vælg scanningsstørrelsen. Hvis du vil beskære det hvide område omkring teksten eller billedet under scanning, skal du vælge **Auto. Beskær.**. Hvis du vil scanne det maksimale område af scannerglaspladen, skal du vælge **Maks. område**.

❏ Retning (original):

Vælg retningen af originalen.

Tæthed:

Vælg kontrasten af det scannede billede.

#### Fjern skygge:

Fjern skygger på originalen, der vises i det scannede billede.

❏ Omgiv:

Fjern skygger på kanten af originalen.

#### ❏ Centrum:

Fjern skygger af indbindingsmargenen af hæftet.

#### Fjern huller:

Fjern de huller, der vises i det scannede billede. Du kan angive området for sletning af huller ved at indtaste en værdi i boksen til højre.

❏ Sletter pos.:

Vælg placering for at fjerne huller.

❏ Dokumentretning:

Vælg retningen af originalen.

#### Filnavn:

❏ Præfiks til filnavn:

Indtast et præfiks til billedernes navne med alfanumeriske tegn og symboler.

❏ Tilføj dato:

Tilføj dato til filnavnet.

❏ Tilføj tid: Tilføj tidspunkt til filnavnet.

Slet alle indst.

Nulstiller scanningsindstillingerne til standardindstillingerne.

## **Scanning til skyen**

Du kan sende scannede billeder til skytjenester. Før du bruger denne funktion, skal du foretage indstillinger vha. Epson Connect. Se nedenstående websted Epson Connect-portal for at få flere oplysninger.

<https://www.epsonconnect.com/>

[http://www.epsonconnect.eu](http://www.epsonconnect.eu/) (kun Europa)

- 1. Kontroller, at du har foretaget indstillinger vha. Epson Connect.
- 2. Placer originalerne.
- 3. Tryk på **Scan** på startskærmen.
- 4. Tryk på **Cloud**.
- 5. Tryk på  $\bigoplus$  øverst på skærmen, og vælg derefter en destination.
- 6. Angiv indstillinger i fanen **Scan**, såsom lagringsformat.
- 7. Tryk på **Avancerede indstillinger**, kontroller indstillingerne, og skift dem om nødvendigt.

#### *Bemærk:*

*Tryk på*  $\overline{\times}$  for at gemme dine indstillinger som en fast indstilling.

8. Tryk på **Scan**, og tryk derefter på  $\hat{\Phi}$ .

#### **Relaterede oplysninger**

& ["Placering af originaler" på side 49](#page-48-0)

### **Grundlæggende menuindstillinger for scanning til skyen**

#### *Bemærk:*

*Emnerne er muligvis ikke tilgængelige, afhængigt af andre indstillinger, du har foretaget.*

#### Sort/Hvid/Farve:

Vælg, om der skal scannes i farve eller sort-hvid.

#### JPEG/PDF:

Vælg det format, det scannede billede skal gemmes i.

### **Avancerede menuindstillinger for scanning til skyen**

#### *Bemærk:*

*Emnerne er muligvis ikke tilgængelige, afhængigt af andre indstillinger, du har foretaget.*

#### Scan.om:

❏ Scan-området:

Vælg scanningsstørrelsen. Hvis du vil beskære det hvide område omkring teksten eller billedet under scanning, skal du vælge **Auto. Beskær.**. Hvis du vil scanne det maksimale område af scannerglaspladen, skal du vælge **Maks. område**.

❏ Retning (original):

Vælg retningen af originalen.

#### Dokumenttype:

Vælg originaltypen.

#### Tæthed:

Vælg kontrasten af det scannede billede.

#### Fjern skygge:

Fjern skygger på originalen, der vises i det scannede billede.

❏ Omgiv:

Fjern skygger på kanten af originalen.

❏ Centrum:

Fjern skygger af indbindingsmargenen af hæftet.

#### Fjern huller:

Fjern de huller, der vises i det scannede billede. Du kan angive området for sletning af huller ved at indtaste en værdi i boksen til højre.

❏ Sletter pos.:

Vælg placering for at fjerne huller.

❏ Dokumentretning:

Vælg retningen af originalen.

Slet alle indst.

Nulstiller scanningsindstillingerne til standardindstillingerne.

### **Scanning til en computer (WSD)**

#### *Bemærk:*

- ❏ *Denne funktion kan kun bruges på computere med Windows 10/Windows 8.1/Windows 8/Windows 7/Windows Vista.*
- ❏ *Hvis du bruger Windows 7/Windows Vista, skal du konfigurere computeren på forhånd med denne funktion.*
- 1. Placer originalerne.
- 2. Tryk på **Scan** på startskærmen.
- 3. Tryk på **Computer (WSD)**.
- 4. Vælg en computer.
- 5. Tryk på  $\Phi$ .

#### **Relaterede oplysninger**

 $\rightarrow$  ["Placering af originaler" på side 49](#page-48-0)

### **Konfiguration af en WSD-port**

Dette afsnit forklarer, hvordan du konfigurerer en WSD-port i Windows 7/Windows Vista.

#### *Bemærk:*

*I Windows 10/Windows 8.1/Windows 8 konfigureres WSD-porten automatisk.*

Følgende er nødvendigt for at konfigurere en WSD-port.

- ❏ Printeren og computeren er forbundet til netværket.
- ❏ Printerdriveren er installeret på computeren.
- 1. Tænd printeren.
- 2. Klik på start, og klik derefter på **Netværk** på computeren.
- 3. Højreklik på printeren, og klik derefter på **Installer**. Klik på **Fortsæt**, når skærmen **Brugerkontokontrol** vises.

Klik på **Fjern**, og start forfra, hvis skærmen **Fjern** vises.

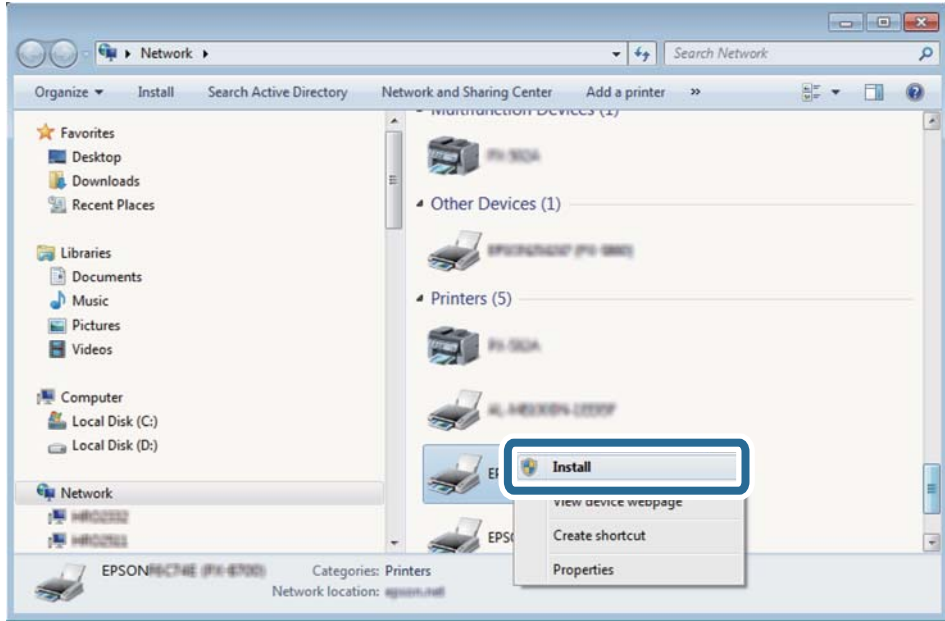

#### *Bemærk:*

*Det printernavn, du indstiller på netværket, og modelnavnet (EPSON XXXXXX (XX-XXXX)) vises på netværksskærmen. Du kan kontrollere printernavnet, der er indstillet på netværket, fra printerens kontrolpanel eller ved at udskrive et netværksstatusark.*

4. Klik på **Enheden er klar til brug**.

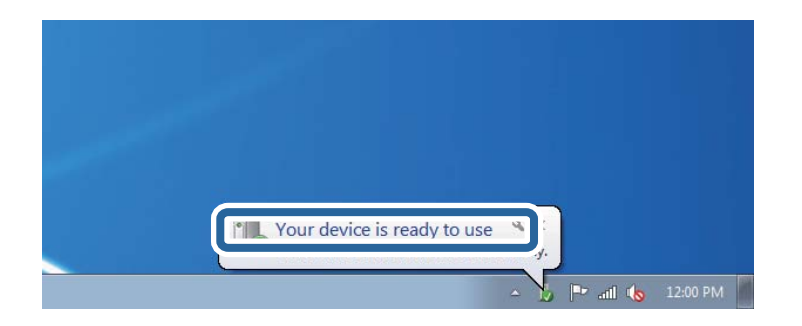

5. Læs meddelelsen, og klik derefter på **Luk**.

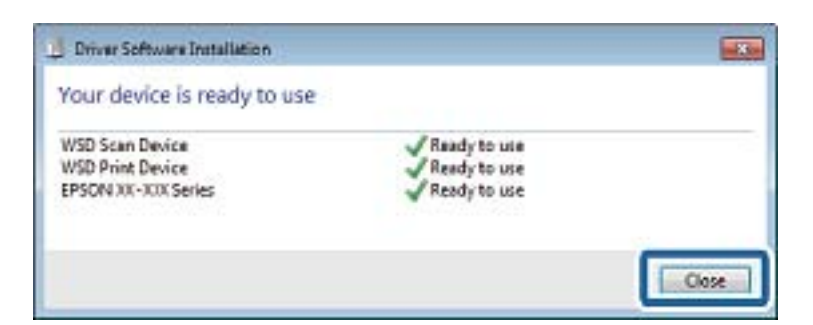

- 6. Åbn skærmen **Enheder og printere**.
	- ❏ Windows 7

Klik på start > **Kontrolpanel** > **Hardware og lyd** (eller **Hardware**) > **Enheder og printere**.

- ❏ Windows Vista Klik på start > **Kontrolpanel** > **Hardware og lyd** > **Printere**.
- 7. Kontroller, at et ikon med printerens navn på netværket vises. Vælg printernavnet ved brug med WSD.

#### **Relaterede oplysninger**

& ["Udskrivning af et netværksstatusark" på side 37](#page-36-0)

# **Scanning fra en computer**

### **Sådan scanner du med Epson Scan 2**

Du kan scanne ved brug af scannerens driver "Epson Scan 2". Du kan scanne originaler ved brug af detaljerede indstillinger, der er egnet til tekstdokumenter.

Der er en forklaring for hvert indstillingspunkt i hjælpen til Epson Scan 2.

1. Placer originalen.

#### *Bemærk:*

*Hvis du vil scanne flere originaler, skal du placere dem på ADF.*

2. Start Epson Scan 2.

3. Foretag følgende indstillinger på fanen **Hovedindstillinger**.

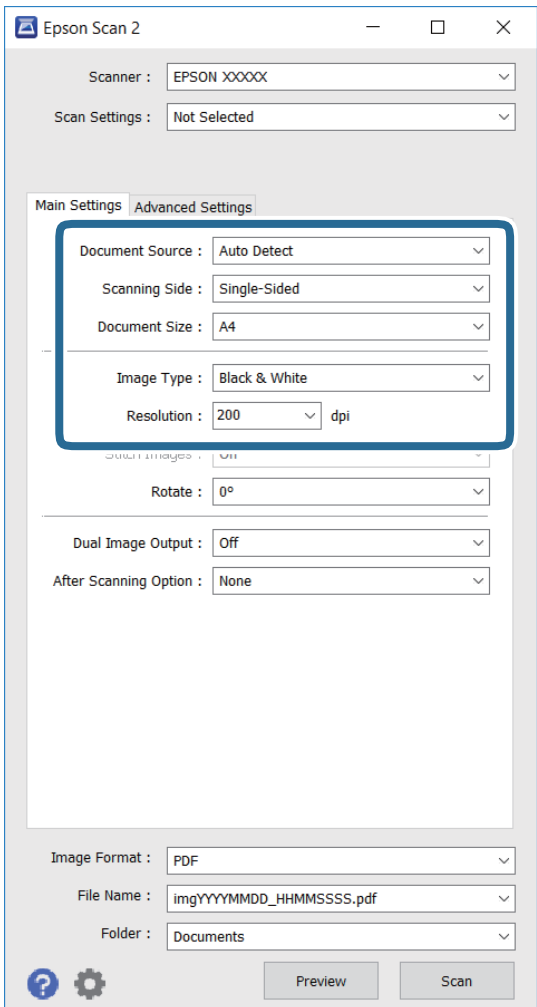

- ❏ **Dokumentkilde**: Vælg kilden, hvor originalen er placeret.
- ❏ **Scanning af side**: Vælg, hvilken side af originalen, som du ønsker at scanne, når du scanner fra ADF.
- ❏ **Dokumentstørrelse**: Vælg størrelsen på originalen, som du har lagt i.
- ❏ **Billedtype**: Vælg farven, som billedet skal scannes i.
- ❏ **Opløsning**: Vælg opløsning.
- 4. Juster andre scanningsindstillinger, hvis nødvendigt.
	- ❏ Du kan se en forhåndsvisning af det scannede billede ved at klikke på **Eksempel**-knappen. Herefter åbner forvisningsvinduet, hvori billedet vises.

Når du ser en forhåndsvisning af billedet ved brug af ADF, skubbes originalen ud af ADF. Læg den udskubbede original i igen.

- ❏ Under fanen **Avancerede indstillinger** kan du justere billedindstillinger, der passer til tekstdokumenter, såsom følgende.
	- ❏ **Uskarp maske**: Du kan forstærke og forøge skarpheden af kanterne på billedet.
	- ❏ **Fjernelse af moiré**: Du kan fjerne moiré (spindelvævlignende skygger) der kommer frem, når man scanner papir med tryk på, såsom magasiner.
	- ❏ **Tekstforbedring**: Du kan lave utydelige bogstager på originalen skarpere og tydeligere.
	- ❏ **Automatisk områdeopdeling**: Du kan lave bogstaver og billeder tydeligere, når du laver en sort/hvidscanning af et dokument med billeder på.

#### *Bemærk:*

*Disse funktioner er muligvis ikke tilgængelige, afhængigt af andre indstillinger, som du har foretaget.*

5. Juster indstillingerne for, hvordan filerne gemmes.

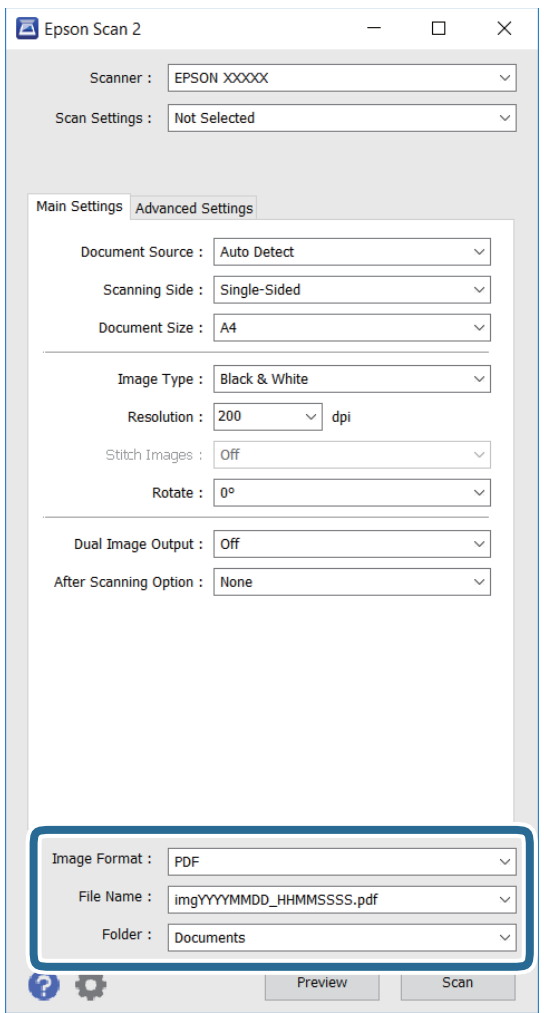

❏ **Billedformat**: Vælg formatet på listen, som filerne skal gemmes i.

Du kan justere indstillingerne for hvert format, som filerne kan gemmes i, undtagen BITMAP og PNG. Vælg **Indstillinger** på listen, når du har valgt formatet, som filerne skal gemmes i.

❏ **Filnavn**: Bekræft navnet på filen, som du skal gemme.

Du kan justere indstillingerne for filnavnet ved at vælge **Indstillinger** på listen.

❏ **Mappe**: Vælg mappen, hvori de scannede billeder skal gemmes.

Du kan vælge en anden mappe, eller oprette en ny mappe, ved at vælge **Vælg** på listen.

6. Klik på **Scan**.

#### **Relaterede oplysninger**

- & ["Placering af originaler" på side 49](#page-48-0)
- & ["Epson Scan 2 \(scannerdriver\)" på side 165](#page-164-0)

# **Scanning fra smartenheder**

Epson iPrint er et program, der gør det muligt at scanne fotos og dokumenter fra en smart-enhed som f.eks. en smartphone eller tablet, der er sluttet til samme trådløse netværk som din printer. Du kan gemme de scannede data på en smartenhed eller i skytjenester, sende dem via e-mail eller udskrive dem.

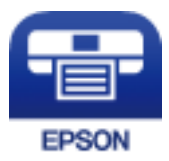

### **Installere Epson iPrint**

Du kan installere Epson iPrint på din smartenhed fra følgende URL eller QR-kode.

<http://ipr.to/c>

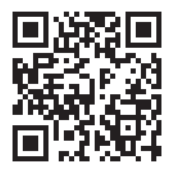

### **Sådan scanner du med Epson iPrint**

Start Epson iPrint på smartenheden, og vælg på startskærmen det element, du gerne vil bruge.

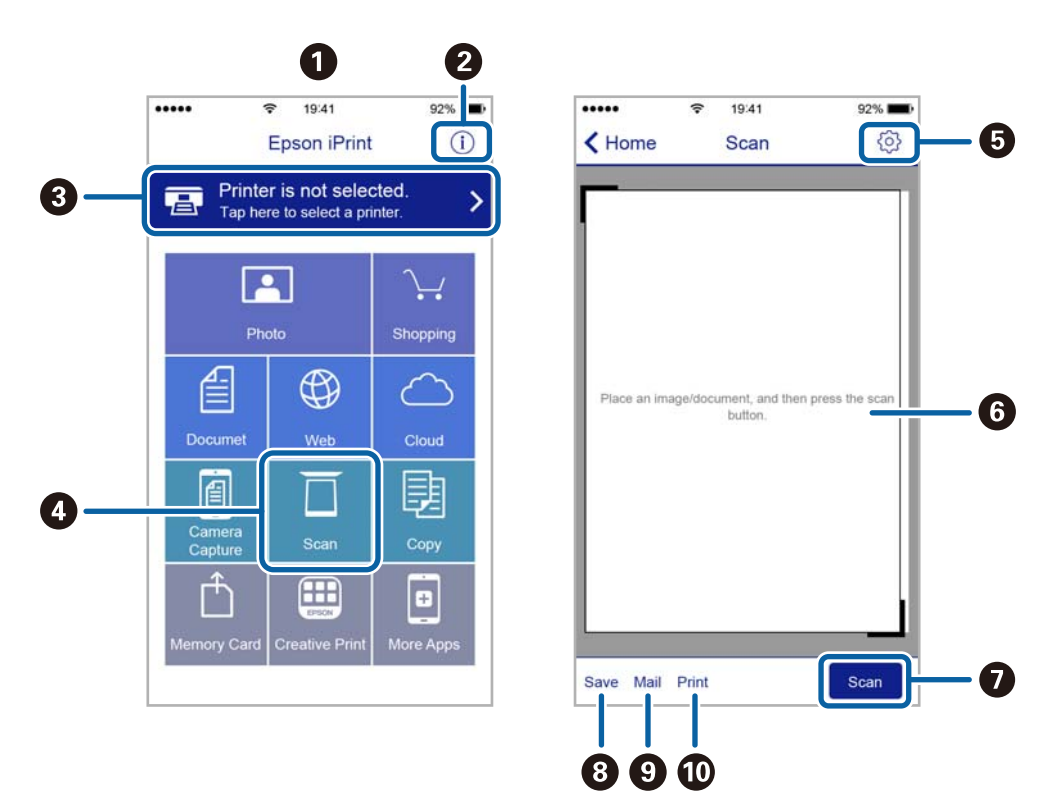

Følgende skærmbilleder er udsat for ændringer uden varsel.

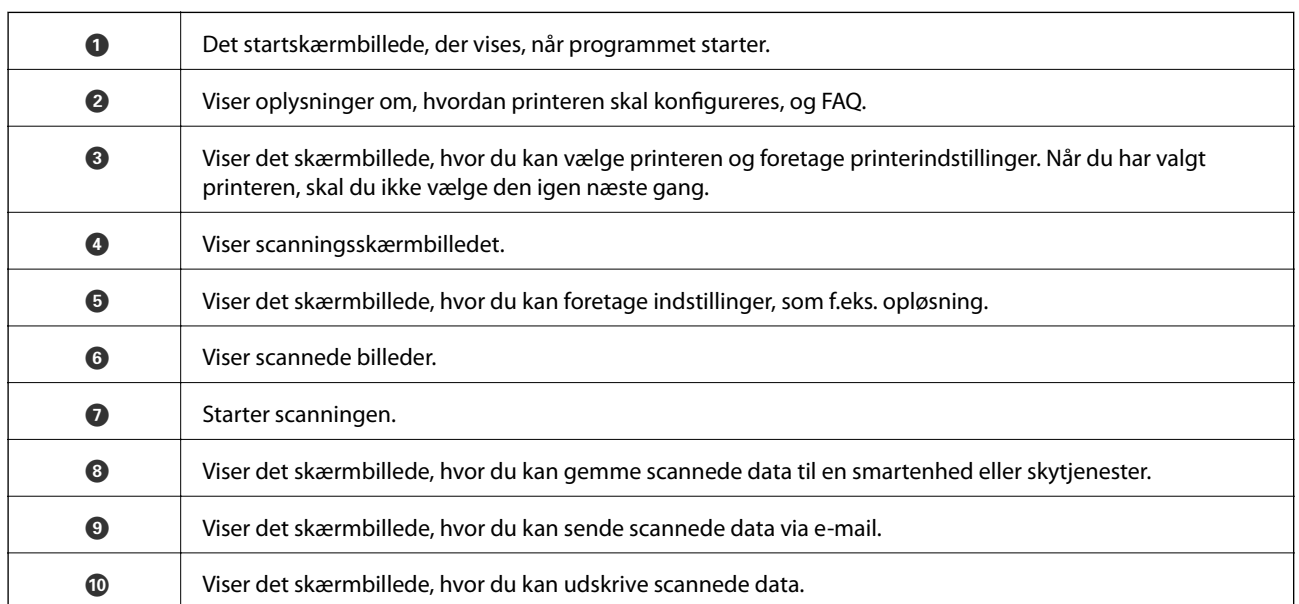

### **Scanning ved at sætte smart-enheder i kontakt med NFC-mærke**

Selvom din smart-enhed ikke er indstillet til at bruge printeren, kan du tilslutte den og scanne automatisk ved at berøre NFC-antennen på smart-enheden på printerens NFC-mærke.

Sørg for, at du har forberedt følgende for at bruge denne funktion.

- ❏ Aktiver NFC-funktionen på din smart-enhed.
- ❏ Epson iPrint er installeret på smart-enheden. Hvis ikke, skal du sætte smart-enhedens NFC-mærkeantenne mod printerens NFC-mærke for at installere det.

#### *Bemærk:*

- ❏ *Android 4.0 eller senere NFC (Near Field Communication)*
- ❏ *NFC-antennens placering varierer afhængigt af smart-enheden. Der er flere oplysninger i dokumentationen, som følger med smart-enheden.*
- ❏ *Printeren er muligvis ikke i stand til at kommunikere med smart-enheden, hvis der er forhindringer som f.eks. metal mellem printerens NFC-mærke og smart-enhedens NFC-antenne.*
- 1. Anbring originalerne i printeren.
- 2. Sæt smart-enhedens NFC-antenne mod printerens NFC-mærke.

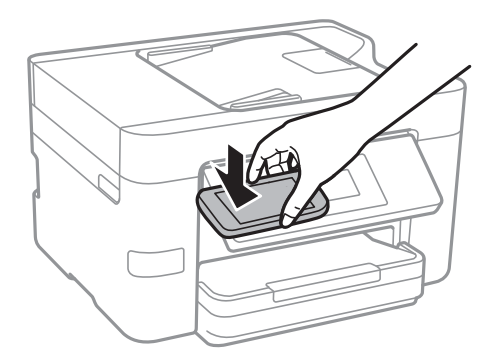

Epson iPrint starter.

- 3. Vælg menuen for scanning i Epson iPrint.
- 4. Sæt smart-enhedens NFC-antenne mod printerens NFC-mærke igen. Scanningen starter.
## <span id="page-108-0"></span>**Konfiguration af en fax**

## **Tilslutning til en telefonlinje**

## **Kompatible telefonlinjer**

Du kan bruge printeren på almindelige analoge telefonlinjer (PSTN – Public Switched Telephone Network) og PBX-telefonsystemer (Private Branch Exchange).

Du vil muligvis ikke kunne bruge printeren med følgende telefonlinjer eller -systemer.

❏ VoIP-telefonlinjer som f.eks. DSL eller fiberoptiske digitaltjenester

❏ Digitale telefonlinjer (ISDN)

- ❏ Visse PBX-telefonsystemer
- ❏ Når der er adaptere som f.eks. terminalkort, VoIP-adaptere, telefonlinjefordelere eller DSL-routere mellem telefonstikket og printeren

## **Tilslutning af printeren til en telefonlinje**

Forbind printeren til et telefonstik med et RJ-11 (6P2C) telefonkabel. Når du forbinder en telefon til printeren, skal du bruge endnu et RJ-11 (6P2C) telefonkabel.

Afhængigt af området kan der følge et telefonkabel med printeren. I så fald skal dette kabel bruges.

Du er muligvis nødt til at slutte telefonkablet til en adapter til dit land eller område.

#### *Bemærk:*

*Fjern kun låget fra EXT.-porten på printeren, når du slutter telefonen til printeren. Fjern ikke låget, hvis du ikke tilslutter en telefon.*

I områder, hvor der ofte er lynnedslag, anbefaler vi, at du bruger et overspændingsbeskyttet strømudtag.

#### *Tilslutning til en almindelig telefonlinje (PSTN) eller PBX*

Slut et telefonkabel fra telefonstikket eller PBX-porten til LINE-porten på bagsiden af printeren.

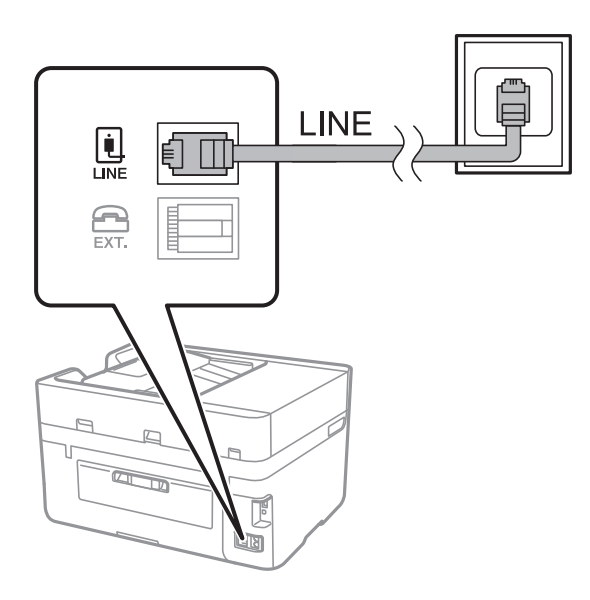

#### **Relaterede oplysninger**

& ["Indstillinger for et PBX-telefonsystem" på side 114](#page-113-0)

#### *Tilslutning til DSL eller ISDN*

Slut et telefonkabel fra DSL-modemmet eller ISDN-terminalkortet til LINE-porten på bagsiden af printeren. Der er flere oplysninger i den dokumentation, som fulgte med modemmet eller adapteren.

#### *Bemærk:*

*Hvis dit DSL-modem ikke har et indbygget DSL-filter, skal du slutte det til et separat DSL-filter.*

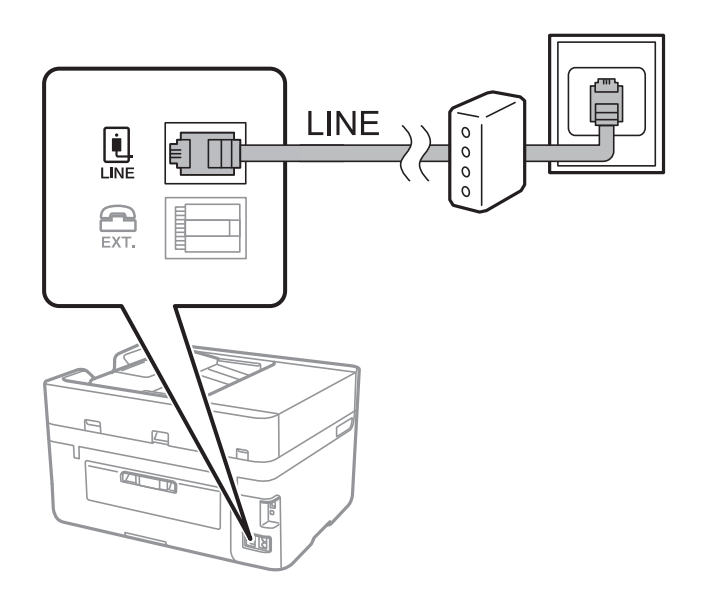

## **Tilslutning af telefonen til printeren**

Når du bruger printeren og telefonen på en enkelt telefonlinje, skal du slutte telefonen til printeren.

#### *Bemærk:*

- ❏ *Hvis din telefon har en faxfunktion, skal du deaktivere faxfunktionen, inden du tilslutter telefonen. Der er flere oplysninger i de vejledninger, som fulgte med telefonen.*
- ❏ *Hvis du forbinder en telefonsvarer, skal du sørge for, at printerens Ring før svar indstillinger er sat til et højere antal end antallet af ringetoner for telefonsvareren.*
- 1. Fjern låget fra EXT.-porten på bagsiden af printeren.

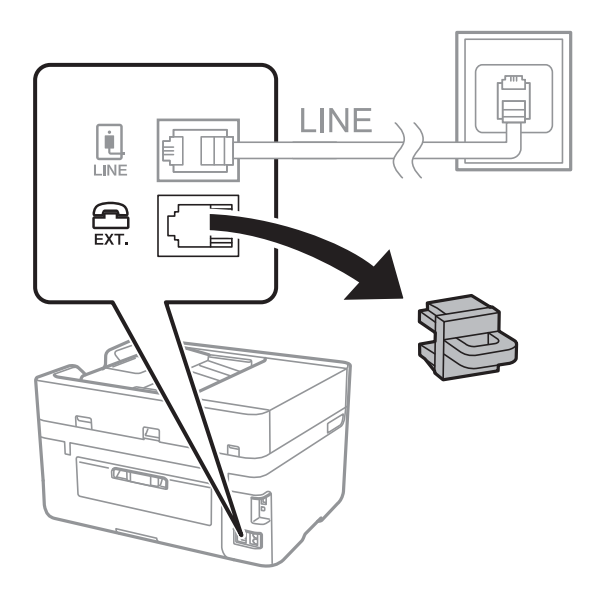

2. Opret forbindelse mellem telefonen og EXT.-porten vha. et telefonkabel.

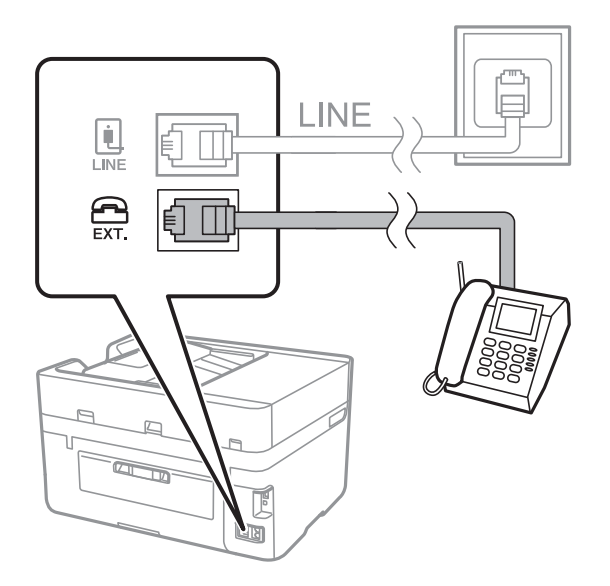

#### *Bemærk:*

*Når der deles en enkelt telefonlinje, skal du sørge for at slutte telefonen til EXT.-porten på printeren. Hvis du deler linjen for at tilslutte telefonen og printeren separat, fungerer telefonen og printeren ikke korrekt.*

3. Tryk på **Fax** på startskærmen.

#### <span id="page-111-0"></span>4. Løft håndsættet.

Forbindelsen er etableret, når  $\Diamond$  (**Send**) er aktiveret som det følgende skærmbillede.

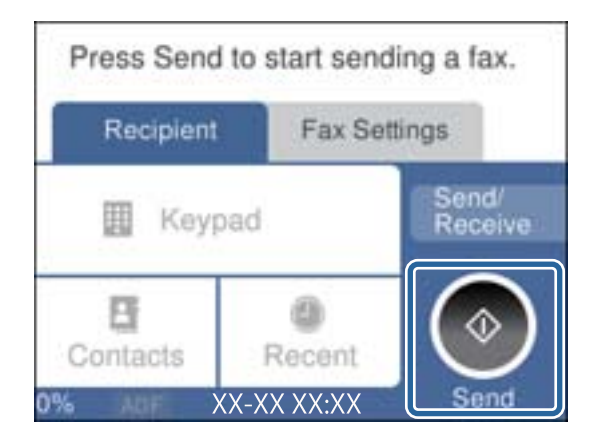

#### **Relaterede oplysninger**

& ["Indstillinger for et PBX-telefonsystem" på side 114](#page-113-0)

## **Grundlæggende faxindstillinger**

Du skal først foretage de grundlæggende faxindstillinger som f.eks. **Modtagerindstillinger** vha. **Guide til faxindstil.** og så konfigurere de andre indstillinger efter behov.

**Guide til faxindstil.** vises automatisk, første gang printeren tændes. Når du har foretaget indstillingerne, behøver du ikke foretage dem igen, medmindre forbindelsesforholdene ændres.

## **Grundlæggende faxindstillinger vha. Guide til faxindstil.**

Foretag de grundlæggende faxindstillinger ved at følge anvisningerne på skærmen.

1. Slut printeren til telefonlinjen.

#### *Bemærk:*

*Da der køres en automatisk kontrol af faxforbindelsen ved guidens afslutning, skal du sørge for at slutte printeren til telefonlinjen, inden du starter guiden.*

- 2. Tryk på **Indstillinger** på startskærmen.
- 3. Tryk på **Generelle indstillinger** > **Faxindstillinger** > **Guide til faxindstil.**.
- 4. På skærmen **Guide til faxindstil.** skal du trykke på **Forts.**.

Guiden startes.

5. På skærmen til indtastning af faxhoved skal du indtaste afsendernavnet, f.eks. dit virksomhedsnavn og derefter trykke på **OK**.

#### *Bemærk:*

*Dit afsendernavn og faxnummer vises som faxhovedet for udgående faxer.*

6. På skærmen til indtastning af telefonnummer skal du indtaste dit faxnummer og derefter trykke på **OK**.

- 7. På skærmen **Distinctive Ring Detection (DRD)-indstilling** skal du foretage følgende indstillinger.
	- ❏ Hvis du abonnerer på en tjeneste med forskellige ringetoner fra dit telefonselskab, skal du trykke på **Indstillinger** og derefter vælge det ringemønster, der skal bruges til indkommende faxmeddelelser.
		- Hvis du vælger **Alle**, skal du gå til 8.
		- Hvis du vælger en anden indstilling, indstilles **Modtagerindstillinger** automatisk til **Auto**. Gå til trin 10.
	- ❏ Hvis du ikke har brug for denne indstilling: Tryk på **Spring over**, og gå til trin 10.

#### *Bemærk:*

- ❏ *Med en tjeneste med forskellige ringetoner, som udbydes af mange telefonselskaber (den kaldes forskellige ting af de forskellige selskaber), kan du have flere telefonnumre på samme telefonlinje. Hvert nummer har sit eget ringemønster. Du kan bruge et nummer til stemmeopkald og et andet til faxopkald. Vælg det ringemønster, som er tilknyttet faxopkald, under DRD.*
- ❏ *Afhængigt af området vises Til og Fra som de mulige indstillinger for DRD. Vælg Til for at bruge funktionen til forskellige ringetoner.*
- 8. På skærmen **Indst. af modtagtilstand** skal du vælge, om du bruger den telefon, som er sluttet til printeren.
	- ❏ Det forbindelsen er oprettet skal du trykke på **Ja** og gå til næste trin.
	- ❏ Når der ikke er forbindelse: Tryk på **Nej**, og gå herefter til trin 10. **Modtagerindstillinger** indstilles til **Auto**.
- 9. På skærmen **Indst. af modtagtilstand** skal du vælge, om du vil modtage faxer automatisk.

❏ Hvis de skal modtages automatisk: Tryk på **Ja**. **Modtagerindstillinger** indstilles til **Auto**.

❏ Hvis de skal modtages manuelt: Tryk på **Nej**. **Modtagerindstillinger** indstilles til **Manuel**.

10. På skærmen **Forts.** skal du kontrollere de indstillinger, du har foretaget, og så trykke på **Forts.**.

For at korrigere eller ændre indstillingerne skal du trykke på  $\bigodot$ .

11. Tryk på **Start kontrol** for at køre kontrollen af faxforbindelsen, og tryk på **Udskriv**, når du bliver bedt om at udskrive resultatet af kontrollen.

Der udskrives en rapport over resultatet af kontrollen, som indeholder en forbindelsesstatus.

#### *Bemærk:*

- ❏ *Hvis der rapporteres fejl, skal du følge anvisningerne i rapporten for at løse dem.*
- ❏ *Hvis skærmen Vælg linjetype vises, skal du vælge linjetypen.*
	- *Hvis du slutter printeren til et PBX-telefonsystem eller terminalkort, skal du vælge PBX.*

*- Når du tilslutter printeren til en almindelig telefonledning (PSTN), skal du vælge Deaktiver på den viste skærm Bekræftelse. Hvis denne funktion indstilles til Deaktiver, kan det imidlertid resultere i, at printeren springer det første ciffer af et faxnummer over, og at faxen sendes til det forkerte nummer.*

#### **Relaterede oplysninger**

- & ["Tilslutning af printeren til en telefonlinje" på side 109](#page-108-0)
- & ["Indstillinger for et PBX-telefonsystem" på side 114](#page-113-0)
- $\rightarrow$  ["Indstilling af modtagelsesfunktion" på side 120](#page-119-0)
- $\rightarrow$  ["Menuindstillinger for Faxindstillinger" på side 130](#page-129-0)

## <span id="page-113-0"></span>**Foretagelse af grundlæggende faxindstillinger enkeltvist**

Du kan foretage faxindstillinger uden at bruge guiden til faxindstillinger ved at vælge indstillingsmenuerne enkeltvist. De indstillinger, som er konfigureret vha. guiden, kan også ændres. Der er yderligere oplysninger i listen over menuer for faxindstillinger.

#### **Relaterede oplysninger**

 $\blacktriangleright$  ["Faxindstillinger" på side 128](#page-127-0)

#### *Indstillinger for et PBX-telefonsystem*

Foretag følgende indstillinger, når printeren bruges på kontorer med lokalnumre, hvor der kræves eksterne adgangskoder som f.eks. 0 og 9 for at ringe op til en ekstern linje.

- 1. Tryk på **Indstillinger** på startskærmen.
- 2. Tryk på **Generelle indstillinger** > **Faxindstillinger** > **Grundindstillinger**.
- 3. Tryk på **Linjetype**, og tryk derefter på **PBX**.
- 4. Når du sender en fax til et eksternt faxnummer ved hjælp # (hashtag) i stedet for den faktiske eksterne adgangskode, skal du trykke på feltet **Adgangskode** for at indstille til **Brug**.

Tegnet #, som indtastes i stedet for den faktiske adgangskode, erstattes med den lagrede adgangskode under opringning. At bruge # er en hjælp til at undgå forbindelsesproblemer, når der oprettes forbindelse til en ekstern linje.

#### *Bemærk:*

*Du kan ikke sende faxer til modtagere i Kontaktpers., der har eksterne adgangskoder såsom 0 og 9.*

*Hvis du har registreret modtagere i Kontaktpers. ved hjælp af en ekstern adgangskode såsom 0 og 9, skal du indstille Adgangskode til Brug ikke. Ellers skal du ændre koden til # i Kontaktpers..*

5. Tryk på indtastningsfeltet **Adgangskode**, indtast den eksterne adgangskode, der bruges til dit telefonsystem, og tryk herefter på **OK**.

Adgangskoden gemmes på printeren.

### **Indstilling af oplysninger, som skal udskrives på modtagne faxmeddelelser**

Du kan indstille udskrivning af oplysninger om modtagelse i sidefoden på den modtagne fax, selvom afsenderen ikke har indstillet sidehovedoplysninger. Oplysning om modtagelse omfatter dato og klokkeslæt for modtagelse, afsenders it, modtagers id (f.eks. »#001«) og sidetal (f.eks. »P1«). Når **Indstillinger for sideopdeling** er aktiveret, medtages opdelt sidenummer også.

- 1. Tryk på **Indstillinger** på startskærmen.
- 2. Tryk på **Generelle indstillinger** > **Faxindstillinger** > **Modtag.indstillinger**.
- 3. Tryk på **Udskriftsindstillinger**, og tryk derefter på **Tilføj modtager-info** for at indstille det til **Til**.

#### **Relaterede oplysninger**

& ["Udskriftsindstillinger" på side 131](#page-130-0)

### **Foretage indstillinger til udskrivning af modtagne faxer på 2-sider**

Du kan udskrive flere sider af modtagne dokumenter på begge sider af papiret.

- 1. Tryk på **Indstillinger** på startskærmen.
- 2. Tryk på **Generelle indstillinger** > **Faxindstillinger** > **Modtag.indstillinger**.
- 3. Tryk på **Udskriftsindstillinger**, og tryk derefter på **2-sidet**.
- 4. Tryk på feltet **2-sidet** for at indstille det til **Til**.
- 5. I **Indbinding (kopi)** skal du vælge **Kort side** eller **Lang side**.
- 6. Tryk på **OK**.

#### **Relaterede oplysninger**

& ["Udskriftsindstillinger" på side 131](#page-130-0)

### **Foretage indstillinger til udskrivning af modtagne ved at opdele sider**

Foretag indstillinger for opdelt side, når størrelsen af det modtagne dokument er større end størrelsen på det papir, der er lagt i printeren.

- 1. Tryk på **Indstillinger** på startskærmen.
- 2. Tryk på **Generelle indstillinger** > **Faxindstillinger** > **Modtag.indstillinger**.
- 3. Tryk på **Udskriftsindstillinger** > **Indstillinger for sideopdeling** > **Slet udskrivningsdata efter opdeling**.
- 4. Vælg indstillingerne for sletning af udskriftsdata efter opdelingen.
- 5. Hvis du vælger **Fra** i trin 4, skal du trykke på **OK** og gå til trin 7. Hvis du vælger **Slet top** eller **Slet bund**, skal du gå til 6.
- 6. I **Tærskel** skal du indstille grænseværdien og herefter trykke på **OK**.
- 7. Tryk på **Overlap ved opdeling**.
- 8. Tryk på feltet **Overlap ved opdeling** for at indstille det til **Til**.
- 9. I **Bredde på overlapning** skal du indstille bredden og herefter trykke på **OK**.

#### **Relaterede oplysninger**

& ["Udskriftsindstillinger" på side 131](#page-130-0)

## <span id="page-115-0"></span>**Afsendelse af faxer**

## **Grundlæggende funktioner til faxafsendelse**

Du kan sende faxer i farve eller sort-hvid.

#### *Bemærk:*

*Når du sender en fax i sort-hvid, kan du se en eksempelvisning af det scannede billede på LCD-skærmen inden afsendelsen.*

## **Afsendelse af faxer vha. betjeningspanelet**

Du kan indtaste faxnumre for modtagere og sende faxer ved hjælp af betjeningspanelet. Printeren ringer automatisk modtagerne op og sender faxen.

#### *Bemærk:*

- ❏ *Når du sender en fax i sort-hvid, kan du se en eksempelvisning af det scannede billede på LCD-skærmen inden afsendelsen.*
- ❏ *Hvis faxnummeret er optaget, eller der opstår et problem, ringer printeren automatisk op igen to gange efter et minut.*
- 1. Placer originalerne.

#### *Bemærk:*

*Du kan sende op til 100 sider på en gang, men du kan muligvis ikke sende faxer, selvom de er under 100 sider, afhængigt af hvor meget hukommelse der er tilbage.*

- 2. Tryk på **Fax** på startskærmen.
- 3. Angiv modtageren.

Du kan sende den samme sort-hvide fax til op til 100 modtagere eller 99 grupper i **Kontaktpers.**. En farvefax kan imidlertid kun sendes til en modtager ad gangen.

- ❏ Sådan indtaster du manuelt: Tryk på **Tastatur**, indtast et faxnummer på den viste skærm, og tryk derefter på **OK**.
	- Indtast en bindestreg (-) for at tilføje en pause (på tre sekunder) under opkaldet.

- Hvis du har indstillet en ekstern adgangskode under **Linjetype**, skal du indtaste »#« (nummertegn) i stedet for den faktiske eksterne adgangskode i starten af faxnummeret.

- ❏ Sådan vælger du fra kontaktlisten: Tryk på **Kontaktpers.**, og foretag en markering ud fra den eller de ønskede kontakter. Hvis de modtagere, du vil sende til, endnu ikke er registreret i **Kontaktpers.**, kan du registrere modtageren først ved at trykke på **Tilføj indg.**.
- ❏ Sådan vælger du fra oversigten over sendte faxer: Tryk på **Nylig**, og vælg herefter en modtager.

#### *Bemærk:*

❏ *Når Begræns. i direk. opkald er aktiveret under Sikkerhedsindst., kan du kun vælge faxmodtagere fra listen over kontaktpersoner eller oversigten over sendte faxer. Du kan ikke indtaste et faxnummer manuelt.*

Hvis du vil slette indtastede modtagere, skal du åbne listen over modtagere ved at trykke på det felt på LCDskærmen, hvor der vises et faxnummer eller antallet af modtagere, vælge modtageren på listen og så vælge **Fjern**.

<span id="page-116-0"></span>4. Tryk på fanen **Faxindstillinger**, og foretag så indstillinger for f.eks. opløsningen og afsendelsesmetoden efter behov.

#### *Bemærk:*

*Tryk på på den øverste faxskærm for at gemme de nuværende indstillinger og modtagerne i Forhåndsindstilling. Modtagere gemmes muligvis ikke, afhængig af hvordan du specificerede modtagerne, som f.eks. ved at indtaste et faxnummer manuelt.*

5. Når du sender en sort-hvid-fax, skal du trykke på **Forh.visn.** på fanen **Nylig** for at bekræfte det scannede dokument.

For at sende faxen, som den er, skal du trykke på **Start afsendelsen**, og gå til trin 7. Ellers skal du annullere eksempelvisningen ved at trykke på **Annuller**.

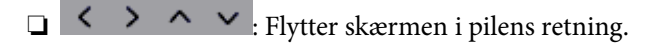

❏ : Forstørrer eller formindsker.

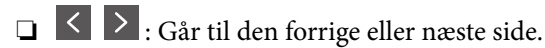

#### *Bemærk:*

- ❏ *Du kan ikke sende faxen i farve efter en eksempelvisning.*
- ❏ *Når Send direkte er aktiveret, kan du ikke se en eksempelvisning.*
- ❏ *Når skærmen med eksempelvisningen har været inaktiv i 20 sekunder, sendes faxen automatisk.*
- ❏ *Billedkvaliteten for en sendt fax kan afvige fra eksempelvisningen, afhængigt af hvilke funktioner modtagerens maskine har.*
- 6. Tryk på  $\oint$ .

#### *Bemærk:*

- $\Box$  *For at annullere afsendelse skal du trykke på*  $\oslash$ *.*
- ❏ *Det tager længere at sende en fax i farve, fordi printeren skal scanne og sende samtidig. Når der sendes en farvefax på printeren, kan de andre funktioner ikke bruges.*
- 7. Fjern originalerne, når afsendelsen er fuldført.

#### **Relaterede oplysninger**

- & ["Registrering af dine foretrukne indstillinger som en fast indstilling" på side 21](#page-20-0)
- & ["Administrering af kontaktpersoner" på side 53](#page-52-0)
- & ["Placering af originaler" på side 49](#page-48-0)
- & ["Menuindstillinger for tilstanden Fax" på side 128](#page-127-0)

### **Afsendelse af faxmeddelelser ved at ringe op fra den eksterne telefon**

Du kan sende en fax ved at ringe op vha. den tilsluttede telefon, når du vil tale i telefon, inden du sender en fax, eller når modtagerens faxmaskine ikke automatisk skifter til faxfunktionen.

1. Placer originalerne.

#### *Bemærk: Du kan sende op til 100 sider i en overførsel.*

2. Løft røret på den tilsluttede telefon, og indtast så modtagerens faxnummer på telefonen.

- 3. Tryk på **Fax** på startskærmen.
- 4. Tryk på fanen **Faxindstillinger**, og foretag så indstillinger for f.eks. opløsningen og afsendelsesmetoden efter behov.
- 5. Når du hører en faxtone, skal du trykke på  $\lozenge$  og så lægge på.

#### *Bemærk:*

*Når der ringes til et nummer vha. den tilsluttede telefon, tager det længere at sende en fax, fordi printeren skal scanne og sende samtidig. Mens faxen sendes, kan de andre funktioner ikke bruges.*

6. Fjern originalerne, når afsendelsen er fuldført.

#### **Relaterede oplysninger**

- & ["Placering af originaler" på side 49](#page-48-0)
- & ["Faxindstillinger" på side 128](#page-127-0)

## **Forskellige måder at sende faxer**

## **Afsendelse af mange sider af et sort-hvidt dokument (Send direkte)**

Når der sendes en sort-hvid fax, gemmes det scannede dokument midlertidigt i printerens hukommelse. Afsendelse af mange sider kan derfor resultere i, at printerens hukommelse opbruges, og afsendelsen af faxen stoppes. Du kan undgå dette ved at aktivere funktionen **Send direkte**, men det vil dog tage længere at sende faxen, fordi printeren skal scanne og sende samtidig. Du kan bruge denne funktion, når der kun er en modtager.

Tryk på **Fax** på startskærmen, tryk på fanen **Faxindstillinger**, og tryk derefter på feltet **Send direkte** for at indstille den til **Til**.

#### **Relaterede oplysninger**

- & ["Placering af originaler" på side 49](#page-48-0)
- & ["Faxindstillinger" på side 128](#page-127-0)

### **Afsendelse af faxer på et bestemt tidspunkt (Send fax senere)**

Du kan indstille en fax til afsendelse på et bestemt tidspunkt. Der kan kun sendes sort-hvide faxer, når der angives et senere tidspunkt til afsendelse.

- 1. Tryk på **Fax** på startskærmen.
- 2. Angiv modtageren.
- 3. Tryk på fanen **Faxindstillinger**.
- 4. Tryk på **Send fax senere**, og tryk derefter på feltet **Send fax senere** for at indstille det til **Til**.
- 5. Tryk på feltet **Tid**, indtast det tidspunkt, du ønsker at sende faxen på, og tryk derefter på **OK**.

6. Tryk på **OK** for at anvende indstillingerne.

#### *Bemærk:*

*Du kan ikke sende en anden fax, før faxen er sendt på det angivne tidspunkt. Hvis du vil sende en anden, er du nødt til at annullere den planlagte fax ved at trykke på Fax på startskærmen og derefter slette den.*

#### **Relaterede oplysninger**

- & ["Placering af originaler" på side 49](#page-48-0)
- & ["Afsendelse af faxer vha. betjeningspanelet" på side 116](#page-115-0)
- & ["Faxindstillinger" på side 128](#page-127-0)

### **Afsendelse af en fax med et udvalgt sidehoved**

Du kan sende en fax med oplysninger på afsender, der er tilpasset modtageren. Du skal registrere flere sidehoveder af oplysninger på afsenderen i printeren på forhånd ved at følge nedenstående trin.

#### *Registrering af flere sidehoveder til afsendelse af faxer*

Du kan registrere op til 21 faxsidehoveder som afsenderoplysninger.

- 1. Tryk på **Indstillinger** på startskærmen.
- 2. Tryk på **Generelle indstillinger** > **Faxindstillinger** > **Grundindstillinger**.
- 3. Tryk på **Toptekst**, tryk på feltet **Dit tlf. nr.**, indtast dit telefonnummer, og tryk derefter på **OK**.
- 4. Tryk på felterne under listen **Faxhoved**, indtast oplysninger for faxens sidehoved, og tryk herefter på **OK**.

#### **Relaterede oplysninger**

 $\blacktriangleright$  ["Faxindstillinger" på side 128](#page-127-0)

#### *Afsendelse af en fax med et udvalgt sidehoved*

Når du sender en fax, kan du vælge sidehovedoplysninger for modtageren. For at bruge denne funktion skal du registrere flere sidehoveder på forhånd.

- 1. Tryk på **Fax** på startskærmen.
- 2. Tryk på **Faxindstillinger** > **Tilføj afsender-info**.
- 3. Vælg hvor du ønsker at tilføje afsenderens oplysninger.
	- ❏ **Fra**: Sender en fax uden sidehovedoplysninger.
	- ❏ **Udenfor billede**: Sender en fax med afsenderoplysninger i den øverste hvide margen af faxen. Dette forhindrer, at sidehovedet overlapper med det scannede billede, men den modtagne fax vil muligvis blive udskrevet på to ark afhængigt af originalernes størrelse.
	- ❏ **På billede**: Sender en fax med sidehovedoplysninger placeret ca. 7 mm lavere end toppen af det scannede billede. Sidehovedet kan overlappe billedet, men den modtagne fax vil ikke blive opdelt i to dokumenter.
- 4. Tryk på feltet **Faxhoved**, og vælg derefter den overskrift, du vil bruge.

- <span id="page-119-0"></span>5. Tryk på en af indstillingerne med **Yderligere oplysninger** efter behov.
- 6. Tryk på **OK** for at anvende indstillingerne.

#### **Relaterede oplysninger**

 $\blacktriangleright$  ["Faxindstillinger" på side 128](#page-127-0)

## **Afsendelse af dokumenter i forskellige størrelser vha. den automatiske dokumentføder (Løbende scan (ADF))**

Hvis du placerer dokumenter i forskellige størrelser i den automatiske dokumentføder, sendes alle originalerne i den samme størrelse som den største af dem. Du kan sende dem i deres originale størrelser ved at sortere dem og placere dem i den automatiske dokumentføder efter størrelse, eller ved at placere dem en ad gangen.

Før du placerer originaler, skal du foretage følgende indstilling.

Tryk på **Fax** på startskærmen, tryk på fanen **Faxindstillinger**, og tryk derefter på feltet **Løbende scan (ADF)** for at indstille den til **Til**. Følg vejledningen på skærmen for at placere originalerne.

De scannede dokumenter gemmes på printeren og sendes som et dokument.

#### *Bemærk:*

*Hvis du lader printeren være i 20 sekunder, efter du bliver bedt om at lægge de næste originaler i, holder printeren op med at gemme dokumentet og begynder at sende det.*

#### **Relaterede oplysninger**

 $\blacktriangleright$  ["Faxindstillinger" på side 128](#page-127-0)

## **Afsendelse af en fax fra en computer**

Du kan sende faxer fra computeren vha. FAX Utility og PC-FAX-driveren. Der er en brugervejledning i hjælpen til FAX Utility og PC-FAX-driveren.

#### **Relaterede oplysninger**

- & ["PC-FAX-driver \(faxdriver\)" på side 166](#page-165-0)
- & ["FAX Utility" på side 166](#page-165-0)

## **Modtagelse af faxer**

## **Indstilling af modtagelsesfunktion**

Du kan angive **Modtagerindstillinger** vha. **Guide til faxindstil.**. Når du konfigurerer faxfunktionen første gang, anbefaler vi at bruge **Guide til faxindstil.**. Hvis du vil ændre indstillingerne for **Modtagerindstillinger** enkeltvist, skal du følge trinene nedenfor.

1. Tryk på **Indstillinger** på startskærmen.

#### <span id="page-120-0"></span>2. Tryk på **Generelle indstillinger** > **Faxindstillinger** > **Grundindstillinger** > **Modtagerindstillinger**.

- 3. Vælg, hvordan der skal modtages faxer.
	- ❏ For brugere, der ønsker at modtage en fax efter besvarelse af opkald med den tilsluttede telefon, eller som ikke sender fax ofte: Vælg **Manuel**. Printeren modtager aldrig faxer automatisk og giver dig mulighed for at besvare telefonen for taleopkald eller betjene printeren for at modtage faxen.

#### *Bemærk:*

```
Hvis du aktiverer funktionen Fjernmodtag., kan modtagelsen af en faxmeddelelse startes ved at bruge den tilsluttede
telefon.
```
❏ For brugere, der bruger kun en telefonlinje til printeren (fax): Vælg tilstanden **Auto**. Der modtages automatisk en fax på printeren efter det angivne antal ringetoner.

#### **Relaterede oplysninger**

- & ["Grundlæggende faxindstillinger vha. Guide til faxindstil." på side 112](#page-111-0)
- & "Manuel modtagelse af faxer" på side 121
- & ["Modtagelse af faxer vha. en tilsluttet telefon \(Fjernmodtag.\)" på side 122](#page-121-0)

### **Indstillinger for telefonsvareren**

Du skal foretage en række indstillinger for at kunne bruge en telefonsvarer.

- ❏ Indstil printerens **Modtagerindstillinger** til **Auto**.
- ❏ Indstil printerens indstilling for **Ring før svar** til et højere antal end antallet af ringetoner for telefonsvareren. Ellers kan telefonsvareren ikke modtage stemmeopkald for at optage indtalte beskeder. Der er flere oplysninger om indstillingerne for telefonsvareren i de vejledninger, som fulgte med den.

Indstillingen **Ring før svar** vises muligvis ikke afhængigt af regionen.

#### **Relaterede oplysninger**

& ["Grundindstillinger" på side 133](#page-132-0)

## **Forskellige måder at modtage faxer**

### **Manuel modtagelse af faxer**

Når du tilslutter en telefon og indstiller **Modtagerindstillinger** på printeren til **Manuel**, skal du følge nedenstående trin for at modtage faxer.

- 1. Når telefonen ringer, skal du løfte røret.
- 2. Når du hører en faxtone, skal du trykke på **Fax** på printerens startskærm.

#### *Bemærk:*

*Hvis du aktiverer funktionen Fjernmodtag., kan modtagelsen af en faxmeddelelse startes ved at bruge den tilsluttede telefon.*

3. Tryk på **Send/ Modtag**.

#### <span id="page-121-0"></span>4. Tryk på **Modtag**.

5. Tryk på  $\hat{\Phi}$ , og læg derefter røret på.

#### **Relaterede oplysninger**

- & "Modtagelse af faxer vha. en tilsluttet telefon (Fjernmodtag.)" på side 122
- & ["Sådan gemmes modtagne faxer i indbakken" på side 124](#page-123-0)

### **Modtagelse af faxer vha. en tilsluttet telefon (Fjernmodtag.)**

For at kunne modtage en fax manuelt skal du betjene printeren, når du har løftet telefonrøret. Hvis du bruger funktionen **Fjernmodtag.**, kan du starte modtagelsen af en fax ved blot at bruge telefonen.

Funktionen **Fjernmodtag.** kan bruges til telefoner, som understøtter tonesignaler.

#### **Relaterede oplysninger**

& ["Manuel modtagelse af faxer" på side 121](#page-120-0)

#### *Konfiguration af Fjernmodtag.*

- 1. Tryk på **Indstillinger** på startskærmen.
- 2. Tryk på **Generelle indstillinger** > **Faxindstillinger** > **Grundindstillinger** > **Fjernmodtag.**.
- 3. Når du har aktiveret **Fjernmodtag.**, skal du indtaste en kode på to cifre (0 til 9, \* og # kan bruges) i feltet **Startkode**.
- 4. Tryk på **OK**, og tryk derefter på **OK** igen.

#### **Relaterede oplysninger**

& ["Grundindstillinger" på side 133](#page-132-0)

#### *Brug af Fjernmodtag.*

- 1. Når telefonen ringer, skal du løfte røret.
- 2. Når du hører en faxtone, skal du indtaste startkoden på telefonen.
- 3. Når du har bekræftet, at modtagelsen af faxen er startet på printeren, skal du lægge på.

## **Modtagelse af faxer vha. polling-funktionen (Polling modtag)**

Du kan modtage en faxmeddelelse, som er gemt på en anden faxmaskine, ved at indtaste faxnummeret. Brug denne funktion til at modtage et dokument fra en faxinformationstjeneste. Hvis faxinformationstjenesten har en audio-guide-funktion, som du skal følge for at kunne modtage et dokument, kan du ikke bruge denne funktion.

#### *Bemærk:*

*For at modtage et dokument fra en faxinformationstjeneste, der anvender stemmevejledning, skal du blot kalde op til faxnummeret vha. den tilsluttede telefon og betjene telefonen og printeren i henhold til stemmevejledningen.*

- 1. Tryk på **Fax** på startskærmen.
- 2. Tryk på  $\boxed{\equiv}$
- 3. Tryk på feltet **Polling modtag** for at indstille det til **Til**.
- 4. Tryk på **Luk**.
- 5. Indtast faxnummeret.

#### *Bemærk:*

*Når Begræns. i direk. opkald i Sikkerhedsindst. er aktiveret, kan du kun vælge modtagere fra listen over kontaktpersoner eller oversigten over sendte faxer. Du kan ikke indtaste et faxnummer manuelt.*

6. Tryk på  $\oint$ .

#### **Relaterede oplysninger**

& ["Afsendelse af faxmeddelelser ved at ringe op fra den eksterne telefon" på side 117](#page-116-0)

### **Sådan foretages indstillinger for blokering af uønskede faxer**

Du kan blokere uønskede faxer.

- 1. Tryk på **Indstillinger** på startskærmen.
- 2. Tryk på **Generelle indstillinger** > **Faxindstillinger** > **Grundindstillinger** > **Afvisning-fax**.
- 3. Tryk på **Afvisning-fax**, og aktiver herefter følgende indstillinger.
	- ❏ Afvisningsnummerliste: Afvis faxer, der er på listen over afvisningsnumre.
	- ❏ Faxhoved blank blokeret: Afvis faxer, der ikke har oplysninger i sidehovedet.
	- ❏ Ikke-registrerede kontaktpersoner: Afvis faxer, som ikke er registreret i kontaktlisten.
- 4. Hvis du bruger **Afvisningsnummerliste**, skal du trykke på , og derefter trykke på **Rediger Afvisnummerliste** og redigere listen.

#### **Relaterede oplysninger**

& ["Grundindstillinger" på side 133](#page-132-0)

## **Lagring af modtagne faxmeddelelser**

Printeren indeholder følgende funktioner til lagring af modtagne faxmeddelelser.

- ❏ Lagring i printerens indbakke
- ❏ Lagring på en ekstern hukommelsesenhed

#### <span id="page-123-0"></span>❏ Lagring på en computer

#### *Bemærk:*

- ❏ *Ovennævnte funktioner kan bruges samtidig. Hvis du bruger dem alle på samme tid, gemmes modtagne dokumenter i indbakken, på en ekstern hukommelsesenhed eller på en computer.*
- ❏ *Hvis der er modtagne dokumenter, der ikke er blevet læst eller gemt, vises antallet af uafsluttede job på på startskærmen.*

#### **Relaterede oplysninger**

- & "Sådan gemmes modtagne faxer i indbakken" på side 124
- & ["Sådan gemmes modtagne faxmeddelelser på en ekstern hukommelsesenhed" på side 125](#page-124-0)
- & ["Sådan gemmes de modtagne faxmeddelelser på en computer" på side 126](#page-125-0)

### **Sådan gemmes modtagne faxer i indbakken**

Du kan vælge at gemme modtagne faxer i printerens indbakke. Der kan gemmes op til 100 dokumenter. Hvis du bruger denne funktion, udskrives modtagne dokumenter ikke automatisk. Du kan se dem på printerens LCDskærm og udskrive dem efter behov.

#### *Bemærk:*

*Der er muligvis ikke muligt at gemme 100 dokumenter afhængigt af brugsbetingelserne, såsom størrelsen på de gemte dokumenter, og brug af flere faxfunktioner på samme tid.*

#### **Relaterede oplysninger**

& ["Kontrol af modtagne faxmeddelelser på LCD-skærmen" på side 125](#page-124-0)

#### *Sådan indstilles systemet til at gemme modtagne faxmeddelelser i indbakken*

- 1. Tryk på **Indstillinger** på startskærmen.
- 2. Tryk på **Generelle indstillinger** > **Faxindstillinger** > **Modtag.indstillinger** > **Fax-udgang**.
- 3. Hvis der vises en bekræftelsesmeddelelse, skal du bekræfte indholdet og derefter trykke på **OK**.
- 4. Tryk på **Gem til Indbakke**.
- 5. Tryk på **Gem til Indbakke** for at indstille til **Til**
- 6. Tryk på **Valgmulig. når hukom. er fuld**, vælg de indstillinger, der skal anvendes, når indbakken er fuld, og tryk derefter på **Luk**.
	- ❏ **Mod og udskriv faxer**: Printeren udskriver alle modtagne dokumenter, som ikke kan gemmes i indbakken.
	- ❏ **Afvis indgående faxer**: Printeren besvarer ikke indgående faxopkald.
- 7. Du kan angive en adgangskode til indbakken. Tryk på **Indst. adgangsk. til indbak.**, og indstil derefter adgangskoden.

#### *Bemærk:*

*Du kan ikke angive en adgangskode, når Mod og udskriv faxer er valgt.*

#### <span id="page-124-0"></span>*Kontrol af modtagne faxmeddelelser på LCD-skærmen*

1. Tryk på  $\mathbf{C}$  på startskærmen.

#### *Bemærk:*

*Hvis der er modtagne faxer, der ikke er blevet læst, vises antallet af ulæste dokumenter på*  $\left[\mathbf{t}\right]$  *på startskærmen.* 

- 2. Tryk på **Åbn Indbakke/Bakken med fortroligt (XX Unread)**.
- 3. Hvis indbakken er beskyttet med en adgangskode, skal du indtaste adgangskoden til indbakken.
- 4. Vælg den faxmeddelelse, du vil have vist, på listen.

Faxens indhold vises.

 $\triangleright$   $\sim$   $\triangleright$   $\cdot$  Flytter skærmen i pilens retning.

 $\Box$   $\Theta$  : Forstørrer eller formindsker.

- ❏ : Går til den forrige eller næste side.
- ❏ Du kan skjule funktionsikonerne ved at trykke hvor som helst på eksempelvisningen bortset fra ikonerne. Tryk igen for at få vist ikonerne.
- 5. Vælg, om det dokument, du har set, skal udskrives eller slettes, og følg derefter vejledningen på skærmen.

#### c*Vigtigt:*

*Hvis printeren løber tør for hukommelse, er det ikke muligt at modtage eller sende faxer. Slet dokumenter, som du allerede har læst eller som er blevet udskrevet.*

#### **Relaterede oplysninger**

& ["Sådan indstilles systemet til at gemme modtagne faxmeddelelser i indbakken" på side 124](#page-123-0)

## **Sådan gemmes modtagne faxmeddelelser på en ekstern hukommelsesenhed**

Du kan vælge at konvertere modtagne dokumenter til PDF-format, og gemme dem på en ekstern hukommelsesenhed, der er forbundet til printeren. Du kan vælge at udskrive dokumenterne automatisk, når de gemmes på enheden.

### c*Vigtigt:*

*Modtagne dokumenter gemmes midlertidigt i printerens hukommelse, før dokumenterne gemmes i hukommelsesenheden, der er tilsluttet printeren. Hvis hukommelsen bliver fuld, og der opstår en fejl, er det ikke muligt at sende og modtage faxer, så hukommelsesenheden skal forholdes tilsluttet til printeren. Antallet af*

*dokumenter, der midlertidigt gemmes i printerens hukommelse, vises på*  $\Box$  *på startskærmen.* 

- 1. Forbind en ekstern hukommelsesenhed til printeren.
- 2. Tryk på **Indstillinger** på startskærmen.
- 3. Tryk på **Generelle indstillinger** > **Faxindstillinger** > **Modtag.indstillinger** > **Fax-udgang**.
- <span id="page-125-0"></span>4. Hvis der vises en meddelelse, skal du kontrollere indholdet og derefter trykke på **OK**.
- 5. Tryk på **Gem til hukommelsesenhed**.
- 6. Vælg **Ja**. For at udskrive dokumenterne automatisk, når de gemmes på enheden, skal du vælge **Ja og udskriv**.
- 7. Læs meddelelsen på skærmen, og tryk derefter på **Opret**.

Der oprettes en mappe til at gemme de modtagne dokumenter i på hukommelsesenheden.

#### **Relaterede oplysninger**

& ["Fax-udgang" på side 131](#page-130-0)

### **Sådan gemmes de modtagne faxmeddelelser på en computer**

Du kan vælge at konvertere modtagne dokumenter til PDF-format, og gemme dem på en computer, der er forbundet til printeren. Du kan også vælge at udskrive dokumenterne automatisk, når de gemmes på computeren.

Du skal først bruge FAX Utility til at foretage indstillingen. Installer FAX Utility på computeren.

#### *Bemærk:*

- ❏ *Indstil printerens modtagelsesfunktion på Auto.*
- ❏ *Modtagne dokumenter gemmes midlertidigt i printerens hukommelse, før dokumenterne gemmes på computeren, der er indstillet til at gemme faxerne. Hvis hukommelsen bliver fuld, og der opstår en fejl, er det ikke muligt at sende og modtage faxer, så hold computeren, der er indstillet til at gemme faxerne, tændt. Antallet af dokumenter, der midlertidigt gemmes i printerens hukommelse, vises på på startskærmen.*
- 1. Start FAX Utility på computeren, der er forbundet til printeren.
- 2. Åbn indstillingsskærmen i FAX Utility.
	- ❏ Windows

Vælg **Faxindstillinger for printer** > **Indst. for udskrivning af modtagne faxer**.

❏ **Mac OS X**

Tryk på **Faxmodtagelsesmonitor**, vælg printeren, og tryk derefter på **Modtageindstillinger**.

- 3. Tryk på **Gem faxer på denne computer**, og angiv den mappe, de modtagne dokumenter skal gemmes i.
- 4. Foretag de andre indstillinger efter behov, og send derefter indstillingerne til printeren.

#### *Bemærk:*

❏ *Du kan læse mere om indstillinger og proceduren i hjælpeafsnittet i FAX Utility.*

❏ *Hvis de modtagne dokumenter ikke længere skal gemmes på computeren, skal du indstille Gem til computer til Nej på printeren. Du kan også bruge FAX Utility til at ændre indstillingen. Det er dog ikke muligt at gemme indstillingen via FAX Utility hvis du har modtagne faxmeddelelser, der ikke er blevet gemt på computeren.*

#### **Relaterede oplysninger**

- & ["Indstilling af modtagelsesfunktion" på side 120](#page-119-0)
- & ["FAX Utility" på side 166](#page-165-0)

## **Brug af andre faxfunktioner**

## **Udskrivning af en faxrapport og -liste**

## **Manuel udskrivning af en faxrapport**

- 1. Tryk på **Fax** på startskærmen.
- 2. Tryk på  $\boxed{\equiv}$  (Mere).
- 3. Tryk på **Fax rapport**.
- 4. Vælg den rapport, du vil udskrive, og følg derefter anvisningerne på skærmen.

#### *Bemærk:*

*Du kan ændre formatet for rapporten. På startskærmen skal du vælge Indstillinger > Generelle indstillinger > Faxindstillinger > Rapportindstillinger og så ændre indstillingerne for Vedhæft billede til rapport eller Rapportformat.*

#### **Relaterede oplysninger**

- & ["Udskriftsindstillinger" på side 131](#page-130-0)
- & ["Rapportindstillinger" på side 132](#page-131-0)

## **Konfiguration af automatisk udskrivning af faxrapporter**

Du kan indstille de følgende faxrapporter til at udskrives automatisk.

#### **Overførelses-rapport**

På startskærmen skal du trykke på **Fax** > **Faxindstillinger** > **Overførelses-rapport** og derefter vælge **Udskriv** eller **Udskriv ved fejl**.

#### **Faxlog**

På startskærmen skal du trykke på **Indstillinger** > **Generelle indstillinger** > **Faxindstillinger** > **Rapportindstillinger** > **Fax-log auto-udskriv** og derefter vælge **Til(hver 30)** eller **Til(tid)**.

#### **Relaterede oplysninger**

- & ["Rapportindstillinger" på side 132](#page-131-0)
- $\blacktriangleright$  ["Menuindstillinger for Brugerindstillinger" på side 134](#page-133-0)

## **Sikkerhedsindstillinger for faxning**

Du kan foretage sikkerhedsindstillinger for at undgå, at en fax sendes til den forkerte modtager, eller at modtagne dokumenter bliver væk eller set af uvedkommende. Du også slette sikkerhedskopierede faxdata.

- <span id="page-127-0"></span>1. Tryk på **Indstillinger** på startskærmen.
- 2. Tryk på **Generelle indstillinger** > **Faxindstillinger** > **Sikkerhedsindst.**.
- 3. Vælg menuen, og foretag så indstillingerne.

#### **Relaterede oplysninger**

& ["Sikkerhedsindst." på side 134](#page-133-0)

## **Menuindstillinger for tilstanden Fax**

## **Modtager**

Vælg menuerne på betjeningspanelet som beskrevet herunder.

#### **Fax** > **Modtager**

❏ Tastatur

Indtast et faxnummer manuelt.

❏ Kontaktpers.

Vælg en modtager fra kontaktlisten. Du kan også tilføje eller redigere en kontaktperson.

❏ Nylig

Vælg en modtager i oversigten over sendte faxer. Du kan også tilføje modtageren til listen over kontaktpersoner.

## **Faxindstillinger**

Vælg menuerne på betjeningspanelet som beskrevet herunder.

#### **Fax** > **Faxindstillinger**

Scan.indst.:

❏ Original str. (Glas)

Vælg størrelsen og retningen for den original, du placerede på scannerglaspladen.

❏ Farveindstil.

Vælg, om der skal scannes i farve eller sort-hvid.

❏ Opløsning

Vælg opløsningen for den udgående faxmeddelelse.

❏ Tæthed

Indstil tætheden for den udgående faxmeddelelse.

❏ Fjern baggrund

Registrerer originaldokumentets papirfarve (baggrundsfarve) og fjerner eller lysner farven. Farven fjernes eller lysnes muligvis ikke afhængigt af dens mørkhed og livfuldhed

#### ❏ Løbende scan (ADF)

Når du sender en fax fra den automatiske dokumentfremfører, kan du ikke tilføje originaler i den automatiske dokumentfremfører, når scanningen først er startet. Hvis du placerer dokumenter i forskellige størrelser i den automatiske dokumentføder, sendes alle originalerne i den samme størrelse som den største af dem. Aktiver denne indstilling, så printeren spørger, om du vil scanne en side mere, når en original i den automatiske dokumentføder er scannet færdig. Derefter kan du sortere og scanne dine originaler efter størrelse og sende dem som en enkel fax.

#### Fax sende-indstillinger:

❏ Send direkte

Sender sort-hvide faxmeddelelser til en enkelt modtager, så snart forbindelsen er oprettet, uden at gemme det scannede billede i hukommelsen. Hvis du ikke aktiverer denne indstilling, starter printeren transmissionen, når den har gemt det scannede billede i hukommelsen, hvilket kan føre til fejl pga. fyldt hukommelse, hvis der sendes mange sider. Denne fejl kan undgås ved at bruge denne indstilling, men det tager længere tid at sende faxen. Du kan ikke bruge denne indstilling, når du bruger indstillingen ADF 2-sidet, og når du sender en faxmeddelelse til flere modtagere.

❏ Send fax senere

Sender en fax på et angivet tidspunkt. Når denne indstilling vælges, kan faxen kun sendes i monokrom.

- ❏ Tilføj afsender-info
	- ❏ Tilføj afsender-info:

Vælg den position, hvor du ønsker at omfatte sidehovedoplysningerne (afsenderens navn og faxnummer) på den udgående fax, eller vælg ikke at medtage oplysningerne.

Vælg **Fra** for at sende en fax uden sidehovedoplysninger.

Vælg **Udenfor billede** for at sende en fax med afsenderoplysninger i den øverste hvide margen af faxen. Dette forhindrer, at sidehovedet overlapper med det scannede billede, men den modtagne fax vil muligvis blive udskrevet på to ark afhængigt af originalernes størrelse.

Vælg **På billede** for at sende en fax med sidehovedoplysninger placeret ca. 7 mm lavere end toppen af det scannede billede. Sidehovedet kan overlappe billedet, men den modtagne fax vil ikke blive opdelt i to dokumenter.

❏ Faxhoved:

Vælg sidehoved for modtageren. For at bruge denne funktion bør du registrere flere sidehoveder på forhånd.

❏ Yderligere oplysninger:

Vælg den information, som du vil tilføje.

❏ Overførelses-rapport

Udskriver automatisk en overførelsesrapport, når du har sendt en faxmeddelelse. Vælg **Udskriv ved fejl** for kun at udskrive en rapport, når der opstår en fejl.

❏ Slet alle indst.

Nulstiller alle indstillinger i **Faxindstillinger** til standardindstillingerne.

## **Mere**

Vælg menuerne på betjeningspanelet som beskrevet herunder.

### <span id="page-129-0"></span> $\mathsf{Fax} > \mathsf{Fax}$  (Mere)

#### Transmissionslog:

Du kan kontrollere oversigten over sendte eller modtagne faxjob.

#### Fax rapport:

❏ Sidste overførsel

Udskriver en rapport for den forrige faxmeddelelse, som blev sendt eller modtaget vha. pollingfunktionen.

❏ Faxlog

Udskriver en transmissionsrapport. Du kan indstille denne rapport til at udskrives automatisk i følgende menu.

**Indstillinger** > **Generelle indstillinger** > **Faxindstillinger** > **Rapportindstillinger** > **Fax-log autoudskriv**

❏ Liste over faxindst.

Udskriver de nuværende faxindstillinger.

❏ Protokol sporing

Udskriver en detaljeret rapport for den forrige faxmeddelelse, som blev sendt eller modtaget.

#### Polling modtag:

Opretter forbindelse til det faxnummer, du har indtastet, og modtager en faxmeddelelser, der er gemt på faxmaskinen. Du kan bruge denne funktion til at modtage en fax fra en faxtjeneste.

#### Indbakke:

Åbner indbakken, hvor de modtagne faxer gemmes.

#### Udskriv modtaget fax igen:

Udskriver modtagne faxer igen.

#### Faxindstillinger:

Åbner **Faxindstillinger**. Du kan også få adgang til denne skærm ved at trykke på **Indstillinger** på startskærmen og derefter trykke på **Generelle indstillinger** > **Faxindstillinger**. For nærmere oplysninger, se siden, som beskriver funktionen for **Faxindstillinger**.

#### **Relaterede oplysninger**

 $\rightarrow$  "Menuindstillinger for Faxindstillinger" på side 130

## **Menuindstillinger for Faxindstillinger**

Vælg menuerne på betjeningspanelet som beskrevet herunder.

#### **Indstillinger** > **Generelle indstillinger** > **Faxindstillinger**

## <span id="page-130-0"></span>**Tjek faxforbindelse**

Vælg menuerne på betjeningspanelet som beskrevet herunder.

#### **Indstillinger** > **Generelle indstillinger** > **Faxindstillinger** > **Tjek faxforbindelse**

Kontrollerer, om printeren er forbundet til telefonlinjen og klar til faxoverførsel, og resultaterne af kontrollen udskrives på almindeligt papir i A4-format.

## **Guide til faxindstil.**

Vælg menuerne på betjeningspanelet som beskrevet herunder.

#### **Indstillinger** > **Generelle indstillinger** > **Faxindstillinger** > **Guide til faxindstil.**

Vælg denne funktion for at foretage grundlæggende faxindstillinger ved at følge anvisningerne på skærmen. Der er yderligere oplysninger på siden med en beskrivelse af de grundlæggende faxindstillinger.

## **Modtag.indstillinger**

Vælg menuerne på betjeningspanelet som beskrevet herunder.

#### **Indstillinger** > **Generelle indstillinger** > **Faxindstillinger** > **Modtag.indstillinger**

### **Fax-udgang**

Du kan indstille, at modtagne dokumenter gemmes i indbakken, på en hukommelsesenhed eller på en computer. Vælg menuerne på betjeningspanelet som beskrevet herunder.

Gem til Indbakke:

Gemmer modtagne faxer i printerens indbakke.

Gem til computer:

Modtagne dokumenter konverteres til PDF-format og gemmes på en computer, som er sluttet til printeren.

Gem til hukommelsesenhed:

Modtagne dokumenter konverteres til PDF-format og gemmes på en ekstern hukommelsesenhed, som er sluttet til printeren.

### **Udskriftsindstillinger**

Vælg menuerne på betjeningspanelet som beskrevet herunder.

#### Auto-reduktion:

Formindsker store modtagne dokumenter, så de passer til papiret i papirkilden. Det er ikke altid muligt at formindske dokumenterne afhængigt af de modtagne data. Hvis denne funktion er deaktiveret,

<span id="page-131-0"></span>udskrives store dokumenter i deres originale størrelse på flere ark, eller også skubbes der muligvis en tom anden side ud.

#### Indstillinger for sideopdeling:

Foretag indstillinger for opdelt side, når størrelsen af det modtagne dokument er større end størrelsen på det papir, der er lagt i printeren.

#### Auto-rotation:

Roterer et modtaget indkommende dokument i liggende retning i A5-format, så det udskrives på den rigtige papirstørrelse. Denne indstilling anvendes, når A5 er indstillet i **Indstillinger** > **Generelle indstillinger** > **Printerindstillinger** > **Indstill. for papirkilde** > **Papirindstilling** > **Papirstørrelse**.

#### Tilføj modtager-info:

Udskriver oplysninger om modtagelse i sidehovedet på den modtagne fax, selvom afsenderen ikke har indstillet sidehovedoplysninger. Oplysning om modtagelse omfatter dato og klokkeslæt for modtagelse, afsenders it, modtagers id (f.eks. »#001«) og sidetal (f.eks. »P1«). Når **Indstillinger for sideopdeling** er aktiveret, medtages opdelt sidenummer også.

#### 2-sidet:

Du kan udskrive flere sider af modtagne dokumenter på begge sider af papiret.

#### Udskriv starttidspunkt:

Vælg indstillingerne for at begynde at udskrive de modtagne dokumenter.

**Alle sider modtaget**: Efter at have modtaget alle siderne starter udskrivning fra første side.

**Første side modtaget**: Begynder udskrivningen, når den første side er modtaget og udskriver derefter i den rækkefølge, siderne modtages i. Hvis printeren ikke kan begynde udskrivningen, f.eks. hvis den udskriver andre job, begynder printeren at udskrive de modtagne sider som et parti, når den er ledig.

#### Sorteringsstak:

Udskriver modtagne dokumenter fra den sidste side (udskrivning i faldende rækkefølge), så de udskrevne dokumenter stables i den rigtige rækkefølge. Når printeren ikke har så meget ledig hukommelse tilbage, er denne funktion muligvis ikke tilgængelig.

#### Udskrivningsafbryd.tid:

Gemmer dokumenter, der er modtaget i det angivne tidsrum, i printerens hukommelse uden at udskrive dem. Dokumenter udskrives automatisk på det tidspunkt, der er angivet for genstart af udskrivning. Denne funktion kan bruges til at undgå støj om natten eller til undgå, at fortrolige dokumenter afsløres, mens du er væk. Inden du bruger denne funktion, skal du sørge for, at der er tilstrækkelig ledig hukommelse.

Lydsvag tilst.:

Reducerer den støj, som printeren udsender, når der udskrives faxer. Dette kan dog reducere udskrivningshastigheden.

## **Rapportindstillinger**

Vælg menuen på betjeningspanelet som beskrevet herunder.

#### **Indstillinger** > **Generelle indstillinger** > **Faxindstillinger** > **Rapportindstillinger**

#### <span id="page-132-0"></span>Fax-log auto-udskriv:

Udskriver automatisk faxloggen. Vælg **Til(hver 30)** for at udskrive en log, hver gang 30 faxjob er gennemført. Vælg **Til(tid)** for at udskrive loggen på det angivne tidspunkt. Hvis antallet af faxjob overstiger 30, udskrives loggen imidlertid inden det angivne tidspunkt.

#### Vedhæft billede til rapport:

Udskriver en **Overførelses-rapport** med et billede af den første side af det sendte dokument. Vælg **Til(stort billede)** for at udskrive den øverste del af siden uden at formindske den. Vælg **Til(lille billede)** for at udskrive hele siden og formindske den, så den passer til rapporten.

#### Rapportformat:

Vælg et format for faxrapporter. Vælg **Detalje** for at udskrive med fejlkoder.

## **Grundindstillinger**

Vælg menuerne på betjeningspanelet som beskrevet herunder.

#### **Indstillinger** > **Generelle indstillinger** > **Faxindstillinger** > **Grundindstillinger**

#### Faxhastig.:

Vælg hastigheden for faxoverførsel. Vi anbefaler at vælge **Lang.(9.600bps)**, hvis der ofte opstår en kommunikationsfejl, når der sendes/modtages en faxmeddelelse til/fra udlandet, eller når du bruger en IP-telefontjeneste (VoIP).

#### ECM:

Fejl rettes automatisk i faxoverførslen (fejlretningstilstand), som for det meste skyldes støj på telefonlinjen. Hvis denne funktion deaktiveres, kan du ikke sende eller modtage dokumenter i farve.

#### Sporing af opkaldstone:

Registrerer en ringetone, før der ringes op. Hvis printeren er sluttet til en PBX- (Private Branch Exchange) eller digital telefonlinje, kan printeren muligvis ikke starte opringningen. I denne situation skal du ændre indstillingen **Linjetype** til **PBX**. Hvis det ikke virker, skal du deaktivere denne funktion. Hvis du deaktiverer denne funktion, kan det imidlertid resultere i, at det første ciffer af faxnummeret forsvinder, og at faxmeddelelsen sendes til det forkerte nummer.

#### Linjetype:

Vælg den linjetype, du har sluttet printeren til. Når du bruger printeren i et miljø, der anvender lokalnumre, og hvor der kræves en ekstern adgangskode som f.eks. 0 og 9 for at få en ekstern linje, skal du vælge **PBX** og registrere adgangskoden. Når du har registreret adgangskoden, skal du indtaste # (hash) i stedet for adgangskoden, når du sender en faxmeddelelse til et eksternt faxnummer. Vi anbefaler også at indstille **PBX** i et miljø, der anvender et DSL-modem eller terminaladapter.

#### Toptekst:

Indtast afsenderens navn og faxnummeret. Disse oplysninger vises i faxhovedet på udgående faxmeddelelser. Du kan indtaste op til 40 tegn for dit navn og op til 20 cifre for dit faxnummer.

#### Modtagerindstillinger:

Vælg modtagerindstillingen.

#### <span id="page-133-0"></span>DRD:

Hvis du abonnerer på en tjeneste med forskellige ringetoner fra dit telefonselskab, skal du vælge det ringemønster, der skal bruges til indkommende faxmeddelelser. Med en tjeneste med forskellige ringetoner, som udbydes af mange telefonselskaber (den kaldes forskellige ting af de forskellige selskaber), kan du have flere telefonnumre på samme telefonlinje. Hvert nummer har sit eget ringemønster. Du kan bruge et nummer til stemmeopkald og et andet til faxopkald. Afhængigt af området kan denne indstilling være **Til** eller **Fra**.

#### Ring før svar:

Vælg det antal ringetoner, der skal forekomme, inden printeren automatisk modtager en faxmeddelelse.

#### Fjernmodtag.:

Når du besvarer et indkommende faxopkald på en telefon, som er sluttet til printeren, kan du starte modtagelsen af faxmeddelelsen ved at indtaste koden vha. telefonen.

#### Afvisning-fax:

Vælg indstillinger til at afvise uønskede faxer.

## **Sikkerhedsindst.**

Vælg menuerne på betjeningspanelet som beskrevet herunder.

#### **Indstillinger** > **Generelle indstillinger** > **Faxindstillinger** > **Sikkerhedsindst.**

Begræns. i direk. opkald:

Aktiver denne funktion, hvis modtagerens faxnummer ikke skal indtastes manuelt, så brugeren kun kan vælge modtagere fra listen over kontaktpersoner eller oversigten over sendte faxer. Vælg **Indtast to gange** for at kræve, at brugeren indtaster faxnummeret igen, når et nummer indtastes manuelt.

#### Bekræft adresseliste:

Der vises en skærm til bekræftelse af modtagerne, inden overførslen startes.

Auto. ryd backup-data:

For at være forberedt på et uventet strømsvigt pga. en elektrisk fejl eller fejlbetjening gemmer printeren midlertidigt sikkerhedskopier af sendte og modtagne dokumenter i hukommelsen. Aktiver denne indstilling, hvis sikkerhedskopierne automatisk skal slettes, når et dokument er blevet send eller modtaget, hvorefter sikkerhedskopierne bliver overflødige.

Ryd backup-data:

Sletter alle sikkerhedskopier, der er gemt midlertidigt i printerens hukommelse. Kør denne funktion, før du giver printeren til en anden eller kasserer den.

## **Menuindstillinger for Brugerindstillinger**

Vælg menuerne på betjeningspanelet som beskrevet herunder.

#### **Indstillinger** > **Brugerindstillinger** > **Fax**

De indstillinger, som foretages i denne menu, bruges som standardindstillingerne for afsendelse af faxmeddelelser. For at se en forklaring på, hvordan indstillingerne justeres i **Faxindstillinger** i tilstanden **Fax**.

## **Menuindstillinger for Indbakke**

Tryk på  $\left[\mathfrak{t}\right]$  på startskærmen.

# <span id="page-135-0"></span>**Udskiftning af blækpatroner**

## **Kontrol af blækniveauerne**

Du kan kontrollere de omtrentlige blækniveauer på betjeningspanelet eller computeren.

## **Kontrol af blækniveauerne — kontrolpanel**

Tryk på  $\bullet$  på startskærmen.

## **Kontrol af blækniveauerne - Windows**

- 1. Åbn vinduet for printerdriveren.
- 2. Klik på **Blækniveauer** på fanen **Hovedmenu**.

#### *Bemærk:*

*Hvis EPSON Status Monitor 3 er deaktiveret, vises blækniveauerne ikke. Klik på Udvidede indstillinger på fanen Vedligeholdelse, og vælg derefter Aktiver EPSON Status Monitor 3.*

#### **Relaterede oplysninger**

& ["Windows-printerdriver" på side 162](#page-161-0)

## **Kontrol af blækniveauerne - Mac OS X**

- 1. Vælg **Systemindstillinger** i menuen > **Printere & Scannere** (eller **Udskriv & Scan**, **Udskriv & Fax**), og vælg så printeren.
- 2. Klik på **Indstillinger & Forsyninger** > **Hjælpeværktøj** > **Åbn printerværktøj**.
- 3. Klik på **EPSON Status Monitor**.

## **Blækpatronskoder**

Koderne for originale Epson-blækpatroner vises nedenfor.

#### **Udskiftning af blækpatroner**

<span id="page-136-0"></span>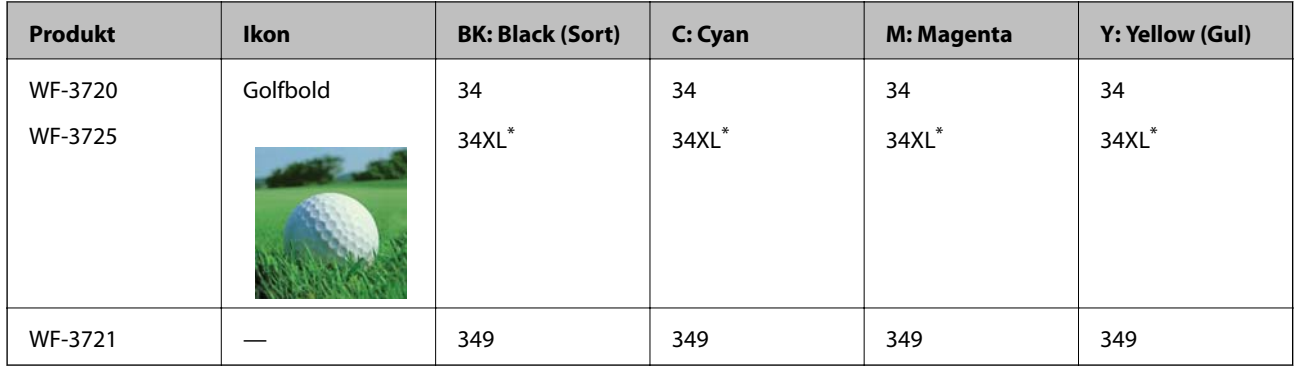

#### » XL« angiver en stor patron.

For Australien og New Zealand

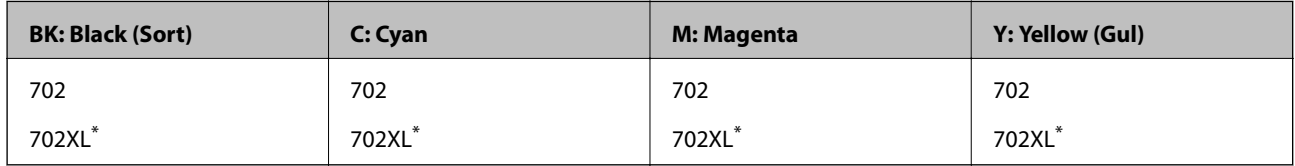

\* »XL« angiver en stor patron.

Epson anbefaler brugen af originale Epson-blækpatroner. Epson kan ikke garantere kvaliteten eller pålideligheden af ikke-originalt blæk. Brugen af ikke-originalt blæk kan muligvis forårsage skader, der ikke er omfattet af Epsons garantier, og kan under visse omstændigheder medføre, at printeren ikke virker korrekt. Oplysninger om niveauerne for ikke-originalt blæk vises muligvis ikke.

#### *Bemærk:*

- ❏ *Ikke alle patroner er tilgængelige i alle regioner.*
- ❏ *Blækpatronkoder kan variere efter sted. Hvis du ønsker oplysninger om de korrekte koder i dit område, skal du kontakte Epsons support.*
- ❏ *Brugere i Europa kan besøge følgende websted for oplysninger om Epsons blækpatroner. <http://www.epson.eu/pageyield>*

#### **Relaterede oplysninger**

& ["Websted for teknisk support" på side 220](#page-219-0)

## **Forholdsregler til håndtering af blækpatroner**

Læs følgende anvisninger, før du udskifter blækpatroner.

#### **Forholdsregler ved håndtering**

- ❏ Opbevar blækpatroner ved almindelig stuetemperatur og væk fra direkte sollys.
- ❏ Epson anbefaler, at blækpatronen bruges før den dato, der er trykt på pakken.
- ❏ Brug blækpatronen op inden for seks måneder efter åbning af pakken for at opnå de bedste resultater.
- ❏ Pakker med blækpatroner skal opbevares med bunden vendende nedad for at opnå bedste resultater.
- ❏ Giv blækpatronen tid til at varme op til stuetemperatur i mindst tre timer, inden den tages i brug, når den hentes fra et koldt sted.
- ❏ Pakken med blækpatronen må ikke åbnes, før den faktisk skal installeres i printeren. Patronen er lukket vakuumtæt for at bevare driftssikkerheden. Hvis du har en patron, der er blevet åbnet i lang tid før brug, er det som regel ikke muligt at udskrive normalt.
- ❏ Vær forsigtig med ikke at bryde krogene på siden af blækpatronen, når du tager den ud af pakken.
- ❏ Du skal fjerne den gule tape fra patronen, inden du installerer den. Udskriftskvaliteten kan ellers forringes, eller du kan måske ikke udskrive. Mærkatet på patronen må ikke fjernes eller rives. Det kan medføre lækage.

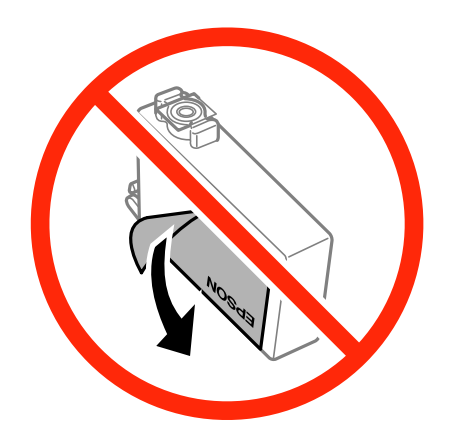

❏ Den gennemsigtige forsegling må ikke fjernes fra bunden af patronen. Patronen kan elles blive ubrugelig.

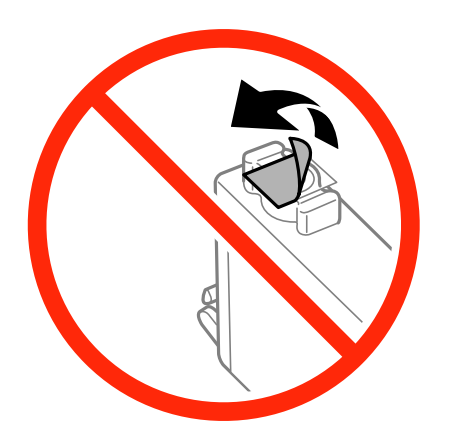

❏ Rør ikke ved de områder, der er vist på illustrationen. Dette kan medføre, at normal drift og udskrivning ikke er mulig.

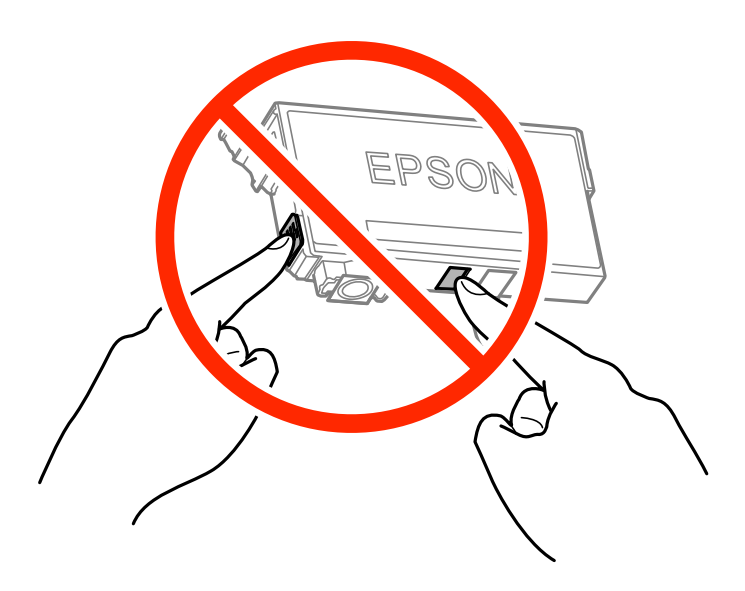

- ❏ Sæt alle patroner i. Ellers kan du ikke udskrive.
- ❏ Blækpatroner må ikke udskiftes, mens der er slukket for strømmen. Flyt ikke skrivehovedet med hånden, da printeren derved kan tage skade.
- ❏ Sluk ikke for printeren under påfyldning af blæk. Hvis påfyldningen af blækket ikke er afsluttet, kan du muligvis ikke udskrive.
- ❏ Lad printeren ikke være uden en blækpatron, eller lad være med at slukke printeren under udskiftning af en patron. Ellers udtørres det resterende blæk i dyserne på skrivehovedet, og du vil ikke kunne udskrive.
- ❏ Hvis du midlertidigt vil fjerne en blækpatron, skal du sikre dig at beskytte blækudgangen mod snavs og støv. Blækpatronen skal opbevares i det samme miljø som printeren med blækudgangen vendende nedad eller sidelæns. Blækpatroner må ikke opbevares med blækudgangen vendende opad. Da blækudgangen er udstyret med en ventil, der er designet til at forhindre frigivelse af overskydende blæk, er det ikke nødvendigt at sætte dine egne låg eller propper på.
- ❏ Fjernede blækpatroner kan have blæk omkring blækudgangen, så pas på, du ikke får blæk på det omgivende område, når du fjerner patronerne.
- ❏ Denne printer bruger blækpatroner, der er forsynet med en grøn chip, som måler oplysninger, f.eks. den resterende mængde blæk på hver patron. Dette betyder, at selvom patronen bliver fjernet fra printeren, inden den er brugt op, kan du stadigvæk bruge den, hvis du sætter den tilbage i printeren. Når en patron sættes i printeren igen, kan der bruges noget af blækket til at garantere printerens ydelse.
- ❏ For at opnå maksimal blækeffektivitet skal du først fjerne en blækpatron, når du er klar til at udskifte den. Blækpatroner med status lavt blækniveau kan muligvis ikke bruges, når de sættes i igen.
- ❏ For at sikre dig en førsteklasses udskriftskvalitet og for at beskytte skrivehovedet, er der stadig en variabel blækreserve i patronen, når printeren angiver, at patronen skal udskiftes. Den angivne udskriftsmængde inkluderer ikke denne reserve.
- ❏ Selvom blækpatronerne kan indeholde genbrugsmateriale, påvirker det ikke printerens funktion eller ydeevne.
- ❏ Blækpatronens specifikationer og udseende er af hensyn til forbedringer udsat for ændringer uden varsel.
- ❏ Blækpatronen må ikke skilles ad eller omdannes, da du ellers ikke vil kunne udskrive normalt.
- ❏ Du kan ikke udskifte med blækpatronerne, der fulgte med printeren.
- ❏ Den angivne udskriftsmængde kan variere afhængigt af de billeder, du udskriver, og den papirtype, du bruger, udskrivningshyppigheden og de omgivende forhold som f.eks. temperatur.

#### **Blækforbrug**

- ❏ Med henblik på at opretholde optimal ydelse af skrivehovedet bliver noget af blækket fra alle patronerne brugt ikke kun under udskrivning men også under vedligeholdelsesarbejde, f.eks. udskiftning af blækpatron og rensning af skrivehoved.
- ❏ Under udskrivning i monokrom eller gråtoneskala kan der blive brugt farveblæk i stedet for sort blæk, afhængigt af papirtypen eller udskriftskvalitetsindstillingerne. Dette er på grund af, at der bruges en blanding af farveblæk til at skabe sort.
- ❏ Blækket i patronerne, der følger med printeren, bruges delvist op under den første installation. For at kunne fremstille udskrifter af høj kvalitet fyldes skrivehovedet i printeren helt op med blæk. Denne enkeltstående proces forbruger en mængde blæk, og derfor kan der muligvis udskrives færre sider med disse patroner end med efterfølgende blækpatroner.

## **Udskiftning af blækpatroner**

Når der vises en meddelelse, som beder dig om at udskifte blækpatronerne, skal du trykke på **Hvordan** og se de viste animationer på betjeningspanelet for at lære, hvordan du udskrifter blækpatronerne.

Hvis du gerne vil udskifte blækpatronerne, før de er brugt op, skal du trykke på **Vedligehold.** > **Udskiftning af patroner** på startskærmen og derefter følge instruktionerne på skærmen. Tryk på **Hvordan** for nærmere oplysninger.

#### **Relaterede oplysninger**

- & ["Blækpatronskoder" på side 136](#page-135-0)
- & ["Forholdsregler til håndtering af blækpatroner" på side 137](#page-136-0)

## **Midlertidig udskrivning med sort blæk**

Når farveblækket er brugt op, men der stadig er sort blæk tilbage, kan du fortsætte udskrivningen i et kort stykke tid kun med sort blæk vha. følgende indstillinger.

- ❏ Papirtype: almindelige papirer, Konvolut
- ❏ Farve: **Gråtoneskala**
- ❏ Uden kant: Ikke valgt
- ❏ EPSON Status Monitor 3: Aktiveret (kun for Windows)

Da denne funktion kun kan bruges i ca. fem dage, skal du udskifte den brugte blækpatron så hurtigt som muligt.

#### *Bemærk:*

- ❏ *Hvis EPSON Status Monitor 3 er deaktiveret, skal du åbne printerdriveren, klikke på Udvidede indstillinger på fanen Vedligeholdelse og så vælge Aktiver EPSON Status Monitor 3.*
- ❏ *Det tidsrum, denne funktion kan bruges i, varierer afhængigt af brugsforholdene.*

## **Midlertidig udskrivning med sort blæk – Windows**

1. Når følgende vindue vises, skal du annullere udskrivningen.

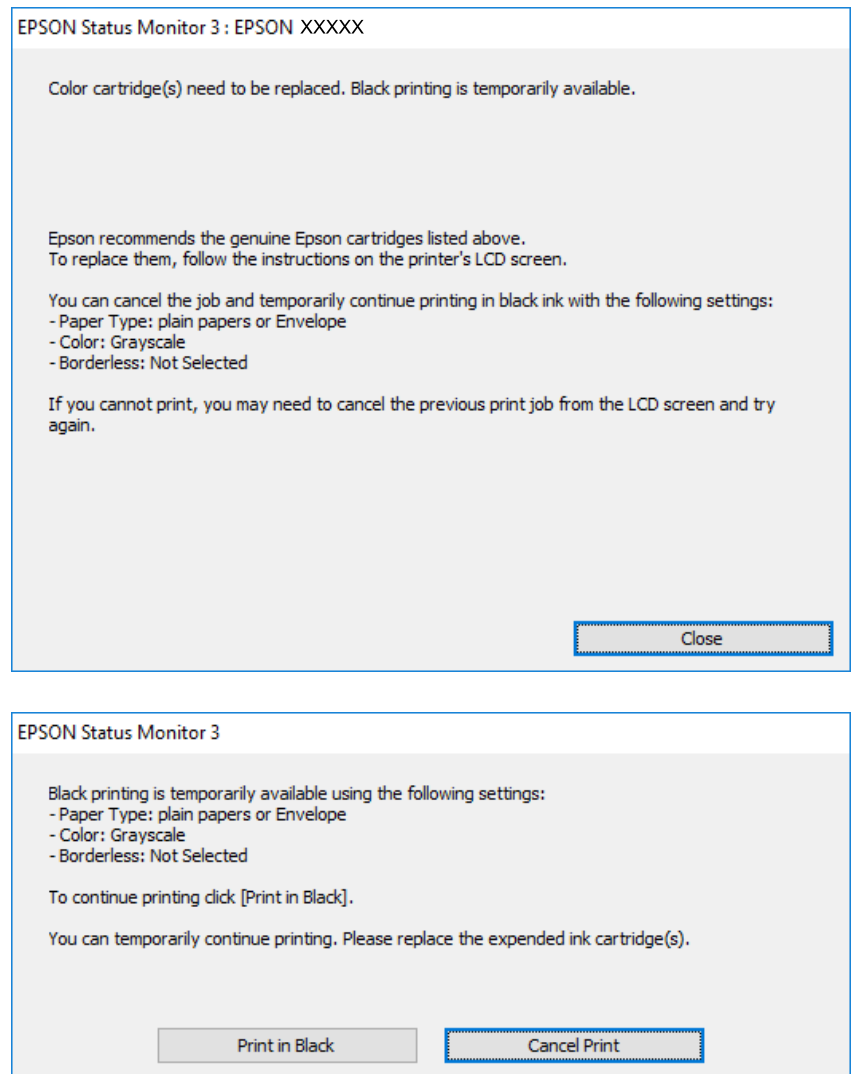

#### *Bemærk:*

*Hvis du ikke kan annullere udskrivningen fra computeren, skal du annullere den på printerens betjeningspanel.*

- 2. Åbn vinduet for printerdriveren.
- 3. Fjern markeringen af **Uden kant** på fanen **Hovedmenu**.
- 4. Vælg **almindelige papirer** eller **Konvolut** som indstilling for **Papirtype** på fanen **Hovedmenu**.
- 5. Vælg **Gråtoneskala**.
- 6. Indstil de andre punkter på fanerne **Hovedmenu** og **Flere indstillinger** som nødvendigt, og klik så på **OK**.
- 7. Klik på **Udskriv**.
- 8. Klik på **Udskriv i sort** i det viste vindue.

#### **Relaterede oplysninger**

- & ["Ilægning af papir i Papirkassette" på side 45](#page-44-0)
- $\blacktriangleright$  ["Printerens basisfunktioner Windows" på side 61](#page-60-0)

## **Midlertidig udskrivning med sort blæk — Mac OS X**

#### *Bemærk:*

*Hvis du vil bruge denne funktion via et netværk, skal du tilslutte med Bonjour.*

- 1. Klik på printerikonet i **Dock**.
- 2. Annuller jobbet.

#### *Bemærk:*

*Hvis du ikke kan annullere udskrivningen fra computeren, kan du annullere vha. printerens betjeningspanel.*

- 3. Vælg **Systemindstillinger** i menuen > **Printere & Scannere** (eller **Udskriv & Scan**, **Udskriv & Fax**), og vælg så printeren. Klik på **Indstillinger & Forsyninger** > **Indstillinger** (eller **Driver**).
- 4. Vælg **Til** for indstillingen **Tillad midlertidig udskrivning i sort**.
- 5. Vis udskriftsdialogboksen.
- 6. Vælg **Udskriftsindstillinger** i pop op-menuen.
- 7. Vælg en papirstørrelse med undtagelse af en størrelse til uden kant som indstilling for **Papirstørrelse**.
- 8. Vælg **almindelige papirer** eller **Konvolut** som indstilling for **Medietype**.
- 9. Vælg **Gråtoneskala**.
- 10. Indstil de andre elementer efter behov.
- 11. Klik på **Udskriv**.

#### **Relaterede oplysninger**

- & ["Ilægning af papir i Papirkassette" på side 45](#page-44-0)
- $\rightarrow$  ["Printerens basisfunktioner Mac OS X" på side 63](#page-62-0)

## **Sådan spares der på sort blæk, når niveauet for sort blæk er lavt (kun Windows)**

Når niveauet for sort blæk er ved at være lavt, og der er nok farveblæk tilbage, kan du bruge en blanding af farveblæk til at skabe sort blæk. Du kan fortsætte med at udskrive, mens du forbereder en ny sort blækpatron.

Denne funktion kan kun bruges, når du vælger følgende indstillinger i printerdriveren.

#### ❏ Papirtype: **almindelige papirer**

❏ Kvalitet: **Standard**

❏ EPSON Status Monitor 3: Aktiveret

#### *Bemærk:*

❏ *Hvis EPSON Status Monitor 3 er deaktiveret, skal du åbne printerdriveren, klikke på Udvidede indstillinger på fanen Vedligeholdelse og så vælge Aktiver EPSON Status Monitor 3.*

❏ *Sammenblandet sort ser anderledes ud end rent sort. Desuden er udskrivningshastigheden reduceret.*

❏ *Der bruges også sort blæk til at vedligeholde skrivehovedet.*

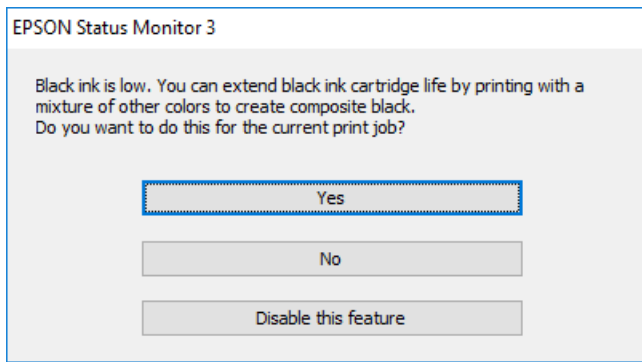

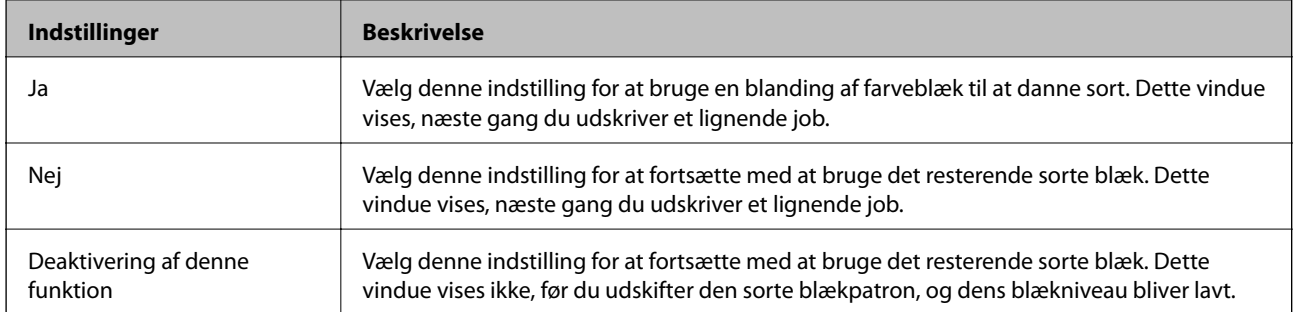

# **Vedligeholdelse af printeren**

## **Kontrol og rengøring af skrivehovedet**

Hvis dyserne er tilstoppede, bliver udskrifterne utydelige, eller også er der linjer eller uventede farver på dem. Når udskriftskvaliteten er forringet, skal du bruge funktionen til dysekontrol til at kontrollere, om dyserne er tilstoppede. Hvis dyserne er tilstoppede, skal du rengøre skrivehovedet.

### c*Vigtigt:*

- ❏ *Undlad at åbne scanneren eller slukke for printeren under rensning af skrivehovedet. Hvis rensning af skrivehovedet ikke er afsluttet, kan du muligvis ikke udskrive.*
- ❏ *Rensning af skrivehovedet kræver blæk, og derfor bør du kun rense skrivehovedet, hvis kvaliteten forringes.*
- ❏ *Når blækniveauet er lavt, kan du muligvis ikke rense skrivehovedet. Udskift først blækpatronen.*
- ❏ *Hvis udskriftskvaliteten ikke er forbedret, efter at du har gentaget et dysecheck og en rengøring af skrivehovedet ca. 4 gange, skal du vente i mindst 6 timer uden at udskrive, og så køre dysechecket igen og gentage rengøringen af skrivehovedet, hvis det er nødvendigt. Vi anbefaler at slukke for printeren. Hvis udskriftskvaliteten ikke er forbedret, skal du kontakte Epson support.*
- ❏ *For at undgå udtørring af skrivehovedet må du ikke trække printerens stik ud, mens den er tændt.*

## **Kontrol og rensning af skrivehovedet — Betjeningspanel**

1. Læg almindeligt A4-papir i printeren.

Hvis printeren har to papirkassetter, skal du ilægge papir i papirkassette 1.

- 2. Tryk på **Vedligehold.** på startskærmen.
- 3. Tryk på **Skrivehoved dysetjek**.
- 4. Følg vejledningen på skærmen for at udskrive et dysekontrolmønster.
- 5. Undersøg det udskrevne mønster. Hvis der er brudte linjer eller manglende segmenter som vist i mønsteret »NG«, kan skrivehovedets dyser være tilstoppet. Gå til næste trin. Hvis du ikke kan se nogen brudte linjer eller

manglende segmenter som i det følgende »OK« mønster, så er dyserne ikke tilstoppet. Tryk på  $\bullet$  for at lukke funktionen for dysekontrol.

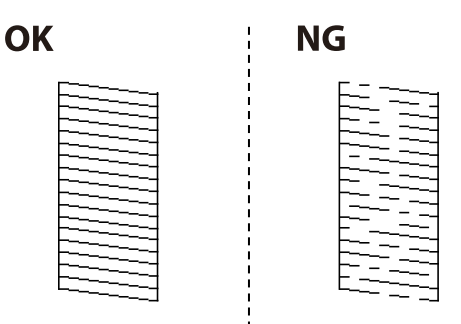
- <span id="page-144-0"></span>6. Tryk på  $\mathsf{X}$ , og følg så vejledningen på skærmen for at rengøre printerhovedet.
- 7. Printeren udskriver dysekontrolmønsteret igen, når rengøringen er overstået. Gentag rensningen og udskrivningen af mønsteret, indtil alle linjer er udskrevet helt.

#### **Relaterede oplysninger**

& ["Ilægning af papir i Papirkassette" på side 45](#page-44-0)

### **Kontrol og rensning af skrivehovedet — Windows**

- 1. Læg almindeligt A4-papir i printeren. Hvis printeren har to papirkassetter, skal du ilægge papir i papirkassette 1.
- 2. Åbn printerdrivervinduet.
- 3. Klik på **Dysecheck** i fanen **Vedligeholdelse**.
- 4. Følg vejledningen på skærmen.

#### **Relaterede oplysninger**

- & ["Ilægning af papir i Papirkassette" på side 45](#page-44-0)
- & ["Windows-printerdriver" på side 162](#page-161-0)

### **Kontrol og rensning af skrivehovedet — Mac OS X**

1. Læg almindeligt A4-papir i printeren.

Hvis printeren har to papirkassetter, skal du ilægge papir i papirkassette 1.

- 2. Vælg **Systemindstillinger** i menuen > **Printere & Scannere** (eller **Udskriv & Scan**, **Udskriv & Fax**), og vælg så printeren.
- 3. Klik på **Indstillinger & Forsyninger** > **Værktøj** > **Åbn printerværktøj**.
- 4. Klik på **Dysecheck**.
- 5. Følg vejledningen på skærmen.

#### **Relaterede oplysninger**

& ["Ilægning af papir i Papirkassette" på side 45](#page-44-0)

## **Justering af skrivehovedet**

Juster skrivehovedet, hvis du opdager en fejljustering i lodrette linjer eller utydelige billeder.

### **Justering af skrivehovedet — kontrolpanel**

1. Læg almindeligt A4-papir i printeren.

Hvis printeren har to papirkassetter, skal du ilægge papir i papirkassette 1.

- 2. Tryk på **Vedligehold.** på startskærmen.
- 3. Tryk på **Tilpas printhovedet**.
- 4. Vælg en af justeringsmenuerne og følg vejledningen på skærmen for at udskrive et justeringsmønster.
	- ❏ Linjejustering: Vælg denne funktion, hvis de lodrette linjer er fejljusterede.
	- ❏ Lodret justering: Vælg denne funktion, hvis dine udskrifter er uskarpe.
	- ❏ Vandret justering: Vælg denne funktion, hvis der er vandrette striber med jævne mellemrum. Hvis skærmen til farvevalg vises, skal du vælge **Farve** eller **Sort/Hvid** afhængigt af farveindstillingen for din udskrift.
- 5. Følg vejledningen på skærmen for at justere skrivehovedet.

❏ Linjejustering: Find og indtast nummeret for det mønster, som har de færreste fejljusterede lodrette linjer.

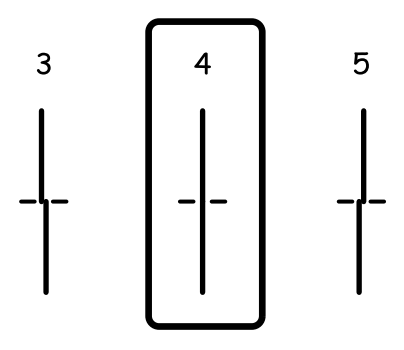

❏ Lodret justering: Find og indtast nummeret for det mest solide mønster i hver gruppe.

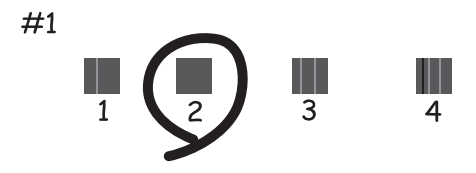

<span id="page-146-0"></span>❏ Vandret justering: Find og indtast nummeret for det mønster, som er mindst separeret og overlappet.

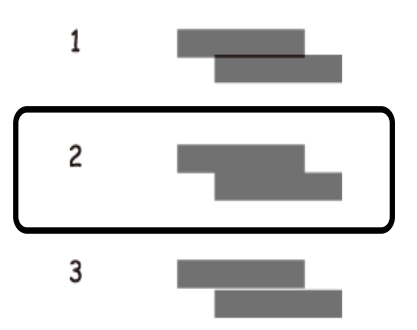

#### **Relaterede oplysninger**

& ["Ilægning af papir i Papirkassette" på side 45](#page-44-0)

## **Rengøring af papirbanen for udtværet blæk**

Hvis udskrifterne stadig er slørede eller udtværede, skal du rengøre den indvendige rulle.

#### c*Vigtigt:*

*Brug ikke servietter til at rengøre printeren indvendigt. Skrivehovedets dyser kan blive tilstoppede, hvis der kommer fnug på dem.*

- 1. Læg almindeligt A4-papir i printeren.
- 2. Tryk på **Vedligehold.** på startskærmen.
- 3. Tryk på **Rensning af papirstyr**.
- 4. Følg vejledningen på skærmen for at rense papirbanen.

#### *Bemærk:*

*Gentag denne proces, indtil der ikke er udtværet blæk på papiret. Hvis printeren har to papirkassetter, og udskrifterne stadig er slørede eller udtværede, skal du rengøre den anden papirkilde.*

#### **Relaterede oplysninger**

& ["Ilægning af papir i Papirkassette" på side 45](#page-44-0)

## **Rengøring af den automatiske dokumentføder**

Rens den automatiske dokumentføder, hvis de kopierede eller scannede billeder fra denne er udtværede, eller hvis originalerne ikke føres ind i den automatiske dokumentfremfører korrekt.

#### c*Vigtigt:*

*Brug aldrig alkohol eller fortynder til rengøring af printeren. Disse kemikalier kan beskadige printeren.*

1. Åbn dækslet på den automatiske dokumentføder.

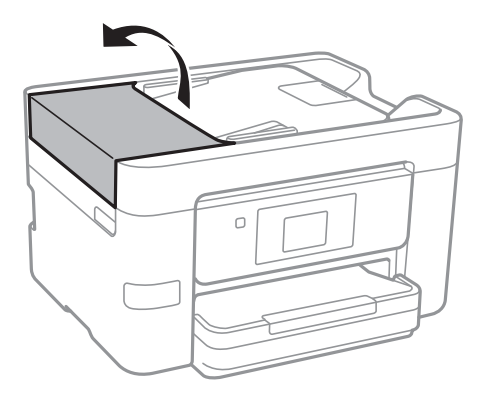

2. Brug en blød, fugtig klud til at rengøre rullen og det indre af den automatiske dokumentføder.

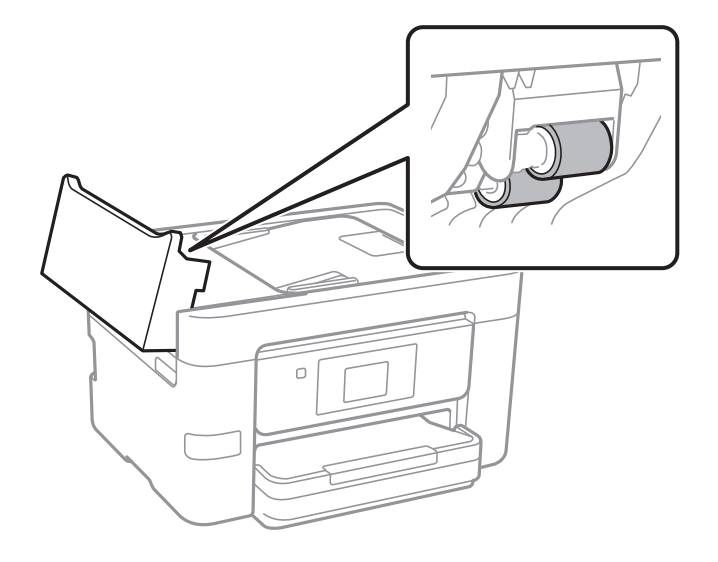

c*Vigtigt:*

*Hvis du bruger en tør klud, kan rullens overflade blive beskadiget. Brug den automatiske dokumentfremfører, efter rullen er tørret.*

3. Åbn dokumentlåget.

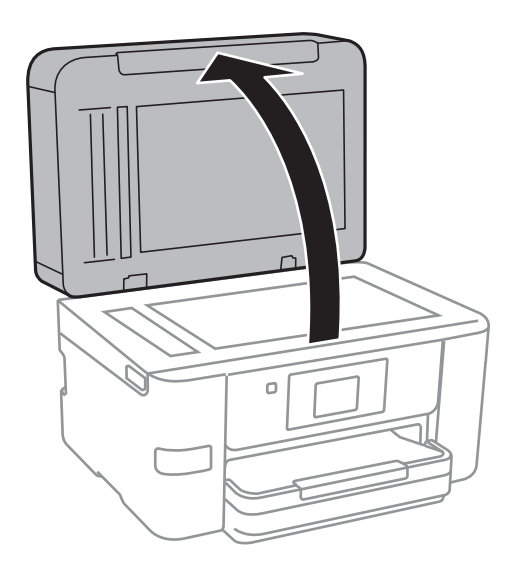

4. Rengør den del, som vises på illustrationen.

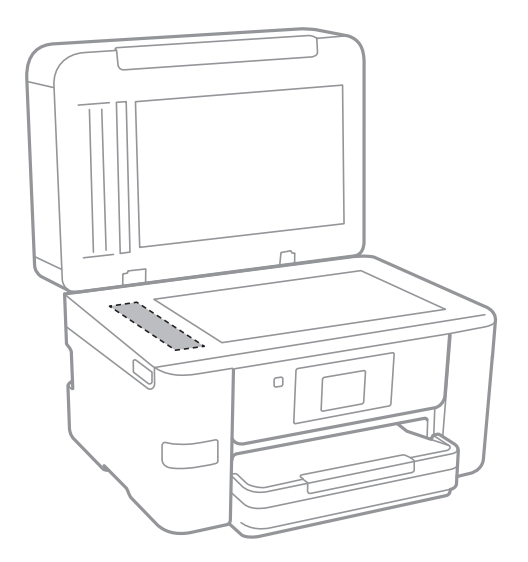

#### c*Vigtigt:*

- ❏ *Hvis der kommer fedt eller andet materiale, der er svært at fjerne, på glaspladen, skal du bruge en lille smule rengøringsmiddel til glasflader og en blød klud til rengøringen. Tør al overskydende væske af.*
- ❏ *Tryk ikke for hårdt på glasoverfladen.*
- ❏ *Vær omhyggelig med ikke at ridse eller beskadige overfladen af glasset. En beskadiget glasoverflade kan forringe scanningskvaliteten.*

## **Rengøring af Scannerglaspladen**

Når kopierne eller scannede billeder er udtværede, eller der ses afslibning, skal du rengøre scannerglaspladen.

### <span id="page-149-0"></span>!*Forsigtig:*

*Pas på, at du ikke får din hånd eller dine fingre i klemme, når du åbner eller lukker dokumentlåget. Ellers kan du komme til skade.*

### c*Vigtigt:*

*Brug aldrig alkohol eller fortynder til rengøring af printeren. Disse kemikalier kan beskadige printeren.*

1. Åbn dokumentlåget.

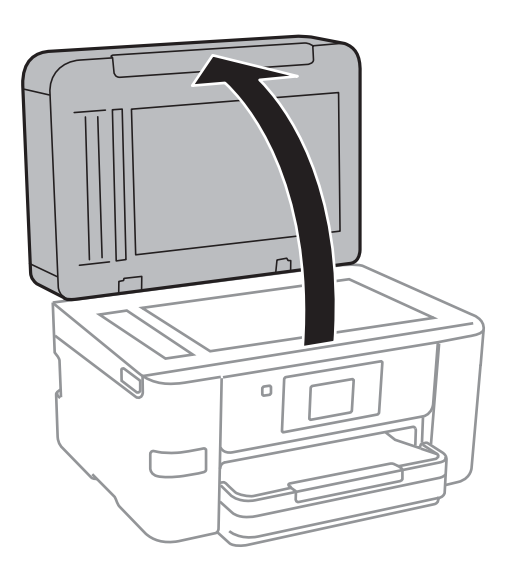

2. Brug en tør, blød og ren klud til rengøring af overfladen af scannerglaspladen.

#### c*Vigtigt:*

- ❏ *Hvis der kommer fedt eller andet materiale, der er svært at fjerne, på glaspladen, skal du bruge en lille smule rengøringsmiddel til glasflader og en blød klud til rengøringen. Tør al overskydende væske af.*
- ❏ *Tryk ikke for hårdt på glasoverfladen.*
- ❏ *Vær omhyggelig med ikke at ridse eller beskadige overfladen af glasset. En beskadiget glasoverflade kan forringe scanningskvaliteten.*

## **Strømbesparelse**

Printeren går automatisk i dvaletilstand eller slukkes, hvis der ikke foretages nogen handlinger i et indstillet tidsrum. Du kan justere tiden, inden der anvendes strømstyring. Enhver forøgelse vil påvirke produktets energieffektivitet. Tag hensyn til miljøet, inden du foretager eventuelle ændringer.

Afhængigt af hvor produktet er købt, har printeren muligvis en funktion, der automatisk slukker apparatet, hvis det ikke forbindes til en netværk inden for 30 minutter.

### **Strømbesparelse — Betjeningspanel**

1. Tryk på **Indstillinger** på startskærmen.

- 2. Tryk på **Generelle indstillinger** > **Grundindstillinger**.
- 3. Gør et af følgende.
	- ❏ Vælg **Sleep-timer** eller **Indst. for slukn.** > **Sluk hvis inaktiv** eller **Sluk hvis afbrudt**, og juster derefter indstillingerne.
	- ❏ Vælg **Sleep-timer** eller **Sluk-timer**, og juster derefter indstillingen.

#### *Bemærk:*

*Dit produkt har muligvis funktionen Indst. for slukn. eller Sluk-timer, afhængig af hvor produktet er købt.*

# **Menuindstillinger for Indstillinger**

Tryk på **Indstillinger** på printerens startskærm for at foretage forskellige indstillinger.

## **Menuindstillinger for Generelle indstillinger**

Vælg menuerne på betjeningspanelet som beskrevet herunder.

**Indstillinger** > **Generelle indstillinger**

### **Grundindstillinger**

Vælg menuerne på betjeningspanelet som beskrevet herunder.

#### **Indstillinger** > **Generelle indstillinger** > **Grundindstillinger**

LCD-lysstyrke:

Juster lysstyrken for LCD-skærmen.

Lyd:

Juster lydstyrken, og vælg lydtype.

#### Sleep-timer:

Tilpas tidsrummet frem til dvaletilstand (energisparetilstand), når printeren ikke har foretaget handlinger. LCD-skærmen slukkes, når det angivne tidsrum er gået.

#### Sluk-timer:

Dit produkt har muligvis denne funktion eller funktionen Indst. for slukn., afhængig af hvor det er købt.

Vælg denne indstilling for at slukke printeren automatisk, når den ikke skal bruges i en bestemt periode. Du kan justere tiden, inden der anvendes strømstyring. Enhver øgning vil påvirke produktets energieffektivitet. Tag hensyn til miljøet, inden du foretager eventuelle ændringer.

Indst. for slukn.:

Dit produkt har muligvis denne funktion eller funktionen Sluk-timer, afhængig af hvor det er købt.

❏ Sluk hvis inaktiv

Vælg denne indstilling for at slukke printeren automatisk, hvis den ikke skal bruges i en bestemt periode. Enhver øgning vil påvirke produktets energieffektivitet. Tag hensyn til miljøet, inden du foretager eventuelle ændringer.

❏ Sluk hvis afbrudt

Hvis du vælger denne indstilling, slukker printeren efter 30 minutter, hvis alle netværksportene, herunder LINE-porten, er afbrudt. Denne funktion er muligvis ikke tilgængelig afhængigt af dit område.

#### **Menuindstillinger for Indstillinger**

#### Dato/tid-indstillinger:

❏ Dato/tid

Angiv den nuværende dato og det nuværende klokkeslæt.

❏ Sommertid

Vælg den indstilling for sommertid, som gælder for dit område.

❏ Tidsforskel

Angiv tidsforskellen mellem den lokale tidszone og UTC-tidszonen (Coordinated Universal Time).

#### Land/Region:

Vælg det land eller område, hvor du bruger din printer. Hvis du ændrer land eller område, skifter dine faxindstillinger til standardindstillingerne, og du skal vælge dem igen.

#### Sprog/Language:

Vælg sprog for LCD-skærmen.

#### Baggrundsbillede:

Skift baggrundsfarven på LCD-skærmen.

#### Tiden gået for handling:

Vælg **Til** at vende tilbage til den første skærm, når der ikke udføres handlinger i det angivne tidsrum.

#### Tastatur:

Skift tastaturlayout på LCD-skærmen.

#### **Relaterede oplysninger**

- & ["Strømbesparelse Betjeningspanel" på side 150](#page-149-0)
- & ["Indtastning af tegn" på side 20](#page-19-0)

### **Printerindstillinger**

Vælg menuerne på betjeningspanelet som beskrevet herunder.

#### **Indstillinger** > **Generelle indstillinger** > **Printerindstillinger**

Indstill. for papirkilde:

Papirindstilling:

Vælg den papirstørrelse og papirtype, du lagde i papirkilden. Du kan foretage **Foretrukne papirindstillinger.** for papirformat og papirtype.

#### A4/Letter autom. skift:

Vælg **Til** for at indføre papir fra den papirkilde, der er indstillet som A4-format, når der ikke er en papirkilde, der er indstillet som Letter, eller indfører papir fra den papirkilde, der er indstillet som Letter-format, når der ikke er en papirkilde, der er indstillet som A4.

#### Fejlmeddelelse:

Vælg **Til** at få vist en fejlmeddelelse, når det valgte papirformat eller typen ikke passer til det indførte papir.

#### Automatisk visning af papiropsætning:

Vælg **Til** for at få vist skærmen for **Papirindstilling**, når du lægger papir i papirkilden. Hvis du deaktiverer denne funktion, kan du ikke udskrive fra en iPhone eller iPad via AirPrint.

#### Universelle udsk.indst.:

Disse udskrivningsindstillinger anvendes, når du udskriver med en ekstern enhed uden at bruge printerdriveren.

#### Top forskydn.:

Juster papirets øverste margen.

#### Venstre forskydn.:

Juster papirets venstre margen.

#### Top forskydn. i sort:

Juster den øverste margen for bagsiden af siden, når du foretager 2-sidet udskrivning.

#### Venstre forskydn. i sort:

Juster den venstre margen for bageste margen på siden, når du foretager 2-sidet udskrivning.

#### Tjek papirbredde:

Vælg **Til** at kontrollere papirets bredde inden udskrivning. Dette forhindrer udskrivning ud over papirets kanter, når indstillingen for papirformat er forkert, men det kan muligvis reducere udskrivningshastigheden.

#### Spring blank side over:

Springer automatisk tomme sider i udskriftsdataene over.

#### Auto fejlløsning:

Vælg den handling, der skal udføres, når der opstår en fejl for 2-sidet udskrivning, eller fordi hukommelsen er fuld.

❏ Til

Viser en advarsel og udskriver i enkeltsidet tilstand, når der opstår en fejl ved 2-sidet udskrivning, eller udskriver kun, hvad printeren kan behandle, når der opstår en fejl ved fuld hukommelse.

❏ Fra

Viser en fejlmeddelelse og annullerer udskrivningen.

#### Interface til hukommelsesenhed:

❏ Hukommelsesenhed:

Vælg **Aktiver** for at give printeren adgang til en indsat hukommelsesenhed. Hvis **Deaktiver** er valgt, kan du ikke gemme data til hukommelsesenheden via printeren. Dette forhindrer, at fortrolige dokumenter kan fjernes illegalt.

#### **Menuindstillinger for Indstillinger**

#### ❏ Fildeling:

Vælg, om der skal kunne skrives til hukommelsesenheden fra en computer, der er tilsluttet via en USB-forbindelse, eller en netværksforbundet computer.

#### Kraftigt papir:

Vælg **Til** at forhindre, at udtværing af blæk på udskrifter. Dette kan dog sænke udskrivningshastigheden.

#### Lydsvag tilst.:

Vælg **Til** at reducere støj under udskrivning, men dette kan muligvis sænke udskrivningshastigheden. Der er muligvis ingen forskel i printerens støjniveau afhængig af de valgte indstillinger for papirtype og udskriftskvalitet.

#### Tørretid for blæk:

Vælg den blæktørretid, du vil bruge, når du udfører 2-sidet udskrivning. Printeren udskriver side to efter udskrivning af side et. Hvis din udskrift er tværet ud, skal du øge tidsindstillingen.

#### Tovejs:

Vælg **Til** for at tilpasse udskrivningsretningen. Udskriver, mens skrivehovedet bevæges til venstre og til højre. Hvis lodret eller vandret linjering på udskriften er sløret eller fejljusteret, kan det løse problemet at deaktivere denne funktion, men udskrivningshastigheden kan blive reduceret.

#### PC-forbindelse via USB:

Vælg **Aktiver** for at tillade en computer for at få adgang til printeren, når den er forbundet via USB. Når **Deaktiver** er valgt, er udskrivning og scanning, som ikke sendes over en netværksforbindelse, begrænset.

#### **Relaterede oplysninger**

 $\blacktriangleright$  ["Ilægning af papir" på side 42](#page-41-0)

### **Netværksindstillinger**

Vælg menuerne på betjeningspanelet som beskrevet herunder.

#### **Indstillinger** > **Generelle indstillinger** > **Netværksindstillinger**

#### Wi-Fi opsætning:

Konfigurer eller skift indstillinger for trådløst netværk. Vælg forbindelsesmetoden fra det følgende, og følg derefter vejledningen på LCD-panelet.

- ❏ Wi-Fi (anbefales)
- ❏ Wi-Fi Direct

#### Opsætning af kabelforbundet LAN:

Konfigurer eller skift en netværksforbindelse, der bruger et LAN-kabel og en router. Når dette anvendes, er Wi-Fi-forbindelser deaktiveret.

#### Netværksstatus:

Viser eller udskriver de aktuelle netværksindstillinger.

Test af netværksforbindelse.:

Kontrollerer den aktuelle netværksforbindelse og udskriver en rapport. Hvis der er problemer med forbindelsen, skal du se rapporten for at løse problemet.

Avanceret:

Foretag følgende detaljerede indstillinger.

- ❏ Enhedsnavn
- ❏ TCP/IP
- ❏ Proxy-server
- ❏ E-mail-server
- ❏ IPv6-adresse
- ❏ MS netværksdeling
- ❏ Linkhastig. og duplex

#### **Relaterede oplysninger**

- $\blacktriangleright$  ["Foretage Wi-Fi-indstillinger manuelt" på side 27](#page-26-0)
- & ["Lave Wi-Fi-indstillinger ved hjælp af trykknapopsætning \(WPS\)" på side 28](#page-27-0)
- & ["Lave Wi-Fi-indstillinger ved hjælp af PIN-kodeopsætning \(WPS\)" på side 29](#page-28-0)
- & ["Sådan justeres indstillingerne i Wi-Fi Direct-forbindelse \(Simpel AP\)" på side 30](#page-29-0)
- & ["Udskrivning af et netværksstatusark" på side 37](#page-36-0)
- & ["Kontrol af netværksforbindelsesstatussen" på side 32](#page-31-0)
- & ["Ændring af netværksforbindelse til Ethernet fra betjeningspanelet" på side 40](#page-39-0)
- & ["Sådan justeres de avancerede netværksindstillinger" på side 31](#page-30-0)

### **Webtjeneste-indstillinger**

Vælg menuerne på betjeningspanelet som beskrevet herunder.

#### **Indstillinger** > **Generelle indstillinger** > **Webtjeneste-indstillinger**

#### Epson Connect-tjeneste:

Viser, om printeren er registreret og forbundet til Epson Connect.

Du kan registrere til tjenesten ved at trykke på **Registrer** og følge instruktionerne.

Når du har registreret, kan du ændre følgende indstillinger.

- ❏ Afbryd/Genoptag
- ❏ Fjern registrering

For nærmere oplysninger skal du se følgende websted.

<https://www.epsonconnect.com/>

[http://www.epsonconnect.eu](http://www.epsonconnect.eu/) (kun Europa)

#### Google Cloud Print-tjeneste:

Viser, om printeren er registreret og forbundet til Google Cloud Print-tjenesterne.

#### **Menuindstillinger for Indstillinger**

Når du har registreret, kan du ændre følgende indstillinger.

❏ Aktiver/Deaktiver

❏ Fjern registrering

For oplysninger om registrering til Google Cloud Print-tjenester skal du se følgende websted.

<https://www.epsonconnect.com/>

[http://www.epsonconnect.eu](http://www.epsonconnect.eu/) (kun Europa)

#### **Relaterede oplysninger**

& ["Epson Connect-tjeneste" på side 160](#page-159-0)

## **Menuindstillinger for Forsyningsstatus**

Vælg menuen på betjeningspanelet som beskrevet herunder.

#### **Indstillinger** > **Forsyningsstatus**

Viser de omtrentlige niveauer for blækpatronerne.

Når !-mærket vises, betyder det, at niveauet i blækpatronen er ved at være lavt. Når x-mærket vises, skal du udskifte patronen, fordi blækket er brugt op.

## **Menuindstillinger for Vedligehold.**

Vælg menuerne på betjeningspanelet som beskrevet herunder.

#### **Indstillinger** > **Vedligehold.**

Skrivehoved dysetjek:

Vælg denne funktion for at kontrollere, om skrivehovedets dyser er tilstoppede. Printeren udskriver et dysekontrolmønster.

#### Skrivehovedrensning:

Vælg denne funktion for at rense tilstoppede dyser i printhovedet.

Tilpas printhovedet:

Brug denne funktion til at justere skrivehovedet for at forbedre udskriftskvaliteten.

❏ Linjejustering

Vælg denne funktion for at justere lodrette linjer.

❏ Lodret justering

Vælg denne funktion, hvis udskrifterne er slørede, eller teksten og linjerne er justeret forkert.

❏ Vandret justering

Vælg denne funktion, hvis du med jævne mellemrum ser vandrette striber på dine udskrifter.

#### **Menuindstillinger for Indstillinger**

Udskiftning af patroner:

Brug denne funktion til at udskifte blækpatronerne, før blækket er brugt op.

Rensning af papirstyr:

Vælg denne funktion, hvis der er blækpletter på de indvendige ruller. Printeren indfører papir for at rense de indvendige ruller.

#### **Relaterede oplysninger**

- & ["Kontrol og rengøring af skrivehovedet" på side 144](#page-143-0)
- & ["Justering af skrivehovedet" på side 145](#page-144-0)
- & ["Udskiftning af blækpatroner" på side 140](#page-139-0)
- & ["Rengøring af papirbanen for udtværet blæk" på side 147](#page-146-0)

## **Menuindstillinger for Udskrift at statusark**

Vælg menuerne på betjeningspanelet som beskrevet herunder.

#### **Indstillinger** > **Udskrift at statusark**

Statusark for konfiguration:

Udskriv informationsark med den nuværende printerstatus og indstillinger.

Statusark for forsyning:

Udskriv informationsark med statussen for forbrugsvarer.

#### Statusark for brugshistorik:

Udskriv informationsark med en brugsoversigt for printeren.

## **Menuindstillinger for Udskriftstal**

Vælg menuerne på betjeningspanelet som beskrevet herunder.

#### **Indstillinger** > **Udskriftstal**

Viser det samlede antal udskrifter, sort-hvid-udskrifter og farveudskrifter fra det tidspunkt, du har købt printeren. Tryk på **Udskriv ark**, hvis du vil udskrive resultatet.

## **Menuindstillinger for Brugerindstillinger**

Vælg menuerne på betjeningspanelet som beskrevet herunder.

#### **Indstillinger** > **Brugerindstillinger**

Du kan ændre standardindstillingerne for de følgende menuer.

- ❏ Kopier
- ❏ Scan til netværksmappe/FTP
- ❏ Scan til comp. (e-mail)
- ❏ Scan til computer(WSD)
- ❏ Scan til hukommelsesenhed
- ❏ Scan til Cloud
- ❏ Fax

## **Menuindstillinger for Gendan standardindstillinger**

Vælg menuerne på betjeningspanelet som beskrevet herunder.

#### **Indstillinger** > **Gendan standardindstillinger**

Nulstiller følgende menuer til standardindstillingerne.

- ❏ Netværksindstillinger
- ❏ Kopiindstill.
- ❏ scanningsindstill.
- ❏ Faxindstillinger
- ❏ Ryd alle data og indstillinger.

## **Menuindstillinger for Firmwareopdatering**

Vælg menuerne på betjeningspanelet som beskrevet herunder.

#### **Indstillinger** > **Firmwareopdatering**

Opdatering:

Kontroller, om den seneste version af firmwaren er overført til netværksserveren. Hvis en opdatering er tilgængelig, kan du vælge om du vil starte opdatering eller ikke.

#### Bemærkning:

Vælg **Til** for at modtage en meddelelse, hvis en firmwareopdatering er tilgængelig.

# <span id="page-159-0"></span>**Netværksservice og softwareinformation**

Dette afsnit introducerer netværkstjenester og softwareprodukter, som er tilgængelige for din printer fra Epsons websted eller den medfølgende cd.

## **Epson Connect-tjeneste**

Med Epson Connect-tjenesten, der er tilgængelig på internettet, kan du udskrive fra din smartphone, tablet eller bærbare computer – når som helst og stort set hvor som helst.

Følgende funktioner er tilgængelige på internettet.

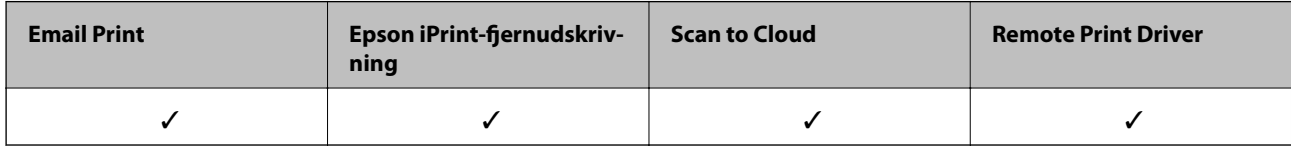

Der er yderligere oplysninger på webstedet med Epson Connect-portalen.

<https://www.epsonconnect.com/>

[http://www.epsonconnect.eu](http://www.epsonconnect.eu/) (kun Europa)

## **Web Config**

Web Config er et program, der kører i en webbrowser som f.eks. Internet Explorer og Safari på en computer eller smart-enhed. Du kan kontrollere printerstatus eller ændre indstillinger for netværkstjenesten og printeren. Hvis du vil bruge Web Config, skal du forbinde printeren og computeren eller enheden til det samme netværk.

#### *Bemærk:*

*Følgende browsere er understøttet.*

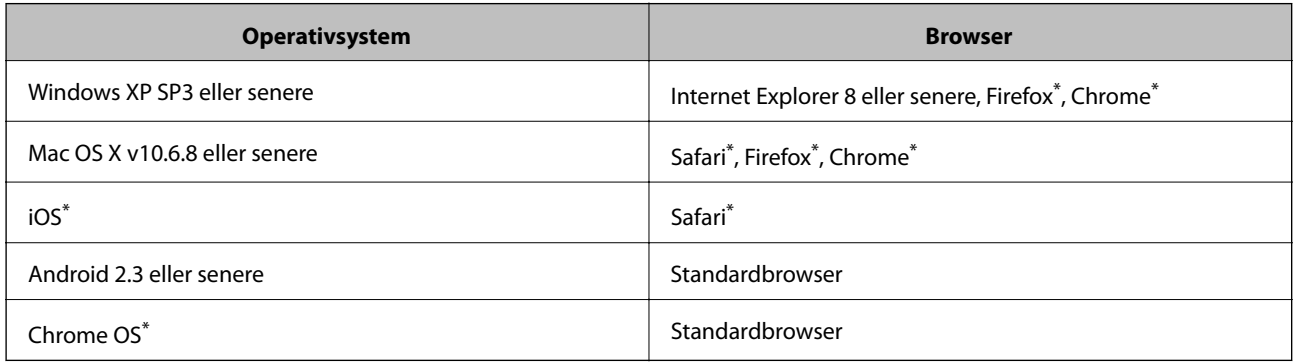

Brug den nyeste version.

### **Sådan køres web config i en webbrowser**

1. Kontroller printerens IP-adresse.

Tryk på ikonet for netværk på printerens startskærm, og tryk derefter på den aktive forbindelsesmetode for at bekræfte printerens IP-adresse.

#### *Bemærk:*

*Du kan også kontrollere IP-adressen ved at udskrive netværksforbindelsrapporten.*

2. Start en webbrowser på en computer eller smart-enhed, og indtast så printerens IP-adresse.

Format:

IPv4: http://printerens IP-adresse/

IPv6: http://[printerens IP-adresse]/

Eksempler:

IPv4: http://192.168.100.201/

IPv6: http://[2001:db8::1000:1]/

#### *Bemærk:*

*Ved hjælp af smart-enheden kan du også køre Web Config fra vedligeholdelsesskærmen i Epson iPrint.*

#### **Relaterede oplysninger**

- & ["Brug af Epson iPrint" på side 80](#page-79-0)
- & ["Udskrivning af en netværksforbindelsesrapport" på side 33](#page-32-0)

### **Kører Web Config i Windows**

Når du forbinder en computer til printeren vha. WSD, skal du følge nedenstående trin for at køre Web Config.

- 1. Få adgang til enhederne og printernes skærmbillede i Windows.
	- ❏ Windows 10

Højreklik på startknappen, og vælg **Kontrolpanel** > **Vis enheder og printere** i **Hardware og lyd**.

❏ Windows 8.1/Windows 8/Windows Server 2012 R2/Windows Server 2012

Vælg **Skrivebord** > **Indstillinger** > **Kontrolpanel** > **Vis enheder og printere** i **Hardware og lyd** (eller **Hardware**).

- ❏ Windows 7/Windows Server 2008 R2 Klik på startknappen, og vælg **Kontrolpanel** > **Vis enheder og printere** i **Hardware og lyd**.
- ❏ Windows Vista/Windows Server 2008 Klik på startknappen, og vælg **Kontrolpanel** > **Printere** i **Hardware og lyd**.
- 2. Højreklik på din printer, og vælg **Egenskaber**.
- 3. Vælg fanen **Web Service**, og klik på URL'en.

### <span id="page-161-0"></span>**Kører Web Config i Mac OS X**

- 1. Vælg **Systemindstillinger** i menuen > **Printere & Scannere** (eller **Udskriv & Scan**, **Udskriv & Fax**), og vælg så printeren.
- 2. Klik på **Indstillinger & forsyninger**> **Vis printerens webside**.

## **Windows-printerdriver**

Printerdriveren styrer printeren i henhold til kommandoer fra et program. De bedste udskriftsresultater opnås ved at foretage indstillinger i printerdriveren. Du kan også kontrollere status for printeren eller holde den i optimal driftstilstand vha. printerdriverhjælpeprogrammet.

#### *Bemærk:*

*Du kan ændre printerdriverens sprog. Vælg det sprog, du vil bruge, i indstillingen Sprog i fanen Vedligeholdelse.*

#### **Åbning af printerdriveren fra programmer**

Hvis du vil foretage indstillinger, der kun gælder for det program, du bruger, skal du åbne fra dette program.

Vælg **Udskriv** eller **Udskriftsopsætning** i menuen **Filer**. Vælg din printer, og klik derefter på **Indstillinger** eller **Egenskaber**.

#### *Bemærk:*

*Handlinger varierer afhængigt af programmet. Der er flere oplysninger i hjælpen til programmet.*

#### **Adgang til printerdriveren fra betjeningspanelet**

Hvis du vil angive indstillinger, der skal gælde for alle programmer, skal du åbne printerdriveren fra betjeningspanelet.

❏ Windows 10

Højreklik på startknappen, og vælg **Kontrolpanel** > **Vis enheder og printere** i **Hardware og lyd**. Højreklik på din printer, eller hold fingeren nede på den, og vælg **Udskriftsindstillinger**.

❏ Windows 8.1/Windows 8/Windows Server 2012 R2/Windows Server 2012

Vælg **Skrivebord** > **Indstillinger** > **Kontrolpanel** > **Vis enheder og printere** i **Hardware og lyd**. Højreklik på din printer, eller hold fingeren nede på den, og vælg **Udskriftsindstillinger**.

❏ Windows 7/Windows Server 2008 R2

Klik på startknappen, og vælg **Kontrolpanel** > **Vis enheder og printere** i **Hardware og lyd**. Højreklik på din printer, og vælg **Udskriftsindstillinger**.

❏ Windows Vista/Windows Server 2008

Klik på startknappen, og vælg **Kontrolpanel** > **Printere** i **Hardware og lyd**. Højreklik på din printer, og vælg **Valg af udskriftsindstillinger**.

❏ Windows XP/Windows Server 2003 R2/Windows Server 2003

Klik på startknappen, og vælg **Kontrolpanel** > **Printere og anden hardware** > **Printere og faxenheder**. Højreklik på din printer, og vælg **Udskriftsindstillinger**.

#### **Sådan åbner du printerdriveren fra printerikonet eller proceslinjen**

Printerikonet på skrivebordets proceslinje er et genvejsikon til hurtigt at åbne printerdriveren.

Hvis du klikker på printerikonet og vælger **Printerindstillinger**, kan du få adgang til samme printerindstillingsvindue som det, der vises på betjeningspanelet. Hvis du dobbeltklikker på dette ikon, kan du kontrollere status for printeren.

#### *Bemærk:*

*Hvis printerikonet ikke vises på proceslinjen, skal du åbne printerdrivervinduet, klikke på Overvågningsindstillinger i fanen Vedligeholdelse og derefter vælge Registrer genvejsikonet til proceslinjen.*

#### **Start af programmet**

Åbn printerdrivervinduet. Klik på fanen **Vedligeholdelse**.

### **Begrænsning af indstillinger for Windows-printerdriveren**

Du kan låse nogle af printerdriverens indstillinger, så andre ikke kan ændre dem.

#### *Bemærk:*

*Log på computeren som administrator.*

- 1. Åbn fanen **Valgfri indstillinger** under printeregenskaberne.
	- ❏ Windows 10

Højreklik på startknappen, og vælg **Kontrolpanel** > **Vis enheder og printere** i **Hardware og lyd**. Højreklik på din printer, eller hold fingeren nede på den, og vælg **Printeregenskaber**. Klik på fanen **Valgfri indstillinger**.

❏ Windows 8.1/Windows 8/Windows Server 2012R2/Windows Server 2012

Vælg **Skrivebord** > **Indstillinger** > **Kontrolpanel** > **Vis enheder og printere** i **Hardware og lyd**. Højreklik på din printer, eller hold fingeren nede på den, og vælg **Printeregenskaber**. Klik på fanen **Valgfri indstillinger**.

❏ Windows 7/Windows Server 2008 R2

Klik på startknappen, og vælg **Kontrolpanel** > **Vis enheder og printere** i **Hardware og lyd**. Højreklik på din printer, og vælg **Printeregenskaber**. Klik på fanen **Valgfri indstillinger**.

❏ Windows Vista/Windows Server 2008

Klik på startknappen, og vælg **Kontrolpanel** > **Printere** i **Hardware og lyd.** Højreklik på din printer, og vælg så **Egenskaber**. Klik på fanen **Valgfri indstillinger**.

❏ Windows XP/Windows Server 2003 R2/Windows Server 2003

Klik på startknappen, og vælg **Kontrolpanel** > **Printere og anden hardware** > **Printere og faxenheder**. Højreklik på din printer, og vælg så **Egenskaber**. Klik på fanen **Valgfri indstillinger**.

- 2. Klik på **Driverindstillinger**.
- 3. Vælg den funktion, du vil begrænse.

Der er forklaringer af indstillingspunkterne i den online hjælp.

4. Klik på **OK**.

### **Driftsmæssige indstillinger for Windows-printerdriveren**

Du kan foretage indstillinger, som f.eks. aktivering af **EPSON Status Monitor 3**.

- 1. Åbn vinduet for printerdriveren.
- 2. Klik på **Udvidede indstillinger** på fanen **Vedligeholdelse**.
- 3. Foretag de nødvendige indstillinger, og klik så på **OK**.

Der er forklaringer af indstillingspunkterne i den online hjælp.

#### **Relaterede oplysninger**

& ["Windows-printerdriver" på side 162](#page-161-0)

## **Mac OS X-printerdriver**

Printerdriveren styrer printeren i henhold til kommandoer fra et program. De bedste udskriftsresultater opnås ved at foretage indstillinger i printerdriveren. Du kan også kontrollere status for printeren eller holde den i optimal driftstilstand vha. printerdriverhjælpeprogrammet.

#### **Adgang til printerdriveren fra programmer**

Klik på **Sideopsætning** eller **Udskriv** i menuen **Filer** i dit program. Hvis det er nødvendigt, skal du klikke på **Vis**

**info** eller  $\blacktriangledown$  for at udvide udskrivningsvinduet.

#### *Bemærk:*

*Afhængig af det anvendte program vises Sideopsætning muligvis ikke i menuen Filer og handlingerne for at vise udskrivningsskærmen kan variere. Der er flere oplysninger i hjælpen til programmet.*

#### **Start af programmet**

Vælg **Systemindstillinger** fra menuen > **Printere & Scannere** (eller **Udskriv & Scan**, **Udskriv & Fax**), og vælg så printeren. Klik på **Indstillinger & Forsyninger** > **Hjælpeværktøj** > **Åbn printerværktøj**.

### **Driftsmæssige indstillinger for Mac OS X-printerdriveren**

### **Sådan åbner du vinduet for betjeningsindstillinger til Mac OS Xprinterdriveren.**

Vælg **Systemindstillinger** i menuen > **Printere & Scannere** (eller **Udskriv & Scan**, **Udskriv & Fax**), og vælg så printeren. Klik på **Indstillinger & Forsyninger** > **Indstillinger** (eller **Driver**).

### **Driftsindstillinger for Mac OS X-printerdriver**

- ❏ Tykt papir og konvolutter: Forhindrer, at blækket tværes ud, når der udskrives på tykt papir. Dette kan dog reducere udskrivningshastigheden.
- ❏ Spring over tom side: Undlader at udskrive tomme sider.
- ❏ Lydsvag tilst.: Reducerer den støj, printeren laver, men dette kan reducere udskrivningshastigheden.
- ❏ Tillad midlertidig udskrivning i sort: Der udskrives midlertidigt kun med sort blæk.
- ❏ Udskriv dokumenter til arkivering: Indfør papiret, så det er let at organisere ved udskrivning af data i landskabsretning eller 2-sidet udskrivning. Udskrivning på konvolutter understøttes ikke.
- ❏ Fjern hvide kanter: Unødvendige margener fjernes under udskrivning uden kant.
- ❏ Højhastighedsudskrivning: Der udskrives, når skrivehovedet bevæges i begge retninger. Udskrivningshastigheden er højere, men kvaliteten kan forringes.
- ❏ Advarselsmeddelelser: Det tillades, at der vises advarsler fra printerdriveren.
- ❏ Opret tovejskommunikation: Normalt skal dette indstilles til **Til**. Vælg **Fra**, når det er umuligt at hente printeroplysningerne, fordi printeren deles med Windows-computere på et netværk eller af andre årsager.

## **Epson Scan 2 (scannerdriver)**

Epson Scan 2 er et program til at styre udskrivningen. Du kan justere størrelsen, opløsningen, lysstyrken, kontrasten og kvaliteten af det scannede billede.

#### *Bemærk:*

*Du kan også starte Epson Scan 2 fra et TWAIN-kompatibelt scanningsprogram.*

#### **Sådan starter du i Windows**

#### *Bemærk:*

*For Windows Server-operativsystemer skal du installere funktionen Computeroplevelse.*

❏ Windows 10

Klik på startknappen, og vælg derefter **EPSON** > **Epson Scan 2**.

❏ Windows 8.1/Windows 8/Windows Server 2012 R2/Windows Server 2012

Indtast programnavnet i søgeamuletten, og vælg så det viste ikon.

❏ Windows 7/Windows Vista/Windows XP/Windows Server 2008 R2/Windows Server 2008/Windows Server 2003 R2/Windows Server 2003

Klik på startknappen, og vælg derefter **Alle programmer** eller **Programmer** > **EPSON** > **Epson Scan 2**> **Epson Scan 2**.

#### **Sådan starter du i Mac OS X**

#### *Bemærk:*

*Epson Scan 2 understøtter ikke Mac OS X-funktionen til hurtigt skift af bruger. Deaktiver funktionen til hurtigt skift af bruger.*

Vælg **Gå** > **Programmer** > **Epson Software** > **Epson Scan 2**.

#### **Relaterede oplysninger**

 $\blacktriangleright$  ["Installation af programmer" på side 170](#page-169-0)

## **Epson Event Manager**

Epson Event Manager er et program, hvormed du kan styre scanningen fra betjeningspanelet og gemme billedet på en computer. Du kan tilføje dine egne indstillinger som forudindstillinger, f.eks. dokumenttypen, placering for lagringsmappen og billedformatet. Der er flere oplysninger i hjælpen til programmet.

#### **Netværksservice og softwareinformation**

#### *Bemærk:*

*Windows Server-operativsystemer understøttes ikke.*

#### **Sådan starter du i Windows**

❏ Windows 10

Klik på startknappen, og vælg derefter **Epson Software** > **Event Manager**.

❏ Windows 8.1/Windows 8

Indtast programnavnet i søgeamuletten, og vælg så det viste ikon.

❏ Windows 7/Windows Vista/Windows XP

Klik på startknappen, og vælg derefter **Alle programmer** eller **Programmer** > **Epson Software** > **Event Manager**.

#### **Sådan starter du i Mac OS X**

Vælg **Gå** > **Programmer** > **Epson Software** > **Event Manager**.

#### **Relaterede oplysninger**

& ["Installation af programmer" på side 170](#page-169-0)

## **PC-FAX-driver (faxdriver)**

PC-FAX-driveren er et program, som gør det muligt at sende et dokument, der er oprettet i et separat program, som en fax direkte fra computeren. PC-FAX-driveren installeres, når du installerer FAX Utility. Der er flere oplysninger i hjælpen til programmet.

#### *Bemærk:*

- ❏ *Windows Server-operativsystemer understøttes ikke.*
- ❏ *Fremgangsmåden varierer, afhængigt af det program du brugte til at oprette dokumentet. Der er flere oplysninger i hjælpen til programmet.*

#### **Åbning af programmet fra Windows**

Vælg **Udskriv** eller **Indstil printer** i menuen **Filer** i programmet. Vælg din printer (FAX), og klik på **Indstillinger** eller **Egenskaber**.

#### **Åbning af programmet fra Mac OS X**

Vælg **Udskriv** i **Arkivmenuen** i programmet. Vælg din printer (FAX) som indstilling for **Printer**, og vælg derefter **Faxindstillinger** eller **Modtagerindstillinger** i pop op-menuen.

## **FAX Utility**

FAX Utility er et program, som gør det muligt at konfigurere forskellige indstillinger for afsendelse af faxer fra en computer. Du kan oprette eller redigere den liste over kontaktpersoner, som skal bruges, når der sendes en fax, indstille, at modtagne faxer skal gemmes i PDF-format på computeren, osv. Der er flere oplysninger i hjælpen til programmet.

#### **Netværksservice og softwareinformation**

#### *Bemærk:*

- ❏ *Windows Server-operativsystemer understøttes ikke.*
- ❏ *Sørg for, at du har installeret printerdriveren, inden du installerer FAX Utility.*

#### **Sådan starter du i Windows**

❏ Windows 10

Klik på startknappen, og vælg **Epson Software** > **FAX Utility**.

❏ Windows 8.1/Windows 8

Indtast programnavnet i søgeamuletten, og vælg så det viste ikon.

❏ Windows 7/Windows Vista/Windows XP

Klik på startknappen, og vælg **Alle programmer** (eller **Programmer**) > **Epson Software** > **FAX Utility**.

#### **Sådan starter du i Mac OS X**

Vælg **Systemindstillinger** i menuen > **Printere & Scannere** (eller **Udskriv & Scan**, **Udskriv & Fax**), og vælg derefter printeren (FAX). Klik på **Indstillinger & Forsyninger** > **Værktøj** > **Åbn printerværktøj**.

#### **Relaterede oplysninger**

& ["Installation af programmer" på side 170](#page-169-0)

## **Epson Easy Photo Print**

Epson Easy Photo Print er et program, hvormed du nemt kan udskrive fotos med forskellige layouts. Du kan se et eksempel af fotoet/billedet og justere billederne eller positionen. Du kan også udskrive fotos med en ramme. Der er flere oplysninger i hjælpen til programmet.

#### *Bemærk:*

- ❏ *Windows Server-operativsystemer understøttes ikke.*
- ❏ *Printerdriveren skal være installeret for at bruge dette program.*

#### **Sådan starter du i Windows**

❏ Windows 10

Klik på startknappen, og vælg derefter **Epson Software** > **Epson Easy Photo Print**.

❏ Windows 8.1/Windows 8

Indtast programnavnet i søgeamuletten, og vælg så det viste ikon.

❏ Windows 7/Windows Vista/Windows XP

Klik på startknappen, og vælg derefter **Alle programmer** eller **Programmer** > **Epson Software** > **Epson Easy Photo Print**.

#### **Sådan starter du i Mac OS X**

Vælg **Gå** > **Programmer** > **Epson Software** > **Epson Easy Photo Print**.

#### **Relaterede oplysninger**

& ["Installation af programmer" på side 170](#page-169-0)

## <span id="page-167-0"></span>**EPSON Software Updater**

EPSON Software Updater er et program, som kan bruges til at søge efter ny eller opdateret software på internettet og at installere den. Du kan også opdatere printerens firmware og vejledning.

#### *Bemærk:*

*Windows Server-operativsystemer understøttes ikke.*

#### **Sådan starter du i Windows**

❏ Windows 10

Klik på startknappen, og vælg derefter **Epson Software** > **EPSON Software Updater**.

❏ Windows 8.1/Windows 8

Indtast programnavnet i søgeamuletten, og vælg så det viste ikon.

❏ Windows 7/Windows Vista/Windows XP

Klik på startknappen, og vælg derefter **Alle programmer** (eller **Programmer**) > **Epson Software** > **EPSON Software Updater**.

#### *Bemærk:*

*Du kan også starte EPSON Software Updater ved at klikke på printerikonet på skrivebordets proceslinje og derefter vælge Softwareopdatering.*

#### **Sådan starter du i Mac OS X**

Vælg **Gå** > **Programmer** > **Epson Software** > **EPSON Software Updater**.

#### **Relaterede oplysninger**

& ["Installation af programmer" på side 170](#page-169-0)

## **EpsonNet Config**

EpsonNet Config er et program, som gør det muligt at indstille adresser og protokoller for netværksgrænsefladen. Du finder flere oplysninger i betjeningsvejledningen til EpsonNet Config eller programmets hjælp.

#### **Sådan starter du i Windows**

❏ Windows 10

Klik på startknappen, og vælg derefter **EpsonNet** > **EpsonNet Config**.

❏ Windows 8.1/Windows 8/Windows Server 2012 R2/Windows Server 2012

Indtast programnavnet i søgeamuletten, og vælg så det viste ikon.

❏ Windows 7/Windows Vista/Windows XP/Windows Server 2008 R2/Windows Server 2008/Windows Server 2003 R2/Windows Server 2003

Klik på startknappen, og vælg **Alle programmer** (eller **Programmer**) > **EpsonNet** > **EpsonNet Config V4** > **EpsonNet Config**.

#### **Sådan starter du i Mac OS X**

Vælg **Gå** > **Programmer** > **Epson Software** > **EpsonNet** > **EpsonNet Config V4** > **EpsonNet Config**.

#### **Relaterede oplysninger**

& ["Installation af programmer" på side 170](#page-169-0)

## **Afinstallation af programmer**

Log på computeren som administrator. Hvis du bliver bedt om det, skal du indtaste administratoradgangskoden.

### **Afinstallation af programmer — Windows**

- 1. Tryk på  $\bigcup$  for at slukke printeren.
- 2. Luk alle programmer, der kører.

#### 3. Åbn **Kontrolpanel**:

❏ Windows 10

Højreklik på startknappen eller hold den nede, og vælg derefter **Kontrolpanel**.

❏ Windows 8.1/Windows 8/Windows Server 2012 R2/Windows Server 2012

#### Vælg **Skrivebord** > **Indstillinger** > **Kontrolpanel**.

❏ Windows 7/Windows Vista/Windows XP/Windows Server 2008 R2/Windows Server 2008/Windows Server 2003 R2/Windows Server 2003

Klik på startknappen, og vælg **Kontrolpanel**.

#### 4. Åbn **Fjern et program** (eller **Tilføj eller fjern programmer**):

❏ Windows 10/Windows 8.1/Windows 8/Windows 7/Windows Vista/Windows Server 2012 R2/Windows Server 2012/Windows Server 2008 R2/Windows Server 2008

Vælg **Fjern et program** under **Programmer**.

❏ Windows XP/Windows Server 2003 R2/Windows Server 2003

Klik på **Tilføj eller fjern programmer**.

- 5. Vælg det program, du vil afinstallere.
- 6. Afinstaller programmerne:
	- ❏ Windows 10/Windows 8.1/Windows 8/Windows 7/Windows Vista/Windows Server 2012 R2/Windows Server 2012/Windows Server 2008 R2/Windows Server 2008

#### Klik på **Fjern/rediger** eller **Fjern**.

❏ Windows XP/Windows Server 2003 R2/Windows Server 2003

#### Klik på **Rediger/fjern** eller **Fjern**.

#### *Bemærk:*

*Hvis vinduet Kontrol af brugerkonti vises, skal du klikke på Fortsæt.*

7. Følg vejledningen på skærmen.

### <span id="page-169-0"></span>**Afinstallation af programmer – Mac OS X**

1. Download Uninstaller vha. EPSON Software Updater.

Når du har downloadet Uninstaller, behøver du ikke downloade det igen, hver gang du afinstallerer programmet.

- 2. Tryk på knappen  $\bigcup$  for at slukke for printeren.
- 3. Hvis du vil afinstallere printerdriveren eller PC-FAX-driveren, skal du vælge **Systemindstillinger** fra menuen > **Printere & Scannere** (eller **Udskriv & Scan**, **Udskriv & Fax**), og så fjerne printeren fra listen over aktiverede printere.
- 4. Luk alle programmer, der kører.
- 5. Vælg **Gå** > **Programmer** > **Epson Software** > **Uninstaller**.
- 6. Vælg det program, du vil afinstallere, og klik så på **Afinstaller**.

#### c*Vigtigt:*

*Med Uninstaller fjernes alle drivere til Epson-blækstråleprintere fra computeren. Hvis du bruger flere Epsonblækstråleprintere, og du kun vil slette nogle af driverne, skal du først slette dem alle sammen og så installere den nødvendige printerdriver igen.*

#### *Bemærk:*

*Hvis du ikke kan finde det program, du vil afinstallere, på listen over programmer, kan du ikke afinstallere det vha. Uninstaller. I så fald skal du vælge Gå > Programmer > Epson Software, vælge det program, du vil afinstallere, og så trække det til skraldespandsikonet.*

#### **Relaterede oplysninger**

& ["EPSON Software Updater" på side 168](#page-167-0)

## **Installation af programmer**

Forbind din computer til netværket og installer den seneste version af programmerne fra websiden.

#### *Bemærk:*

- ❏ *Log på computeren som administrator. Hvis du bliver bedt om det, skal du indtaste administratoradgangskoden.*
- ❏ *Når du geninstallere et program, skal du først afinstallere det.*
- 1. Luk alle programmer, der kører.
- 2. Når du installerer printerdriveren eller Epson Scan 2, skal du afbryde forbindelsen mellem printeren og computeren midlertidigt.

*Bemærk: Forbind ikke printeren og computeren, før du bliver bedt om at gøre det.*

3. Installer programmerne ved at følge vejledningen på webstedet nedenfor.

#### [http://epson.sn](http://epson.sn/?q=2)

#### <span id="page-170-0"></span>*Bemærk:*

*Hvis du bruger en Windows computer og du ikke kan hente programmerne fra webstedet, skal du installere dem fra den disk med software, der fulgte med printeren.*

## **Opdatering af programmer og firmware**

Du kan muligvis løse visse problemer og forbedre eller tilføje funktioner ved at opdatere programmerne og firmwaren. Sørg for, at du bruger den seneste version af programmerne og firmwaren.

- 1. Sørg for, at der er forbindelse mellem printeren og computeren, og at computeren har forbindelse til internettet.
- 2. Start EPSON Software Updater, og opdater programmerne eller firmwaren.

#### c*Vigtigt:*

*Sluk ikke printeren, og træk ikke stikket ud, før opdateringen er gennemført; ellers kan printeren fungere forkert.*

#### *Bemærk:*

*Hvis du ikke kan finde det program, du vil opdatere, på listen over programmer, kan du ikke opdatere det vha. EPSON Software Updater. Søg efter de seneste versioner af programmerne på det lokale Epson-websted.*

*[http://www.epson.com](http://www.epson.com/)*

#### **Relaterede oplysninger**

& ["EPSON Software Updater" på side 168](#page-167-0)

### **Opdatering af printerens firmware vha. betjeningspanelet**

Hvis printeren er forbundet til internettet, kan du opdatere printerens firmware vha. betjeningspanelet. Du kan også indstille printeren til regelmæssigt at se efter firmwareopdateringer og give dig besked, hvis sådanne er tilgængelige.

1. Tryk på **Indstillinger** på startskærmen.

#### 2. Tryk på **Firmwareopdatering** > **Opdatering**.

*Bemærk: Tryk på Bemærkning > Til for at indstille printeren til regelmæssigt at se efter tilgængelige firmwareopdateringer.*

3. Læs meddelelsen, som vises på skærmen, og tryk på **Start kontrol**.

Printeren begynder at søge efter tilgængelige opdateringer.

4. Hvis der vises en meddelelse på LCD-skærmen om, at en firmwareopdatering er tilgængelige, skal du følge vejledningen på skærmen for at starte opdateringen.

#### c*Vigtigt:*

- ❏ *Sluk ikke printeren, og træk ikke stikket ud, før opdateringen er gennemført; ellers kan printeren fungere forkert.*
- ❏ *Hvis firmwareopdateringen ikke er gennemført eller ikke lykkedes, starter printeren ikke normalt op, og »Recovery Mode« vises på LCD-skærmen, næste gang printeren tændes. I en sådan situation skal du opdatere softwaren igen vha. en computer. Opret forbindelse mellem printeren og computeren vha. et USBkabel. Når »Recovery Mode« vises på printeren, kan du ikke opdatere firmwaren via en netværksforbindelse. På computeren skal du gå ind på dit lokale Epson-websted og hente den seneste printerfirmware. Se vejledningen på webstedet vedrørende de næste trin.*

# **Løsning af problemer**

## **Kontrol af printerstatus**

### **Kontrol af meddelelser på LCD-skærmen**

Hvis der vises en fejlmeddelelse på LCD-skærmen, skal du følge vejledningen på skærmen eller løsningerne nedenfor for at løse problemet.

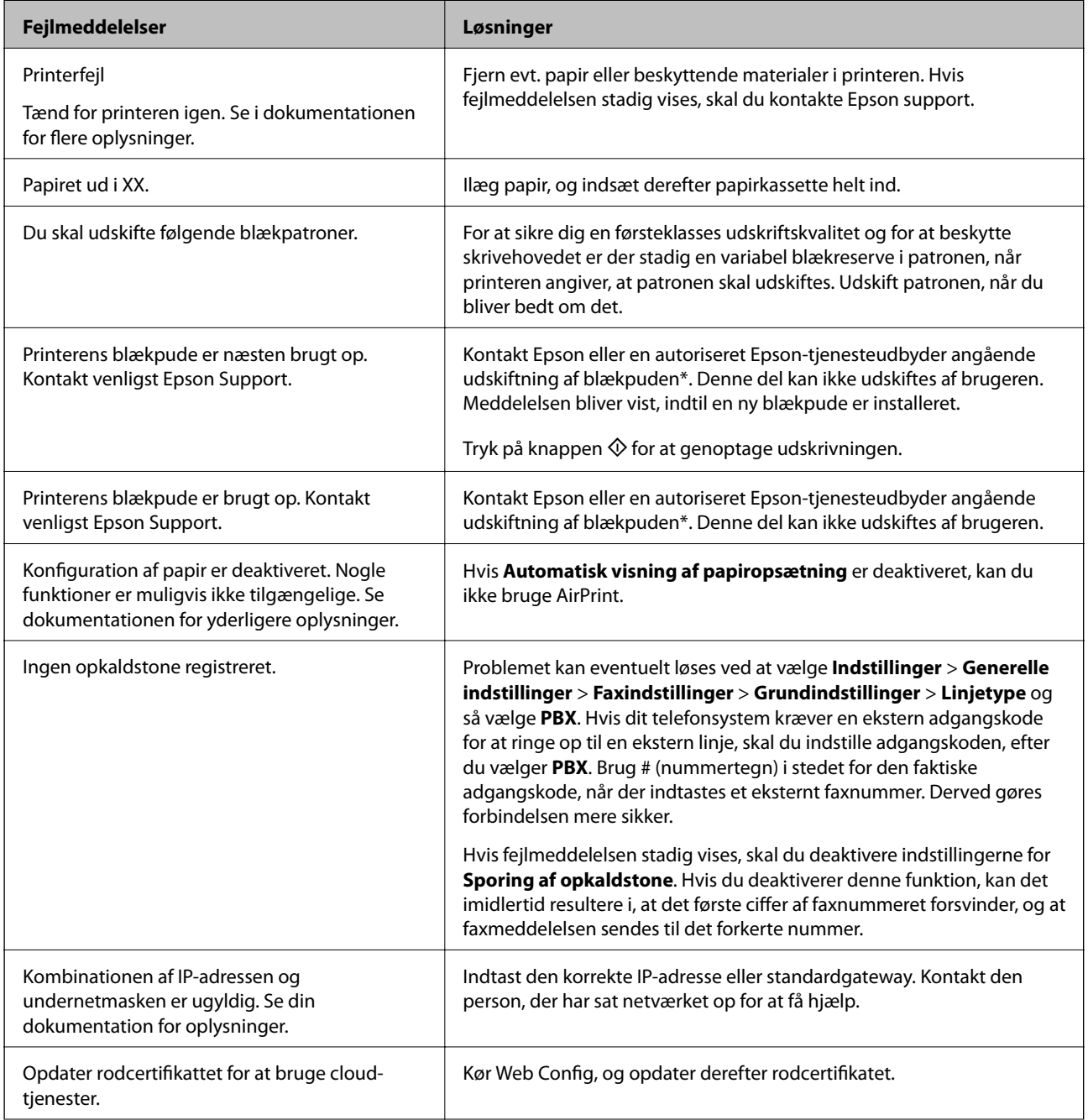

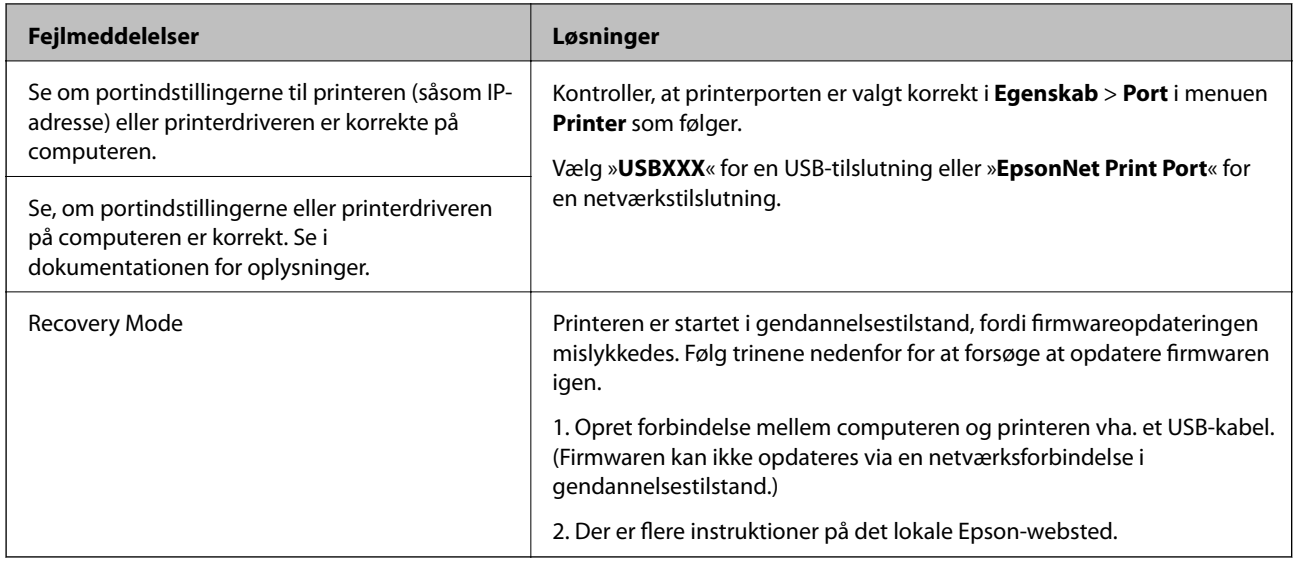

\* Under visse udskriftscyklusser kan der ophobes en meget lille mængde overskydende blæk i blækpuden. Hvis du vil forhindre, at der løber blæk ud af blækpuden, er produktet designet således, at udskrivningen stoppes, når blækpudens grænse er nået. Om og hvor ofte dette vil være nødvendigt, vil variere afhængigt af antallet af sider, du udskriver, typen af materiale, der udskrives, og antallet af rengøringscyklusser, som udføres på printeren. Behovet for udskiftning af puden betyder ikke, at printeren er holdt op med at virke, som beskrevet i specifikationerne. Der vises en advarsel på printeren, hvis blækpuden skal udskiftes, og dette kan kun gøres af en autoriseret Epson-tjenesteudbyder. Epson-garantien dækker derfor ikke omkostningen for denne udskiftning.

#### **Relaterede oplysninger**

- & ["Kontakt til Epsons supportafdeling" på side 221](#page-220-0)
- & ["Installation af programmer" på side 170](#page-169-0)
- & ["Opdatering af programmer og firmware" på side 171](#page-170-0)

### **Kontrol af printerstatus — Windows**

- 1. Åbn printerdrivervinduet.
- 2. Klik på **EPSON Status Monitor 3** på fanen **Vedligeholdelse**, og klik så på **Detaljer**.

Du kan kontrollere printerens status, blækniveauer og status på fejl.

#### *Bemærk:*

*Hvis EPSON Status Monitor 3 er deaktiveret, skal du klikke på Udvidede indstillinger på fanen Vedligeholdelse og så vælge Aktiver EPSON Status Monitor 3.*

#### **Relaterede oplysninger**

& ["Windows-printerdriver" på side 162](#page-161-0)

### **Kontrol af printerstatus — Mac OS X**

1. Vælg **Systemindstillinger** i menuen > **Printere & Scannere** (eller **Udskriv & Scan**, **Udskriv & Fax**), og vælg så printeren.

- <span id="page-174-0"></span>2. Klik på **Indstillinger & Forsyninger** > **Værktøj** > **Åbn printerværktøj**.
- 3. Klik på **EPSON Status Monitor**.

Du kan kontrollere printerens status, blækniveauer og status på fejl.

## **Kontrol af softwarestatus**

Du kan muligvis løse problemet ved at opdatere softwaren til den nyeste version. Brug softwareopdateringsværktøjet til at kontrollere status på softwaren.

#### **Relaterede oplysninger**

- & ["EPSON Software Updater" på side 168](#page-167-0)
- & ["Opdatering af programmer og firmware" på side 171](#page-170-0)

## **Fjernelse af fastklemt papir**

Følg vejledningen på skærmen på printerens betjeningspanel for at finde og fjerne det fastklemte papir inklusive evt. iturevne stykker papir. LCD-skærmen viser en animation, der viser dig, hvordan du fjerner fastklemt papir.

#### !*Forsigtig:*

*Rør ikke ved knapperne på betjeningspanelet, mens du har hånden inde i printeren. Hvis printeren begynder at arbejde, kan det forårsage personskade. Pas på ikke at røre ved fremspringende dele for at undgå skade.*

#### c*Vigtigt:*

*Fjern forsigtigt det fastklemte papir. Hvis papiret fjernes for kraftigt, kan det beskadige printeren.*

#### *Bemærk:*

*Hvis der er iturevne stykker af det fastklemte papir inde i bagerste låge, skal du åbne bagerste låge og fjerne det fastklemte papir.*

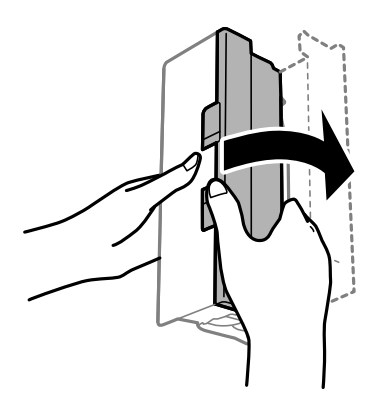

## **Papiret indføres forkert**

Kontroller følgende punkter, og udfør derefter de passende handlinger for at løse problemet.

- ❏ Anbring printeren på en flad overflade, og betjen den under de anbefalede miljøforhold.
- ❏ Brug papir, der understøttes af printeren.
- ❏ Følg forholdsreglerne for papirhåndtering.
- ❏ Læg ikke mere papir i end det maksimale antal ark, som er angivet for papiret. Læg ikke almindeligt papir i over linjen angivet med trekantsymbolet på kantstyret.
- ❏ Sørg for, at indstillingerne for papirstørrelse og papirtype svarer til den aktuelle papirstørrelse og papirtype, som lægges i printeren.

#### **Relaterede oplysninger**

- & ["Miljømæssige specifikationer" på side 212](#page-211-0)
- & ["Forholdsregler til papirhåndtering" på side 42](#page-41-0)
- & ["Anvendeligt papir og kapaciteter" på side 43](#page-42-0)
- $\blacktriangleright$  ["Liste over papirtype" på side 44](#page-43-0)

### **Papiret sidder fast**

Ilæg papir i den korrekte retning, og skub kantstyrene mod papirets kanter.

#### **Relaterede oplysninger**

- & ["Fjernelse af fastklemt papir" på side 175](#page-174-0)
- & ["Ilægning af papir i Papirkassette" på side 45](#page-44-0)

### **Papiret indføres skævt**

Ilæg papir i den korrekte retning, og skub kantstyrene mod papirets kanter.

#### **Relaterede oplysninger**

& ["Ilægning af papir i Papirkassette" på side 45](#page-44-0)

### **Flere papirark indføres samtidigt**

Når flere ark papir indføres samtidigt under manuel 2-sidet udskrivning, skal du fjerne evt. papir, som er lagt i printeren, inden du lægger papir i igen.

### **Originalen indføres ikke i den automatiske dokumentføder**

❏ Brug originaler, som understøttes af den automatiske dokumentføder.

- ❏ Ilæg originaler i den korrekte retning, og skub kantstyrene på den automatiske dokumentføder mod originalernes kanter.
- ❏ Rengør den automatiske dokumentfremførers indre.
- ❏ Ilæg ikke originaler over linjen, der er angivet af trekantssymbolet på den automatiske dokumentfremfører.

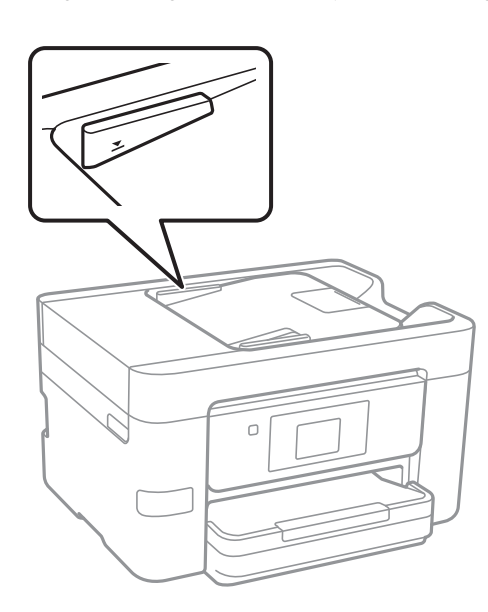

❏ Kontroller, at ikonet for den automatiske dokumentføder vises nederst på skærmen. Hvis det ikke vises, skal du anbringe originalerne igen.

#### **Relaterede oplysninger**

- & ["Anvendelige originaler i den automatiske dokumentføder" på side 49](#page-48-0)
- & ["Anbringelse af originaler på den automatiske dokumentføder" på side 49](#page-48-0)
- & ["Rengøring af den automatiske dokumentføder" på side 147](#page-146-0)

## **Problem med strømmen og betjeningspanelet**

### **Der tændes ikke for strømmen**

- ❏ Sørg for, at strømkablet er sat korrekt i.
- **□** Hold  $\bigcup$ -knappen nede lidt længere.

### **Der slukkes ikke for strømmen**

Hold  $\bigcup$ -knappen nede lidt længere. Hvis du stadig ikke kan slukke for printeren, skal du tage strømkablet ud. Tænd for printeren igen, og sluk for den ved at trykke på  $\mathcal{O}$ -knappen for at undgå, at skrivehovedet tørrer ud.

### **Strømmen slukker automatisk**

- ❏ Tryk på **Indstillinger** > **Generelle indstillinger** > **Grundindstillinger** > **Indst. for slukn.**, og deaktiver indstillingerne **Sluk hvis inaktiv** og **Sluk hvis afbrudt**.
- ❏ Tryk på **Indstillinger** > **Generelle indstillinger** > **Grundindstillinger**, og deaktiver indstillingen **Sluk-timer**.

#### *Bemærk:*

*Dit produkt har muligvis funktionen Indst. for slukn. eller Sluk-timer, afhængig af hvor produktet er købt.*

### **LCD-skærmen bliver mørk**

Printeren er i dvaletilstand. Tryk på et vilkårligt sted på LCD-skærmen for at sætte den tilbage til dens tidligere tilstand.

### **Berøringsskærmen reagerer ikke**

- ❏ Hvis du har sat en beskyttende mærkat på skærmen, vil skærmen til optisk berøring muligvis ikke reagere.
- ❏ Sluk for printeren, og tør derefter skærmen af med en blød, tør klud. Hvis skærmen er tilsmudset, vil den måske ikke reagere.

## **Kan ikke udskrive fra en computer**

#### **Kontrollerer forbindelsen**

- ❏ Sæt USB-kablet helt ind i printeren og computeren.
- ❏ Hvis du bruger en USB-hub, skal du prøve at slutte printeren direkte til computeren.
- ❏ Hvis du ikke kan udskrive via et netværk, skal du se den side, der beskriver netværksforbindelsesmetoden fra computeren.

#### **Kontrollerer software og data**

- ❏ Installer printerdriveren.
- ❏ Hvis du udskriver et billede med stor datamængde, har computeren muligvis ikke nok hukommelse. Udskriv billedet i en lavere opløsning eller mindre størrelse.

#### **Kontrollerer printerens status fra computeren (Windows)**

Klik på **Udskriftskø** på printerdriverens fane **Vedligeholdelse**, og kontroller følgende.

❏ Kontroller, om der er udskriftsjob, som er stoppet midlertidigt.

Hvis det er nødvendigt, skal du annullere udskrivningen.

❏ Kontroller, at printeren ikke er offline eller i venteposition.

Hvis printeren er offline eller i venteposition, skal du fravælge indstillingen for offline eller venteposition i menuen **Printer**.

❏ Kontroller, at printeren er valgt som standardprinter i menuen **Printer** (der bør være en markering ud for menupunktet).

Hvis printeren ikke er valgt som standardprinter, skal du indstille den som standardprinter.

❏ Kontroller, at printerporten er valgt korrekt i **Egenskab** > **Port** i menuen **Printer** som følger.

Vælg »**USBXXX**« for en USB-tilslutning eller »**EpsonNet Print Port**« for en netværkstilslutning.

#### **Kontrollerer printerens status fra computeren (Mac OS X)**

Kontroller, at printerens status ikke er **Pause**.

Vælg **Systemindstillinger** i menuen > **Printere & Scannere** (eller **Udskriv & Scan**, **Udskriv & Fax**), og dobbeltklik derefter på printeren. Hvis printeren er sat på pause, skal du klikke på **Genoptag** (eller **Genoptag printer**).

#### **Relaterede oplysninger**

- & ["Tilslutning til en computer" på side 24](#page-23-0)
- & ["Installation af programmer" på side 170](#page-169-0)
- & ["Annullering af udskrivningen" på side 84](#page-83-0)

## **Når du ikke kan foretage netværksindstillinger**

- ❏ Sluk de enheder, som du vil tilslutte til netværket. Vent i cirka 10 sekunder, og tænd derefter enhederne i følgende rækkefølge; adgangspunkt, computer eller smart-enhed og derefter printer. Flyt printeren og computeren eller smart-enheden tættere på adgangspunktet for at hjælpe med radiobølgekommunikation, og forsøg derefter at foretage netværksindstillinger igen.
- ❏ Tryk på **Indstillinger** > **Generelle indstillinger** > **Netværksindstillinger** > **Test af netværksforbindelse.**, og udskriv derefter netværksforbindelsesrapporten. Se netværksforbindelsesrapporten, hvis der er opstået en fejl, og følg derefter de udskrevne løsninger.

#### **Relaterede oplysninger**

- & ["Udskrivning af en netværksforbindelsesrapport" på side 33](#page-32-0)
- & ["Meddelelser og løsninger på netværksforbindelsesrapporten" på side 34](#page-33-0)

### **Kan ikke tilslutte fra enheder selv om netværksindstillinger ikke er et problem**

Hvis du ikke kan tilslutte fra computeren eller smart-enheden til printeren, selv om netværksforbindelsesrapporten ikke viser nogen problemer, skal du se følgende.

❏ Når du bruger flere adgangspunkter på samme tid, kan du måske ikke bruge printeren fra computeren eller smart-enheden, afhængigt af adgangspunkternes indstillinger. Tilslut computeren eller smart-enheden til det samme adgangspunkt som printeren.

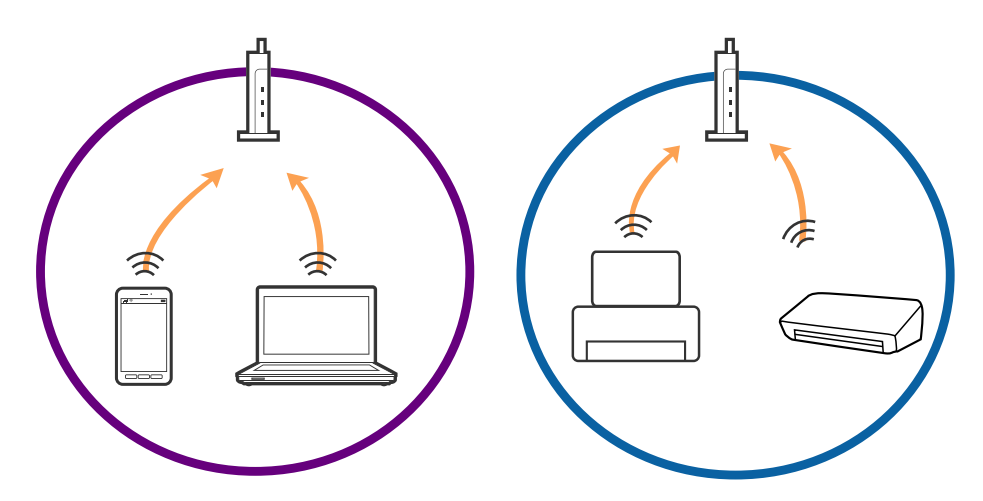

❏ Du kan måske ikke tilslutte til adgangspunktet, når adgangspunktet har flere SSID'er og enheder er tilsluttet til forskellige SSID'er på det samme adgangspunkt. Tilslut computeren eller smart-enheden til det samme SSID som printeren.

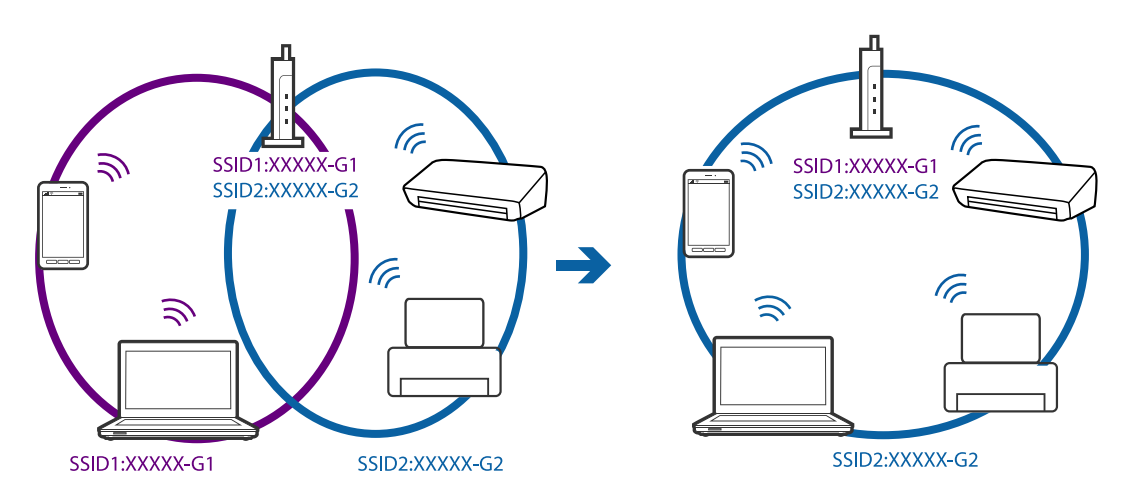

❏ Et adgangspunkt der er kompatibelt med både IEEE802.11a og IEEE802.11g har SSID'er på 2,4 GHz og 5 GHz. Hvis du tilslutter computeren eller smart-enheden til en 5 GHz SSID, kan du ikke tilslutte til printeren, fordi printeren kun kommunikerer over 2,4 GHz. Tilslut computeren eller smart-enheden til det samme SSID som printeren.

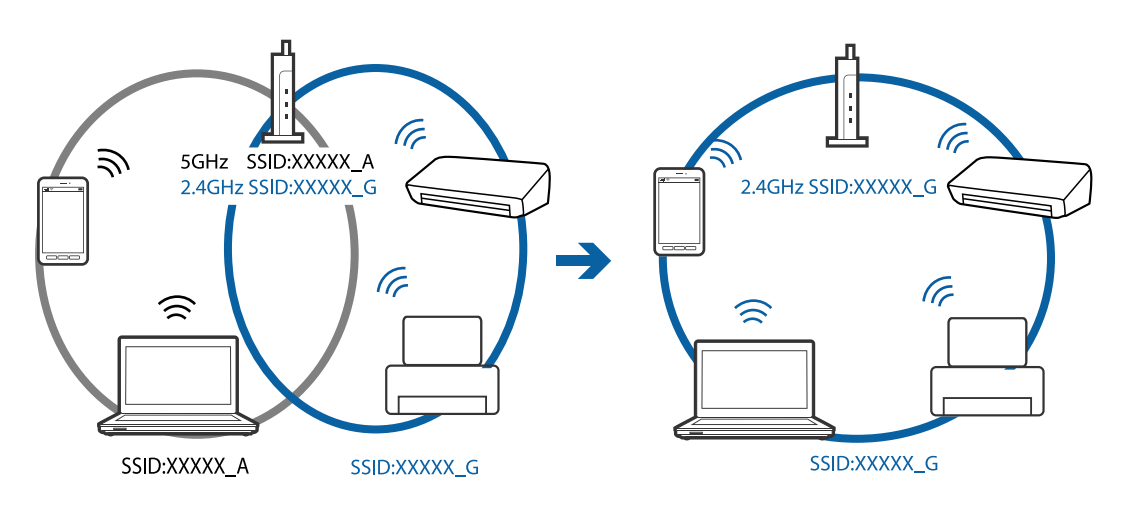
<span id="page-180-0"></span>❏ De fleste adgangspunkter har en privatlivsadskillelsesfunktion, der blokerer kommunikationen mellem forbundne enheder. Hvis du ikke kan kommunikere mellem printeren og computeren eller smart-enheden, selvom de er sluttet til det samme netværk, skal du deaktivere privatlivsadskilleren på adgangspunktet. Se vejledningen der medfølger adgangspunktet for detaljer.

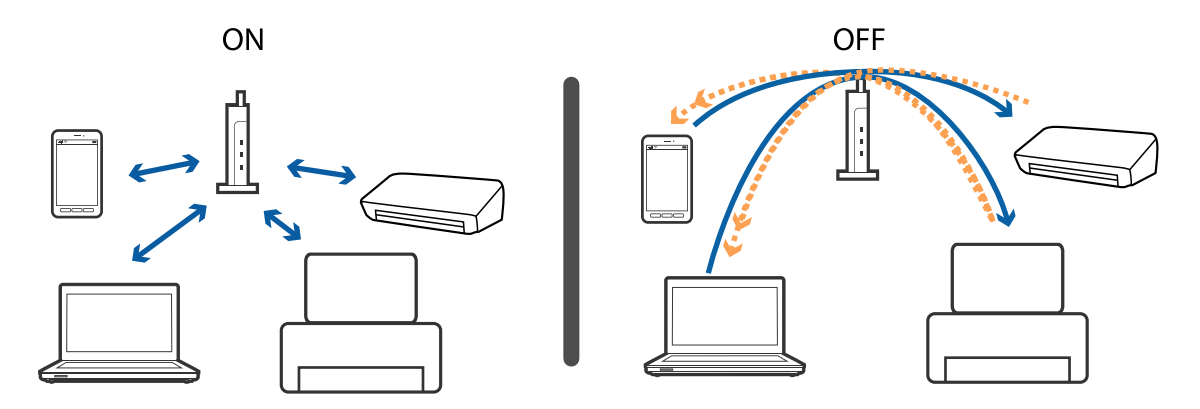

#### **Relaterede oplysninger**

- & "Kontrol af SSID sluttet til printeren" på side 181
- & ["Kontrol af SSID for computeren" på side 182](#page-181-0)

# **Kontrol af SSID sluttet til printeren**

Tryk på **Indstillinger** > **Generelle indstillinger** > **Netværksindstillinger** > **Netværksstatus**. Du kan kontrollere SSID for Wi-Fi og Wi-Fi Direct fra hver menu.

# <span id="page-181-0"></span>**Kontrol af SSID for computeren**

#### **Windows**

Klik på  $\sqrt{ds}$  i proceslinjen på skrivebordet. Kontroller navnet på den tilsluttede SSID fra den viste liste.

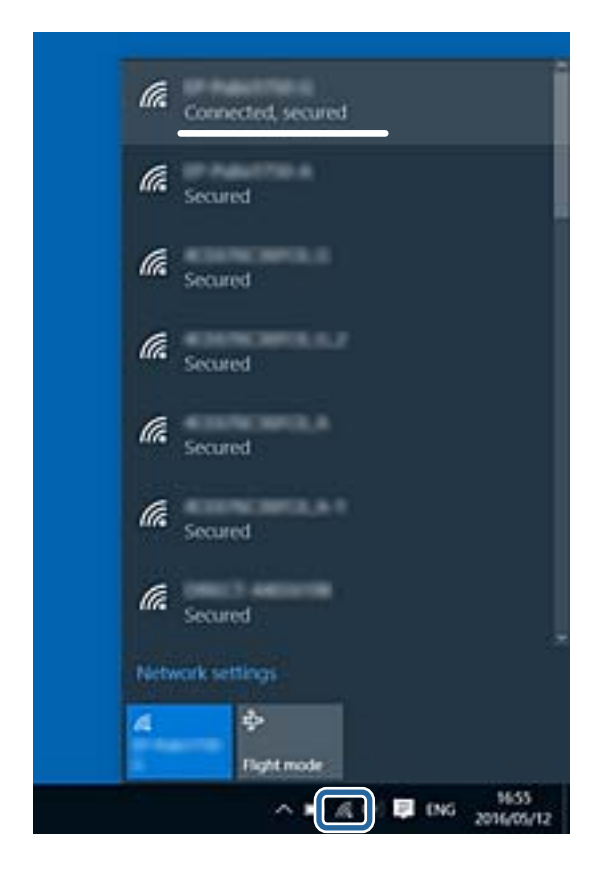

#### **Mac OS X**

Klik på Wi-Fi-ikonet øverst på computerskærmen. En liste over SSID'er vises, og den tilsluttede SSID er angivet med et flueben.

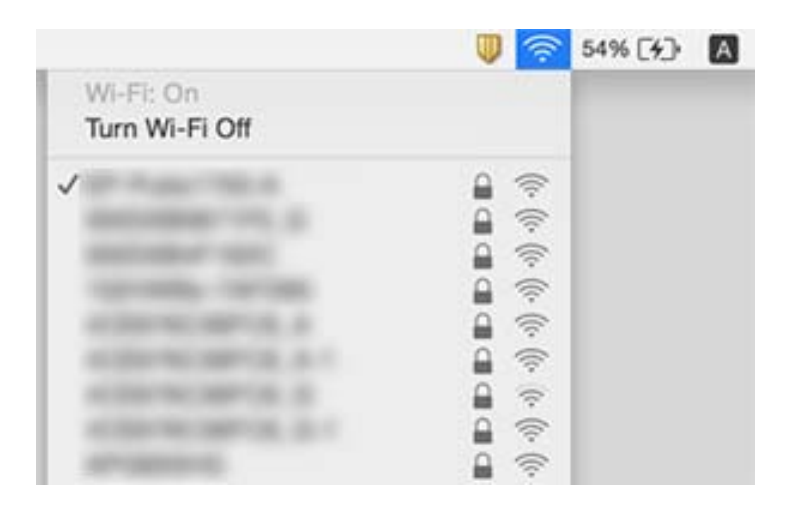

# **Pludselig kan printeren ikke udskrive fra en netværksforbindelse**

#### **Kontrollerer netværksmiljøet**

- ❏ Når du har ændret dit adgangspunkt eller udbyder, skal du prøve at lave netværksindstillingerne for printeren igen. Slut computeren eller smart-enheden til samme SSID som printeren.
- ❏ Sluk de enheder, som du vil tilslutte til netværket. Vent i cirka 10 sekunder, og tænd derefter enhederne i følgende rækkefølge; adgangspunkt, computer eller smart-enhed og derefter printer. Flyt printeren og computeren eller smart-enheden tættere på adgangspunktet for at hjælpe med radiobølgekommunikation, og forsøg derefter at foretage netværksindstillinger igen.

#### **Kontrollerer computeren**

I Windows skal du klikke på **Udskriftskø** på printerdriverens fane **Vedligeholdelse**, hvorefter du skal kontrollere følgende.

❏ Kontroller, om der er udskriftsjob, som er stoppet midlertidigt.

Hvis det er nødvendigt, skal du annullere udskrivningen.

❏ Kontroller, at printeren ikke er offline eller i venteposition.

Hvis printeren er offline eller i venteposition, skal du fravælge indstillingen for offline eller venteposition i menuen **Printer**.

❏ Kontroller, at printeren er valgt som standardprinter i menuen **Printer** (der bør være en markering ud for menupunktet).

Hvis printeren ikke er valgt som standardprinter, skal du indstille den som standardprinter.

❏ Sørg for, at du har valgt den rigtige port under **Printeregenskaber** > **Port**.

#### **Kontrollerer netværksforbindelsesrapporten**

Tryk på **Indstillinger** > **Generelle indstillinger** > **Netværksindstillinger** > **Test af netværksforbindelse.**, og udskriv derefter netværksforbindelsesrapporten. Hvis rapporten viser, at netværksforbindelsen mislykkedes, skal du kontrollere netværksforbindelsesrapporten og derefter følge de trykte løsninger.

#### **Kontrollerer netværksforbindelsen på computeren**

Prøv at få adgang til en hjemmeside fra din computer for at sikre, at computerens netværksindstillinger er korrekte. Hvis du ikke kan få adgang til en hjemmeside, er der et problem på computeren. Kontroller netværksforbindelsen på computeren.

#### **Relaterede oplysninger**

- & ["Kontrol af SSID sluttet til printeren" på side 181](#page-180-0)
- & ["Udskrivning af en netværksforbindelsesrapport" på side 33](#page-32-0)
- & ["Meddelelser og løsninger på netværksforbindelsesrapporten" på side 34](#page-33-0)
- & ["Windows-printerdriver" på side 162](#page-161-0)

# **Pludselig kan printeren ikke udskrive fra en USBforbindelse**

- ❏ Tag USB-kablet ud af computeren. Højreklik på printerikonet, der vises på computeren, og vælg derefter **Fjern enhed**. Dernæst slut USB-kablet til computeren og lav en testudskrift. Hvis udskrift er muligt, er opsætningen færdig.
- ❏ Nulstil USB-forbindelsen ved at følge trinene i [Ændring af forbindelsesmetode til en computer] i denne manual.

#### **Relaterede oplysninger**

& ["Ændring af forbindelsesmulighede til en computer" på side 38](#page-37-0)

# **Kan ikke udskrive fra en iPhone eller iPad**

- ❏ Forbind din iPhone eller iPad til samme netværk (SSID) som printeren.
- ❏ Aktiver **Automatisk visning af papiropsætning** i de følgende menuer.

**Indstillinger** > **Generelle indstillinger** > **Printerindstillinger** > **Indstill. for papirkilde** > **Automatisk visning af papiropsætning**

❏ Aktiver indstillingen AirPrint på Web Config.

#### **Relaterede oplysninger**

- & ["Forbindelse til en smart-enhed" på side 26](#page-25-0)
- ◆ ["Web Config" på side 160](#page-159-0)

# **Problemer med udskrifterne**

# **Udskriften er udtværet eller der mangler farve**

Hvis du ikke har brugt printeren i længere tid, kan skrivehovedets dyser være tilstoppede, og blækdråberne kan ikke afgives. Udfør et dysetjek, og rens skrivehovedet, hvis nogen af dyserne på skrivehovedet er tilstoppede.

#### **Relaterede oplysninger**

& ["Kontrol og rengøring af skrivehovedet" på side 144](#page-143-0)

### **Der ses striber eller uventede farver**

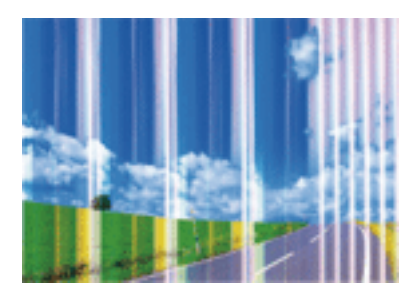

Skrivehovedets dyser kan være tilstoppede. Udskriver et dysetjek for at kontrollere, om skrivehovedets dyser er tilstoppede. Rens skrivehovedet, hvis nogen af skrivehovedets dyser er tilstoppede.

#### **Relaterede oplysninger**

& ["Kontrol og rengøring af skrivehovedet" på side 144](#page-143-0)

# **Der forekommer farvede striber med intervaller på ca. 1.1 cm**

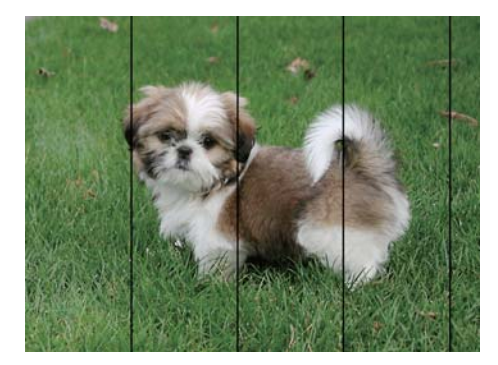

- ❏ Vælg den relevante indstilling for papirtype i forhold til den papirtype, der er lagt i printeren.
- ❏ Juster skrivehovedet ved brug af funktionen **Vandret justering**.
- ❏ Ved udskrivning på almindeligt papir skal du udskrive med en højere kvalitetsindstilling.

#### **Relaterede oplysninger**

- & ["Liste over papirtype" på side 44](#page-43-0)
- & ["Justering af skrivehovedet" på side 145](#page-144-0)

# **Utydelige udskrifter, lodrette striber eller fejljustering**

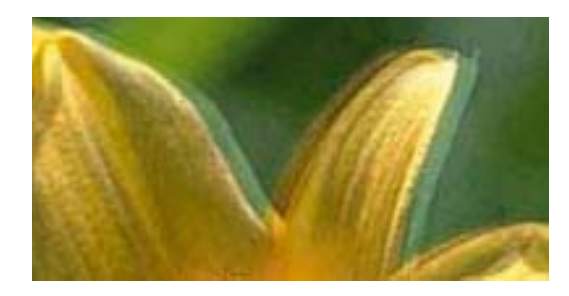

# eninanen ane ı Aufdruck. W **J** 5008 "Regel

Juster skrivehovedet ved brug af funktionen **Lodret justering**.

#### **Relaterede oplysninger**

& ["Justering af skrivehovedet" på side 145](#page-144-0)

### **Udskriftskvaliteten forbedres ikke, selvom skrivehovedet justeres**

Under tovejsudskrivning (eller udskrivning med høj hastighed) udskrives der, når skrivehovedet bevæges i begge retninger, og lodrette linjer kan være fejljusterede. Deaktiver indstillingen tovejs (eller høj hastighed), hvis udskriftskvaliteten ikke forbedres. Deaktivering af denne indstilling kan reducere udskrivningshastigheden.

❏ Betjeningspanel

Deaktiver **Tovejs** i **Indstillinger** > **Generelle indstillinger** > **Printerindstillinger**.

❏ Windows

Fjern markeringen af **Høj hastighed** på printerdriverens fane **Flere indstillinger**.

❏ Mac OS X

Vælg **Systemindstillinger** i menuen > **Printere & Scannere** (eller **Udskriv & Scan**, **Udskriv & Fax**), og vælg så printeren. Klik på **Indstillinger & Forsyninger** > **Indstillinger** (eller **Driver**). Vælg **Fra** for indstillingen **Højhastighedsudskrivning**.

#### **Relaterede oplysninger**

& ["Menuindstillinger for Huk. enhed" på side 59](#page-58-0)

# **Udskriftskvaliteten er dårlig**

Kontroller følgende, hvis udskriftskvaliteten er dårlig på grund af utydelige udskrifter, striber, manglende eller blege farver og fejljustering i udskrifterne.

#### **Kontrol af printer**

- ❏ Udfør et dysetjek, og rens skrivehovedet, hvis nogen af dyserne på skrivehovedet er tilstoppede.
- ❏ Juster skrivehovedet.

#### **Kontrol af papir**

❏ Brug papir, der understøttes af printeren.

- ❏ Udskriv ikke på papir, der er fugtigt, beskadiget eller for gammelt.
- ❏ Hvis papiret er krøllet eller konvolutten er pustet op, skal du glatte det ud.
- ❏ Undlad at lægge papir oven på hinanden lige efter udskrivning.
- ❏ Udskrifterne skal tørre fuldstændigt, inden de arkiveres eller vises. Når du tørrer udskrifterne, skal du undgå direkte sollys, du må ikke bruge en hårtørrer, og du må ikke røre ved den udskrevne side.
- ❏ Epson anbefaler brug af originalt Epson-papir ved udskrivning af billeder eller fotos i stedet for almindeligt papir. Udskriv på udskriftssiden af det originale Epson-papir.

#### **Kontrol af udskriftsindstillinger**

- ❏ Vælg den relevante indstilling for papirtype i forhold til den papirtype, der er lagt i printeren.
- ❏ Udskriv med en højere kvalitetsindstilling.
- ❏ Hvis du har valgt **Standard-levende** som indstillingen for kvaliteten i Windows-printerdriveren, skal du ændre den til **Standard**. Hvis du har valgt **Normal-levende** som indstillingen for kvaliteten i Mac OS Xprinterdriveren, skal du ændre den til **Normal**.

#### **Kontrol af blækpatronen**

- ❏ Epson anbefaler, at blækpatronen bruges før den dato, der er trykt på pakken.
- ❏ Brug blækpatronen op inden for seks måneder efter åbning af pakken for at opnå de bedste resultater.
- ❏ Brug så vidt muligt altid originale Epson-blækpatroner. Produktet er designet således, at farverne kan justeres i forhold til brug af originale Epson-blækpatroner. Hvis du bruger ikke-originale blækpatroner, kan udskriftskvaliteten forringes.

#### **Relaterede oplysninger**

- & ["Kontrol og rengøring af skrivehovedet" på side 144](#page-143-0)
- $\blacktriangleright$  ["Justering af skrivehovedet" på side 145](#page-144-0)
- & ["Anvendeligt papir og kapaciteter" på side 43](#page-42-0)
- $\blacktriangleright$  ["Liste over papirtype" på side 44](#page-43-0)
- & ["Forholdsregler til papirhåndtering" på side 42](#page-41-0)

# **Papir er udtværet eller sløret**

❏ Hvis der er udtværede, vandrette striber øverst eller nederst på papiret, skal du lægge papiret i den korrekte retning og skubbe kantstyrene ind til papirets kanter.

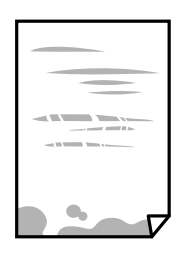

❏ Rengør papirbanen, hvis der er udtværede, lodrette striber på papiret.

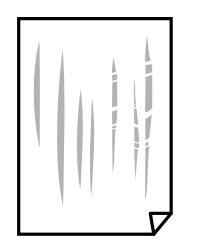

❏ Placer papiret på en flad overflade for at kontrollere, om det er krøllet. Hvis det er, glat det ud.

❏ Hvis tykt papir er udtværet, skal du aktivere indstillingen til reduktion af udtværing. Hvis du aktiverer denne indstilling, kan udskriftskvaliteten forringes, eller udskrivningen blive langsommere.

❏ Betjeningspanel

Tryk på **Indstillinger** > **Generelle indstillinger** > **Printerindstillinger** på startskærmen, og aktiver derefter **Kraftigt papir**.

❏ Windows

Klik på **Udvidede indstillinger** i fanen **Vedligeholdelse** i printerdriveren, og vælg så **Tykt papir og konvolutter**.

❏ Mac OS X

Vælg **Systemindstillinger** i menuen > **Printere & Scannere** (eller **Udskriv & Scan**, **Udskriv & Fax**), og vælg så printeren. Klik på **Indstillinger & Forsyninger** > **Indstillinger** (eller **Driver**). Vælg **Til** for indstillingen **Tykt papir og konvolutter**.

❏ Når du udfører en manuel 2-sidet udskrivning, skal du sikre dig, at blækket er helt tørt, inden du lægger papiret i printeren igen.

#### **Relaterede oplysninger**

- & ["Ilægning af papir i Papirkassette" på side 45](#page-44-0)
- & ["Rengøring af papirbanen for udtværet blæk" på side 147](#page-146-0)

# **Papiret udtværes under automatisk 2-sidet udskrivning**

Når du bruger funktionen til automatisk 2-sidet udskrivning og udskriver data med høj tæthed, f.eks. billeder og grafer, skal du indstille udskrivningskvaliteten til et lavere niveau og tørretiden til en længere varighed.

#### **Relaterede oplysninger**

- & ["Udskrivning på to sider" på side 65](#page-64-0)
- & ["Printerindstillinger" på side 153](#page-152-0)

# **Udskrevne billeder er klistrede**

Du udskriver måske på den forkerte side af fotopapiret. Sørg for, at du udskriver på den udskrivbare side.

Ved udskrivning på den forkerte side af fotopapiret, er du nødt til at rense papirgangen.

#### **Relaterede oplysninger**

& ["Rengøring af papirbanen for udtværet blæk" på side 147](#page-146-0)

# **Billeder og fotos udskrives i uventede farver**

Når der udskrives ved brug af betjeningspanelet eller via printdriveren i Windows, bruges Epsons automatiske billedjusteringer som standard, afhængigt af papirtypen. Prøv at ændre indstillingen.

❏ Betjeningspanel

Skift indstillingen **Fremhæv** fra **Auto** til en anden indstilling. Hvis det ikke hjælper noget at ændre indstillingen, skal du vælge **Forstærkning fra** som **Fremhæv**-indstillingen.

❏ Windows-printerdriver

På fanen **Flere indstillinger**, skal du vælge **Tilpasset** i **Farvekorrektion**, og klik derefter på **Avanceret**. Skift indstillingen **Motivkorrektion** fra **Automatisk** til en anden indstilling. Hvis ændring af indstillingen ikke virker, kan du bruge en anden farvekorrektionsmetode end **PhotoEnhance** i **Farvestyring**.

#### **Relaterede oplysninger**

- & ["Menuindstillinger for Huk. enhed" på side 59](#page-58-0)
- $\blacktriangleright$  ["Justering af udskriftsfarven" på side 78](#page-77-0)

### **Kan ikke udskrive uden margener**

Skift udskriftsindstillingerne til indstillingen uden kant. Hvis du vælger en papirtype, der ikke understøtter udskrivning uden kant, kan du ikke vælge **Uden kant**. Vælg en papirtype, der understøtter udskrivning uden kant.

#### **Relaterede oplysninger**

- $\rightarrow$  ["Avancerede menuindstillinger for kopiering" på side 86](#page-85-0)
- & ["Printerens basisfunktioner Windows" på side 61](#page-60-0)
- $\rightarrow$  ["Printerens basisfunktioner Mac OS X" på side 63](#page-62-0)

# **Billedets kanter beskæres under udskrivning uden kant**

Under udskrivning uden kant bliver billedet forstørret en lille smule og det udtrængende område beskåret. Vælg en mindre indstilling for forstørrelse.

❏ Betjeningspanel

Skift indstillingen **Udvidelse**.

❏ Windows

Klik på **Indstillinger** ud for afkrydsningsfeltet **Uden kant** på printerdriverens fane **Hovedmenu**, og skift indstillingerne.

❏ Mac OS X

Skift indstillingen **Udvidelse** i udskriftsdialogens menu **Udskriftsindstillinger**.

#### **Relaterede oplysninger**

 $\rightarrow$  ["Avancerede menuindstillinger for kopiering" på side 86](#page-85-0)

# **Positionen eller størrelsen af eller margenen for udskriften er forkert**

- ❏ Ilæg papir i den korrekte retning, og skub kantstyrene mod papirets kanter.
- ❏ Når du placerer originalerne på scannerglaspladen, skal hjørnet af originalen være på linje med det hjørne, som er angivet vha. et symbol på rammen af scannerglaspladen. Hvis kopiens kanter er beskåret, skal du flytte originalen en smule væk fra hjørnet.
- ❏ Når du placerer originaler på scannerglaspladenn, skal du rengøre scannerglaspladenn og dokumentlåget. Hvis der er støv eller snavs på glasset, kan kopieringsområdet udvides, så støvet eller snavset inkluderes, og det resulterer i en forkert kopieringsposition eller små billeder.
- ❏ Vælg den ønskede **Dokumentstr.** i kopieringsindstillingerne.
- ❏ Vælg den korrekte indstilling for papirstørrelse.
- ❏ Juster margenindstilling i programmet, så den er inden for udskriftsområdet.

#### **Relaterede oplysninger**

- & ["Ilægning af papir i Papirkassette" på side 45](#page-44-0)
- & ["Anbringelse af originaler på Scannerglaspladen" på side 51](#page-50-0)
- & ["Rengøring af Scannerglaspladen" på side 149](#page-148-0)
- & ["Udskriftsområde" på side 205](#page-204-0)

# **De udskrevne tegn er forkerte eller forvanskede**

- ❏ Sæt USB-kablet helt ind i printeren og computeren.
- ❏ Annuller evt. udskriftsjob, der er stoppet midlertidigt.
- ❏ Du må ikke manuelt sætte computeren i tilstanden **Dvale** eller **Slumring**, mens der udskrives. Der kan udskrives sider med forvansket tekst, næste gang du starter computeren.
- ❏ Hvis du bruger den printerdriver, du tidligere har brugt, vil de udskrevne tegn muligvis være forvansket. Sørg for, at den printerdriver, du bruger, hører til denne printer. Kontroller printernavnet øverst på printerdriverens vindue.

#### **Relaterede oplysninger**

& ["Annullering af udskrivningen" på side 84](#page-83-0)

# **Det udskrevne billede er vendt om**

Fjern evt. indstillinger for spejlbilleder i printerdriveren eller programmet.

❏ Windows

Fjern markeringen af **Spejlbillede** på fanen **Flere indstillinger** i printerdriveren.

❏ Mac OS X

Fjern **Spejlbillede** fra printerdialogboksens menu **Udskriftsindstillinger**.

# **Mosaiklignende mønstre i udskrifterne**

Ved udskrivning af billeder eller fotos skal der udskrives ved hjælp af højopløsningsdata. Billeder på websteder er ofte i lav opløsning, selvom de ser godt nok ud på skærmen. Du kan derfor godt reducere billedkvaliteten.

# **Der ses ujævne farver, udtværinger, pletter eller lige linjer på det kopierede billede**

- ❏ Rengør papirbanen.
- ❏ Rengør scannerglaspladen.
- ❏ Rengør den automatiske dokumentføder.
- ❏ Tryk ikke for hårdt på originalen eller dokumentets omslag, når du anbringer originalerne på scannerglaspladen.
- ❏ Hvis blæk udtværes på papiret, skal du sænke indstillingen for kopitæthed.

#### **Relaterede oplysninger**

- & ["Rengøring af papirbanen for udtværet blæk" på side 147](#page-146-0)
- & ["Rengøring af Scannerglaspladen" på side 149](#page-148-0)
- & ["Rengøring af den automatiske dokumentføder" på side 147](#page-146-0)
- & ["Grundlæggende menuindstillinger for kopiering" på side 85](#page-84-0)

# **Der er stigemønstre (moiré) på det kopierede billede**

Du skal ændre indstillingen for formindskelse og forstørrelse eller placere originalen i en lidt anderledes vinkel.

#### **Relaterede oplysninger**

 $\blacktriangleright$  ["Grundlæggende menuindstillinger for kopiering" på side 85](#page-84-0)

# **Der er et billede af originalens bagside på kopien**

- ❏ Hvis du bruger en tynd original, skal du placere originalen på scannerglaspladen, og så placere et stykke sort papir oven på den.
- ❏ Reducer indstillingen for tætheden for kopiering på betjeningspanelet.

#### **Relaterede oplysninger**

 $\blacktriangleright$  ["Grundlæggende menuindstillinger for kopiering" på side 85](#page-84-0)

# **Udskrivningsproblemet kunne ikke løses**

Hvis du har prøvet alle løsningerne og ikke har fundet en løsning på problemet, skal du prøve at afinstallere og så geninstallere printerdriveren.

#### **Relaterede oplysninger**

- & ["Afinstallation af programmer" på side 169](#page-168-0)
- & ["Installation af programmer" på side 170](#page-169-0)

# **Andre udskrivningsproblemer**

# **Udskrivningen går for langsomt**

- ❏ Luk alle overflødige programmer.
- ❏ Reducer kvalitetsindstillingen. Udskrivning i høj kvalitet reducerer udskrivningshastigheden.
- ❏ Aktiver tovejsindstillingen (eller højhastighedsindstillingen). Når denne indstilling er aktiveret, udskrives der, når skrivehovedet bevæges i begge retninger, og udskrivningshastigheden øges.
	- ❏ Betjeningspanel

På startskærmen skal du trykke på **Indstillinger** > **Generelle indstillinger** > **Printerindstillinger** > **Tovejs** og aktivere den.

❏ Windows

Vælg **Høj hastighed** i fanen **Flere indstillinger** i printerdriveren.

❏ Mac OS X

Vælg **Systemindstillinger** i menuen > **Printere & Scannere** (eller **Udskriv & Scan**, **Udskriv & Fax**), og vælg så printeren. Klik på **Indstillinger & Forsyninger** > **Indstillinger** (eller **Driver**). Vælg **Til** for indstillingen **Højhastighedsudskrivning**.

❏ Deaktiver funktionen til stille drift. Denne funktion reducerer udskrivningshastigheden.

❏ Betjeningspanel

Tryk på **på startskærmen, og deaktiver herefter Lydsvag tilst.**.

❏ Windows

Vælg **Fra** som indstilling for **Lydsvag tilst.** på fanen **Hovedmenu** i printerdriveren.

❏ Mac OS X

Vælg **Systemindstillinger** i menuen > **Printere & Scannere** (eller **Udskriv & Scan**, **Udskriv & Fax**), og vælg så printeren. Klik på **Indstillinger & Forsyninger** > **Indstillinger** (eller **Driver**). Vælg **Fra** for indstillingen **Lydsvag tilst.**.

# **Udskrivningen bliver markant langsommere ved uafbrudt udskrivning**

Udskrivningen bliver langsommere for at undgå, at udskrivningsmekanismen overophedes og beskadiges. Du kan imidlertid godt fortsætte udskrivningen. Lad printeren stå i mindst 30 minutter for at vende tilbage til normal udskrivningshastighed. Udskrivningshastigheden bliver ikke normal, hvis der er slukket.

# **Kan ikke annullere udskrivning fra en printer med Mac OS X v10.6.8**

Foretag følgende indstillinger, hvis du vil stoppe udskrivningen fra computeren.

Kør Web Config, og vælg derefter **Port9100** som indstilling for **Protokol med højeste prioritet** i **Konfiguration af AirPrint**. Vælg **Systemindstillinger** i menuen > **Printere & Scannere** (eller **Udskriv & Scan**, **Udskriv & Fax**), fjern printeren, og tilføj derefter printeren igen.

# **Kan ikke starte scanning**

- ❏ Hvis du scanner med ADF'en, skal du kontrollere, at dokumentlåget og ADF-låget er lukket.
- ❏ Sæt USB-kablet helt ind i printeren og computeren. Hvis du bruger en USB-hub, skal du prøve at slutte printeren direkte til computeren.
- ❏ Hvis du scanner med høj opløsning over et netværk, kan der opstå en kommunikationsfejl. Reducer opløsningen.
- ❏ Kontroller, at den korrekte printer (scanner) er valgt på Epson Scan 2.

#### **Kontroller, om printeren bliver genkendt ved brug af Windows**

I Windows skal du sørge for, at printeren (scanneren) vises under **Scannere og kameraer**. Printeren (scanneren) bør vises som »EPSON XXXXX (printernavn)«. Hvis printeren (scanneren) ikke vises, skal du afinstallere og så geninstallere Epson Scan 2. Der er oplysninger om, hvordan **Scannere og kameraer** åbnes, nedenfor.

❏ Windows 10

Højreklik på startknappen, og vælg **Betjeningspanel**, skriv »scanner og kamera« i søgeamuletten, klik på **Vis scannere og kameraer**, og kontroller så, om printeren vises.

❏ Windows 8.1/Windows 8/Windows Server 2012 R2/Windows Server 2012

Vælg **Skrivebord** > **Indstillinger** > **Betjeningspanel**, og skriv »scanner og kamera« i søgeamuletten, klik på **Vis scannere og kameraer**, og kontroller så, om printeren vises.

❏ Windows 7/Windows Server 2008 R2

Klik på startknappen, og vælg **Betjeningspanel**, skriv »scanner og kamera« i søgeamuletten, klik på **Vis scannere og kameraer**, og kontroller så, om printeren vises.

❏ Windows Vista/Windows Server 2008

Klik på startknappen, og vælg **Betjeningspanel** > **Hardware og lyd** > **Scannere og kameraer**, og kontroller derefter, om printeren vises.

❏ Windows XP/Windows Server 2003 R2/Windows Server 2003

Klik på startknappen, og vælg **Betjeningspanel** > **Printere og anden hardware** > **Scannere og kameraer**, og kontroller så, om printeren vises.

#### **Relaterede oplysninger**

- & ["Afinstallation af programmer" på side 169](#page-168-0)
- & ["Installation af programmer" på side 170](#page-169-0)

# **Problemer med det scannede billede**

# **Der opstår ujævne farver, snavs, pletter osv., når jeg scanner fra scannerglaspladen**

- ❏ Rengør scannerglaspladen.
- ❏ Fjern eventuel snavs på originalen.
- ❏ Tryk ikke med for meget kraft på originalen eller dokumentdækslet. Hvis du trykker med for meget kraft, kan der opstå uskarpheder og pletter.

#### **Relaterede oplysninger**

& ["Rengøring af Scannerglaspladen" på side 149](#page-148-0)

### **Der opstår streger ved scanning fra ADF**

❏ Rengør ADF.

Der kan opstå streger i billedet, hvis der kommer snavs ind i ADF.

❏ Fjern eventuel snavs på originalen.

#### **Relaterede oplysninger**

& ["Rengøring af den automatiske dokumentføder" på side 147](#page-146-0)

### **Billedkvaliteten er grov**

- ❏ Justere billedet i Epson Scan 2 ved hjælp punkterne på fanen **Avancerede indstillinger**, og scan derefter.
- ❏ Hvis opløsningen er lav, skal du prøve at øge opløsningen og derefter scanne.

#### **Relaterede oplysninger**

& ["Sådan scanner du med Epson Scan 2" på side 103](#page-102-0)

# **Forskydning ses på baggrunden af billeder**

Billeder på bagsiden af originalen kan være synlige i det scannede billede.

❏ I Epson Scan 2, skal du vælge fanen **Avancerede indstillinger**, og derefter justere **Lysstyrke**.

Denne funktion er muligvis ikke tilgængelig, afhængig af indstillingerne på fanen **Hovedindstillinger** > **Billedtype** eller andre indstillinger på fanen **Avancerede indstillinger**.

❏ I Epson Scan 2, skal du vælge fanen **Avancerede indstillinger**, og derefter **Billedindstilling** > **Tekstforbedring**.

❏ Når du scanner fra scannerglasset, skal du lægge sort papir eller et skriveunderlag over originalen.

#### **Relaterede oplysninger**

- & ["Sådan scanner du med Epson Scan 2" på side 103](#page-102-0)
- $\rightarrow$  ["Placering af originaler" på side 49](#page-48-0)

# **Teksten er uskarp**

- ❏ I Epson Scan 2, skal du vælge fanen **Avancerede indstillinger**, og derefter **Billedindstilling** > **Tekstforbedring**.
- ❏ I Epson Scan 2, når **Billedtype** på fanen **Hovedindstillinger** er indstillet til **Sort-hvid**, skal du justere **Tærskelværdi** på fanen **Avancerede indstillinger**. Når du øger **Tærskelværdi**, bliver sort kraftigere.
- ❏ Hvis opløsningen er lav, skal du prøve at øge opløsningen og derefter scanne.

#### **Relaterede oplysninger**

& ["Sådan scanner du med Epson Scan 2" på side 103](#page-102-0)

### **Der vises moiré-mønstre (spindelvævlignende skygger)**

Hvis originalen er et trykt dokument, kan der opstå moiré-mønstre (spindelvævlignende skygger) i det scannede billede.

❏ På fanen **Avancerede indstillinger** i Epson Scan 2 skal du vælge **Fjernelse af moiré**.

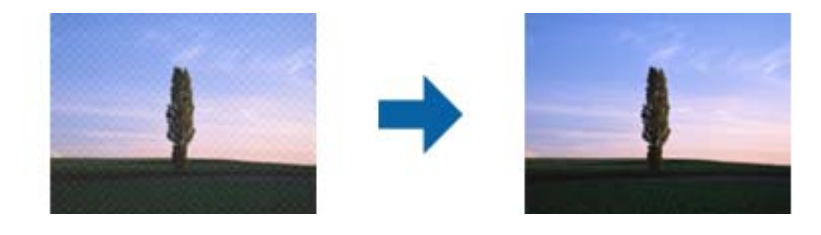

❏ Ændr opløsningen og scan derefter igen.

#### **Relaterede oplysninger**

& ["Sådan scanner du med Epson Scan 2" på side 103](#page-102-0)

# **Kan ikke scanne det korrekte område på scannerglasset**

- ❏ Sørg for at originalen er korrekt placeret mod justeringsmærkerne.
- ❏ Hvis kanten af det scannede billede mangler, skal du flytte originalen lidt væk fra scannerglassets kant.
- ❏ Når du scanner fra kontrolpanelet og vælger beskæringsfunktionen auto-scan-område, skal du fjerne alt skidt og snavs fra scannerglasset og scannerlåget. Hvis der er skidt og snavs omkring originalen, udvides scanningsområdet til at omfatte det også.

#### **Relaterede oplysninger**

- $\rightarrow$  ["Placering af originaler" på side 49](#page-48-0)
- & ["Rengøring af Scannerglaspladen" på side 149](#page-148-0)

# **Tekst genkendes ikke korrekt, når der gemmes som en PDF, der kan søges i**

- ❏ I vinduet **Indstillinger for billedformat** i Epson Scan 2, skal du kontrollere at **Tekstsprog** er indstillet korrekt på fanen **Tekst**.
- ❏ Kontrollér at originalen ligger lige.
- ❏ Brug en original med tydelig tekst. Tekstgenkendelse kan forringes for følgende typer af originaler.
	- ❏ Originaler der har været kopieret flere gange
	- ❏ Originaler modtaget med fax (ved lav opløsning)
	- ❏ Originaler hvor bogstav- eller linjeafstand er for lille
	- ❏ Originaler med lige linjer eller understregning over teksten
	- ❏ Originaler med håndskrevet tekst
	- ❏ Originaler med folder og krøller
- ❏ I Epson Scan 2, når **Billedtype** på fanen **Hovedindstillinger** er indstillet til **Sort-hvid**, skal du justere **Tærskelværdi** på fanen **Avancerede indstillinger**. Når du øger **Tærskelværdi**, bliver det sorte farveområde større.

❏ I Epson Scan 2, skal du vælge fanen **Avancerede indstillinger**, og derefter **Billedindstilling** > **Tekstforbedring**.

#### **Relaterede oplysninger**

& ["Sådan scanner du med Epson Scan 2" på side 103](#page-102-0)

# **Kan ikke løse problemer med det scannede billede**

Hvis du har prøvet alle løsningerne, og det ikke har løst problemet, skal du initialisere Epson Scan 2-indstillingerne ved hjælp af Epson Scan 2 Utility.

#### *Bemærk:*

*Epson Scan 2 Utility er et program, der følger med Epson Scan 2.*

1. Start Epson Scan 2 Utility.

❏ Windows 10

Klik på startknappen, og vælg derefter **EPSON** > **Epson Scan 2 Utility**.

❏ Windows 8.1/Windows 8/Windows Server 2012 R2/Windows Server 2012

Indtast programnavnet i søgeamuletten, og vælg så det viste ikon.

❏ Windows 7/Windows Vista/Windows XP/Windows Server 2008 R2/Windows Server 2008/Windows Server 2003 R2/Windows Server 2003

Klik på startknappen, og vælg derefter **Alle programmer** eller **Programmer** > **EPSON** > **Epson Scan 2** > **Epson Scan 2 Utility**.

#### ❏ Mac OS X

Vælg **Gå** > **Programmer** > **Epson Software** > **Epson Scan 2 Utility**.

- 2. Vælg fanen **Andet**.
- 3. Klik på **Nulstil**.

*Bemærk: Hvis initialiseringen ikke løser problemet, skal du afinstallere og geninstallere Epson Scan 2.*

#### **Relaterede oplysninger**

- & ["Afinstallation af programmer" på side 169](#page-168-0)
- & ["Installation af programmer" på side 170](#page-169-0)

# **Andre scanningsproblemer**

# **Scanningshastigheden er lav**

- ❏ Reducer opløsningen og scan derefter igen. Når opløsningen er høj, kan scanningen tage lidt længere tid.
- ❏ Scanningshastigheden bliver muligvis lavere, afhængig af billedindstillingerne i Epson Scan 2.
- ❏ På skærmen **Konfiguration**, som vises ved at klikke på -knappen i Epson Scan 2, reduceres scanningshastigheden, hvis du vælger **Lydsvag tilst.** under fanen **Scan**.

#### **Relaterede oplysninger**

& ["Sådan scanner du med Epson Scan 2" på side 103](#page-102-0)

# **Kan ikke sende det scannede billede via e-mail**

Sørg for, at du har konfigureret indstillingerne for din e-mail-server.

# **Scanningen stopper, når der scannes til PDF/Multi-TIFF**

- ❏ Når du scanner med Epson Scan 2, kan du løbende scanne op til 999 sider i PDF-format og op til 200 sider i Multi-TIFF-format. Hvis du bruger kontrolpanelet til at scanne med, kan du løbende scanne op til 50 enkeltsidet sider med ADF, og op til 100 dobbeltsidet sider med ADF, og du kan scanne med scannerglaspladen.
- ❏ Vi anbefaler at scanne i gråtoner ved scanning af store mængder.
- ❏ Øg den ledige plads på computerens harddisk. Scanningen kan stoppe, hvis der ikke er nok ledig diskplads.
- ❏ Prøv at scanne i en lavere opløsning. Scanningen stopper, hvis den samlede datastørrelse når grænsen.

#### **Relaterede oplysninger**

& ["Sådan scanner du med Epson Scan 2" på side 103](#page-102-0)

# <span id="page-197-0"></span>**Problemer med at sende og modtage faxer**

# **Det er ikke muligt at sende eller modtage faxer**

- ❏ Brug **Tjek faxforbindelse** på betjeningspanelet til at køre den automatiske kontrol af faxforbindelsen. Prøv løsningerne i rapporten.
- ❏ Kontroller den fejlkode, som vises for det mislykkede faxjob, og prøv de løsninger, som er beskrevet i listen med fejlkoder.
- ❏ Kontroller indstillingen for **Linjetype**. Det kan muligvis løse problemet, hvis du indstiller funktionen til **PBX**. Hvis dit telefonsystem kræver en ekstern adgangskode for at ringe op til en ekstern linje, skal du registrere adgangskoden på printeren og indtaste # (nummertegn) i starten af faxnummeret ved afsendelse.
- ❏ Hvis der opstår en kommunikationsfejl, skal du ændre indstillingen **Faxhastig.** til **Lang.(9.600bps)** på betjeningspanelet.
- ❏ Kontroller, at telefonstikket virker, ved slutte en telefon til det og teste det. Hvis du ikke kan foretage eller modtage opkald, skal du kontakte dit telefonselskab.
- ❏ Hvis du skal oprette forbindelse til en DSL-telefonlinje, skal du bruge et DSL-modem med et indbygget DSLfilter eller installere et særskilt DSL-filter på linjen. Kontakt din DSL-udbyder.
- ❏ Hvis du slutter printeren til en DSL-telefonlinje, skal du slutte printeren direkte til et telefonstik for at se, om der kan sendes en fax fra printeren. Hvis det fungerer, kan problemet skyldes DSL-filteret. Kontakt din DSLudbyder.
- ❏ Aktiver indstillingen **ECM** på betjeningspanelet. Der kan ikke sendes eller modtages farvefaxer, når **ECM** er deaktiveret.
- ❏ Sørg for, at printeren er forbundet med et USB-kabel eller netværk, og at PC-FAX-driveren er installeret på computeren, før der sendes eller modtages faxer på computeren. PC-FAX-driveren installeres sammen med FAX Utility.
- ❏ I Windows skal du sørge for, at printeren (faxmaskinen) vises under **Enheder og printere**, **Printer** eller **Printere og anden hardware**. Printeren (faxmaskinen) vises som "EPSON XXXXX (FAX)". Hvis printeren (faxmaskinen) ikke vises, skal du afinstallere og så geninstallere FAX Utility. Der er oplysninger om, hvordan **Enheder og printere**, **Printer** eller **Printere og anden hardware** åbnes, nedenfor.
	- ❏ Windows 10

Højreklik på startknappen, og vælg **Betjeningspanel** > **Vis enheder og printere** i **Hardware og lyd**.

❏ Windows 8.1/Windows 8

Vælg **Skrivebord** > **Indstillinger** > **Betjeningspanel** > **Vis enheder og printere** i **Hardware og lyd** eller **Hardware**.

❏ Windows 7

Klik på startknappen, og vælg **Betjeningspanel** > **Vis enheder og printere** i **Hardware og lyd** eller **Hardware**.

❏ Windows Vista

Klik på startknappen, og vælg **Betjeningspanel** > **Printere** i **Hardware og lyd**.

❏ Windows XP

Klik på knappen Start, og vælg **Indstillinger** > **Betjeningspanel** > **Printere og anden hardware** > **Printere og faxenheder**.

- ❏ Kontroller følgende i Mac OS X.
	- ❏ Vælg **Systemindstillinger** fra menuen > **Printere & Scannere** (eller **Udskriv & Scan**, **Udskriv & Fax**) og sørg derefter for at printeren (faxen) vises. Printeren (fax) vises som "FAX XXXX (USB)" eller "FAX XXXX (IP)". Klik på [**+**], og tilføj printeren (fax), hvis printeren (fax) ikke kan ses.
	- ❏ Vælg **Systemindstillinger** fra menuen > **Printere & Scannere** (eller **Udskriv & Scan**, **Udskriv & Fax**), og dobbeltklik derefter på printeren (faxen). Hvis printeren er sat på pause, skal du klikke på **Genoptag** (eller **Genoptag printer**).

#### **Relaterede oplysninger**

- & ["Tilslutning af printeren til en telefonlinje" på side 109](#page-108-0)
- & ["Indstillinger for et PBX-telefonsystem" på side 114](#page-113-0)
- & ["Tjek faxforbindelse" på side 131](#page-130-0)
- & ["Grundindstillinger" på side 133](#page-132-0)
- & ["Afinstallation af programmer" på side 169](#page-168-0)
- & ["Installation af programmer" på side 170](#page-169-0)

### **Der kan ikke sendes faxer**

- ❏ Konfigurer oplysningerne til faxhovedet for udgående faxer på betjeningspanelet. Nogle faxmaskiner afviser automatisk indkommende faxer, som ikke indeholder oplysninger i faxhovedet.
- ❏ Hvis du har blokeret dit opkalds-id, skal du fjerne blokeringen. Visse telefoner eller faxmaskiner afviser automatisk anonyme opkald.
- ❏ Spørg modtageren, om faxnummeret er korrekt, og om modtagerens faxmaskine er klar til at modtage en fax.

#### **Relaterede oplysninger**

- $\blacktriangleright$  ["Grundindstillinger" på side 133](#page-132-0)
- & ["Det er ikke muligt at sende eller modtage faxer" på side 198](#page-197-0)

# **Der kan ikke sendes faxer til en bestemt modtager**

Kontroller følgende, hvis du ikke kan sende faxer til en bestemt modtager pga. en fejl.

❏ Hvis dit opkald ikke besvares på modtagerens maskine, inden for 50 sekunder efter opringningen fra printeren er afsluttet, resulterer opkaldet i en fejl. Ring op vha. en tilsluttet telefon for at kontrollere, hvor længe det tager, før du hører en faxtone. Hvis det tager længere end 50 sekunder, skal du tilføje pauser efter faxnummeret for at

sende faxen. Tryk på  $\blacktriangleright$  for at indtaste pausen. Der indtastes en bindestreg som pausetegn. En pause varer ca. tre sekunder. Tilføj flere pauser, hvis det er nødvendigt.

❏ Hvis du har valgt modtageren fra listen over kontaktpersoner, skal du kontrollere, at de registrerede oplysninger er korrekte. Hvis oplysningerne er korrekte, skal du vælge modtageren fra listen over kontaktpersoner, trykke på **Rediger** og ændre **Faxhastig.** til **Lang.(9.600bps)**.

#### **Relaterede oplysninger**

- & ["Afsendelse af faxmeddelelser ved at ringe op fra den eksterne telefon" på side 117](#page-116-0)
- & ["Administrering af kontaktpersoner" på side 53](#page-52-0)

& ["Det er ikke muligt at sende eller modtage faxer" på side 198](#page-197-0)

# **Der kan ikke sendes faxer på et bestemt tidspunkt**

Indstil datoen og klokkeslættet korrekt på betjeningspanelet.

#### **Relaterede oplysninger**

- & ["Afsendelse af faxer på et bestemt tidspunkt \(Send fax senere\)" på side 118](#page-117-0)
- & ["Grundindstillinger" på side 152](#page-151-0)

### **Faxmeddelelser kan ikke modtages**

- ❏ Hvis du abonnerer på en tjeneste til videresendelse af opkald, kan der muligvis ikke modtages faxer på printeren. Kontakt tjenesteudbyderen.
- ❏ Hvis du ikke har sluttet en telefon til printeren, skal du indstille **Modtagerindstillinger** til **Auto** på betjeningspanelet.
- ❏ Under følgende betingelser løber printeren tør for hukommelse og kan ikke modtage faxer. Hvis hukommelsen bliver fuld, kan du læse hvad du skal gøre i fejlfindingsafsnittet.
	- ❏ Antallet af modtagne dokumenter har nået det maksimale antal af 100 dokumenter.
	- ❏ Printerens hukommelse er fuld (100%).
- ❏ Kontroller, om afsenderens faxnummer er registreret på **Afvisningsnummerliste**. Faxer, der sendes fra numre, der er blevet føjet til denne liste, blokeres, når **Afvisningsnummerliste** i **Afvisning-fax** er aktiveret.
- ❏ Spørg afsenderen, om sidehovedoplysninger er konfigureret på deres faxmaskine. Faxer, der ikke indeholder sidehovedoplysninger, blokeres, når **Faxhoved blank blokeret** i **Afvisning-fax** er aktiveret.
- ❏ Kontroller, om afsenderens faxnummer er registreret i kontaktlisten. Faxer, der sendes fra numre, der ikke er registreret på denne liste, blokeres, når **Ikke-registrerede kontaktpersoner** i **Afvisning-fax** er aktiveret.

#### **Relaterede oplysninger**

- & ["Grundindstillinger" på side 133](#page-132-0)
- & ["Det er ikke muligt at sende eller modtage faxer" på side 198](#page-197-0)
- & ["Fejl fordi hukommelsen er fuld" på side 201](#page-200-0)

### **Kan ikke gemme modtagne faxer på en hukommelsesenhed**

Kontroller, om hukommelsesenheden er sluttet til printeren, og kontroller derefter **Modtag.indstillinger**.

#### **Relaterede oplysninger**

& ["Sådan gemmes modtagne faxmeddelelser på en ekstern hukommelsesenhed" på side 125](#page-124-0)

# <span id="page-200-0"></span>**Fejl fordi hukommelsen er fuld**

- ❏ Hvis printeren er indstillet til at gemme modtagne faxer i indbakken, skal du slette de modtagne faxer, du allerede har læst, fra indbakken.
- ❏ Hvis printeren er indstillet til at gemme modtagne faxer på en computer, skal du tænde for den computer, der er indstillet til at gemme faxerne. Når faxerne er gemt på computeren, slettes de fra printerens hukommelse.
- ❏ Hvis printeren er indstillet til at gemme modtagne faxer på en hukommelsesenhed, skal du slutte den enhed, hvor du har oprettet en mappe til at gemme faxer, til printeren. Når faxerne er gemt på enheden, slettes de fra printerens hukommelse. Sørg for, at der er nok ledig hukommelse på enheden, og at den ikke er skrivebeskyttet.
- ❏ Selvom hukommelsen er fuld, kan du sende en sort-hvid fax vha. funktionen **Send direkte**. Du kan også sende en fax ved at ringe fra den eksterne telefonenhed.
- ❏ Hvis en modtaget fax ikke kan udskrives på printeren pga. en printerfejl, f.eks. et papirstop, får du muligvis fejlbeskeden Hukommelse fuld. Løs printerproblemet, og bed afsenderen om at sende faxen igen.

#### **Relaterede oplysninger**

- & ["Afsendelse af faxmeddelelser ved at ringe op fra den eksterne telefon" på side 117](#page-116-0)
- & ["Afsendelse af mange sider af et sort-hvidt dokument \(Send direkte\)" på side 118](#page-117-0)
- & ["Sådan gemmes modtagne faxer i indbakken" på side 124](#page-123-0)
- & ["Sådan gemmes modtagne faxmeddelelser på en ekstern hukommelsesenhed" på side 125](#page-124-0)
- & ["Sådan gemmes de modtagne faxmeddelelser på en computer" på side 126](#page-125-0)
- & ["Fjernelse af fastklemt papir" på side 175](#page-174-0)

# **Kvaliteten af sendte faxer er dårlig**

- ❏ Rengør scannerglaspladen.
- ❏ Rengør den automatiske dokumentføder.
- ❏ Skift indstillingen for **Dokumenttype** på betjeningspanelet. Hvis dine originaler både indeholder tekst og fotos, skal du vælge **Billede**.
- ❏ Skift indstillingen for **Tæthed** på betjeningspanelet.
- ❏ Hvis du ikke er sikker på, hvilke funktioner modtagerens faxmaskine har, skal du aktivere funktionen **Send direkte**, eller vælg **Fin** som indstillingen for **Opløsning**.

Hvis du vælger **Superfin** eller **Ultrafin** for en sort-hvid fax og sender faxen uden at bruge funktionen **Send direkte**, reduceres opløsningen muligvis automatisk på printeren.

❏ Aktiver indstillingen **ECM** på betjeningspanelet.

#### **Relaterede oplysninger**

- & ["Rengøring af Scannerglaspladen" på side 149](#page-148-0)
- & ["Faxindstillinger" på side 128](#page-127-0)
- & ["Rengøring af den automatiske dokumentføder" på side 147](#page-146-0)

# **Faxer sendes i den forkerte størrelse**

- ❏ Når du sender en fax vha. scannerglaspladen, skal du placere originalen korrekt, så dens hjørner er på linje med mærket. Vælg originalens størrelse på betjeningspanelet.
- ❏ Rengør scannerglaspladen og dokumentlågen. Hvis der er støv eller snavs på glasset, kan scanningsområdet udvides, så støvet eller snavset inkluderes, og det resulterer i en forkert scanningsposition eller små billeder.

#### **Relaterede oplysninger**

- & ["Placering af originaler" på side 49](#page-48-0)
- $\blacktriangleright$  ["Faxindstillinger" på side 128](#page-127-0)
- & ["Rengøring af Scannerglaspladen" på side 149](#page-148-0)

# **Kvaliteten af modtagne faxer er dårlig**

- ❏ Aktiver indstillingen **ECM** på betjeningspanelet.
- ❏ Kontakt afsenderen, og bed vedkommende om at sende faxen med en funktion til højere kvalitet.
- ❏ Udskriv den modtagne fax igen. Vælg **Fax** > > **Udskriv modtaget fax igen** for at udskrive faxen igen.

#### **Relaterede oplysninger**

& ["Faxindstillinger" på side 128](#page-127-0)

# **Modtagne faxer udskrives ikke**

- ❏ Hvis der er opstået en fejl på printeren, f.eks. pga. et papirstop, kan modtagne faxer ikke udskrives på printeren. Kontroller printeren.
- ❏ Hvis printeren er indstillet til at gemme modtagne faxer i indbakken eller den fortrolige bakke, udskrives de modtagne faxer ikke automatisk. Kontroller **Modtag.indstillinger**.

#### **Relaterede oplysninger**

- & ["Sådan gemmes modtagne faxer i indbakken" på side 124](#page-123-0)
- & ["Fjernelse af fastklemt papir" på side 175](#page-174-0)

# **Siderne er blanke, eller kun en lille mængde tekst er trykt på side to i modtagne faxer**

Du kan udskrive på en side ved hjælp af funktionen **Slet udskrivningsdata efter opdeling** i **Indstillinger for sideopdeling**. Vælg **Slet top** eller **Slet bund** i **Slet udskrivningsdata efter opdeling**, og tilpas herefter **Tærskel**.

# **Andre faxningsproblemer**

# **Der kan ikke foretages opkald via den tilsluttede telefon**

Slut telefonen til EXT.-porten på printeren, og løft røret. Hvis du ikke kan høre en ringetone i telefonrøret, skal du tilslutte telefonkablet korrekt.

#### **Relaterede oplysninger**

 $\rightarrow$  ["Tilslutning af telefonen til printeren" på side 110](#page-109-0)

### **Telefonsvareren kan ikke besvare stemmeopkald**

På betjeningspanelet skal du indstille printerindstillingen **Ring før svar** til et højere antal end antallet af ringetoner for telefonsvareren.

#### **Relaterede oplysninger**

- & ["Indstillinger for telefonsvareren" på side 121](#page-120-0)
- $\blacktriangleright$  ["Grundindstillinger" på side 133](#page-132-0)

# **Afsenderens faxnummer vises ikke på modtagne faxer, eller nummeret er forkert**

Afsenderen har muligvis ikke angivet oplysningerne til faxhovedet eller har muligvis angivet dem forkert. Kontakt afsenderen.

# **Andre problemer**

# **Lille elektrisk stød, når der røres ved printeren**

Hvis der er sluttet mange enheder til computeren, mærker du muligvis et lille elektrisk stød, når du rører ved printeren. Installer en jordledning for den computer, som er sluttet til printeren.

# **Driftslydene er høje**

Hvis driftslydene er for høje, kan du aktivere **Lydsvag tilst.**. Udskrivningshastigheden kan dog blive reduceret, når denne funktion aktiveres.

❏ Betjeningspanel

Tryk på <sup>«</sup>OFF på startskærmen, og aktiver derefter **Lydsvag tilst.**.

❏ Windows-printerdriver

Aktiver **Lydsvag tilst.** under fanen **Hovedmenu**.

❏ Mac OS X-printerdriver

Vælg **Systemindstillinger** i menuen > **Printere & Scannere** (eller **Udskriv & Scan**, **Udskriv & Fax**), og vælg så printeren. Klik på **Indstillinger & Forsyninger** > **Indstillinger** (eller **Driver**). Vælg **Til** for indstillingen **Lydsvag tilst.**.

❏ Epson Scan 2

Klik på knappen for at åbne vinduet **Konfiguration**. Indstil derefter **Lydsvag tilst.** på fanen **Scan**.

# **Datoen og klokkeslættet er forkert**

Indstil datoen og klokkeslættet korrekt på betjeningspanelet. Efter en strømafbrydelse pga. af et lynnedslag eller hvis printeren har været slukket meget længe, kan urets klokkeslæt være forkert.

#### **Relaterede oplysninger**

 $\blacktriangleright$  ["Grundindstillinger" på side 152](#page-151-0)

### **Hukommelsesenheden genkendes ikke**

Aktivér hukommelsesenheden under indstillingen **Interface til hukommelsesenhed** på betjeningspanelet.

#### **Relaterede oplysninger**

 $\blacktriangleright$  ["Printerindstillinger" på side 153](#page-152-0)

# **Der kan ikke gemmes data på en hukommelsesenhed**

- ❏ Kontroller, at hukommelsesenheden ikke er skrivebeskyttet.
- ❏ Kontroller, at der er nok ledig hukommelse på hukommelsesenheden. Hvis den ledige hukommelse er lav, kan dataene ikke gemmes.

#### **Relaterede oplysninger**

& ["Specifikationer for eksterne USB-enheder" på side 210](#page-209-0)

# **Programmet blokeres af en firewall (kun Windows)**

Føj programmet til de af firewallen tilladte programmer i Windows i sikkerhedsindstillinger på **Kontrolpanel**.

# **"!" vises på skærmen til valg af foto**

"!" vises på LCD-skærmen, når billedfilen ikke understøttes af produktet.

#### **Relaterede oplysninger**

& ["Specifikationer for understøttede data" på side 210](#page-209-0)

# <span id="page-204-0"></span>**Tillæg**

# **Tekniske specifikationer**

# **Printerspecifikationer**

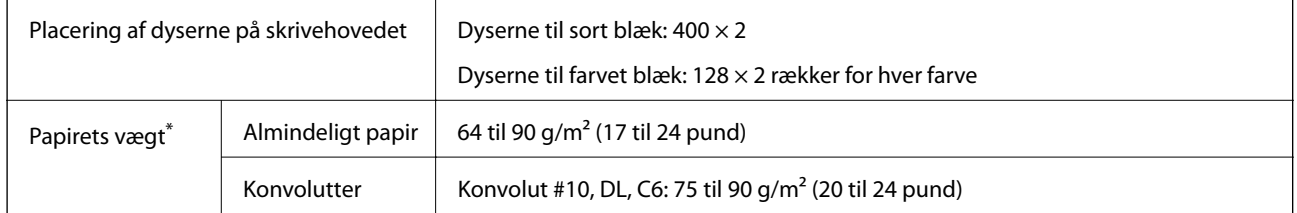

\* Selv når papirets tykkelsen ligger inden for dette område, kan papiret muligvis ikke fremføres i printeren, eller udskriftskvaliteten kan falde, afhængigt af papirets egenskaber eller kvalitet.

### **Udskriftsområde**

#### *Udskriftsområde for enkeltark*

Udskriftskvaliteten kan forringes i de skyggelagte områder på grund af printerens mekanisme.

#### **Udskrivning med kanter**

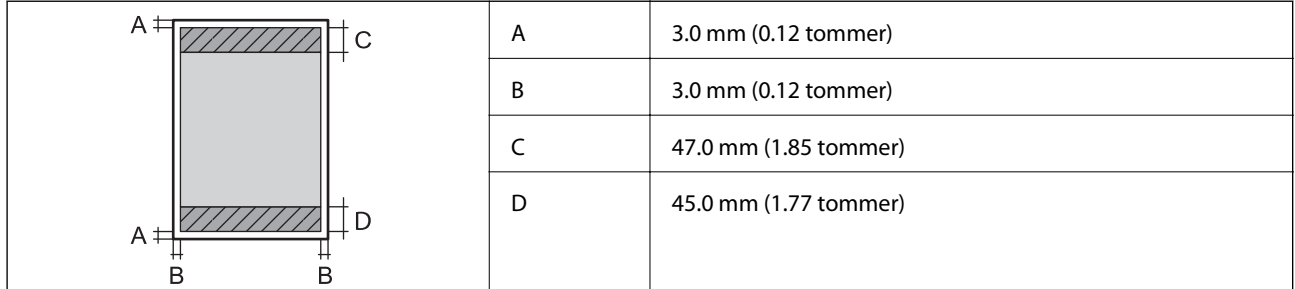

#### **Udskrivning uden kant**

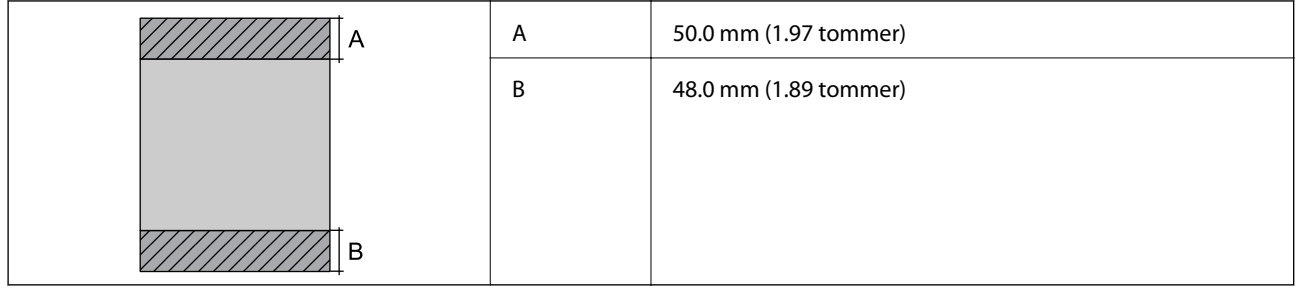

#### *Udskriftsområde for konvolutter*

Udskriftskvaliteten kan forringes i de skyggelagte områder på grund af printerens mekanisme.

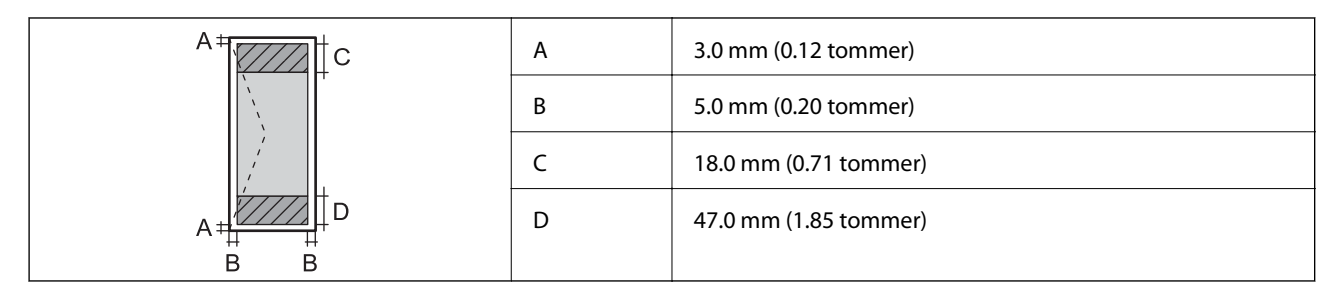

# **Specifikationer for scanner**

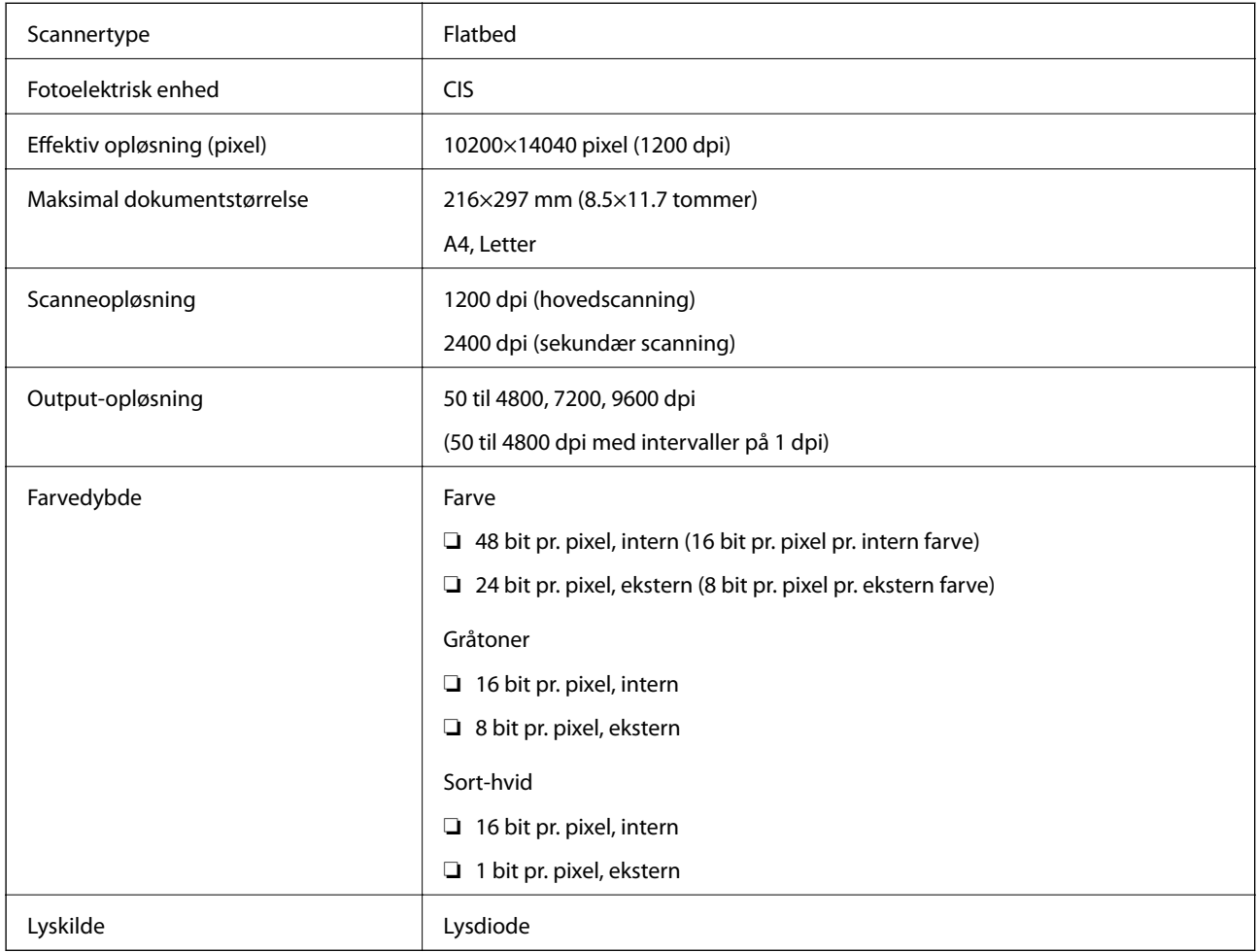

# **Grænsefladespecifikationer**

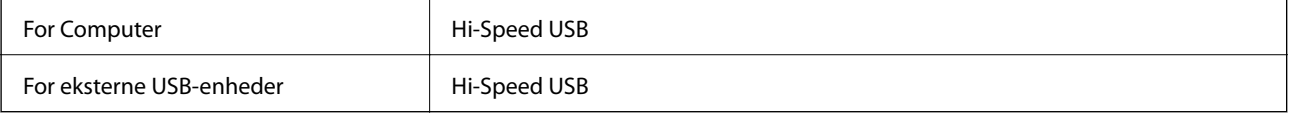

# **Faxspecifikationer**

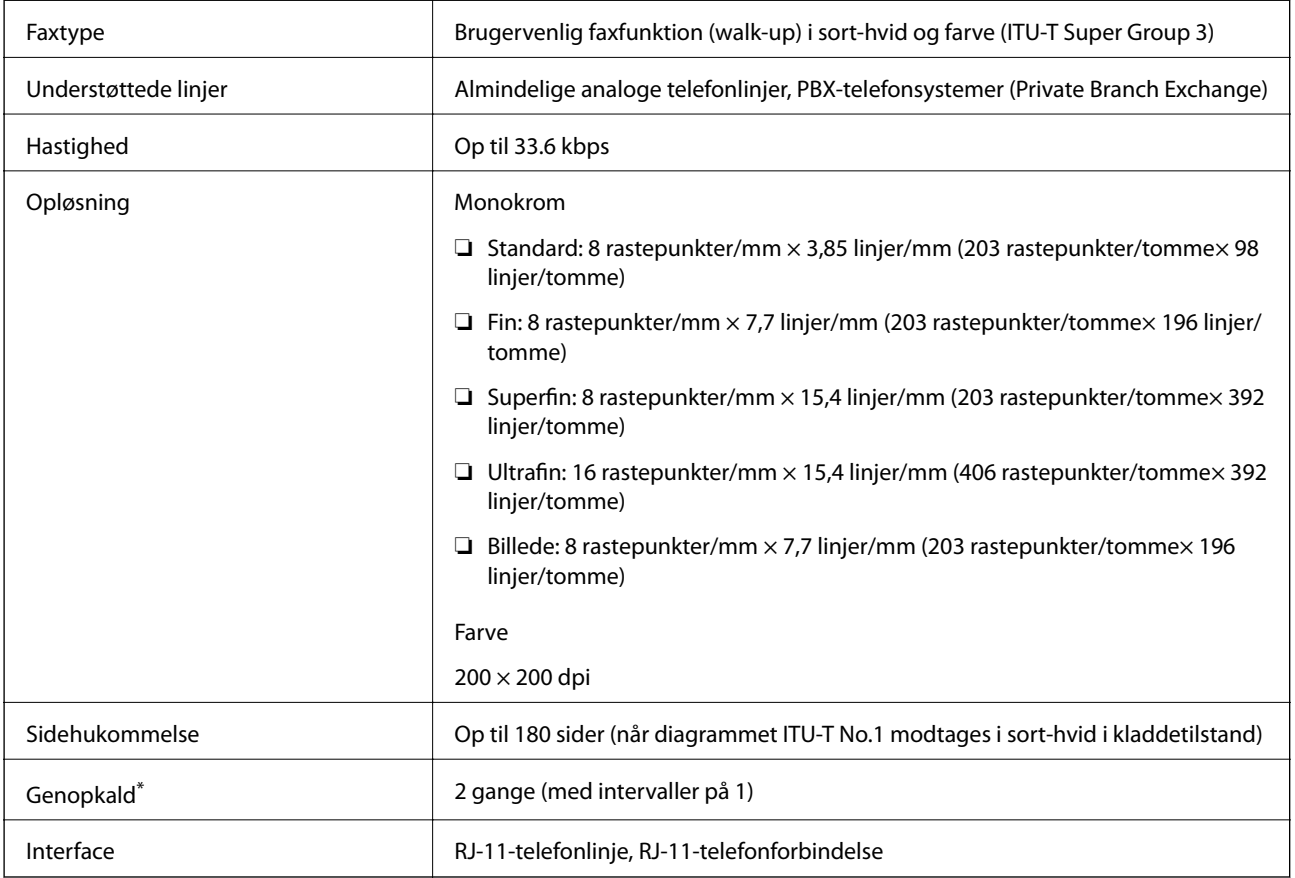

\* Specifikationerne kan variere alt efter det enkelte land eller område.

# **Liste over netværksfunktioner**

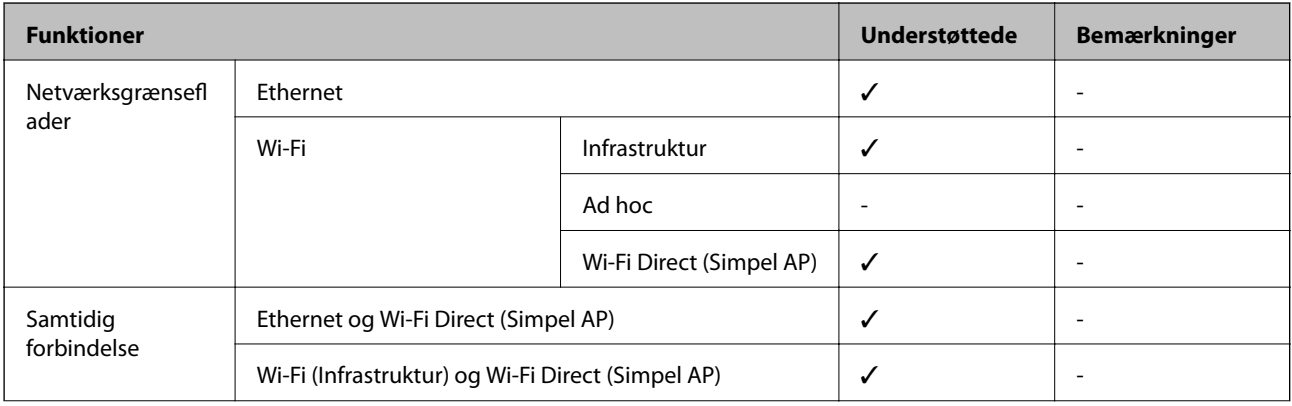

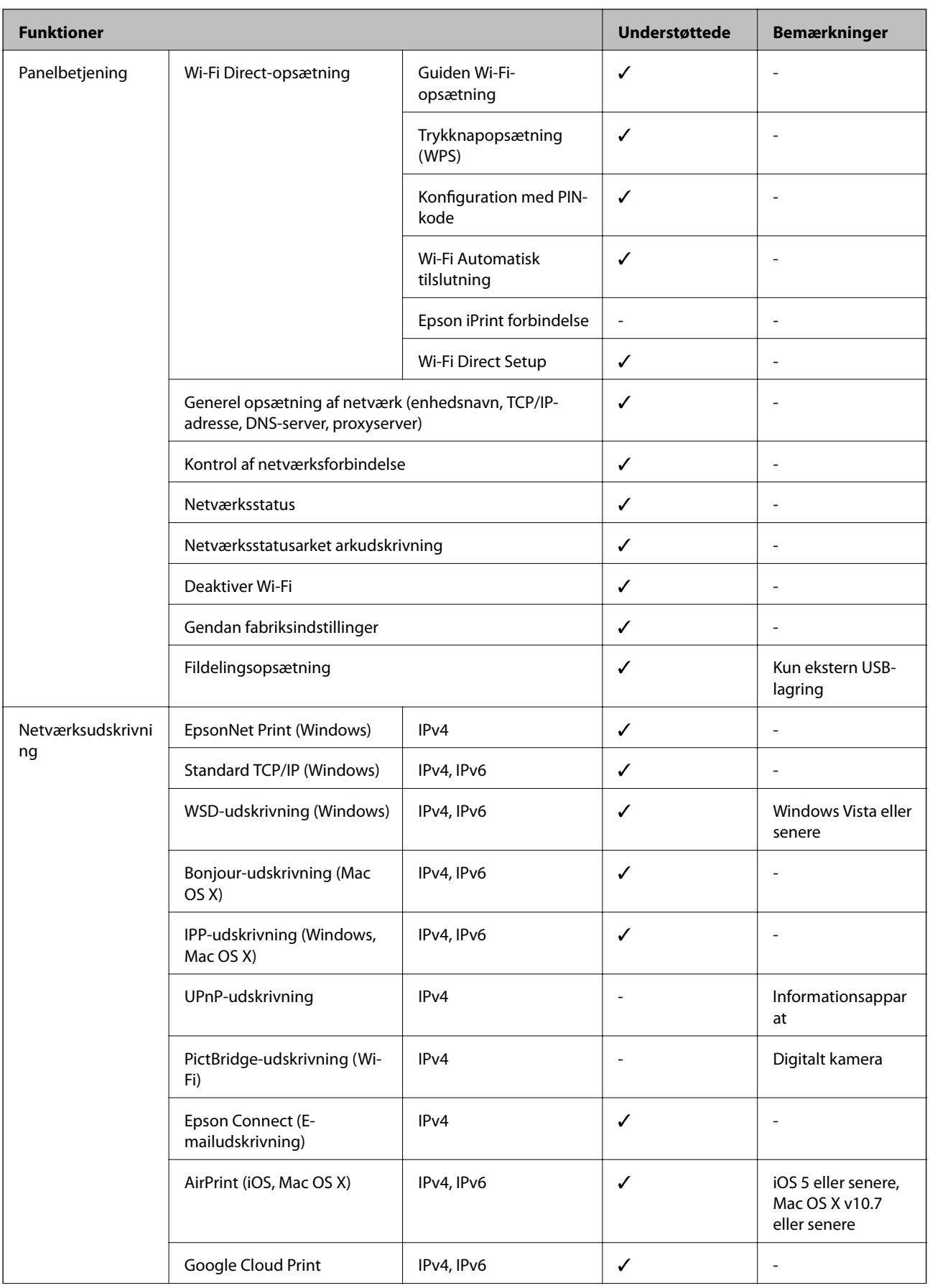

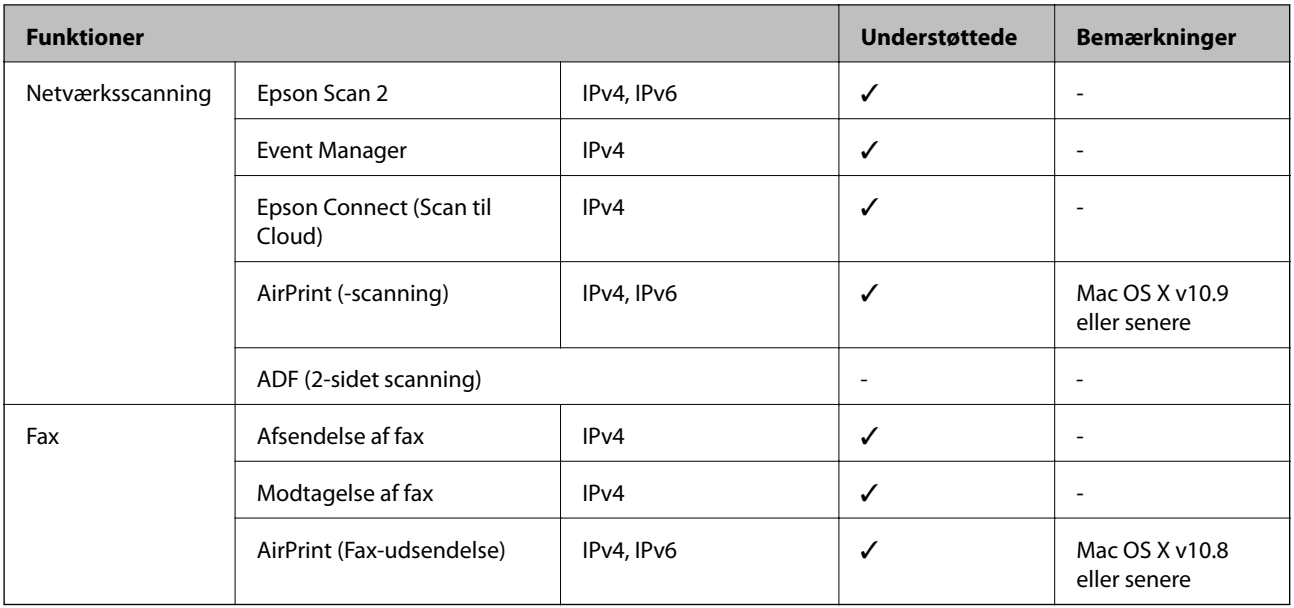

# **Specifikationer for Wi-Fi**

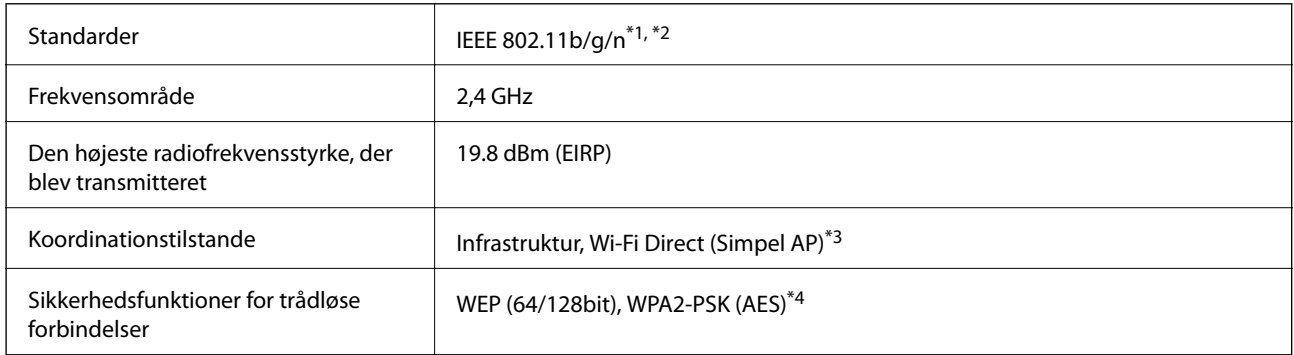

\*1 Er i overensstemmelse med IEEE 802.11b/g/n eller IEEE 802.11b/g afhængig af, hvor produktet er købt.

\*2 IEEE 802.11n er kun tilgængelig for HT20.

\*3 Ikke understøttet på IEEE 802.11b.

\*4 Opfylder WPA2-standarderne og understøtter WPA/WPA2 Personal.

# **Ethernet-specifikationer**

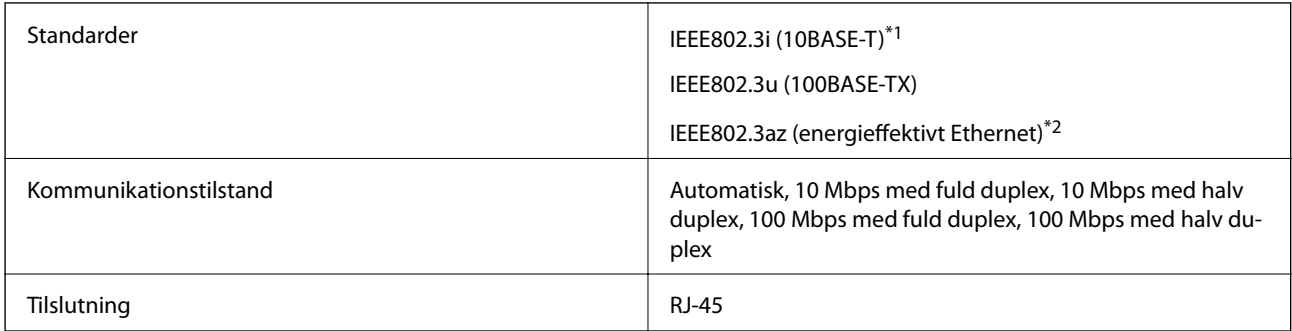

\*1 Brug kategori 5e eller højere STP-kabel (Shielded twisted pair) for at undgå risiko for radiointerferens.

<span id="page-209-0"></span>\*2 Den tilsluttede enhed skal overholde IEEE802.3az-standarder.

# **Sikkerhedsprotokol**

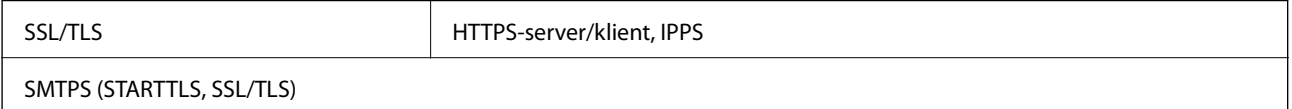

# **Understøttede tredjepartstjenester**

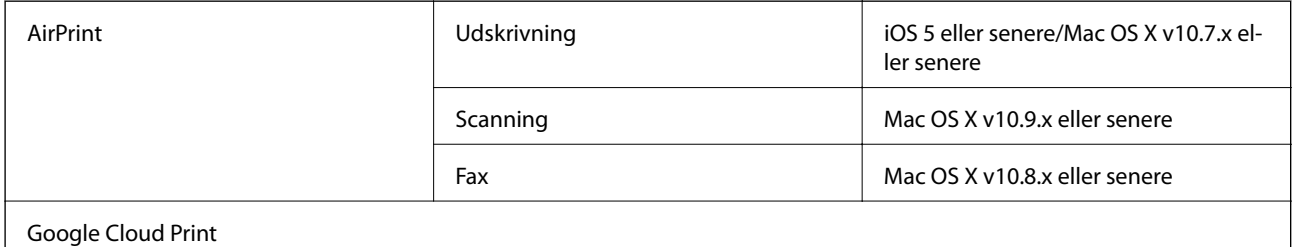

# **Specifikationer for eksterne USB-enheder**

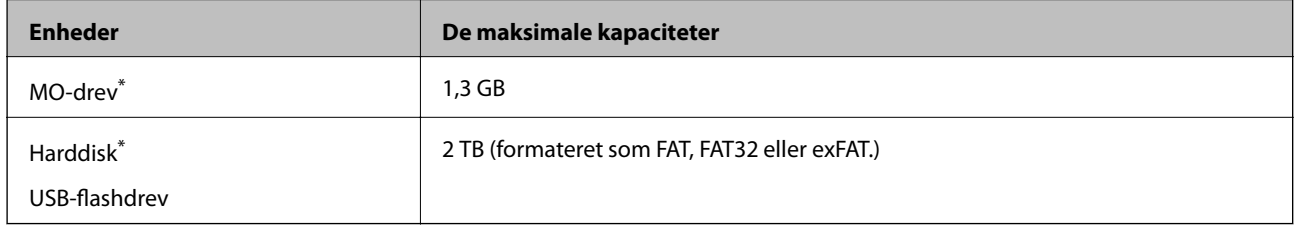

\* Vi anbefaler ikke, at der bruges eksterne USB-enheder, som får strøm via USB-kablet. Brug kun eksterne USB-enheder med deres egne strømkilder med vekselstrøm.

Du kan ikke bruge følgende enheder:

- ❏ En enhed, der kræver en dedikeret driver
- ❏ En enhed med sikkerhedsindstillinger (adgangskode, kryptering osv.)
- ❏ En enhed med indbygget USB-hub

Epson kan ikke garantere alle funktioner på eksternt tilsluttede enheder.

# **Specifikationer for understøttede data**

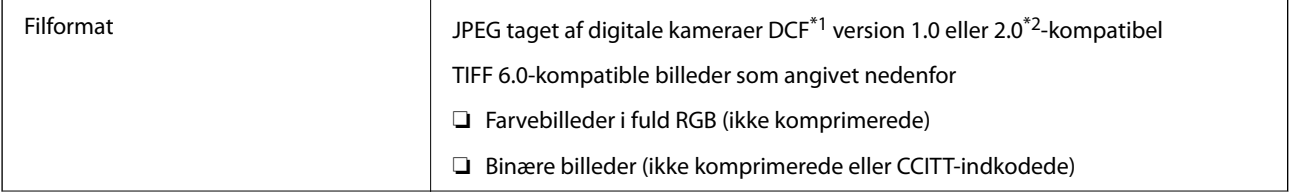

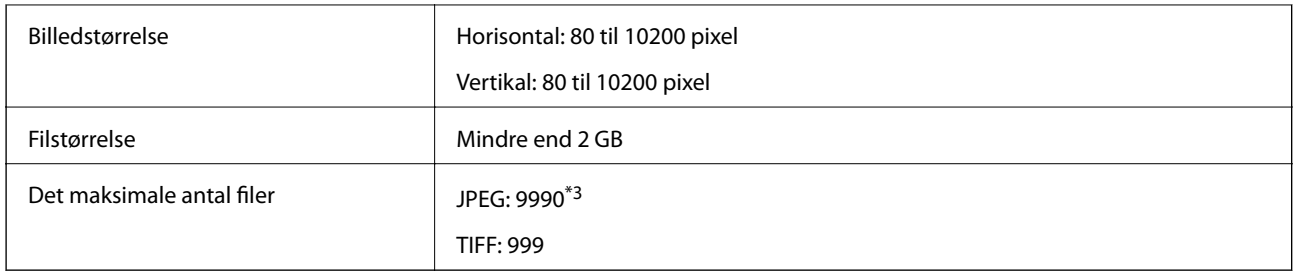

\*1 Designregel til Camera File-system.

\*2 Fotodata, som er gemt på digitalkameraer med indbygget hukommelse, understøttes ikke.

\*3 999 filer kan vises på samme tid. (Filerne bliver vist i grupper, hvis antallet af filer overstiger 999.)

#### *Bemærk:*

*"!" vises på LCD-skærmen, når printeren ikke kan genkende billedfilen. Tomme sektioner udskrives i denne situation, hvis der vælges et layout med flere billeder.*

### **Mål**

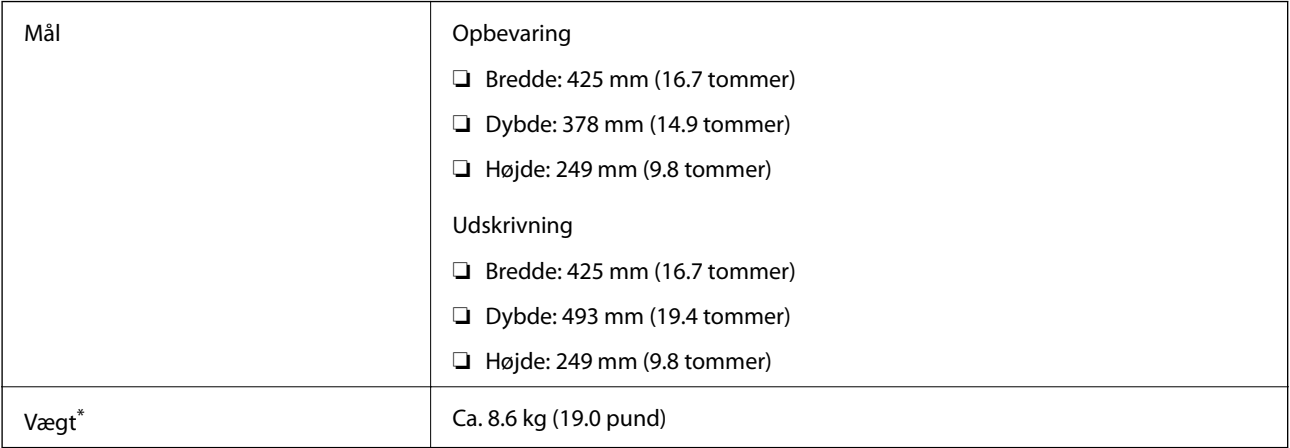

\* Uden blækpatronerne og strømkablet.

# **Elektriske specifikationer**

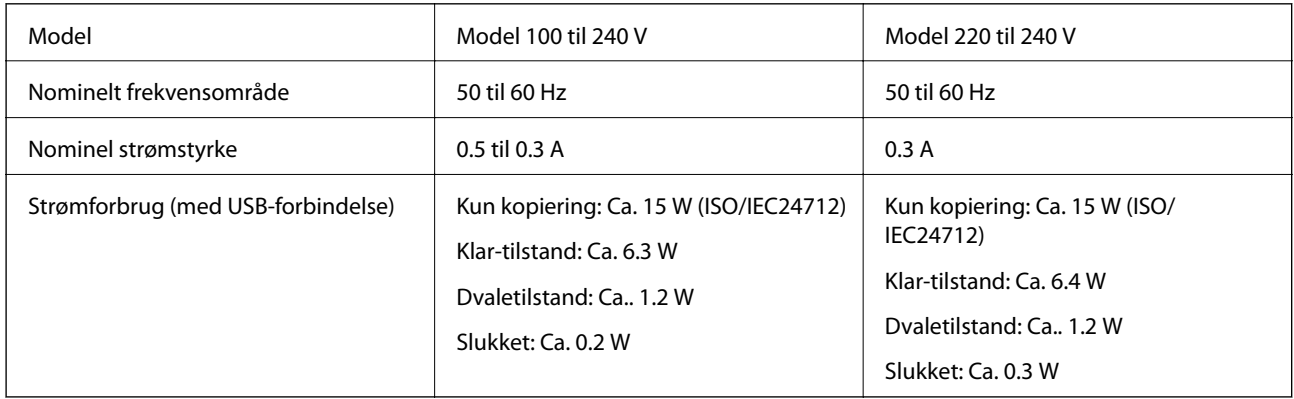

**Tillæg**

*Bemærk:*

❏ *Oplysninger om printerens spænding finder du på mærkaten på printeren.*

❏ *Europæiske brugere kan besøge følgende websted for oplysninger om strømforbruget.*

<http://www.epson.eu/energy-consumption>

## **Miljømæssige specifikationer**

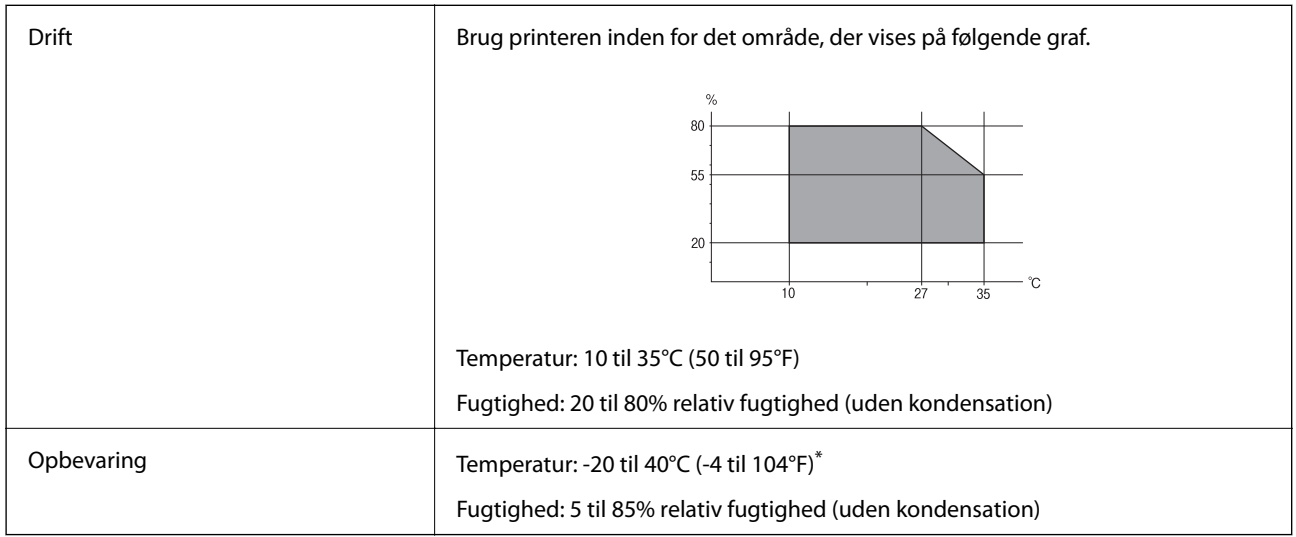

Kan opbevares ved 40°C (104°F) i en måned.

#### **Miljømæssige specifikationer for blækpatroner**

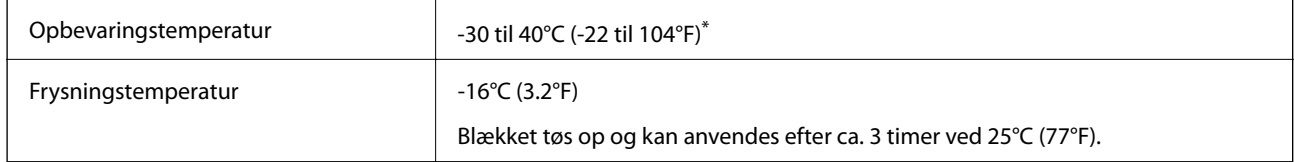

Kan opbevares ved 40°C (104°F) i en måned.

# **Systemkrav**

- ❏ Windows 10 (32-bit, 64-bit)/Windows 8.1 (32-bit, 64-bit)/Windows 8 (32-bit, 64-bit)/Windows 7 (32-bit, 64 bit)/Windows Vista (32-bit, 64-bit)/Windows XP SP3 eller nyere (32-bit)/Windows XP Professional x64 Edition SP2 eller nyere/Windows Server 2012 R2/Windows Server 2012/Windows Server 2008 R2/Windows Server 2008/Windows Server 2003 R2/Windows Server 2003 SP2 eller nyere
- ❏ Mac OS X v10.11.x/Mac OS X v10.10.x/Mac OS X v10.9.x/Mac OS X v10.8.x/Mac OS X v10.7.x/Mac OS X v10.6.8

#### *Bemærk:*

- ❏ *Mac OS X understøtter muligvis ikke alle applikationer og funktioner.*
- ❏ *Filsystemet UNIX (UFS) understøttes ikke i Mac OS X.*

# **Lovmæssige oplysninger**

# **Standarder og godkendelser**

### **Standarder og godkendelser for den amerikanske model**

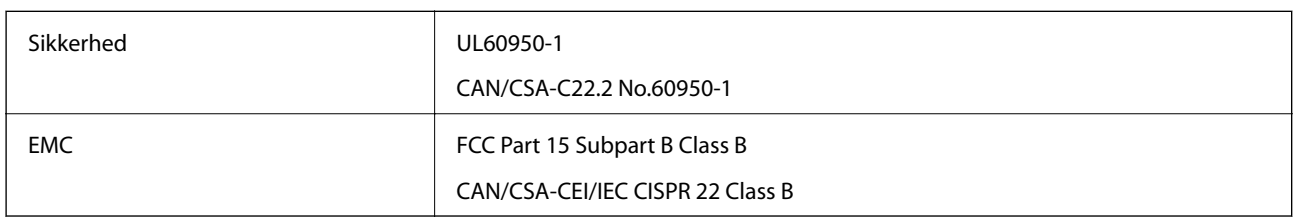

Dette udstyr indeholder følgende trådløse modul.

Producent: Askey Computer Corporation

Type: WLU6320-D69 (RoHS)

Dette produkt overholder afsnit 15 i FCC-reglerne og RSS-210 af IC-reglerne. Epson påtager sig ikke ansvar for eventuel mangel på at leve op til beskyttelseskravene som følge af en ikke-anbefalet ændring af produktet. Dette produkt må kun bruges på følgende to betingelser: (1) denne enhed forårsager muligvis ikke skadelig interferens, og (2) denne enhed skal acceptere eventuel modtaget interferens inkl. interferens, der kan forårsage uventet funktion af enheden.

For at forhindre radiointerferens til den tilladte tjeneste, bør enheden betjenes indendørs og væk fra vinduer for derved at opnå maksimal afskærmning. Udstyr (eller dets sendeantenne), der er installeret udendørs, er underlagt licens.

Dette udstyr overholder FCC/IC grænseværdier for strålingseksponering angivet for et ukontrolleret miljø og opfylder FCC radiofrekvens(RF)-retningslinjer vedrørende eksponering i tillæg C til OET65 og RSS-102 i IC radiofrekvens (RF)-regler for eksponering. Dette udstyr bør installeres og betjenes, således at strålingsdelen holdes mindst 7,9 tommer (20 cm) eller mere væk fra en persons legeme (bortset fra ekstremiteter: hænder, håndled, fødder og ankler).

### **Standarder og godkendelser for den europæiske model**

#### Til brugere i Europa

Seiko Epson Corporation erklærer hermed, at følgende radioudstyrsmodel er i overensstemmelse med direktiv 2014/53/EU. Den fulde ordlyd af EU-overensstemmelseserklæringen er tilgængelig på følgende websted.

#### <http://www.epson.eu/conformity>

#### C592A

Må kun bruges i Irland, Storbritannien, Østrig, Tyskland, Liechtenstein, Schweiz, Frankrig, Belgien, Luxemburg, Holland, Italien, Portugal, Spanien, Danmark, Finland, Norge, Sverige, Island, Kroatien, Cypern, Grækenland, Slovenien, Malta, Bulgarien, Tjekkiet, Estland, Ungarn, Letland, Litauen, Polen, Rumænien og Slovakiet.

Epson påtager sig ikke ansvar for eventuel mangel på at leve op til beskyttelseskravene som følge af en ikkeanbefalet ændring af produkterne.

 $\epsilon$ 

#### **Standarder og godkendelser for den australske model**

EMC BEAR AS/NZS CISPR22 Class B

Epson erklærer hermed, at følgende udstyrsmodeller opfylder de vigtigste krav og andre relevante bestemmelser i direktiv AS/NZS4268:

C592A

Epson påtager sig ikke ansvar for eventuel mangel på at leve op til beskyttelseskravene som følge af en ikkeanbefalet ændring af produkterne.

# **Det tyske certifikat, Blaue Engel**

Se følgende websted for at kontrollere, om denne printer opfylder standarderne for det tyske certifikat, Blaue Engel.

<http://www.epson.de/blauerengel>

# **Kopieringsbegrænsninger**

Overhold følgende begrænsninger for at sikre ansvarlig og lovlig brug af printeren.

Kopiering af følgende emner er forbudt:

- ❏ Pengesedler, mønter, børspapirer, obligationer og værdipapirer
- ❏ Ubrugte frimærker, forudstemplede postkort og anden officiel post, der er gyldigt frankeret
- ❏ Stempelmærker og værdipapirer, der er udstedt i henhold til juridiske procedurer

Vær forsigtig, når du kopierer følgende emner:

- ❏ Private værdipapirer (aktiecertifikater, checks osv.), månedlige overførsler, rabatkort osv.
- ❏ Pas, kørekort, garantier, kvitteringer for betalte vejafgifter, madkuponer, billetter osv.

#### *Bemærk:*

*Kopiering af disse ting kan også være forbudt ved lov.*

Ansvarlig brug af ophavsretligt beskyttet materiale:

Printere kan misbruges til ulovlig kopiering af ophavsretligt beskyttet materiale. Hvis du ikke har en fuldmagt, bør du udvise ansvarlighed og omtanke ved at indhente tilladelse fra indehaveren af ophavsretten, inden du kopierer det ophavsretligt beskyttede materiale.

# **Transport af printeren**

Gør følgende for at pakke printeren sammen, når du skal transportere printeren af hensyn til flytning eller reparation.

#### !*Forsigtig:*

*Pas på, at du ikke får din hånd eller dine fingre i klemme, når du åbner eller lukker scanneren. Ellers kan du komme til skade.*

# c*Vigtigt:*

- ❏ *Ved opbevaring eller transport af printeren skal du undgå at vippe den, stille den lodret eller vende den på hovedet, da der i så fald kan løbe blæk ud.*
- ❏ *Lad blækpatronerne sidde i produktet. Hvis du fjerner blækpatronerne, kan det medføre udtørring af skrivehovedet, hvilket kan forhindre printeren i at udskrive.*
- 1. Sluk for printeren ved at trykke på knappen  $\mathcal{O}$ .
- 2. Sørg for, at strømlyset slukkes, og tag så strømkablet ud af stikket.

#### c*Vigtigt:*

*Tag strømkablet ud, når strømindikatoren er slukket. Ellers vender skriverhovedet ikke tilbage til startpositionen, hvilket får blækket til at tørre, og udskrivning bliver umulig.*

- 3. Alle kabler, som f.eks. strømkablet og USB-kablet, skal kobles fra.
- 4. Fjern alt papir fra printeren.
- 5. Kontrollér, at der ikke er originaler på printeren.
- 6. Åbn scanneren med dokumentlågen lukket. Fastgør blækpatronholderen til æsken med tape.

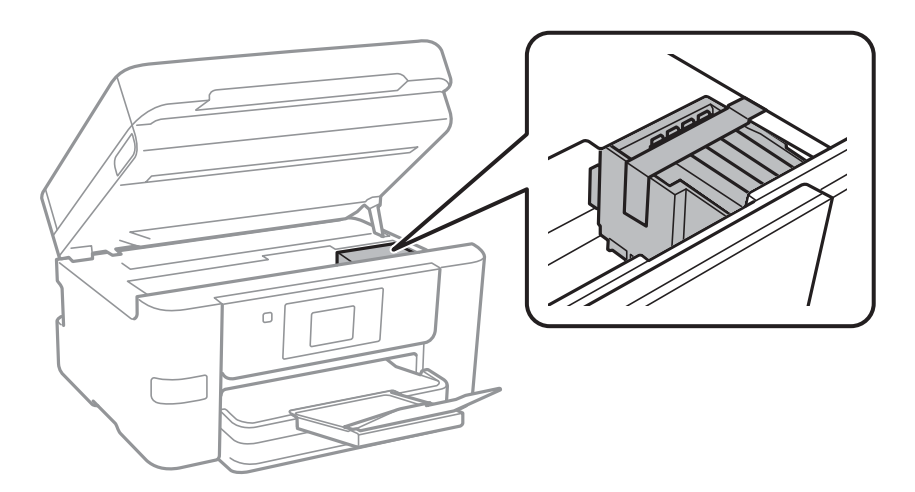

7. Luk scanneren.

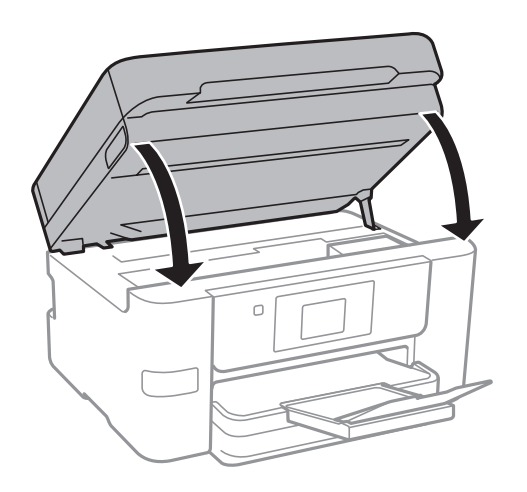

8. Klargør til at pakke printeren ned som vist nedenfor.

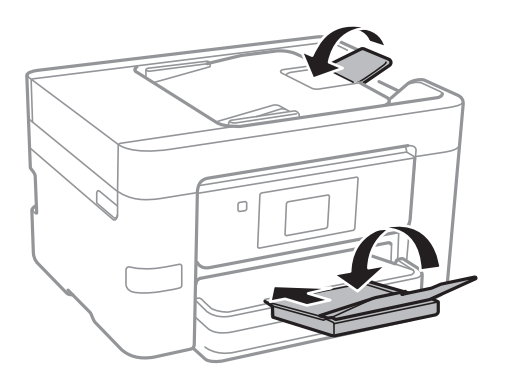

9. Pak printeren ned i dens kasse ved brug af det beskyttende materiale.

Når du bruger printeren igen, skal du sikre dig at fjerne den tape, der sikrer blækpatronholderen. Rens og juster skrivehovedet, hvis udskriftskvaliteten er forringet næste gang, du udskriver.

#### **Relaterede oplysninger**

- $\blacktriangleright$  ["Kontrol og rengøring af skrivehovedet" på side 144](#page-143-0)
- & ["Justering af skrivehovedet" på side 145](#page-144-0)

# **Adgang til ekstern USB-enhed fra en computer**

Der kan skrives og læses data på en ekstern USB-enhed som f.eks. et USB-flashdrev, der er sat ind i printeren fra en computer.

#### c*Vigtigt:*

*Når en ekstern enhed, der er indsat i printeren mellem computere forbundet via USB og netværk, deles, er det kun tilladt at skrive til computere, der er forbundet via de metoder, der er valgt på printeren. For at skrive til den eksterne USB-enhed, skal du vælge en forbindelsesmetode i følgende menu på printerens betjeningspanel.*

*Indstillinger > Generelle indstillinger > Printerindstillinger > Interface til hukommelsesenhed > Fildeling.*

#### *Bemærk:*

*Det tager et stykke tid at indlæse data fra en computer, hvis en stor ekstern USB-enhed som f.eks. 2 TB HDD er forbundet.*

#### **Windows**

Vælg en ekstern USB-enhed i **Computer** eller **Denne computer**. Der vises data fra den eksterne USB-enhed.

#### *Bemærk:*

*Tilknyt en USB-port som netværksdrev, hvis printeren blev forbundet til netværket uden brug af softwaredisken eller Web Installer. Åbn Kør og indtast et printernavn \\XXXXX eller en printers IP-adresse \\XXX.XXX.XXX.XXX for at Åbne:. Højreklik på en enheds ikon for at tildele netværket. Netværksdrevet vises i Computer eller Denne computer.*

#### **Mac OS X**

Vælg et tilsvarende enhedsikon. Der vises data fra den eksterne USB-enhed.
*Bemærk:*

- ❏ *For at fjerne en ekstern USB-enhed, skal du trække og slippe enhedsikonet til papirkurv-ikonet. Ellers kan det ske, at data på det delte drev ikke vises rigtigt, når en anden ekstern USB-enhed indsættes.*
- ❏ *For at få adgang til en ekstern lagerenhed via netværket, skal du vælge Go > Connect to Server i menuen på skrivebordet. Indtast et printernavn cifs://XXXXX eller smb://XXXXX (hvor »xxxxx« er printernavnet) i feltet Serveradresse, og tryk derefter på Forbind.*

# **Brug af en mailserver**

For at bruge mailfunktioner skal du konfigurere mailserveren.

# **Konfiguration af mailserver**

Kontroller følgende, før du konfigurerer mailserveren.

- ❏ Printeren er sluttet til netværket.
- ❏ Oplysningerne om e-mail-server såsom dokumenterne fra din serviceudbyder, som du brugte til opsætning af e-mail på computeren.

#### *Bemærk:*

*Hvis du bruger en gratis e-mail-tjeneste som f.eks. internet-e-mail, skal du søge efter de oplysninger om e-mail-serveren, du skal bruge, på internettet.*

- 1. Tryk på **Indstillinger** på startskærmen.
- 2. Tryk på **Generelle indstillinger** > **Netværksindstillinger** > **Avanceret**.
- 3. Tryk på **E-mail-server** > **Serverindstillinger**.
- 4. Vælg godkendelsesmetoden for den e-mail-server, du bruger.
	- c*Vigtigt:*

*Følgende godkendelsesmetoder er tilgængelige.*

❏ *Fra*

❏ *POP før SMTP*

❏ *SMTP-AUTH*

*Kontakt din internetudbyder for at kontrollere godkendelsesmetoden til e-mail-serveren.*

*Printeren kan muligvis ikke kommunikere med en e-mail-server, selvom godkendelsesmetoden er tilgængelig, da sikkerheden kan være forbedret (SSL-kommunikation kan f.eks. være nødvendig). Gå ind på Epsons supportwebsted for at få de seneste oplysninger.*

*<http://www.epson.eu/Support> (Europa)*

*<http://support.epson.net/> (uden for Europa)*

5. Foretag de relevante indstillinger.

De nødvendige indstillinger varierer afhængig af godkendelsesmetoden. Indtast oplysningerne for den e-mailserver, du bruger.

#### <span id="page-217-0"></span>6. Tryk på **Forts.**.

#### *Bemærk:*

- ❏ *Kontroller, om indstillingerne for e-mail-serveren er korrekte, hvis der vises en fejlmeddelelse.*
- ❏ *Hvis du ikke kan sende en e-mail, selvom kontrollen af forbindelsen lykkes, skal du kontrollere godkendelsesmetoden for den e-mail-server, du bruger.*

### **Relaterede oplysninger**

& "Punkter under indstillingerne for e-mail-serveren" på side 218

# **Punkter under indstillingerne for e-mail-serveren**

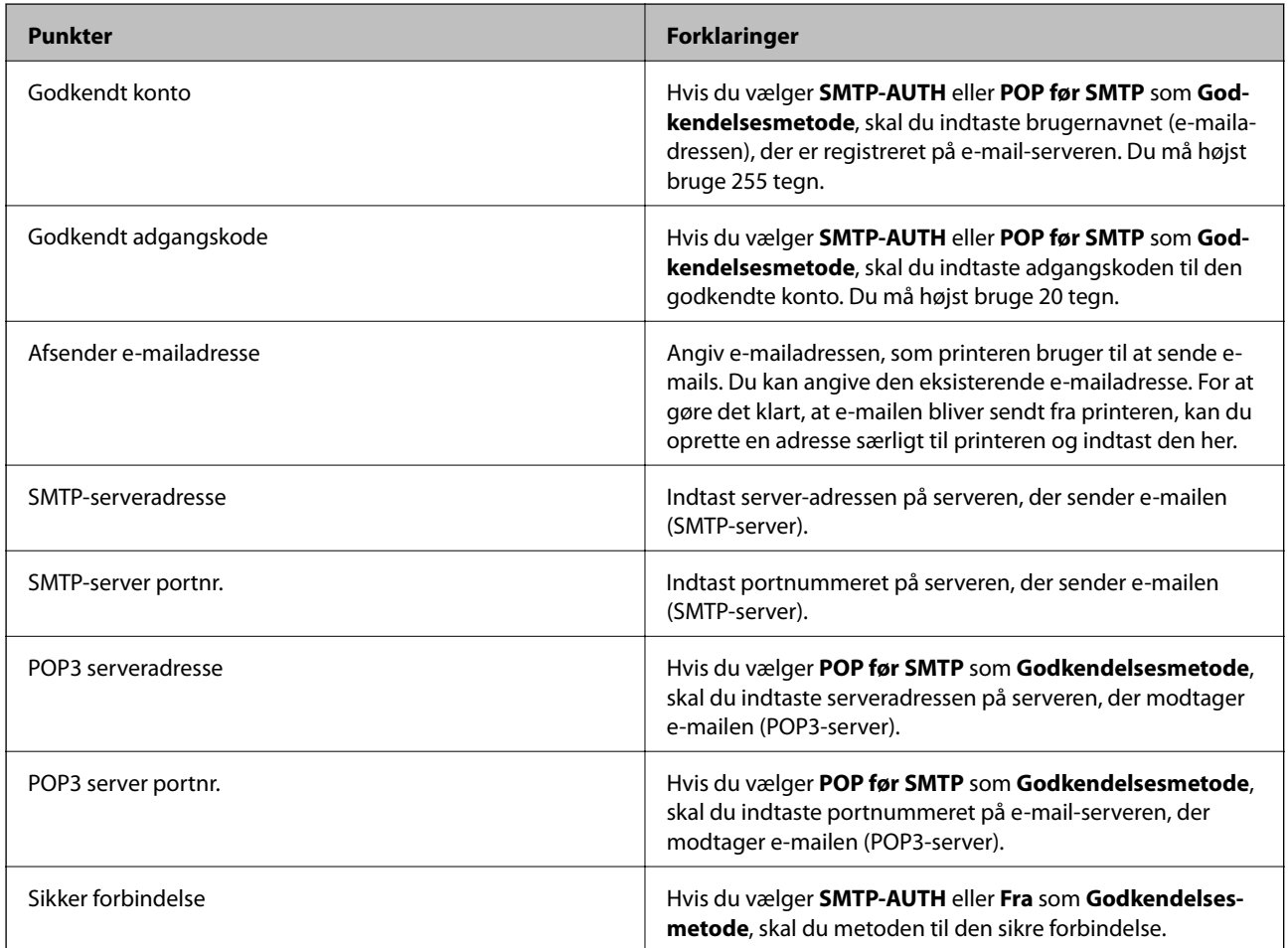

# **Kontrol af en e-mailserverforbindelse**

- 1. Tryk på **Indstillinger** på startskærmen.
- 2. Tryk på **Generelle indstillinger** > **Netværksindstillinger** > **Avanceret**.

3. Tryk på **E-mail-server** > **Tjek af forbindelse** for at kontrollere, at printeren er forbundet til e-mail-serveren.

#### *Bemærk:*

- ❏ *Kontroller, om indstillingerne for e-mail-serveren er korrekte, hvis der vises en fejlmeddelelse.*
- ❏ *Hvis du ikke kan sende en e-mail, selvom kontrollen af forbindelsen lykkes, skal du kontrollere godkendelsesmetoden for den e-mail-server, du bruger.*

# **Viste meddelelser under Tjek af forbindelse**

Følgende meddelelser vises, når du udfører en Tjek af forbindelse på e-mailserveren. Hvis der opstår en fejl, skal du kontrollere meddelelsen og forklaringen for at bekræfte statussen.

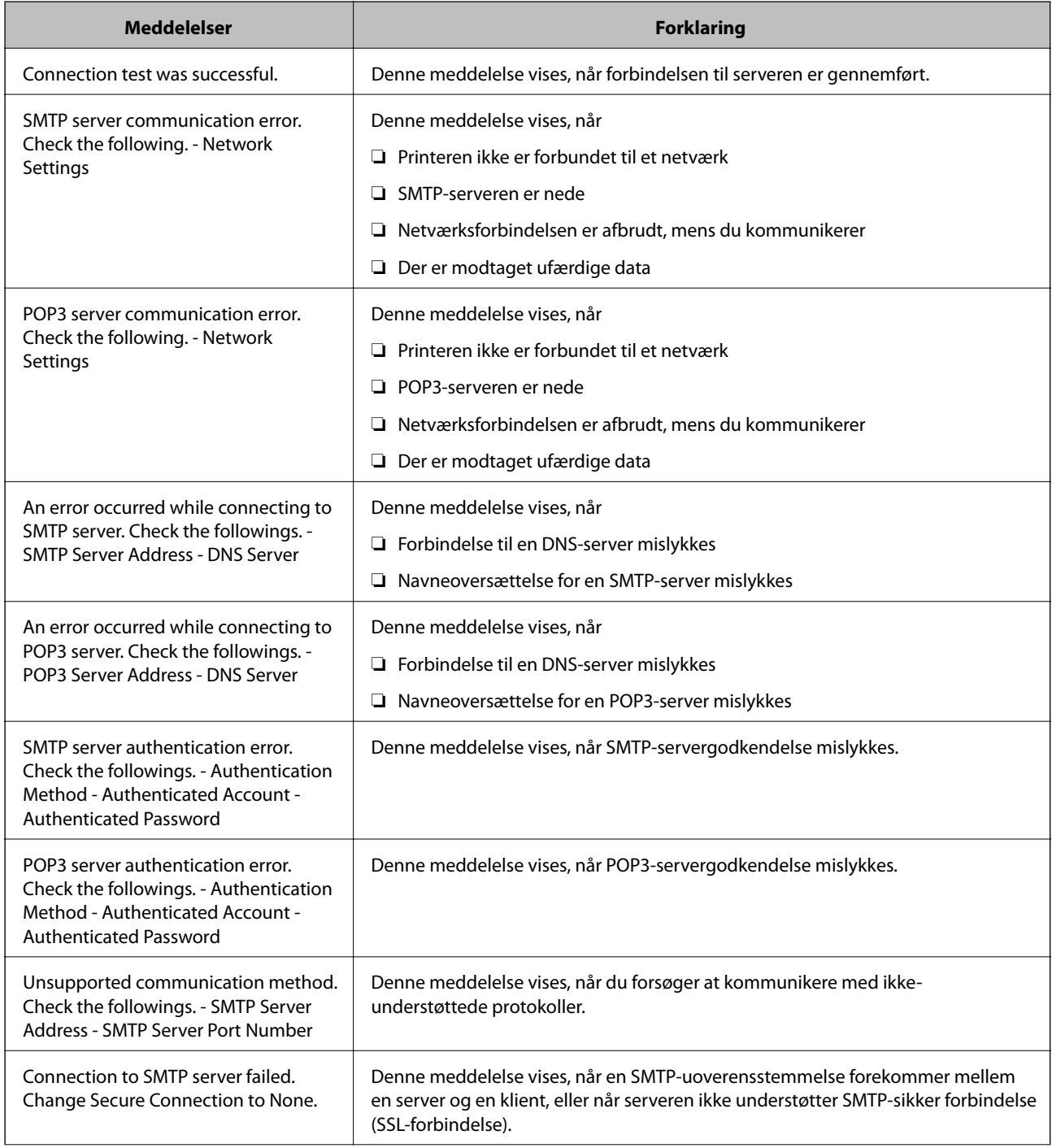

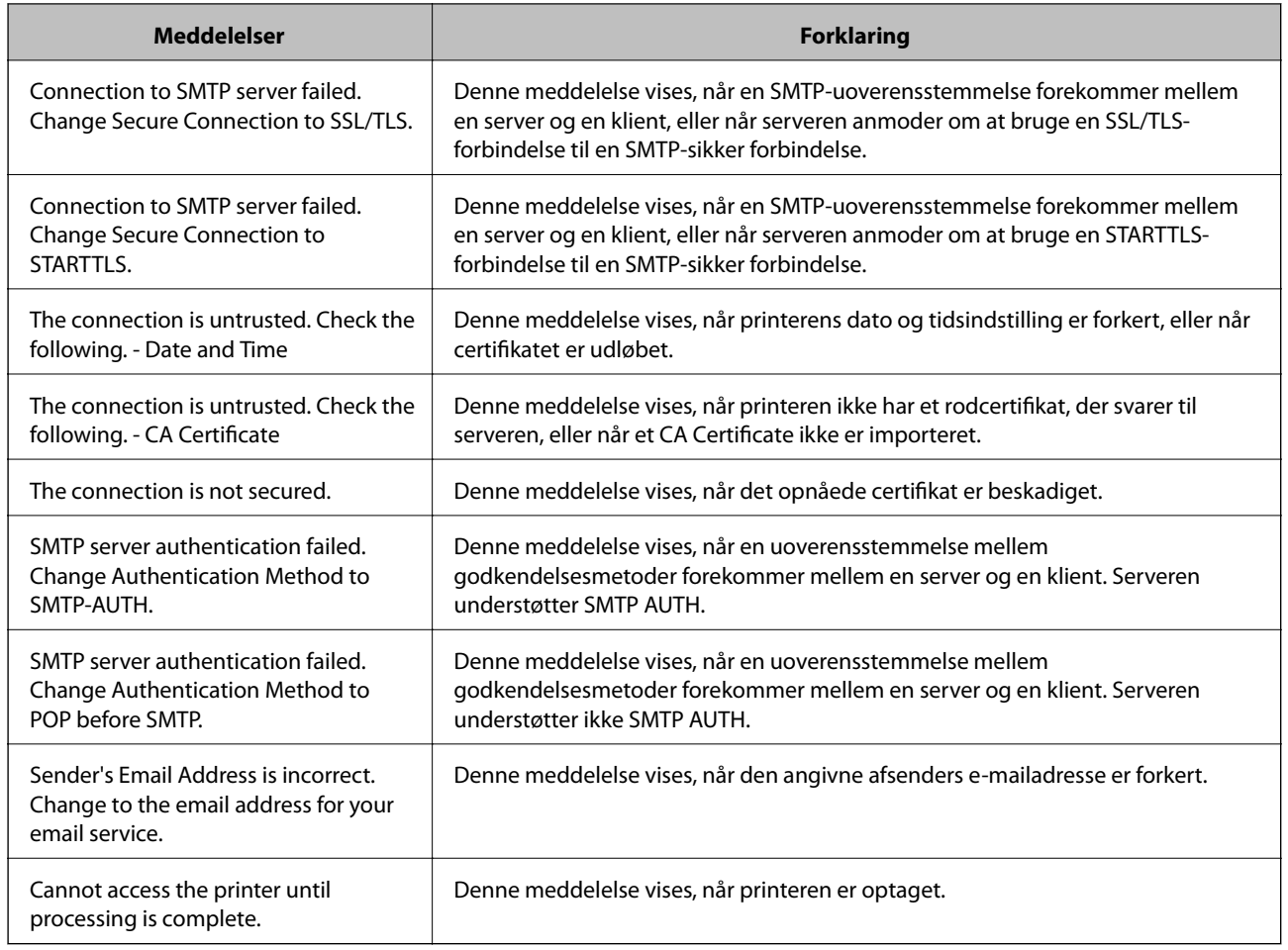

## **Relaterede oplysninger**

& ["Kontrol af en e-mailserverforbindelse" på side 218](#page-217-0)

# **Sådan får du hjælp**

# **Websted for teknisk support**

Hvis du har brug for yderligere hjælp, kan du besøge Epsons websted for support, som er angivet nedenfor. Vælg dit land eller område, og gå til supportafsnittet på dit lokale Epson-websted. Du kan også finde de seneste drivere, ofte stillede spørgsmål, vejledninger eller andre materialer, som kan downloades, på dette websted.

<http://support.epson.net/>

### <http://www.epson.eu/Support> (Europa)

Hvis dit Epson-produkt ikke fungerer korrekt, og du ikke kan løse problemet, kan du kontakte Epsons kundesupport for at få hjælp.

# **Kontakt til Epsons supportafdeling**

# **Inden du kontakter Epson**

Hvis dit Epson-produkt ikke fungerer korrekt, og du ikke kan løse problemet vha. fejlfindingsoplysningerne i dine produktvejledninger, kan du kontakte Epsons kundesupportservice for at få hjælp. Kontakt den forhandler, hvor du købte produktet, hvis der ikke er anført en Epson-supportafdeling for dit område herunder.

Epson-supportafdelingen kan hjælpe dig meget hurtigere, hvis du oplyser følgende:

- ❏ Produktets serienummer
	- Mærkaten med serienummer er normalt placeret på produktets bagside.
- ❏ Produktmodel
- ❏ Produktets softwareversion
	- (Klik på **Om**, **Versionsoplysninger** eller en lignende knap i produktsoftwaren)
- ❏ Din computers mærke og model
- ❏ Din computers operativsystems navn og version
- ❏ Navne og versioner for de programmer, du normalt bruger sammen med produktet

#### *Bemærk:*

*Afhængigt af produktet lagres opkaldslistedata for fax og/eller netværksindstillinger muligvis i produktets hukommelse. Ved sammenbrud eller reparation af et produkt, mistes data og/eller indstillinger muligvis. Epson er ikke ansvarlig for mistede data, for sikkerhedskopiering eller gendannelse af data og/eller indstillinger, selv ikke i en garantiperiode. Vi anbefaler, at du laver dine egne sikkerhedskopier eller tager noter.*

# **Hjælp til brugere i Europa**

I dit paneuropæiske garantibevis finder du oplysninger om, hvordan du kontakter Epsons supportafdeling.

# **Hjælp til brugere i Taiwan**

Du kan få oplysninger, support og service følgende steder:

### **Internettet**

### [http://www.epson.com.tw](http://www.epson.com.tw/)

Her findes oplysninger om produktspecifikationer, drivere, som kan downloades, samt produktforespørgsler.

## **Epson HelpDesk**

Telefon: +886-2-80242008

Vores HelpDesk-medarbejdere kan hjælpe dig med følgende pr. telefon:

- ❏ Salgsforespørgsler og produktoplysninger
- ❏ Spørgsmål vedrørende brug af eller problemer med produktet
- ❏ Forespørgsler vedrørende reparation og garanti

### **Reparationsservicecenter:**

<http://www.tekcare.com.tw/branchMap.page>

TekCare Corporation er et autoriseret servicecenter for Epson Taiwan Technology & Trading Ltd.

# **Hjælp til brugere i Australien**

Epson Australia vil gerne yde kundeservice på et højt niveau. Ud over vores produktvejledningerne kan du få oplysninger følgende steder:

### **Internetadresse**

### [http://www.epson.com.au](http://www.epson.com.au/)

Adgang til Epson Australias websider. Besøg denne webside med jævne mellemrum! På denne side kan du downloade drivere og finde Epson-kontaktpunkter, nye produktoplysninger og teknisk support (e-mail).

### **Epson Helpdesk**

### Telefon: 1300-361-054

Epson Helpdesk er tiltænkt som den sidste løsning for at sikre, at vores kunder har adgang til rådgivning. Personalet hos Helpdesk kan hjælpe dig med installation, konfiguration og betjening af dit Epson-produkt. Personalet hos vores Pre-sales Helpdesk kan tilbyde dig materiale om nye Epson-produkter og hjælpe dig med at finde din nærmeste forhandler eller repræsentant. Her besvares mange typer spørgsmål.

Vi beder dig have alle relevante oplysninger klar, når du ringer. Jo flere oplysninger, du har, jo hurtigere kan vi hjælpe dig med at løse problemet. Disse oplysninger omfatter vejledningerne til dit Epson-produkt, computertype, operativsystem, programmer samt alle andre oplysninger, du mener er nødvendige.

### **Transport af produktet**

Epson anbefaler, at du beholder produktemballagen til fremtidige transport.

# **Hjælp til brugere i New Zealand**

Epson New Zealand vil gerne yde kundeservice på et højt niveau. Ud over vores produktvejledningerne kan du få oplysninger følgende steder:

### **Internetadresse**

### [http://www.epson.co.nz](http://www.epson.co.nz/)

Adgang til Epson New Zealand websider. Besøg denne webside med jævne mellemrum. På denne side kan du downloade drivere og finde Epson-kontaktpunkter, nye produktoplysninger og teknisk support (e-mail).

### **Epson Helpdesk**

#### Telefon: 0800 237 766

Epson Helpdesk er tiltænkt som den sidste løsning for at sikre, at vores kunder har adgang til rådgivning. Personalet hos Helpdesk kan hjælpe dig med installation, konfiguration og betjening af dit Epson-produkt. Personalet hos vores Pre-sales Helpdesk kan tilbyde dig materiale om nye Epson-produkter og hjælpe dig med at finde din nærmeste forhandler eller repræsentant. Her besvares mange typer spørgsmål.

Vi beder dig have alle relevante oplysninger klar, når du ringer. Jo flere oplysninger, du har, jo hurtigere kan vi hjælpe dig med at løse problemet. Disse oplysninger omfatter vejledningerne til dit Epson-produkt, computertype, operativsystem, programmer samt alle andre oplysninger, du mener er nødvendige.

# **Transport af produktet**

Epson anbefaler, at du beholder produktemballagen til fremtidige transport.

# **Hjælp til brugere i Singapore**

Du kan få oplysninger, support og service fra Epson Singapore her:

## **Internettet**

### [http://www.epson.com.sg](http://www.epson.com.sg/)

Her findes oplysninger om produktspecifikationer, drivere, som kan downloades, ofte stillede spørgsmål (FAQ), salgsforespørgsler og teknisk support via e-mail.

# **Epson HelpDesk**

Frikaldsnummer: 800-120-5564

Vores HelpDesk-medarbejdere kan hjælpe dig med følgende pr. telefon:

- ❏ Salgsforespørgsler og produktoplysninger
- ❏ Spørgsmål vedrørende brug af produktet eller fejlfinding
- ❏ Forespørgsler vedrørende reparation og garanti

# **Hjælp til brugere i Thailand**

Du kan få oplysninger, support og service følgende steder:

## **Internettet**

### [http://www.epson.co.th](http://www.epson.co.th/)

Her findes oplysninger om produktspecifikationer, drivere, som kan downloades, ofte stillede spørgsmål (FAQ) og muligheder for at sende e-mail.

## **Epson Hotline**

Telefon: 66-2685-9899

E-mail: support@eth.epson.co.th

Vores Hotline-medarbejdere kan hjælpe dig med følgende pr. telefon:

- ❏ Salgsforespørgsler og produktoplysninger
- ❏ Spørgsmål vedrørende brug af eller problemer med produktet
- ❏ Forespørgsler vedrørende reparation og garanti

# **Hjælp til brugere i Vietnam**

Du kan få oplysninger, support og service følgende steder:

# **Epson Hotline**

Telefon (Ho Chi Minh City): 84-8-823-9239 Telefon (Hanoi City): 84-4-3978-4785, 84-4-3978-4775

# **Epson Servicecenter**

65 Truong Dinh Street, District 1, Hochiminh City, Vietnam. 29 Tue Tinh, Quan Hai Ba Trung, Hanoi City, Vietnam

# **Hjælp til brugere i Indonesien**

Du kan få oplysninger, support og service følgende steder:

# **Internettet**

[http://www.epson.co.id](http://www.epson.co.id/)

❏ Oplysninger vedrørende produktspecifikationer og drivere, der kan downloades

❏ Ofte stillede spørgsmål (FAQ), salgsforespørgsler, spørgsmål via e-mail

## **Epson Hotline**

Telefon: 62-1500-766

Fax: 62-21-808-66-799

Vores Hotline-medarbejdere kan hjælpe dig med følgende pr. telefon eller fax:

❏ Salgsforespørgsler og produktoplysninger

❏ Teknisk support

## **Epson Servicecenter**

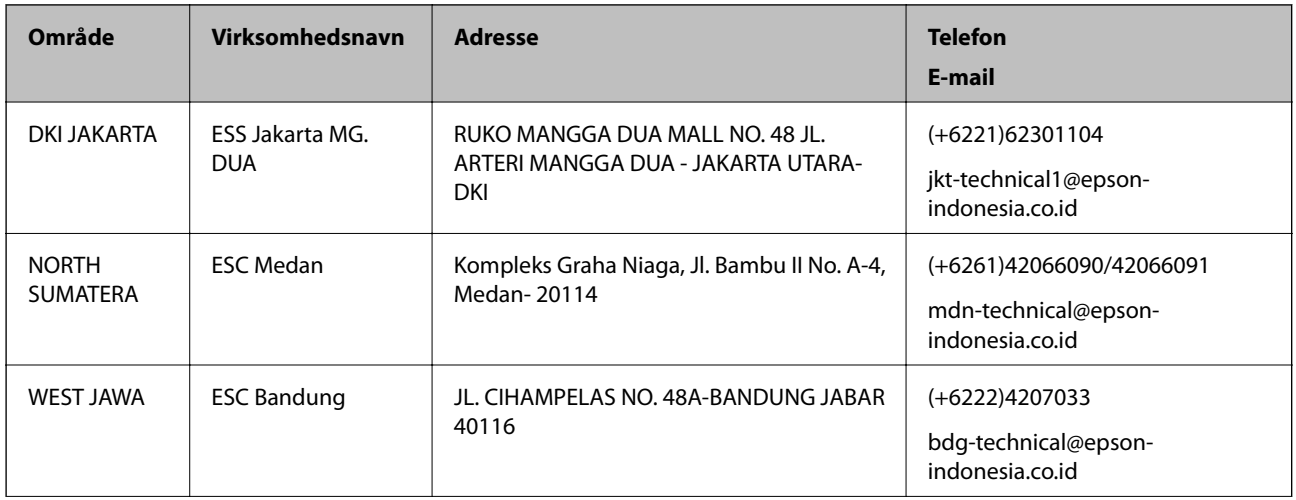

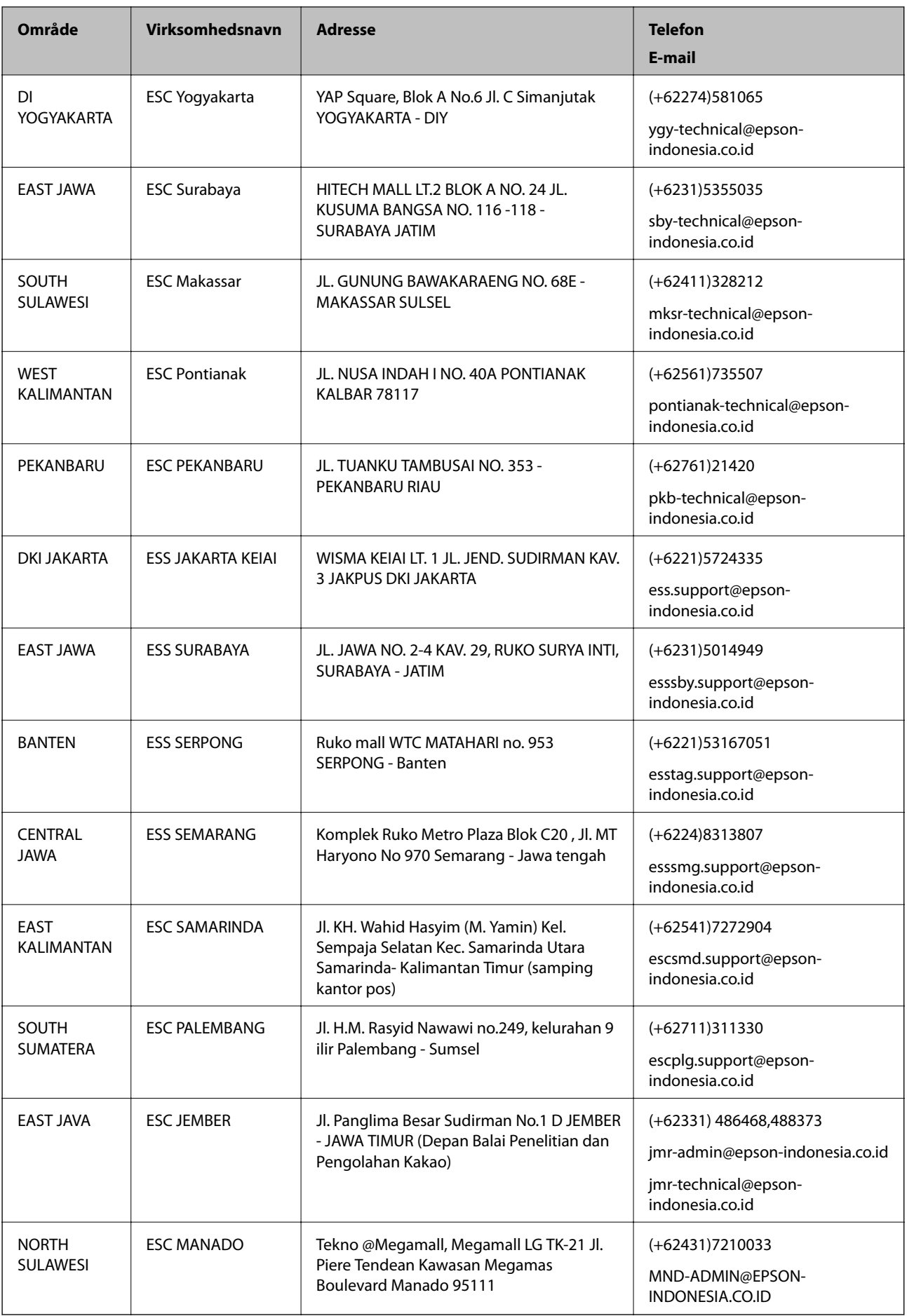

Ring til Hotline på 08071137766 vedrørende andre byer, der ikke er anført her.

# **Hjælp til brugere i Hongkong**

Brugerne er velkomne til at kontakte Epson Hong Kong Limited med henblik på teknisk support samt andre eftersalgstjenester.

### **Hjemmeside**

### [http://www.epson.com.hk](http://www.epson.com.hk/)

Epson Hong Kong har oprettet en lokal hjemmeside på både kinesisk og engelsk på internettet for at give brugerne følgende oplysninger:

- ❏ Produktoplysninger
- ❏ Svar på ofte stillede spørgsmål (FAQ)
- ❏ Nyeste versioner af drivere til Epson-produkter

### **Teknisk support-hotline**

Du kan også kontakte vores teknikere på følgende telefon- og faxnumre:

Telefon: 852-2827-8911

Fax: 852-2827-4383

# **Hjælp til brugere i Malaysia**

Du kan få oplysninger, support og service følgende steder:

### **Internettet**

[http://www.epson.com.my](http://www.epson.com.my/)

- ❏ Oplysninger vedrørende produktspecifikationer og drivere, der kan downloades
- ❏ Ofte stillede spørgsmål (FAQ), salgsforespørgsler, spørgsmål via e-mail

### **Epsons callcenter**

Telefon: +60 1800-8-17349

- ❏ Salgsforespørgsler og produktoplysninger
- ❏ Spørgsmål vedrørende brug af eller problemer med produktet
- ❏ Forespørgsler vedrørende reparation og garanti

### **Hovedkontor**

Telefon: 603-56288288

Fax: 603-5628 8388/603-5621 2088

# **Hjælp til brugere i Filippinerne**

Brugerne er velkomne til at kontakte Epson Philippines Corporation på nedenstående telefon- og faxnumre samt e-mailadresser for at få teknisk support samt andre eftersalgstjenester:

## **Internettet**

### [http://www.epson.com.ph](http://www.epson.com.ph/)

Her findes oplysninger om produktspecifikationer, drivere, som kan downloades, ofte stillede spørgsmål (FAQ) og e-mail-forespørgsler.

## **Epson Philippines Kundepleje**

Frikaldsnummer: (PLDT) 1800-1069-37766

Frikaldsnummer: (Digital) 1800-3-0037766

Manila-området: (+632)441-9030

Websted:<https://www.epson.com.ph/contact>

E-mail: customercare@epc.epson.som.ph

Vores Kundepleje-medarbejdere kan hjælpe dig med følgende pr. telefon:

- ❏ Salgsforespørgsler og produktoplysninger
- ❏ Spørgsmål vedrørende brug af eller problemer med produktet
- ❏ Forespørgsler vedrørende reparation og garanti

## **Epson Philippines Corporation**

Hovednummer: +632-706-2609 Fax: +632-706-2665